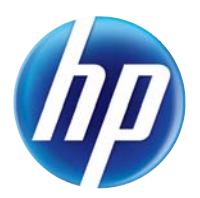

# LASERJET PRO 100 COLOR MFP M175

# Uporabniški priročnik

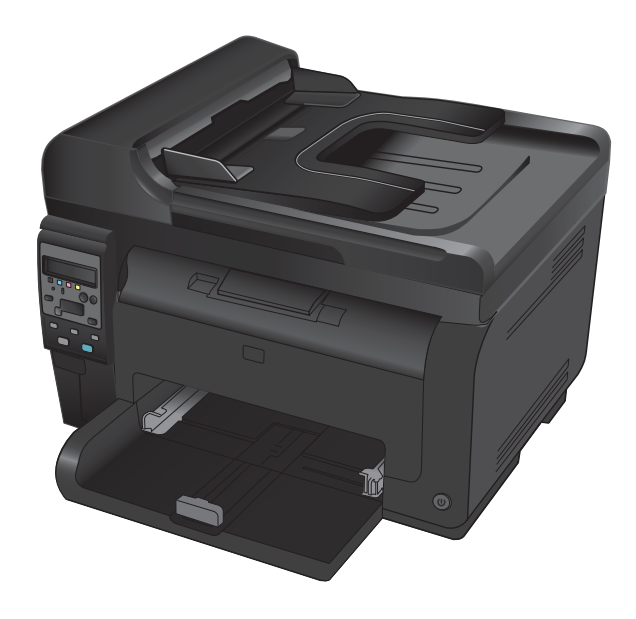

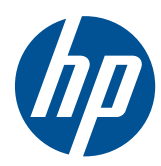

# LaserJet Pro 100 color MFP M175

Uporabniški priročnik

#### **Avtorske pravice in licence**

© 2012 Copyright Hewlett-Packard Development Company, L.P.

Prepovedana je reprodukcija, prilagajanje ali prevajanje dokumenta brez predhodnega pisnega dovoljenja, razen v primerih, ki jih dovoljujejo zakoni o avtorskih pravicah.

Te informacije se lahko spremenijo brez predhodnega obvestila.

Garancije za izdelke in storitve podjetja HP so navedene v garancijskih izjavah, ki so priložene izdelkom in storitvam. Informacij na tem mestu ni mogoče razlagati kot dodatne garancije. HP ni odgovoren za tehnične ali uredniške napake ali izpuste v tem dokumentu.

Edition 1, 7/2012

Številka dela: CE866-90925

#### **Zaščitne znamke**

Adobe®, Acrobat® in PostScript® so blagovne znamke podjetja Adobe Systems Incorporated.

Intel® Core™ je blagovna znamka Intel Corporation v ZDA in drugih državah/ regijah.

Java™ je blagovna znamka podjetja Sun Microsystems, Inc, registrirana v ZDA.

Microsoft®, Windows®, Windows® XP in Windows Vista® so v ZDA zaščitene blagovne znamke podjetja Microsoft Corporation.

UNIX® je registrirana blagovna znamka podjetja Open Group.

ENERGY STAR® in oznaka ENERGY STAR® sta v ZDA registrirani znamki.

### **Dogovorjene oznake v priročniku**

- $\frac{1}{2}$  **NASVET:** Nasveti vsebujejo koristne namige in bližnjice.
- **E OPOMBA:** Opombe vsebujejo pomembne informacije za pojasnitev pojmov ali izvedbo opravil.
- **POZOR:** Svarila označujejo postopke, z izvajanjem katerih preprečite izgubo podatkov in poškodbo naprave.
- **OPOZORILO!** Opozorila označujejo postopke, z izvajanjem katerih preprečite telesne poškodbe, izgubo pomembnih podatkov in hudo poškodbo naprave.

# Kazalo

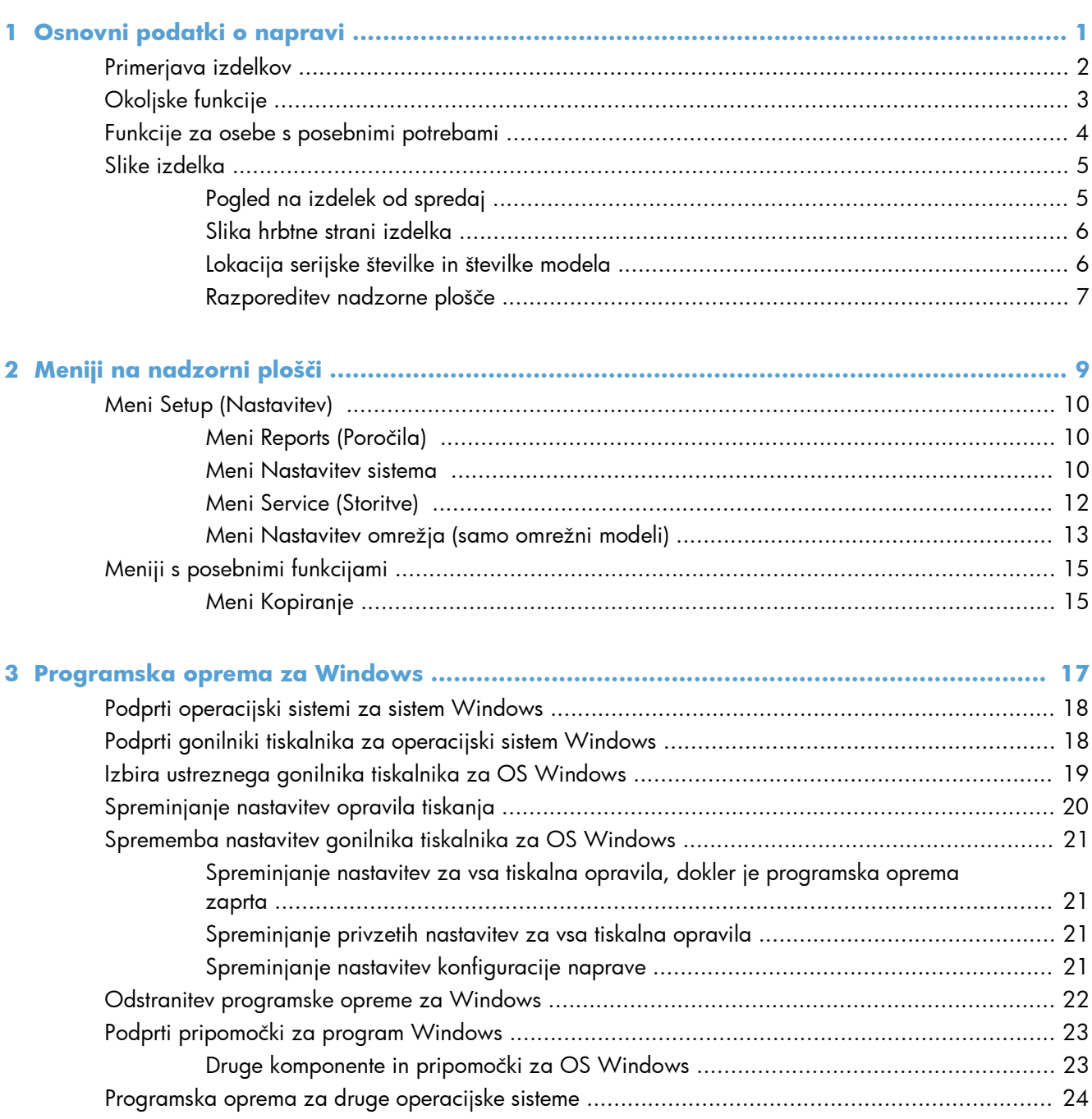

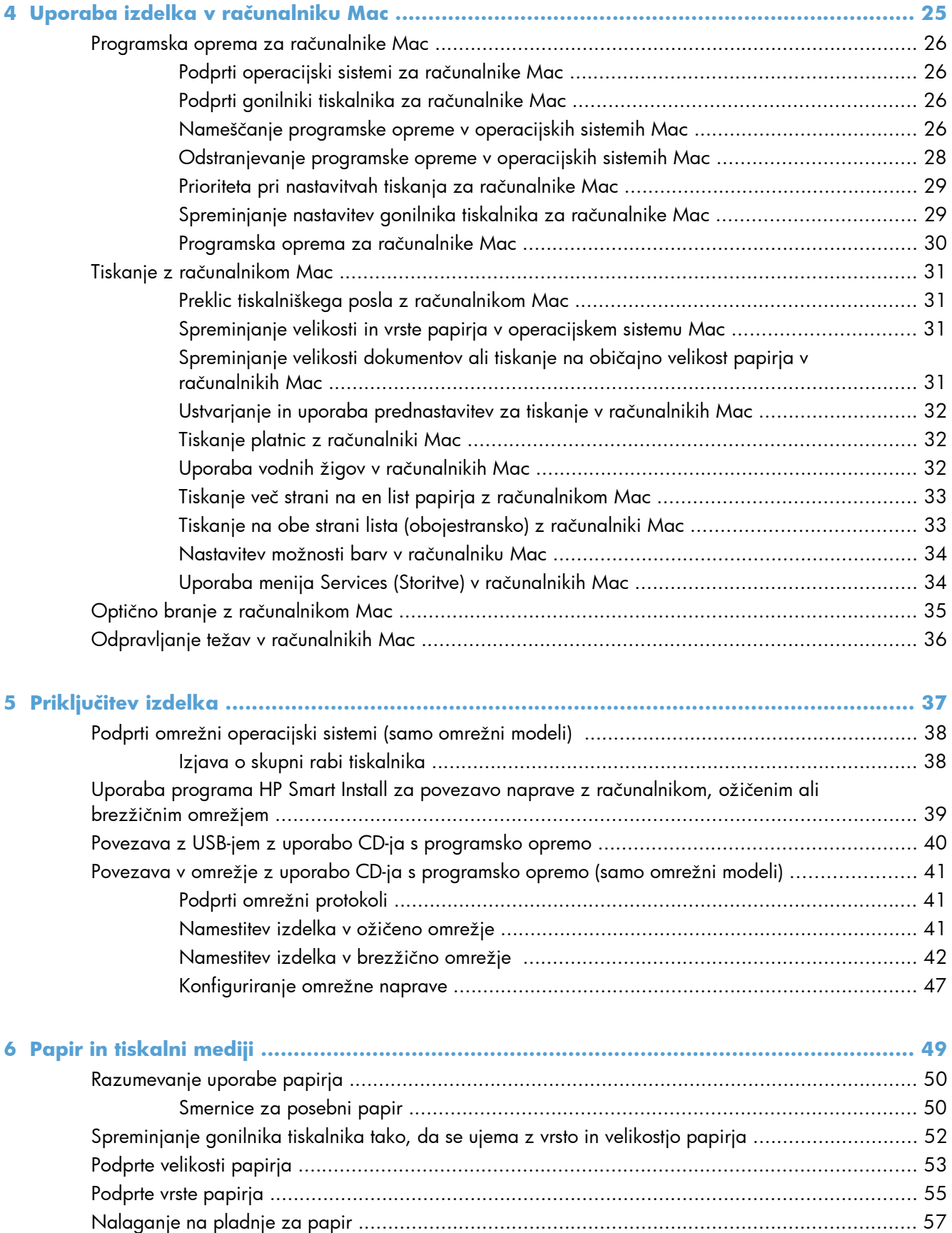

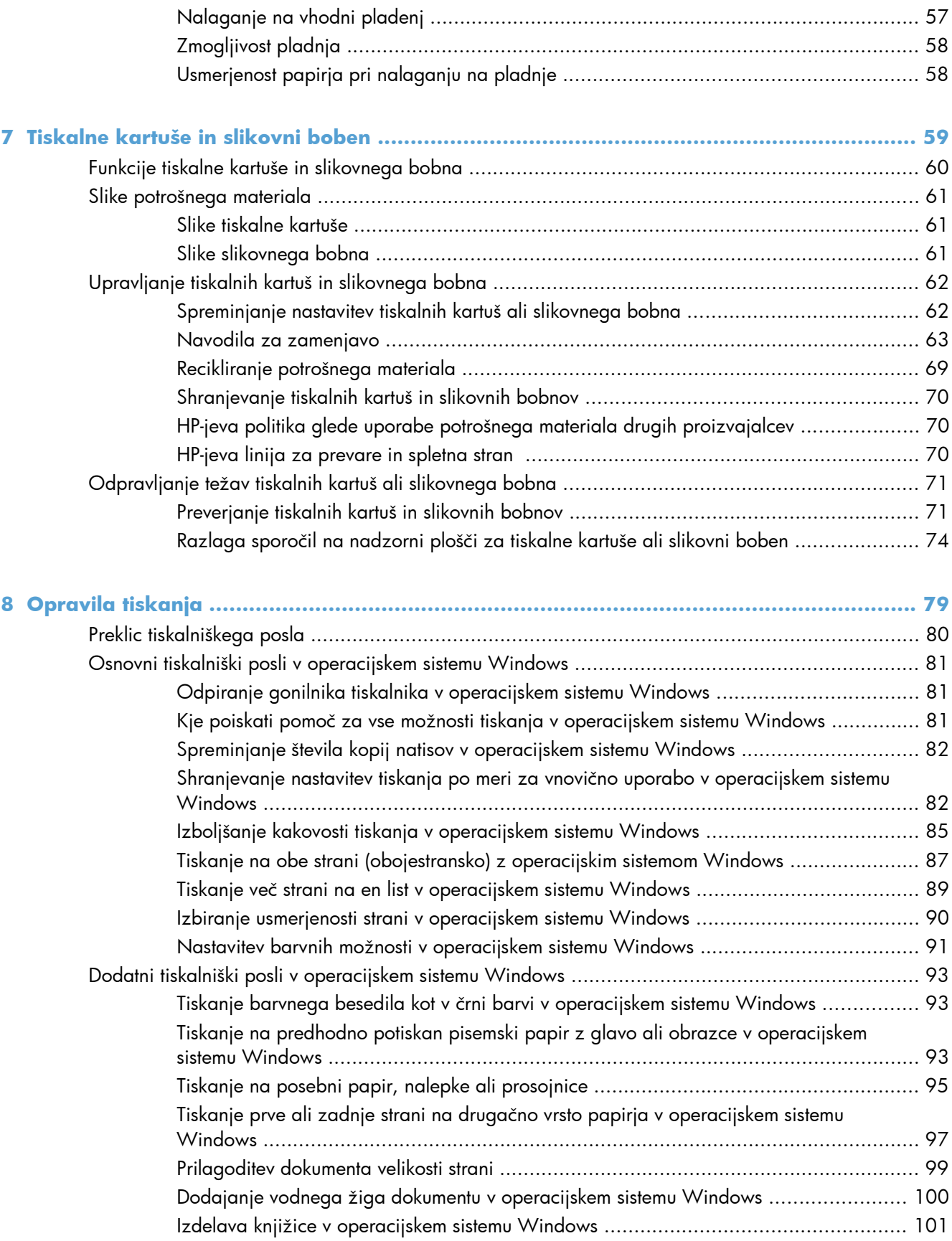

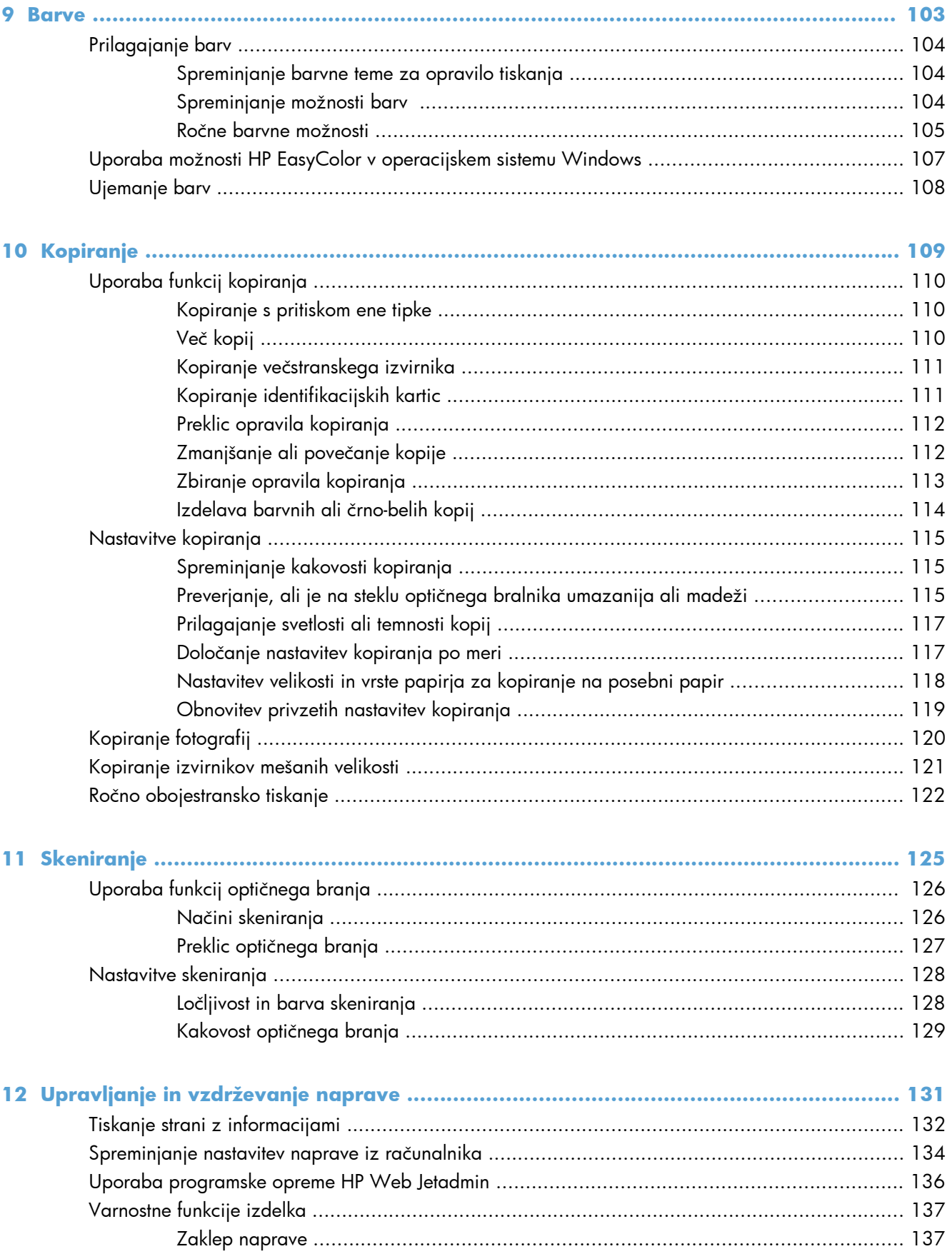

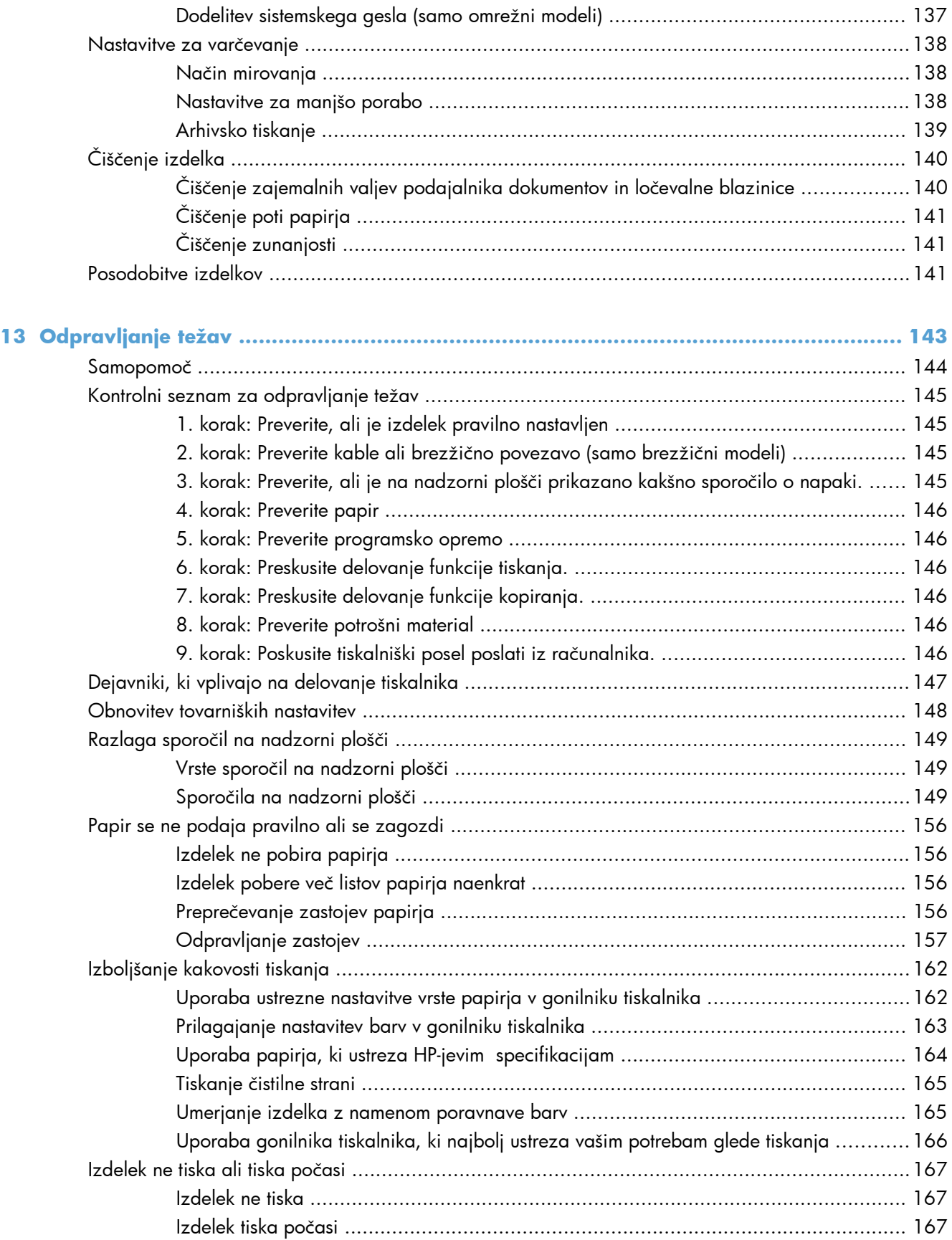

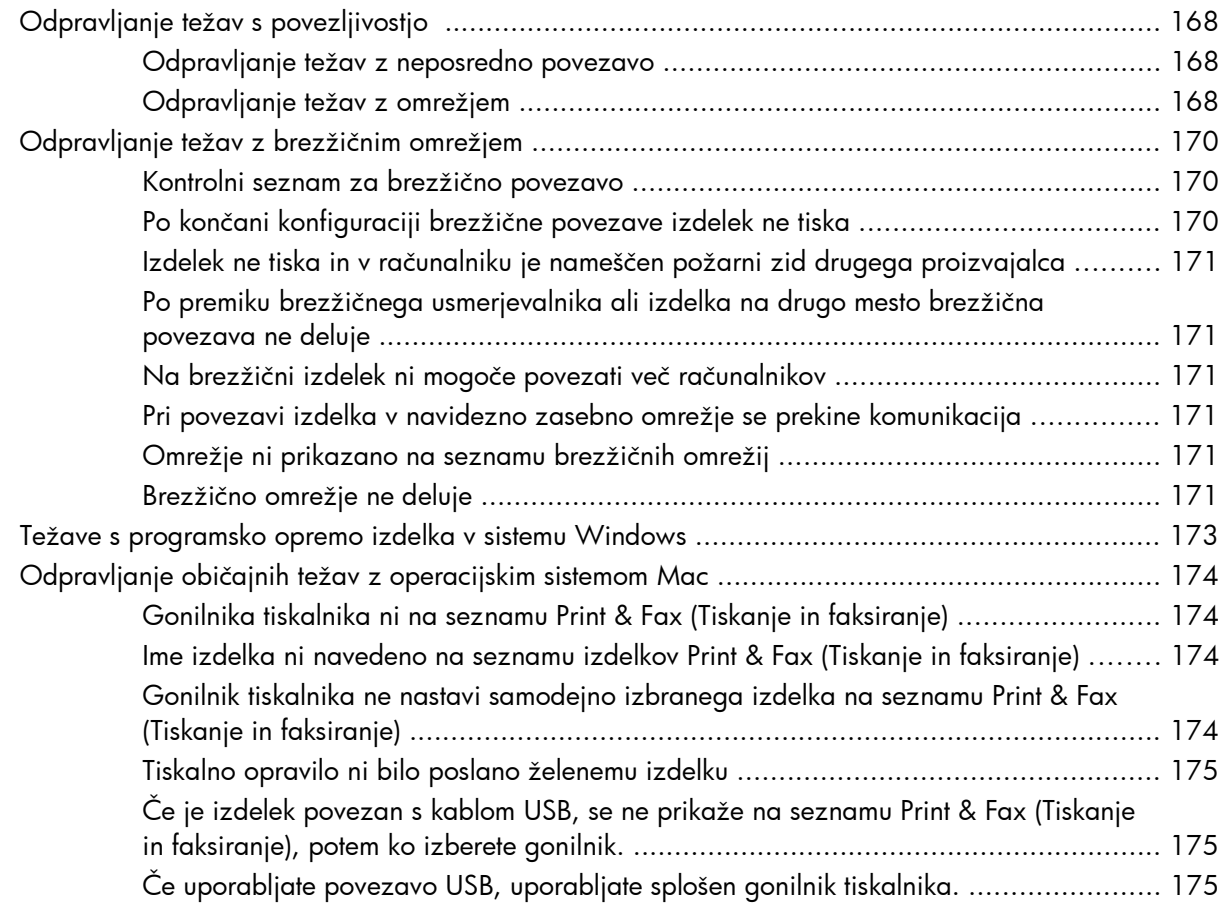

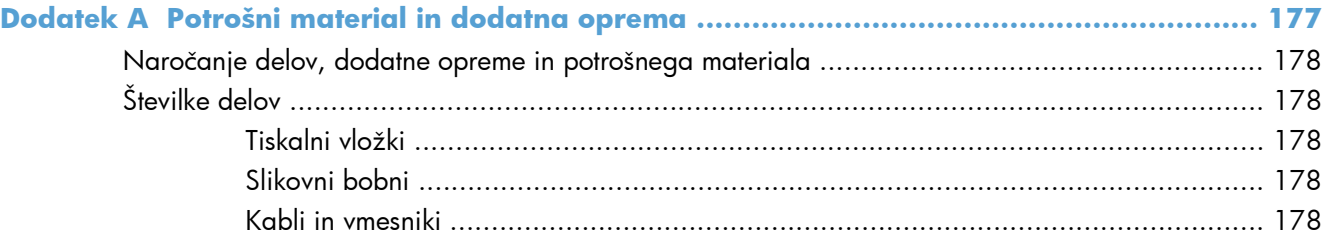

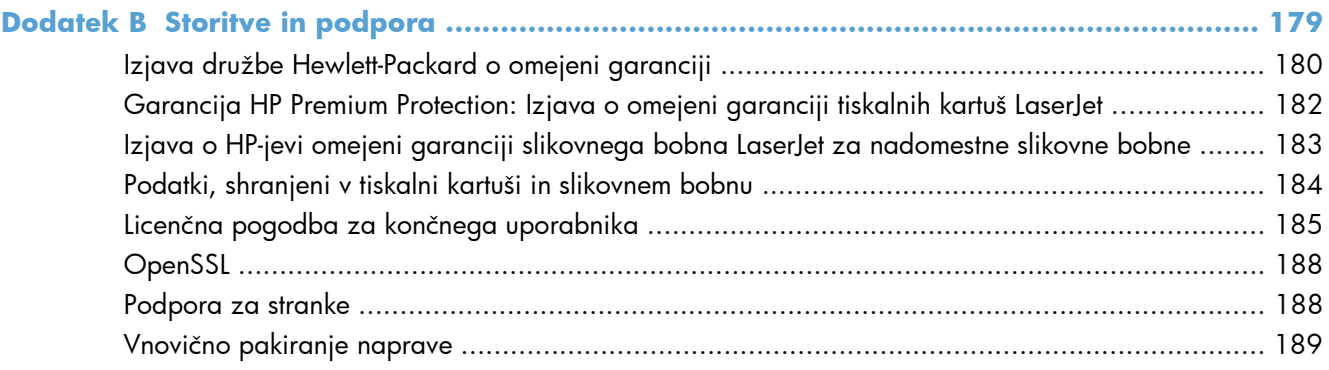

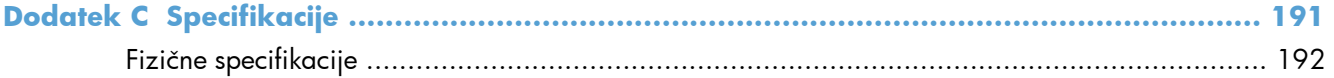

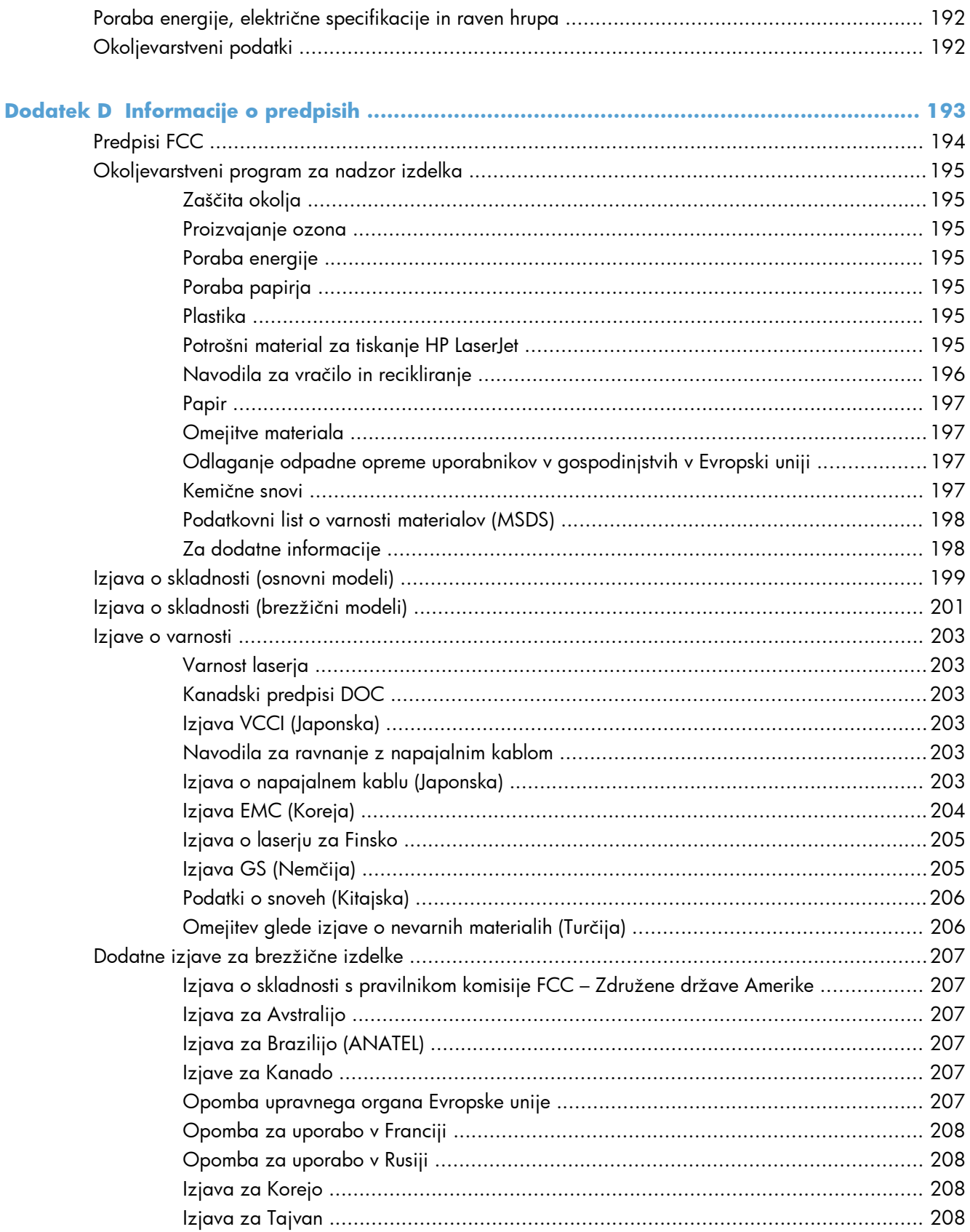

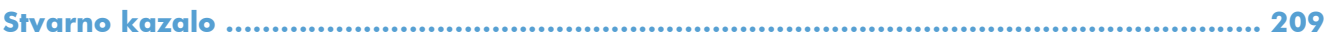

# <span id="page-14-0"></span>**1 Osnovni podatki o napravi**

- [Primerjava izdelkov](#page-15-0)
- [Okoljske funkcije](#page-16-0)
- [Funkcije za osebe s posebnimi potrebami](#page-17-0)
- [Slike izdelka](#page-18-0)

# <span id="page-15-0"></span>**Primerjava izdelkov**

#### **Osnovni model Omrežni model**

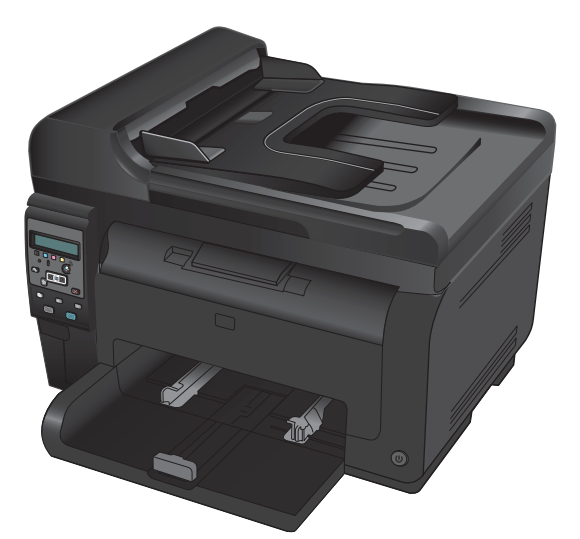

- **Hitrost**: Natisne do 16 strani A4 na minuto ali 17 enobarvnih strani Letter in 4 barvnih strani Letter na minuto
- Pladenj: 150 listov 75 g/m<sup>2</sup>
- **Izhodni predal**: 50 listov 75 g/m<sup>2</sup>
- **Povezljivost**: Vrata Hi-Speed USB 2.0
- **Obojestransko tiskanje**: Ročno obojestransko tiskanje (z gonilnikom tiskalnika)
- **Začetne tiskalne kartuše**: Priloženo izdelku

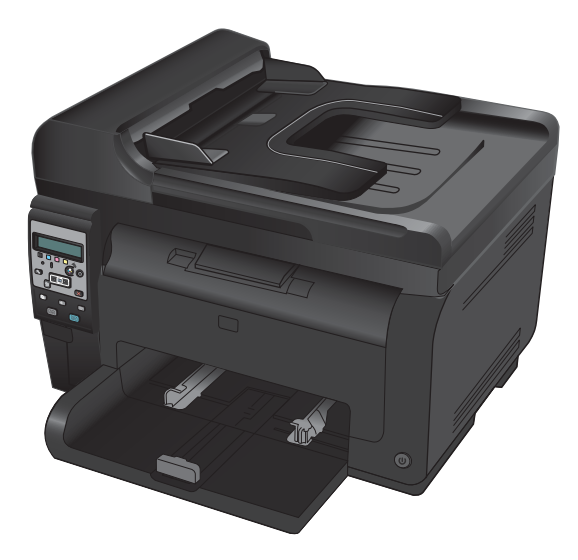

HP LaserJet Pro 100 color MFP M175 plus:

● **Povezljivost**: Brezžično omrežje 802.11b/g/n in vgrajeno omrežje za povezavo v omrežja 10Base-T/100Base-TX

# <span id="page-16-0"></span>**Okoljske funkcije**

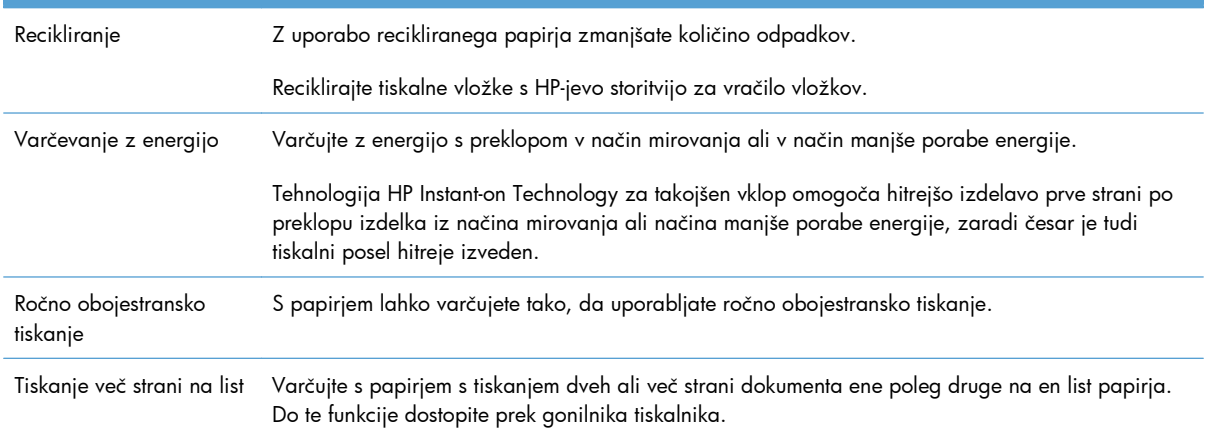

# <span id="page-17-0"></span>**Funkcije za osebe s posebnimi potrebami**

Izdelek je opremljen z več funkcijami za pomoč uporabnikom s posebnimi potrebami.

- Spletna navodila za uporabo, ki so združljiva z bralniki zaslona za besedila.
- Vsa vrata in pokrove je mogoče odpreti z eno roko.

# <span id="page-18-0"></span>**Slike izdelka**

## **Pogled na izdelek od spredaj**

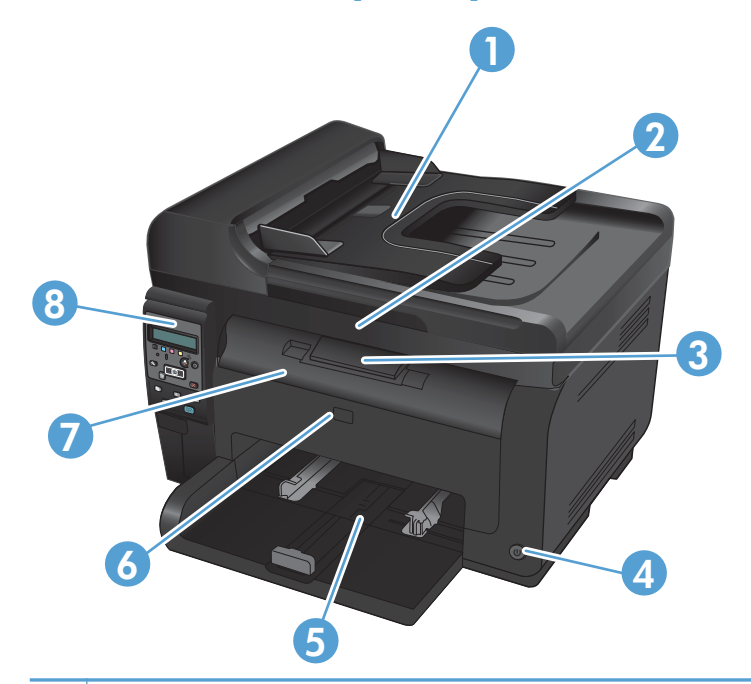

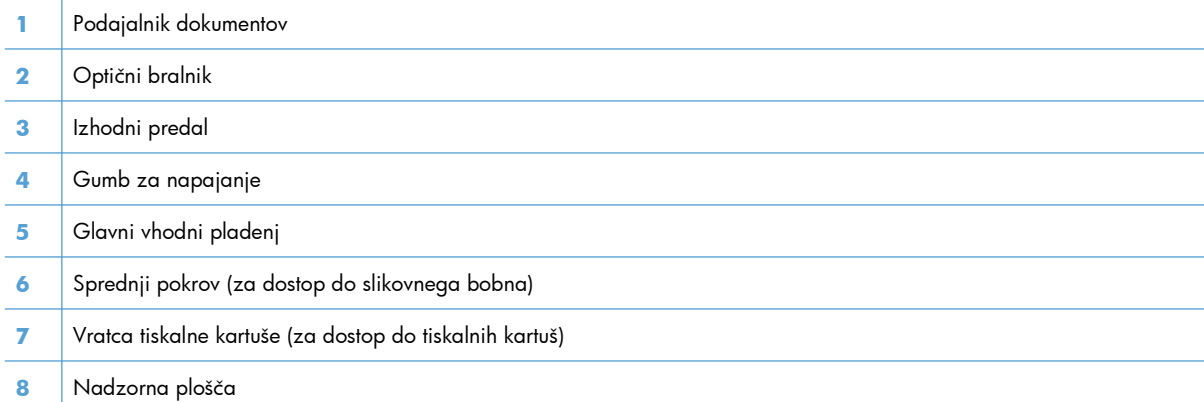

### <span id="page-19-0"></span>**Slika hrbtne strani izdelka**

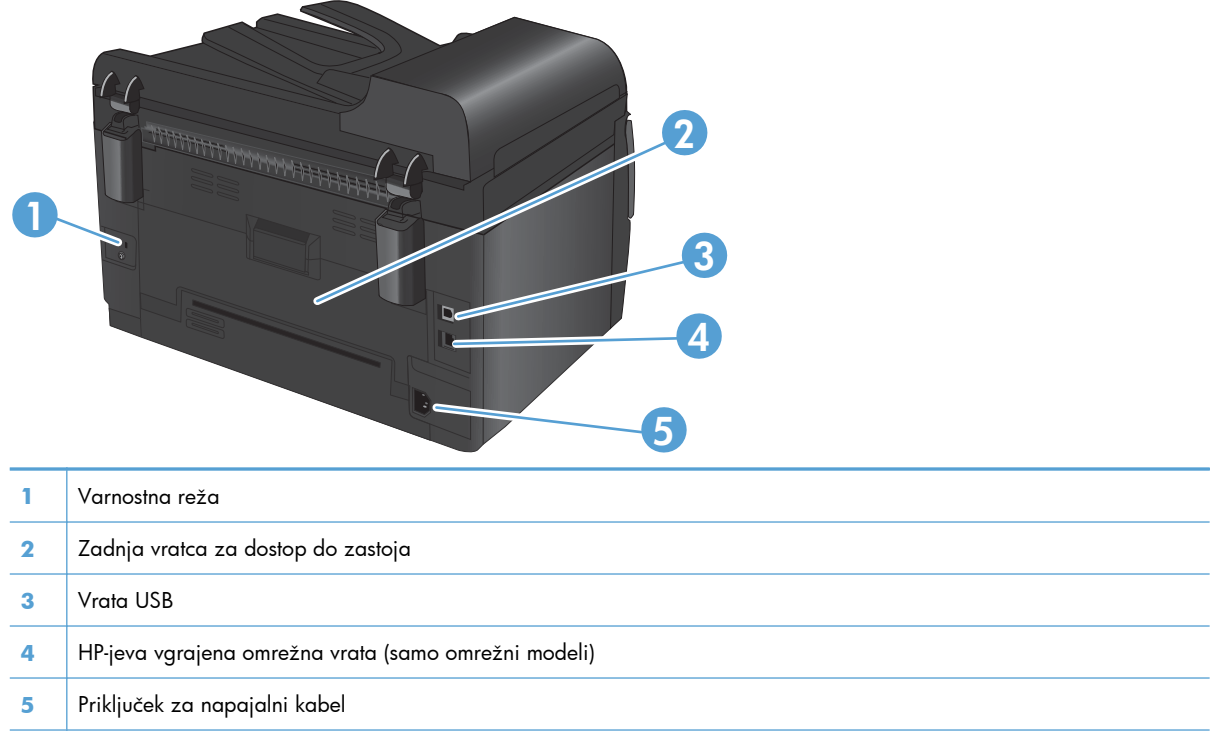

### **Lokacija serijske številke in številke modela**

Nalepka s številko izdelka in serijsko številko je na notranji strani sprednjega pokrova.

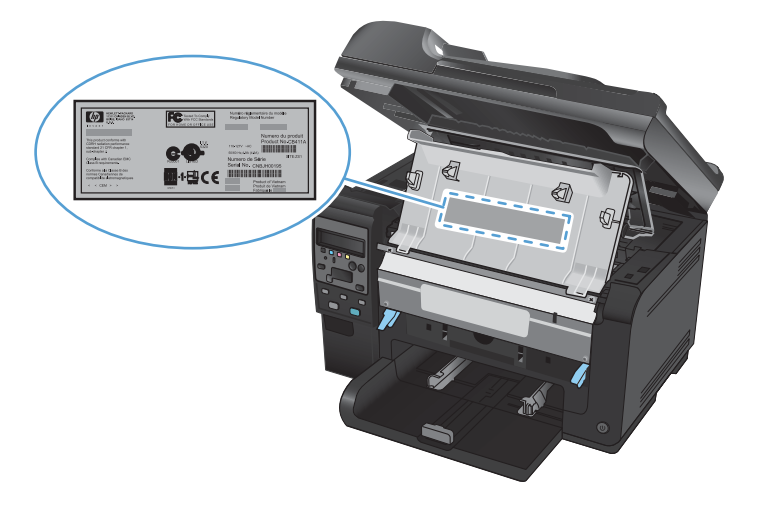

## <span id="page-20-0"></span>**Razporeditev nadzorne plošče**

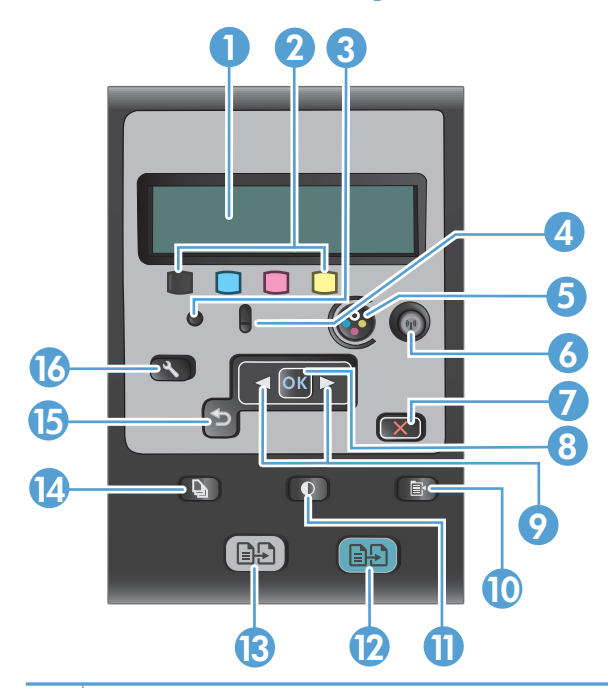

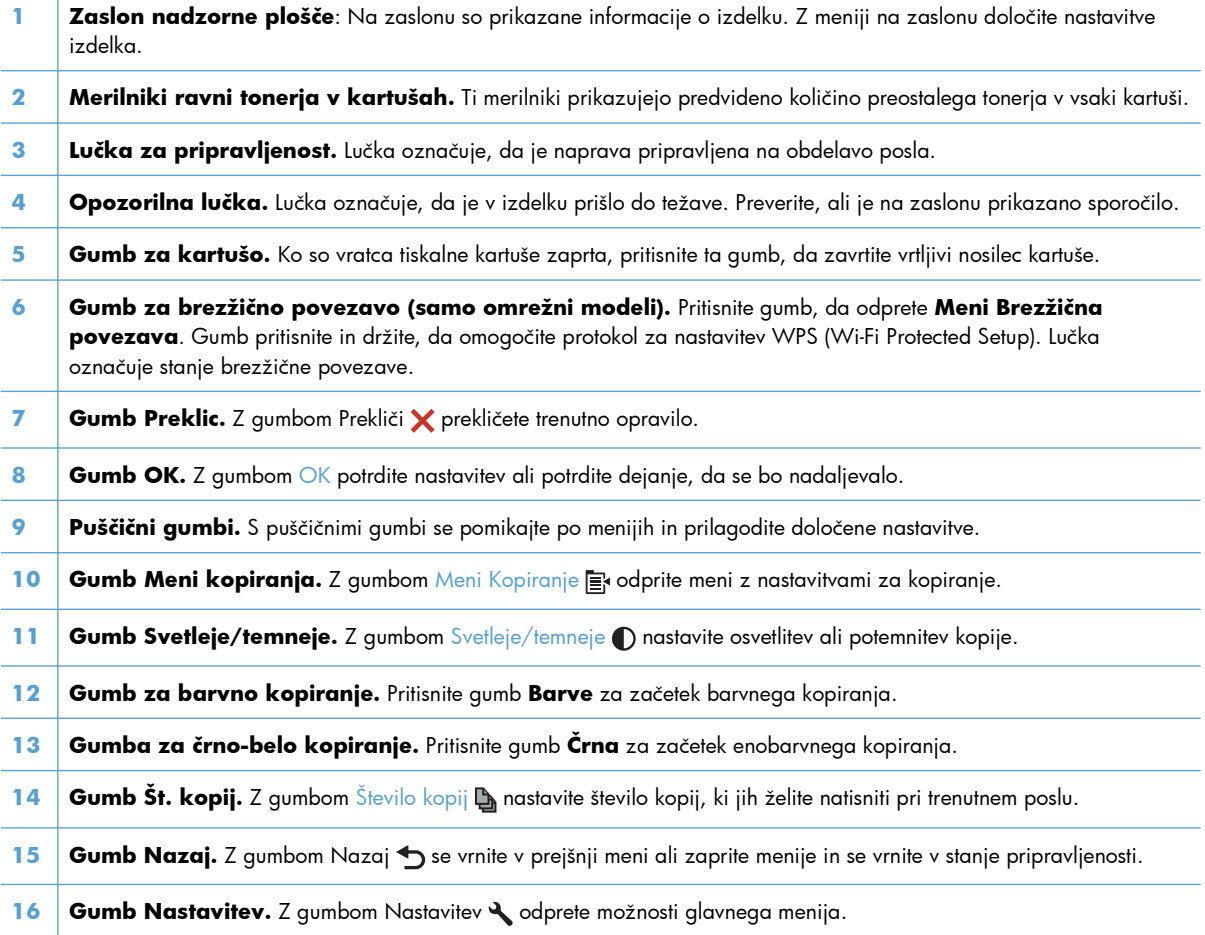

# <span id="page-22-0"></span>**2 Meniji na nadzorni plošči**

- [Meni Setup \(Nastavitev\)](#page-23-0)
- [Meniji s posebnimi funkcijami](#page-28-0)

## <span id="page-23-0"></span>**Meni Setup (Nastavitev)**

Meni odprite tako, da pritisnete gumb Nastavitev &. Na voljo so naslednji podmeniji:

- **Reports (Poročila)**
- **Nastavitev sistema**
- **Service (Storitve)**
- **Nastavitev omrežja**

### **Meni Reports (Poročila)**

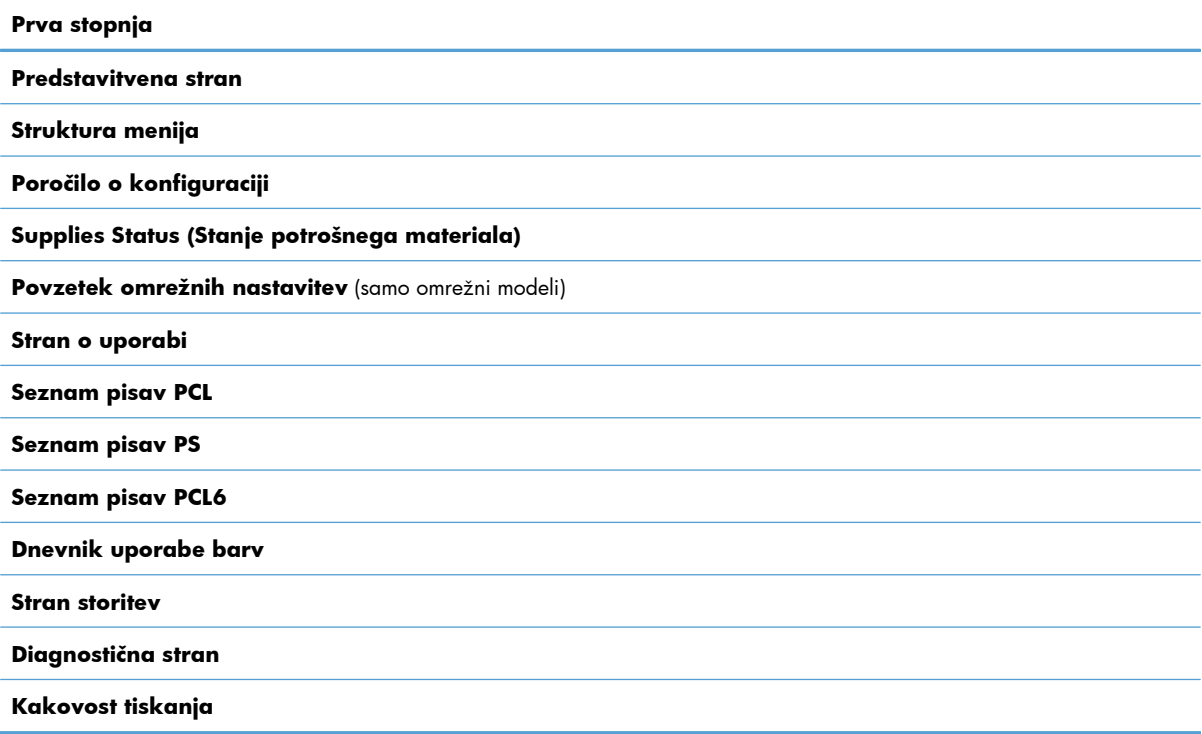

### **Meni Nastavitev sistema**

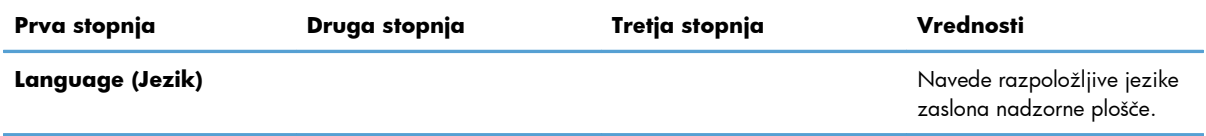

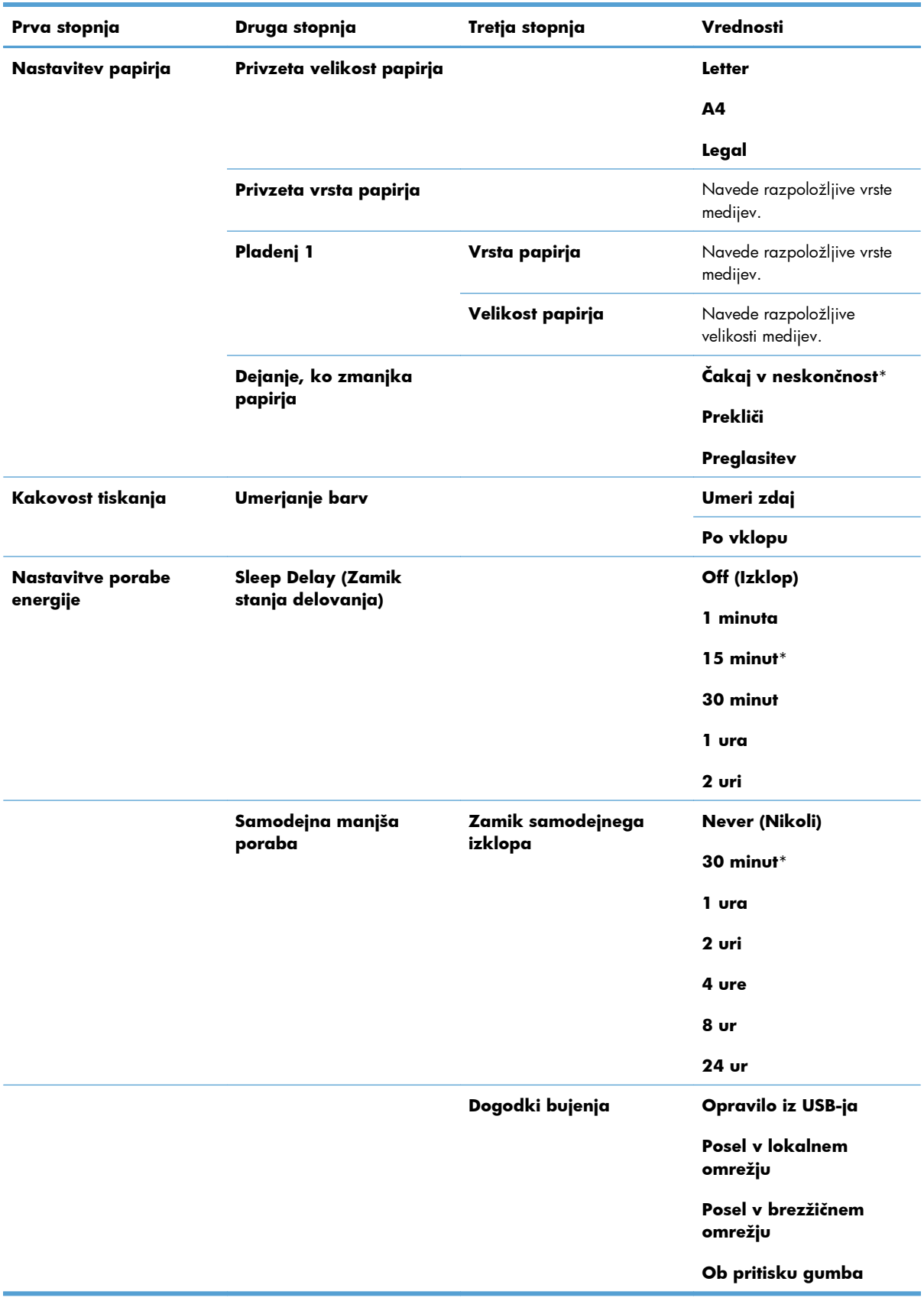

<span id="page-25-0"></span>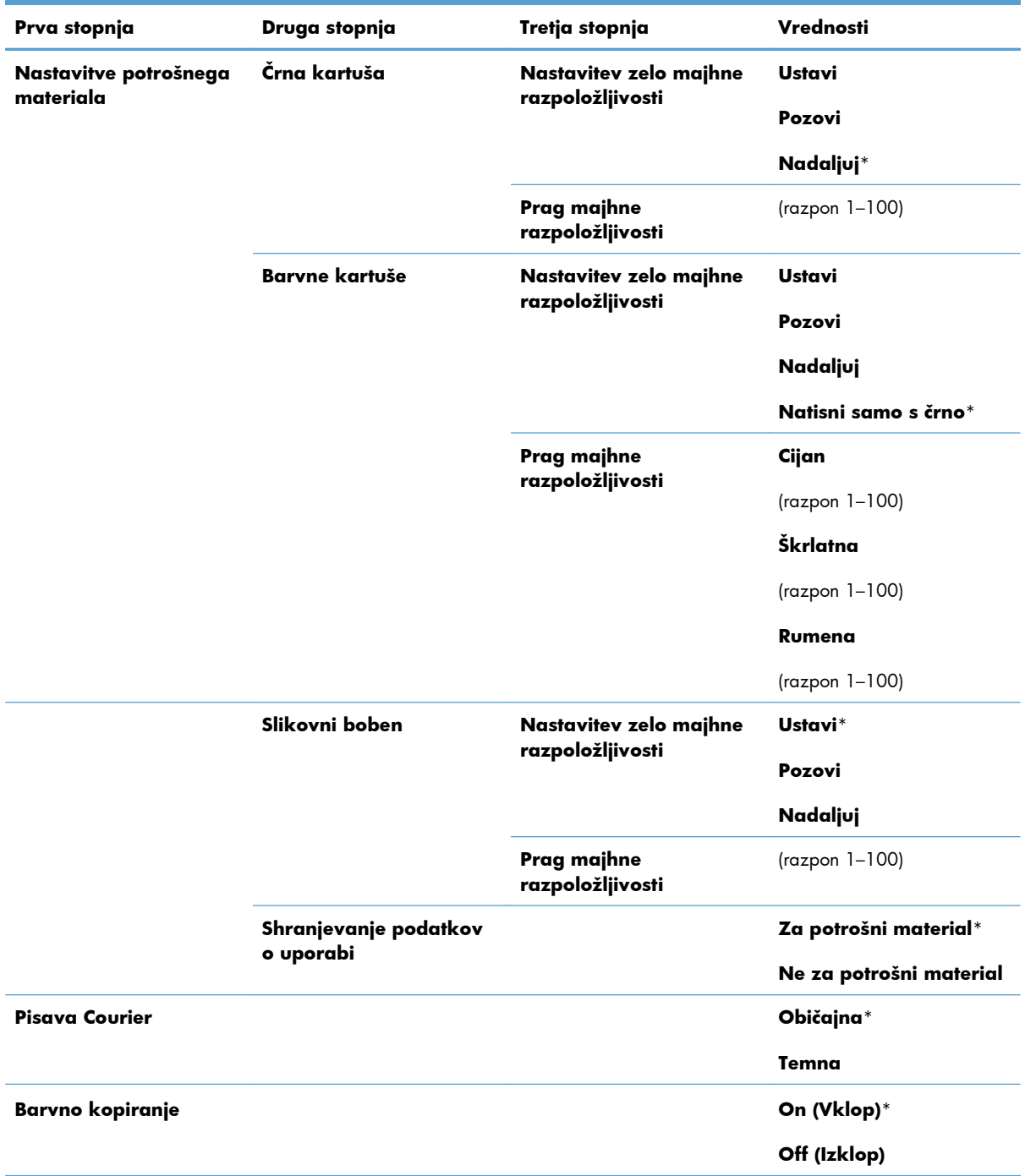

### **Meni Service (Storitve)**

<span id="page-26-0"></span>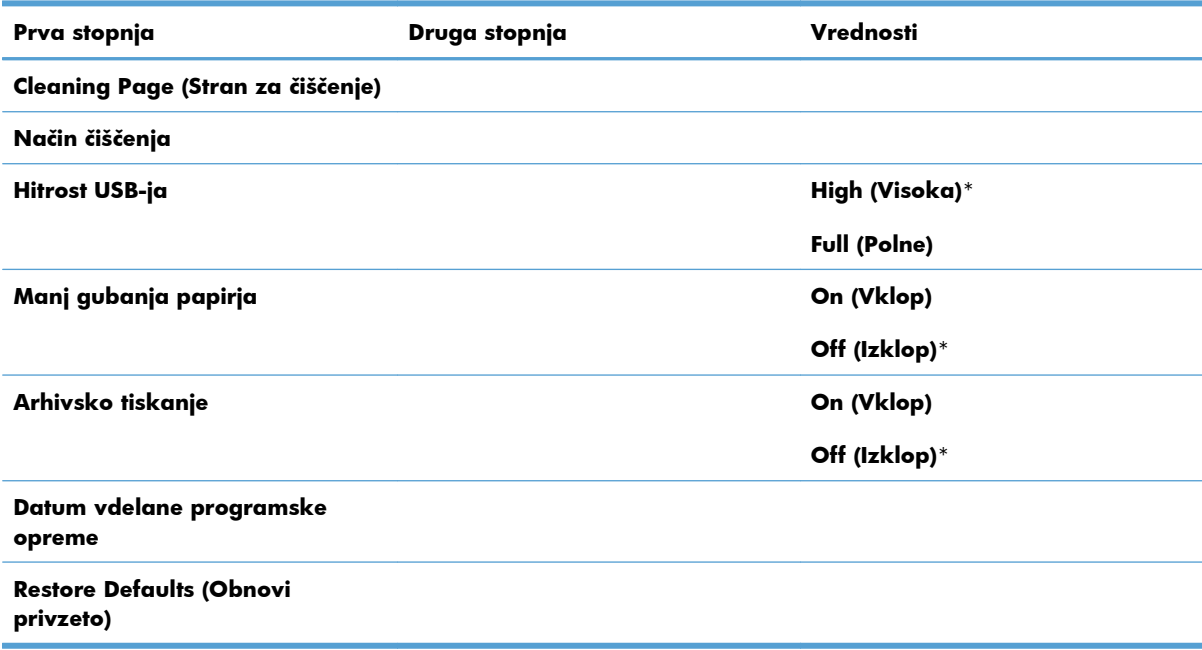

## **Meni Nastavitev omrežja (samo omrežni modeli)**

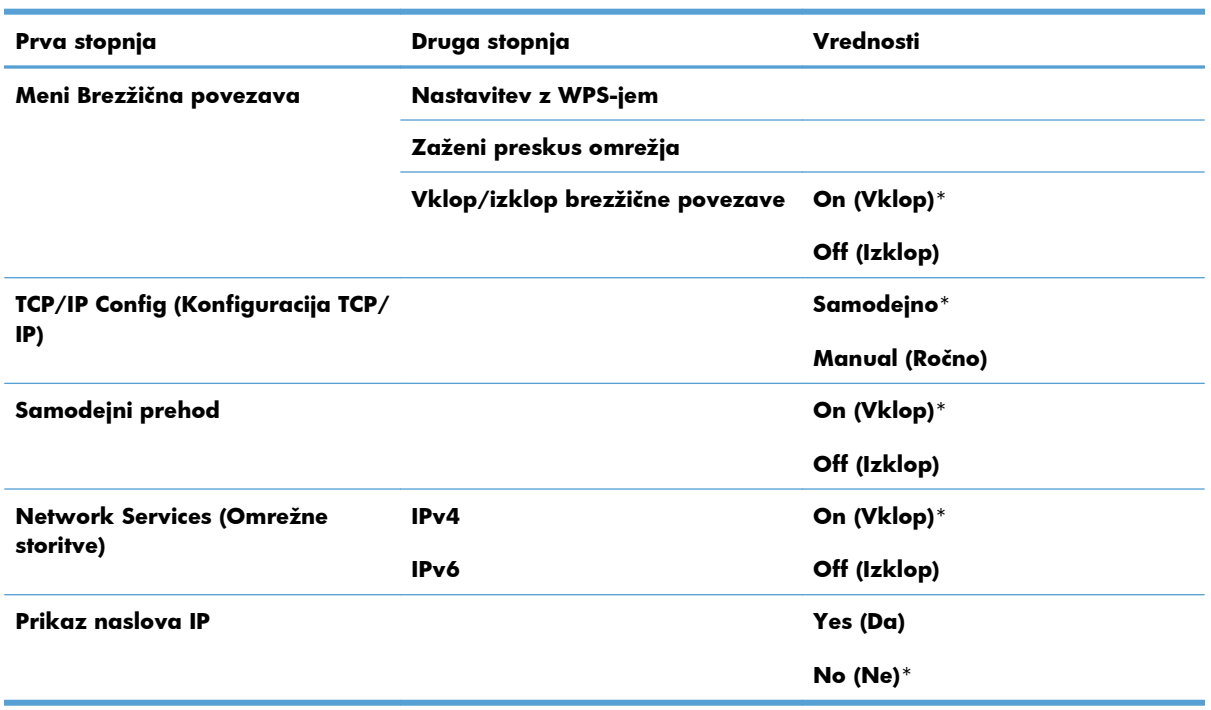

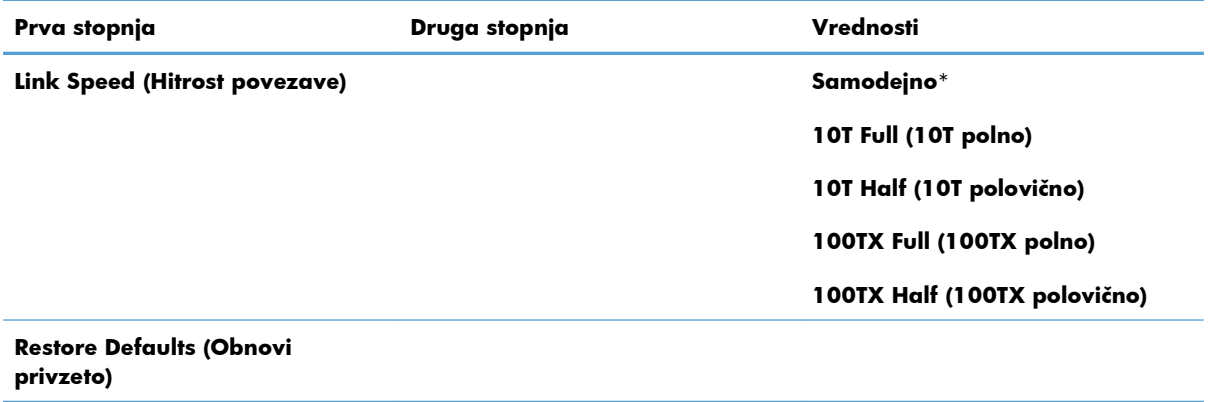

# <span id="page-28-0"></span>**Meniji s posebnimi funkcijami**

Izdelek je opremljen z menijem posameznih funkcij za kopiranje. Meni odprete tako, da pritisnete gumb Meni Kopiranje **E** na nadzorni plošči.

### **Meni Kopiranje**

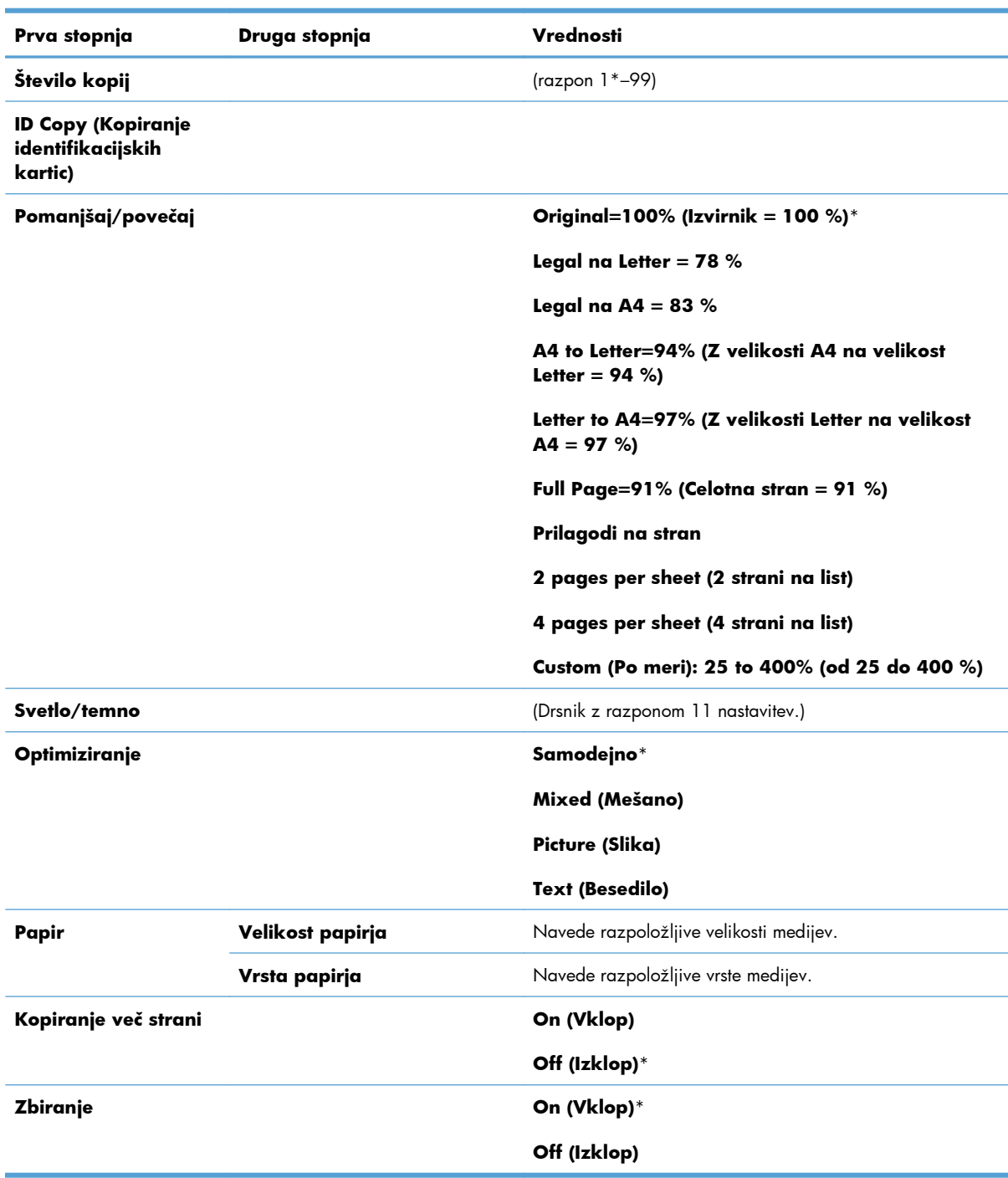

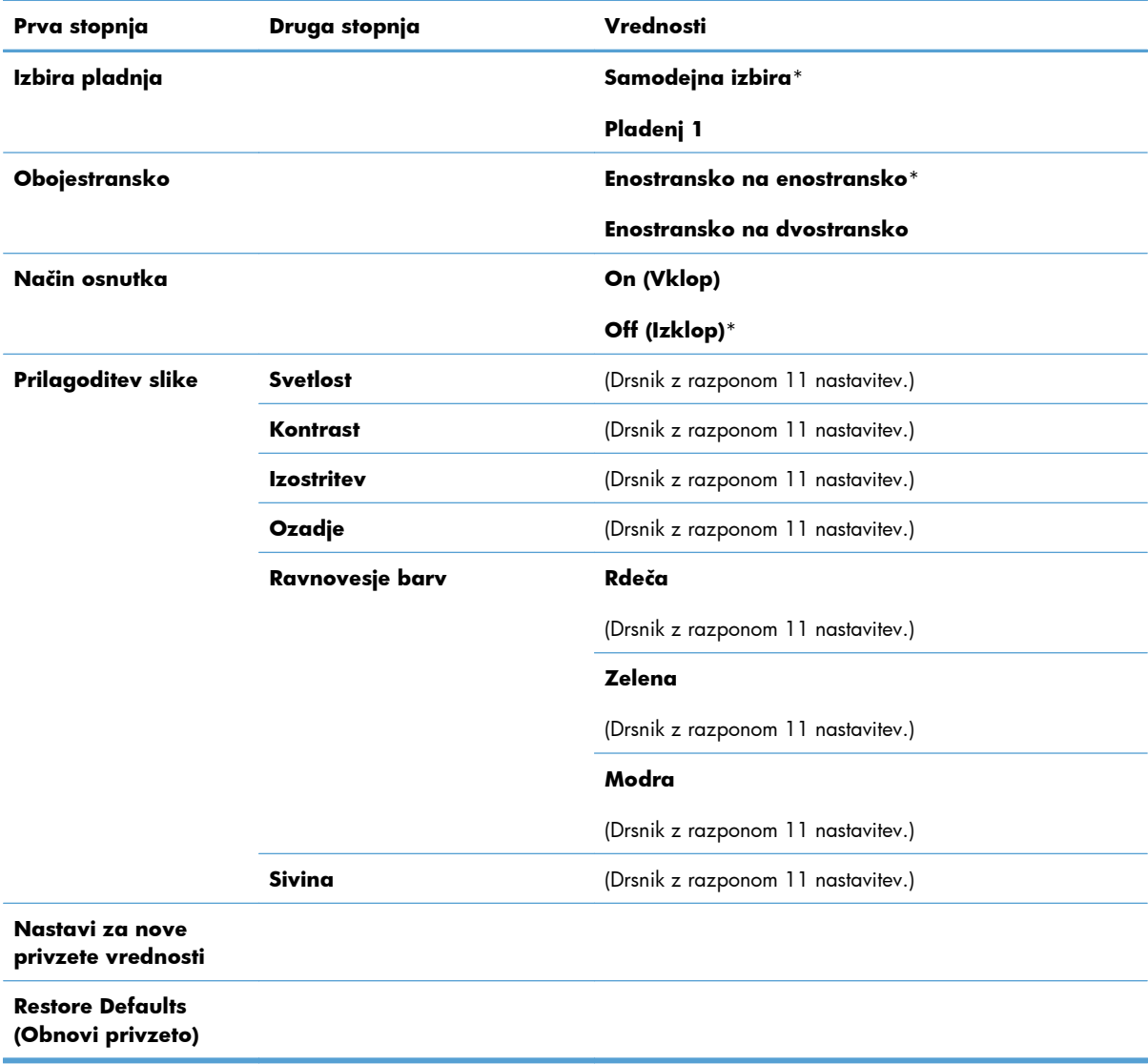

# <span id="page-30-0"></span>**3 Programska oprema za Windows**

- [Podprti operacijski sistemi za sistem Windows](#page-31-0)
- [Podprti gonilniki tiskalnika za operacijski sistem Windows](#page-31-0)
- [Izbira ustreznega gonilnika tiskalnika za OS Windows](#page-32-0)
- [Spreminjanje nastavitev opravila tiskanja](#page-33-0)
- [Sprememba nastavitev gonilnika tiskalnika za OS Windows](#page-34-0)
- [Odstranitev programske opreme za Windows](#page-35-0)
- Podprti pripomoč[ki za program Windows](#page-36-0)
- [Programska oprema za druge operacijske sisteme](#page-37-0)

## <span id="page-31-0"></span>**Podprti operacijski sistemi za sistem Windows**

Izdelku je priložena programska oprema za te različice operacijskega sistema Windows®:

- Windows 7 (32-bitni in 64-bitni)
- Windows Vista (32-bitni in 64-bitni)
- Windows XP (32-bitni, Service Pack 2)
- Windows Server 2003 (32-bitni, Service Pack 3)
- Windows Server 2008 (32- in 64-bitna različica)

## **Podprti gonilniki tiskalnika za operacijski sistem Windows**

Izdelku je priložena programska oprema za sistem Windows, ki omogoča komunikacijo med računalnikom in izdelkom. Programska oprema se imenuje gonilnik tiskalnika. Gonilnik tiskalnika omogoča dostop do funkcij izdelka, na primer tiskanje na papir z velikostjo po meri, spreminjanje velikosti dokumentov in vstavljanje vodnih žigov.

**E OPOMBA:** Najnovejši gonilniki so na voljo na [www.hp.com/support/LJColorMFPM175](http://h20180.www2.hp.com/apps/CLC?h_pagetype=s-001&h_lang=en&h_product=4208019&h_client=s-h-e009-1&h_page=hpcom&lang=en).

## <span id="page-32-0"></span>**Izbira ustreznega gonilnika tiskalnika za OS Windows**

Gonilniki tiskalnika omogočajo dostop do funkcij naprave in računalnikom dovoljujejo komunikacijo z napravo (z uporabo jezika tiskalnika). Za dodatno programsko opremo in jezike si oglejte opombe za namestitev in datoteke Readme (Berime) na CD-ju naprave.

#### **Opis gonilnika HP PCL 6**

- Namesti se s čarovnikom Dodaj tiskalnik
- **•** Priložen kot privzeti gonilnik
- Priporočamo za tiskanje v vseh okoljih, ki podpirajo operacijski sistem Windows
- Večini uporabnikov omogoča najboljšo hitrost, kakovost tiskanja in podporo za funkcije naprave
- Ustvarjen za poravnavo z Windows GDI (Graphic Device Interface) za najboljšo hitrost v okoljih Windows
- Morda ne bo povsem združljiv s programi drugih proizvajalcev ali programi po meri, ki temeljijo na PCL 5

#### **Opis gonilnika HP UPD PS**

- Na voljo za prenos iz spleta na [www.hp.com/support/LJColorMFPM175](http://h20180.www2.hp.com/apps/CLC?h_pagetype=s-001&h_lang=en&h_product=4208019&h_client=s-h-e009-1&h_page=hpcom&lang=en)
- Priporočen za tiskanje s programsko opremo Adobe® ali drugimi programi, ki so grafično zelo zahtevni
- Omogoča podporo za tiskanje iz emulacije Postscript ali za podporo hitrim pisavam Postscript

#### **Opis gonilnika HP UPD PCL 5**

- Na voljo za prenos iz spleta na [www.hp.com/support/LJColorMFPM175](http://h20180.www2.hp.com/apps/CLC?h_pagetype=s-001&h_lang=en&h_product=4208019&h_client=s-h-e009-1&h_page=hpcom&lang=en)
- Združljiv s prejšnjimi različicami PCL in starejšimi napravami HP LaserJet
- Najboljša izbira za tiskanje s programi drugih proizvajalcev ali programi po meri
- Oblikovan za uporabo v poslovnih okoljih Windows in nudi en gonilnik za uporabo z več modeli tiskalnikov
- Zaželen pri tiskanju z več modeli tiskalnikov iz prenosnih računalnikov s programom Windows

# <span id="page-33-0"></span>**Spreminjanje nastavitev opravila tiskanja**

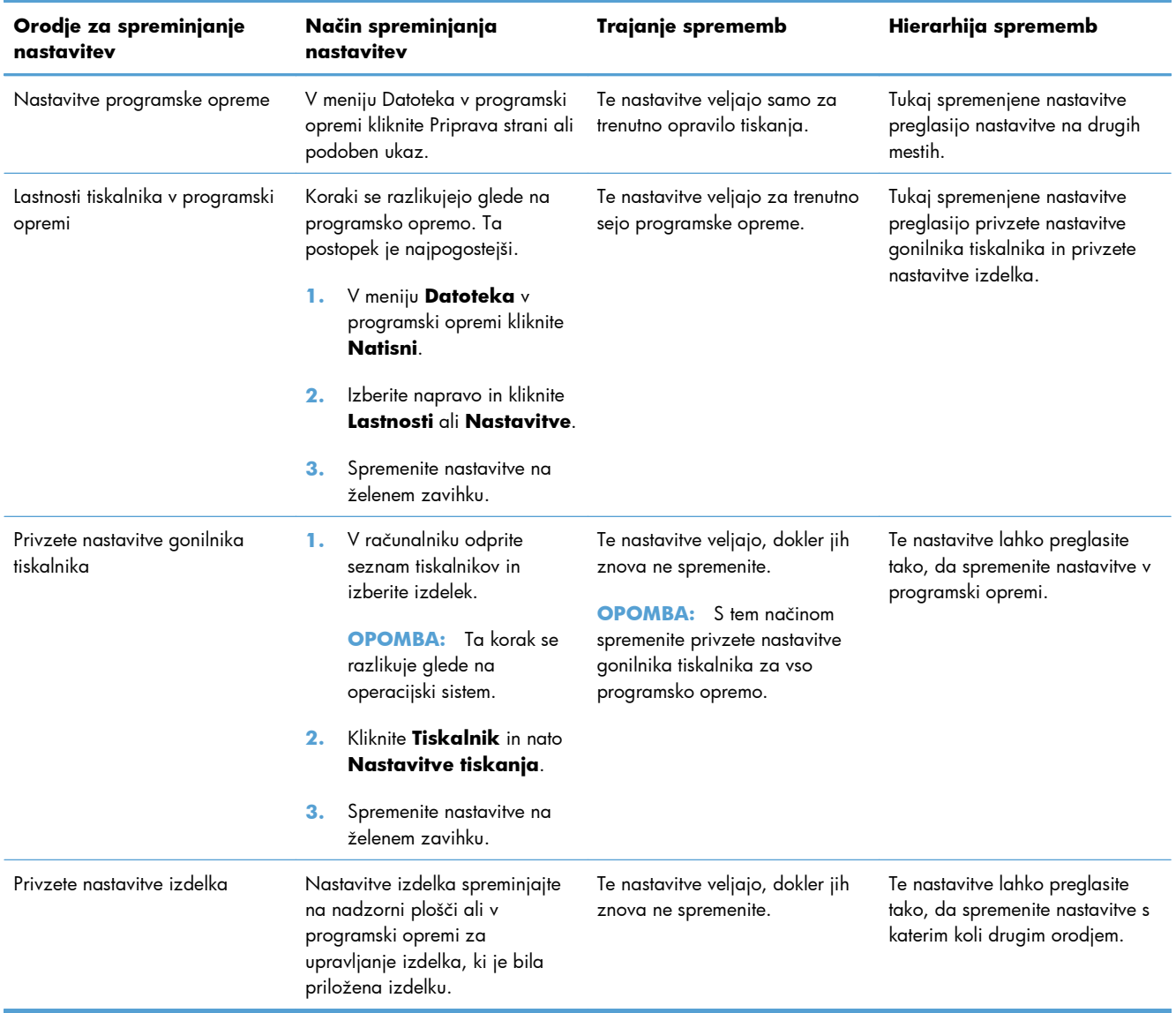

## <span id="page-34-0"></span>**Sprememba nastavitev gonilnika tiskalnika za OS Windows**

#### **Spreminjanje nastavitev za vsa tiskalna opravila, dokler je programska oprema zaprta**

- **1.** V meniju **Datoteka** v programski opremi kliknite **Natisni**.
- **2.** Izberite gonilnik in nato kliknite **Lastnosti** ali **Nastavitve**.

Koraki se lahko razlikujejo; ta postopek je najpogostejši.

### **Spreminjanje privzetih nastavitev za vsa tiskalna opravila**

**1. Windows XP, Windows Server 2003 in Windows Server 2008 (v privzetem pogledu menija Start)**: Kliknite **Start** in nato **Tiskalniki in faksi**.

**Windows XP, Windows Server 2003 in Windows Server 2008 (v klasičnem pogledu menija Start)**: Kliknite **Start**, **Nastavitve** in nato **Tiskalniki**.

**Windows Vista**: Kliknite **Start**, **Nadzorna plošča** in nato v kategoriji za **Strojna oprema in zvok** kliknite **Tiskalnik**.

**Windows 7**: Kliknite **Start** in nato kliknite **Naprave in tiskalniki**.

**2.** Z desnim miškinim gumbom kliknite ikono gonilnika in izberite **Nastavitve tiskanja**.

#### **Spreminjanje nastavitev konfiguracije naprave**

**1. Windows XP, Windows Server 2003 in Windows Server 2008 (v privzetem pogledu menija Start)**: Kliknite **Start** in nato **Tiskalniki in faksi**.

**Windows XP, Windows Server 2003 in Windows Server 2008 (v klasičnem pogledu menija Start)**: Kliknite **Start**, **Nastavitve** in nato **Tiskalniki**.

**Windows Vista**: Kliknite **Start**, **Nadzorna plošča** in nato v kategoriji za **Strojna oprema in zvok** kliknite **Tiskalnik**.

**Windows 7**: Kliknite **Start** in nato kliknite **Naprave in tiskalniki**.

- **2.** Z desno tipko miške kliknite ikono gonilnika in nato izberite **Lastnosti** ali **Lastnosti tiskalnika**.
- **3.** Kliknite zavihek **Nastavitve naprave**.

# <span id="page-35-0"></span>**Odstranitev programske opreme za Windows**

#### **Windows XP**

- **1.** Kliknite **Start** in nato **Programi**.
- **2.** Kliknite **HP** in nato ime naprave.
- **3.** Kliknite **Odstrani** in sledite navodilom na zaslonu za odstranitev programske opreme.

#### **Windows Vista in Windows 7**

- **1.** Kliknite **Start** in nato **Vsi programi**.
- **2.** Kliknite **HP** in nato ime naprave.
- **3.** Kliknite **Odstrani** in sledite navodilom na zaslonu za odstranitev programske opreme.
# **Podprti pripomočki za program Windows**

**•** HP Web Jetadmin

# **Druge komponente in pripomočki za OS Windows**

- Program za namestitev samodejno opravi namestitev tiskalnega sistema
- **•** Spletna registracija
- HP LaserJet Scan

# **Programska oprema za druge operacijske sisteme**

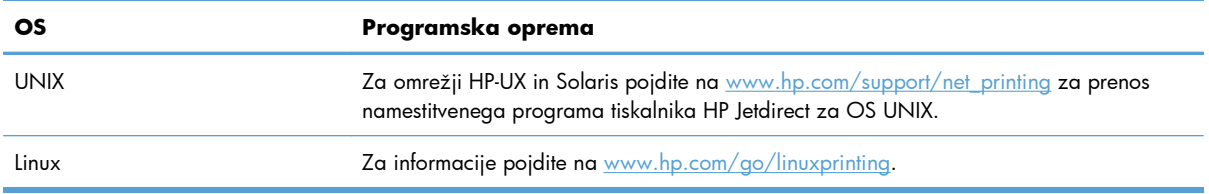

# **4 Uporaba izdelka v računalniku Mac**

- [Programska oprema za ra](#page-39-0)čunalnike Mac
- Tiskanje z rač[unalnikom Mac](#page-44-0)
- Optično branje z rač[unalnikom Mac](#page-48-0)
- [Odpravljanje težav v ra](#page-49-0)čunalnikih Mac

# <span id="page-39-0"></span>**Programska oprema za računalnike Mac**

## **Podprti operacijski sistemi za računalnike Mac**

Izdelek podpira te operacijske sisteme Mac:

- Mac OS X 10.5 in 10.6
- **E OPOMBA:** Za Mac OS X 10.5 in novejše različice so podprti računalniki Mac s procesorjem PPC ali Intel® Core™. Za Mac OS X 10.6 so podprti računalniki Mac s procesorjem Intel Core.

# **Podprti gonilniki tiskalnika za računalnike Mac**

Program za namestitev programske opreme HP LaserJet nudi datoteke opisa tiskalnika PostScript® (PPD) in razširitve pogovornih oken tiskalnika (PDE) za računalnike z operacijskim sistemom Mac OS X. Datoteke PPD in PDE HP-jevega tiskalnika skupaj z vgrajenimi gonilniki tiskalnika Apple Postscript omogočajo polno funkcionalnost tiskanja in dostop do določenih funkcij HP-jevega tiskalnika.

# **Nameščanje programske opreme v operacijskih sistemih Mac**

### **Namestitev programske opreme za računalnike Mac, ki so neposredno povezani z izdelkom**

Izdelek podpira povezavo USB 2.0. Uporabite kabel USB vrste A–B. HP priporoča uporabo kabla, ki ni daljši od 2 m.

**1.** Priključite kabel USB na izdelek in računalnik.

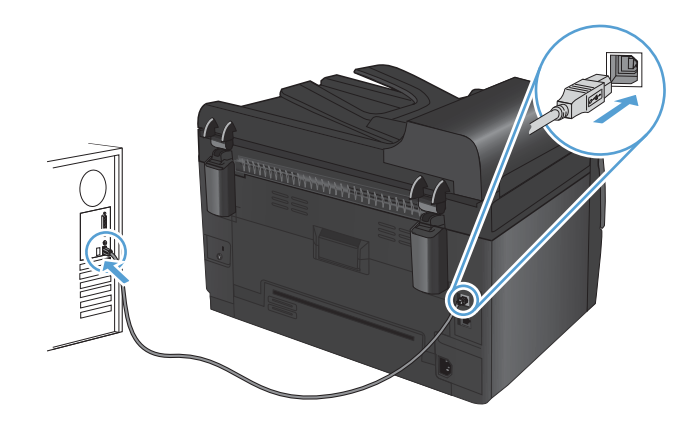

- **2.** Namestite programsko opremo s CD-ja.
- **3.** Kliknite ikono programa HP Installer in sledite navodilom na zaslonu.
- **4.** Na zaslonu Congratulations (Čestitamo) kliknite gumb **OK**.
- **5.** Natisnite stran v katerem koli programu, da preverite, ali je programska oprema za tiskanje pravilno nameščena.

### **Namestitev programske opreme za računalnike Mac v ožičenem omrežju**

#### **Konfiguracija naslova IP**

IP-naslov je mogoče nastaviti ročno ali samodejno konfigurirati prek DHCP, BootP ali AutoIP.

#### **Ročna konfiguracija**

Samo protokol IPv4 je mogoče nastaviti ročno.

- 1. Na nadzorni plošči pritisnite gumb Nastavitev **4**.
- **2.** S puščičnima gumboma izberite možnost **Nastavitev omrežja** in nato pritisnite gumb OK.
- **3.** S puščičnima gumboma izberite možnost **TCP/IP Config (Konfiguracija TCP/IP)** in nato pritisnite gumb OK.
- **4.** S puščičnima gumboma izberite možnost **Manual (Ročno)** in nato pritisnite gumb OK.
- **5.** S puščičnima gumboma nastavite naslov IP in nato pritisnite gumb OK.
- **6.** Če naslov IP ni pravilen, s puščičnima gumboma izberite možnost **No (Ne)** in nato pritisnite gumb OK. Ponovite 5. korak s pravilnim IP-naslovom, nato pa še za nastavitve maske podomrežja in privzetega prehoda.

#### **Samodejna konfiguracija**

- 1. Na nadzorni plošči pritisnite gumb Nastavitev **4**.
- **2.** S puščičnima gumboma izberite možnost **Nastavitev omrežja** in nato pritisnite gumb OK.
- **3.** S puščičnima gumboma izberite možnost **TCP/IP Config (Konfiguracija TCP/IP)** in nato pritisnite gumb OK.
- **4.** S puščičnima gumboma izberite možnost **Samodejno** in nato pritisnite gumb OK.

Lahko traja nekaj minut, preden je samodejni IP-naslov pripravljen na uporabo.

**E OPOMBA:** Če želite onemogočiti ali omogočiti določene samodejne načine IP-ja (kot so BOOTP, DHCP in AutoIP (Samodejna dodelitev IP-ja)), lahko te nastavitve spremenite z uporabo pomočnika HP Utility.

#### **Namestitev programske opreme**

- **1.** Zaprite vse programe v računalniku.
- **2.** Namestite programsko opremo s CD-ja.
- **3.** Kliknite ikono programa HP Installer in sledite navodilom na zaslonu.
- **4.** Na zaslonu Congratulations (Čestitamo) kliknite gumb **OK**.
- **5.** Natisnite stran v katerem koli programu, da preverite, ali je programska oprema za tiskanje pravilno nameščena.

### **Namestitev programske opreme za računalnike Mac v brezžičnem omrežju**

Pred namestitvijo programske opreme izdelka in določitvijo nastavitev za povezavo izdelka v brezžično omrežje zagotovite, da izdelek ni povezan v omrežje z omrežnim kablom.

#### **Provezava izdelka v brezžično omrežje s protokolom WPS**

Če vaš brezžični usmerjevalnik podpira protokol za nastavitev WPS (Wi-Fi Protected Setup), lahko z njim na najpreprostejši način nastavite izdelek v brezžično omrežje.

- **1.** Pritisnite gumb WPS na brezžičnem usmerjevalniku.
- **2.** Pritisnite gumb Brezžična povezava na nadzorni plošči naprave in ga dve sekundi držite. Spustite ga, ko začne utripati lučka za brezžično povezavo.
- **3.** Izdelek bo v dveh minutah vzpostavil omrežno povezavo z brezžičnim usmerjevalnikom.
- **OPOMBA:** Če povezava z brezžičnim omrežjem na ta način ne uspe, jo poskusite vzpostaviti s kablom USB.

#### **Povezava izdelka v brezžično omrežje prek kabla USB**

Če vaš brezžični usmerjevalnik ne podpira protokola za nastavitev WPS (Wi-Fi Protected Setup), uporabite to metodo nastavitve izdelka v brezžično omrežje. Nastavitev brezžične povezave je enostavnejša, če za prenos nastavitev uporabite kabel USB. Ko je nastavitev končana, lahko izključite kabel USB in uporabite brezžično povezavo.

- **1.** V pogon CD računalnika vstavite namestitveni CD s programsko opremo.
- **2.** Sledite navodilom na zaslonu. Ob pozivu izberite možnost **Vzpostavi povezavo prek brezžičnega omrežja**. Ob pozivu priključite kabel USB na izdelek.
- **POZOR:** Kabla USB ne priključujte, dokler vas k temu ne pozove namestitveni program.
- **3.** Ko je namestitev končana, natisnite konfiguracijsko stran in na njej preverite, ali ima izdelek ime SSID.
- **4.** Ko je namestitev končana, izključite kabel USB.

### **Odstranjevanje programske opreme v operacijskih sistemih Mac**

Da lahko odstranite programsko opremo, morate imeti skrbniške pravice.

- **1.** Izdelek izključite iz računalnika.
- **2.** Odprite **Applications** (Aplikacije).
- **3.** Izberite **Hewlett Packard**.
- **4.** Izberite **HP Uninstaller**.
- **5.** Na seznamu naprav izberite izdelek in kliknite gumb **Uninstall** (Odstrani).
- **6.** Ko je programska oprema odstranjena, znova zaženite računalnik in izpraznite Koš.

### **Prioriteta pri nastavitvah tiskanja za računalnike Mac**

Pri spremembah v nastavitvah tiskanja je določena prednost nekaterih sprememb, glede na vir izvajanja spremembe:

**E** OPOMBA: Imena ukazov in pogovornih oken se lahko razlikujejo v različnih programih.

- **Pogovorno okno Page Setup (Nastavitev strani)**: Če želite odpreti to pogovorno okno, kliknite **Page Setup** (Nastavitev strani) ali podoben ukaz v meniju **File** (Datoteka) v programu, ki ga uporabljate. Tukaj spremenjene nastavitve lahko preglasijo drugje spremenjene nastavitve.
- **Pogovorno okno tiskanja**: Za odpiranje tega pogovornega okna kliknite **Print (Tiskaj)**, **Print Setup (Nastavitev tiskanja)** ali podoben ukaz v meniju **File (Datoteka)** programa, ki ga uporabljate. Nastavitve v pogovornem oknu **Print (Tiskanje)** *nimajo* prednosti pred spremembam v pogovornem oknu **Page Setup (Nastavitev strani)**.
- **Privzete nastavitve gonilnika tiskalnika**: Privzete nastavitve gonilnika tiskalnika določijo nastavitve, ki so uporabljene pri vseh tiskalniških poslih, *razen* če spremenite nastavitve v pogovornih oknih **Page Setup (Nastavitev strani)**, **Print (Tiskanje)** ali **Printer Properties (Lastnosti tiskalnika)**.
- **Nastavitve na nadzorni plošči tiskalnika**: Nastavitve v nadzorni plošči tiskalnika imajo nimajo prednosti pred nobenim ostalim nastavitvam.

# **Spreminjanje nastavitev gonilnika tiskalnika za računalnike Mac**

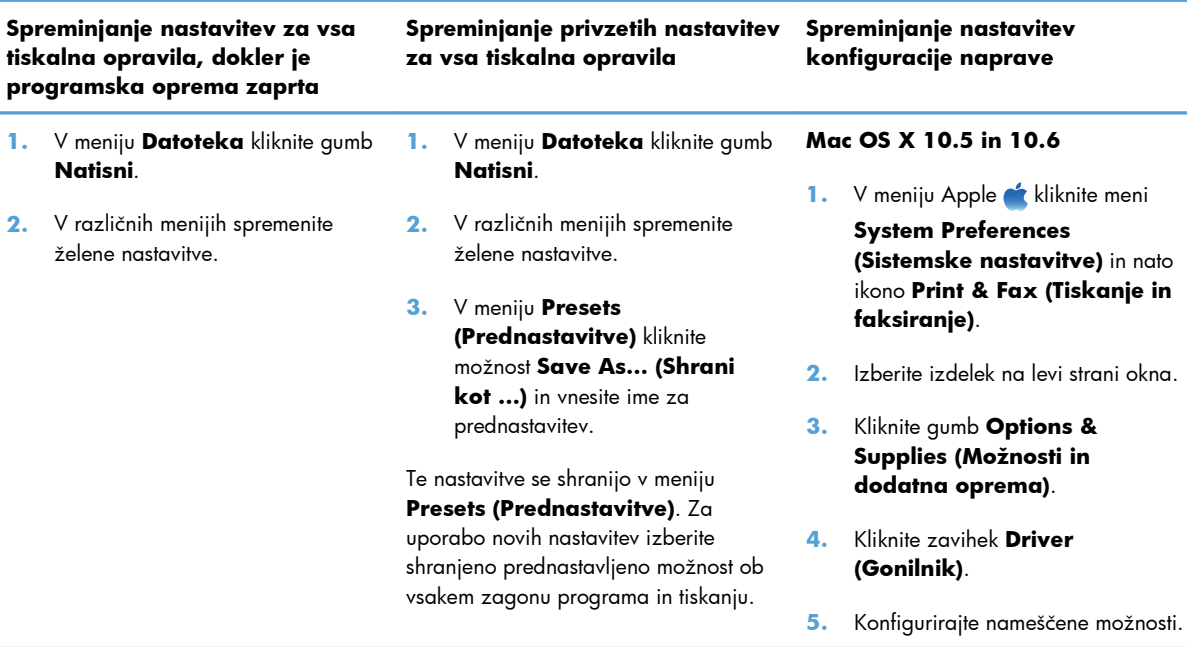

# **Programska oprema za računalnike Mac**

### **Podprti pripomočki za računalnike Mac (samo omrežni modeli)**

### **HP Utility za računalnike Mac**

S pripomočkom HP Utility nastavite funkcije izdelka, ki niso na voljo v gonilniku tiskalnika.

HP Utility lahko uporabljate, če izdelek uporablja kabel USB ali je povezana v omrežje TCP/IP.

### **Odpiranje pripomočka HP Utility**

**▲** V orodni vrstici kliknite **HP Utility**.

**-ali-**

#### V možnosti **Aplikacije** kliknite **Hewlett Packard** in nato **HP Utility**.

### **Funkcije pripomočka HP Utility**

S programsko opremo HP Utility lahko naredite naslednje:

- Pridobite informacije o stanju potrošnega materiala.
- Pridobite informacije o izdelku, kot sta različica vdelane programske opreme in serijska številka.
- **Natisnete konfiguracijsko stran.**
- Konfigurirate vrste in velikosti papirja za pladenj.
- Prenesete datoteke in pisave iz računalnika v izdelek.
- Posodobite vdelano programsko opremo izdelka.
- Prikažete stran o uporabi barv.

# <span id="page-44-0"></span>**Tiskanje z računalnikom Mac**

### **Preklic tiskalniškega posla z računalnikom Mac**

- **1.** Če se opravilo tiskanja že izvaja, ga prekličete tako, da pritisnete gumb Prekliči **X** na nadzorni plošči izdelka.
- **E** OPOMBA: Če pritisnete gumb Prekliči X, izbrišete posel, ki ga izdelek trenutno obdeluje. Če na tiskanje čaka več kot en tiskalniški posel, s pritiskom gumba Prekliči  $\bm{\times}$  izbrišete posel, ki je trenutno prikazan na nadzorni plošči izdelka.
- **2.** Tiskalno opravilo lahko prekličete tudi v programski opremi ali tiskalni vrsti.
	- **Programska oprema:** Ponavadi se na računalniškem zaslonu za kratek čas prikaže pogovorno okno, ki omogoča, da prekličete tiskalno opravilo.
	- **Tiskalna vrsta v računalnikih Mac:** Odprite tiskalno vrsto tako, da dvokliknete ikono naprave v orodni vrstici. Označite tiskalniški posel in kliknite **Delete** (Izbriši).

## **Spreminjanje velikosti in vrste papirja v operacijskem sistemu Mac**

- **1.** V meniju **Datoteka** v programski opremi kliknite možnost **Natisni**.
- **2.** V meniju **Copies & Pages (Kopije in strani)** kliknite gumb **Page Setup (Priprava strani)**.
- **3.** Na spustnem seznamu **Paper Size (Velikost papirja)** izberite velikost in nato kliknite gumb OK.
- **4.** Odprite meni **Finishing (Zaključna obdelava)**.
- **5.** Na spustnem seznamu **Media-type (Vrsta medijev)** izberite vrsto.
- **6.** Kliknite gumb **Natisni**.

### **Spreminjanje velikosti dokumentov ali tiskanje na običajno velikost papirja v računalnikih Mac**

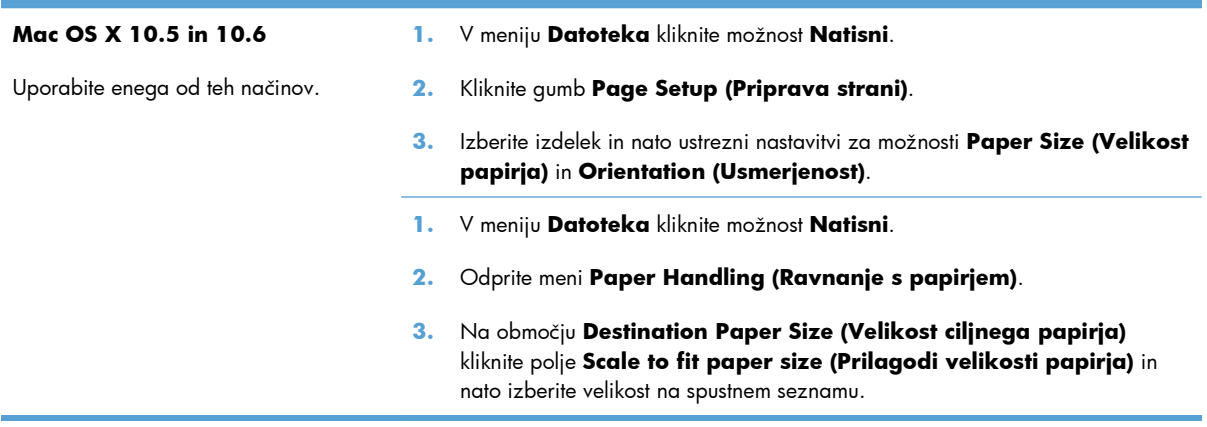

### **Ustvarjanje in uporaba prednastavitev za tiskanje v računalnikih Mac**

Prednastavitve za tiskanje uporabite za shranjevanje trenutnih nastavitev gonilnika tiskalnika za ponovno uporabo.

#### **Ustvarjanje prednastavitve za tiskanje**

- **1.** V meniju **Datoteka** kliknite možnost **Natisni**.
- **2.** Izberite gonilnik.
- **3.** Izberite nastavitve tiskanja, ki jih želite shraniti za ponovno uporabo.
- **4.** V meniju **Presets (Prednastavitve)** kliknite možnost **Save As... (Shrani kot ...)** in vnesite ime za prednastavitev.
- **5.** Kliknite gumb **OK (V redu)**.

#### **Uporaba prednastavitev za tiskanje**

- **1.** V meniju **Datoteka** kliknite možnost **Natisni**.
- **2.** Izberite gonilnik.
- **3.** V meniju **Presets (Prednastavitve)** izberite prednastavitev za tiskanje.
- **E** OPOMBA: Za uporabo privzetih nastavitev gonilnika tiskalnika izberite možnost Standard **(Standardno)**.

### **Tiskanje platnic z računalniki Mac**

- **1.** V meniju **Datoteka** kliknite možnost **Natisni**.
- **2.** Izberite gonilnik.
- **3.** Odprite meni **Cover Page (Platnica)** in nato izberite, kje naj se natisne platnica. Kliknite gumb **Before Document (Pred dokumentom)** ali **After Document (Za dokumentom)**.
- **4.** V meniju **Cover Page Type (Vrsta platnice)** izberite sporočilo, ki ga želite natisniti na platnico.
- **OPOMBA:** Za tiskanje prazne platnice izberite možnost **Standard (Standardno)** v meniju **Cover Page Type (Vrsta platnice)**.

### **Uporaba vodnih žigov v računalnikih Mac**

- **1.** V meniju **Datoteka** kliknite možnost **Natisni**.
- **2.** Odprite meni **Watermarks (Vodni žigi)**.
- **3.** V meniju **Mode (Način)** izberite vrsto vodnega žiga za uporabo. Izberite **Watermark (Vodni žig)**, da natisnete polprosojno sporočilo. Izberite **Overlay (Prekrivanje)**, da natisnete neprosojno sporočilo.
- **4.** V meniju **Pages (Strani)** izberite, ali naj se vodni žig natisne na vseh straneh ali samo na prvi.
- **5.** V meniju **Text (Besedilo)** izberite eno izmed standardnih sporočil ali izberite možnost **Po meri** in v okno vnesite novo sporočilo.
- **6.** Za preostale nastavitve izberite možnosti.

# **Tiskanje več strani na en list papirja z računalnikom Mac**

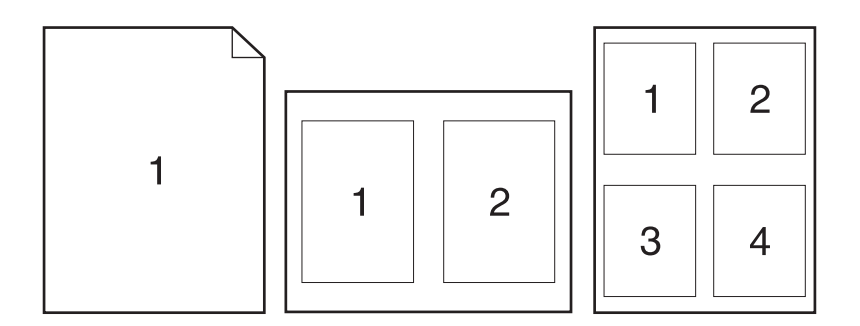

- **1.** V meniju **Datoteka** kliknite možnost **Natisni**.
- **2.** Izberite gonilnik.
- **3.** Odprite meni **Layout Direction (Postavitev)**.
- **4.** V meniju **Pages per Sheet (Strani na list)** izberite število strani, ki jih želite natisniti na posamezen list (1, 2, 4, 6, 9 ali 16).
- **5.** Na območju **Layout Direction (Smer postavitve)**izberite vrstni red in postavitev strani na listu.
- **6.** V meniju **Borders (Robovi)** izberite vrsto roba, ki naj se natisne okrog posamezne strani na listu.

### **Tiskanje na obe strani lista (obojestransko) z računalniki Mac**

- **1.** Na enega izmed pladnjev naložite dovolj papirja za opravilo tiskanja.
- **2.** V meniju **Datoteka** kliknite možnost **Natisni**.
- **3.** Odprite meni **Copies & Pages** (Kopije in strani) in kliknite zavihek **Manual Duplex (Ročno obojestransko tiskanje)** ali pa odprite meni **Manual Duplex (Ročno obojestransko tiskanje)**.
- **4.** Kliknite polje **Manual Duplex (Ročno obojestransko tiskanje)** in izberite možnost vezave.
- **5.** Kliknite gumb **Natisni**.
- **6.** Stopite do naprave in odstranite prazen papir s pladnja 1.
- **7.** Vzemite natisnjeni sveženj iz izhodnega predala, ga zasukajte za 180 stopinj in znova naložite na vhodni pladenj z natisnjeno stranjo navzdol.
- **8.** Na nadzorni plošči pritisnite gumb OK.

### **Nastavitev možnosti barv v računalniku Mac**

Meni **Color Options (Možnosti barv)** ali **Color/Quality Options (Možnosti barv/ kakovosti)** uporabite za nadzor interpretiranja in tiskanja barv iz programske opreme.

- **1.** V meniju **Datoteka** kliknite možnost **Natisni**.
- **2.** Izberite gonilnik.
- **3.** Odprite meni **Color Options (Možnosti barv)** ali **Color/Quality Options (Možnosti barv/kakovosti)**.
- **4.** Odprite meni **Advanced (Napredno)** ali izberite ustrezni zavihek.
- **5.** Prilagodite posamezne nastavitve za besedilo, grafike in fotografije.

### **Uporaba menija Services (Storitve) v računalnikih Mac**

Če je naprava povezana v omrežje, uporabite meni **Services** (Storitve) za pridobitev informacij o napravi in stanju potrošnega materiala.

- **1.** V meniju **Datoteka** kliknite možnost **Natisni**.
- **2.** Odprite meni **Services (Soritve)**.
- **3.** Če želite izvesti vzdrževalno opravilo, naredite naslednje:
	- **a.** Izberite zavihek **Device Maintenance (Vzdrževanje naprave)**.
	- **b.** Na spustnem seznamu izberite opravilo.
	- **c.** Kliknite gumb **Launch (Zaženi)**.
- **4.** Če želite obiskati različna spletna mesta s podporo za to napravo, naredite to:
	- **a.** Izberite zavihek **Services on the Web (Storitve v spletu)**.
	- **b.** Izberite eno od možnosti v meniju.
	- **c.** Kliknite gumb **Go! (Pojdi!)**.

# <span id="page-48-0"></span>**Optično branje z računalnikom Mac**

Za optično branje slik v računalnik Mac uporabite programsko opremo HP Scan.

- **1.** Položite dokument na steklo optičnega bralnika ali v podajalnik dokumentov.
- **2.** Odprite mapo **Applications** (Aplikacije) in nato kliknite **Hewlett-Packard**. Dvokliknite **HP Scan**.
- **3.** Odprite meni **HP Scan** in kliknite **Preferences** (Nastavitve). V pojavnem meniju **Scanner** (Optični bralnik) izberite ta izdelek na seznamu in kliknite **Continue** (Nadaljuj).
- **4.** Za uporabo standardnih prednastavitev, ki omogočajo sprejemljive rezultate za slike in besedilo, kliknite gumb **Scan** (Optično branje).

Če želite uporabiti prednastavitve, ki so optimizirane za slike ali besedilne dokumente, izberite prednastavitev v pojavnem meniju **Scanning Presets** (Prednastavitve optičnega branja). Za prilagoditev nastavitev kliknite gumb **Edit** (Uredi). Ko ste pripravljeni za optično branje, kliknite gumb **Scan** (Optično branje).

- **5.** Če želite optično brati več strani, naložite naslednjo stran in kliknite **Scan** (Optično branje). Kliknite **Append to List** (Pripni na seznam), da trenutnemu seznamu dodate nove strani. Ponovite postopek, dokler ne boste optično prebrali vseh strani.
- **6.** Kliknite gumb **Save** (Shrani) in prebrskajte do mape v računalniku, kamor želite shraniti datoteko.
	- **OPOMBA:** Če želite optično prebrane slike zdaj natisniti, pritisnite gumb **Print** (Natisni).

# <span id="page-49-0"></span>**Odpravljanje težav v računalnikih Mac**

Za več informacij o odpravljanju težav v računalnikih Mac si oglejte [Odpravljanje obi](#page-187-0)čajnih težav z [operacijskim sistemom Mac na strani 174.](#page-187-0)

# **5 Priključitev izdelka**

- [Podprti omrežni operacijski sistemi \(samo omrežni modeli\)](#page-51-0)
- [Uporaba programa HP Smart Install za povezavo naprave z ra](#page-52-0)čunalnikom, ožičenim ali brezžič[nim omrežjem](#page-52-0)
- [Povezava z USB-jem z uporabo CD-ja s programsko opremo](#page-53-0)
- [Povezava v omrežje z uporabo CD-ja s programsko opremo \(samo omrežni modeli\)](#page-54-0)

# <span id="page-51-0"></span>**Podprti omrežni operacijski sistemi (samo omrežni modeli)**

Izdelek podpira te operacijske sisteme za brezžično tiskanje:

- Windows 7 (32-bitni in 64-bitni)
- Windows Vista (32-bitni in 64-bitni)
- Windows XP (32-bitni, Service Pack 2)
- Windows Server 2003 (32-bitni, Service Pack 3)
- Windows Server 2008 (32- in 64-bitna različica)
- Mac OS X v10.5 in v10.6

# **Izjava o skupni rabi tiskalnika**

HP ne podpira povezovanja iz enakovrednih računalnikov, saj je to funkcija operacijskih sistemov Microsoft, ne pa gonilnikov tiskalnikov HP. Obiščite spletno stran podjetja Microsoft na naslovu [www.microsoft.com.](http://www.microsoft.com)

# <span id="page-52-0"></span>**Uporaba programa HP Smart Install za povezavo naprave z računalnikom, ožičenim ali brezžičnim omrežjem**

**E** OPOMBA: Ta vrsta namestitve je podprta samo v operacijskem sistemu Windows.

HP Smart Install omogoča namestitev gonilnika izdelka in programske opreme, in sicer tako, da izdelek priključite na računalnik s kablom USB.

- **E OPOMBA:** Za namestitev s programom HP Smart Install ne potrebujete namestitvenega CD-ja. V pogon CD računalnika ne vstavljajte namestitvenega CD-ja s programsko opremo.
	- **1.** Vklopite izdelek.
	- **2.** Priključite kabel USB.
	- **3.** HP Smart Install bi se moral zagnati samodejno. Če želite namestiti programsko opremo, sledite navodilom za namestitev na zaslonu.
		- Če se program HP Smart Install ne zažene samodejno, je v računalniku morda onemogočena možnost za samodejno predvajanje. Če želite zagnati program, ga poiščite v računalniku in nato dvokliknite pogon, na katerem je HP Smart Install.
		- Ko vas program pozove k izboru vrste povezave, izberite želeno možnost.

# <span id="page-53-0"></span>**Povezava z USB-jem z uporabo CD-ja s programsko opremo**

**POZOR:** Kabla USB ne priključujte, dokler vas k temu ne pozove namestitvena programska oprema.

Izdelek podpira povezavo USB 2.0. Uporabite kabel USB vrste A–B. HP priporoča uporabo kabla, ki ni daljši od 2 m.

- **1.** Zaprite vse programe, ki so odprti v računalniku.
- **2.** Namestite programsko opremo s CD-ja in sledite navodilom na zaslonu.
- **3.** Ob pozivu izberite možnost **Vzpostavi neposredno povezavo z računalnikom prek kabla USB** in nato kliknite gumb **Naprej**.
- **4.** Ko vas k temu pozove programska oprema, priključite kabel USB na izdelek in računalnik.

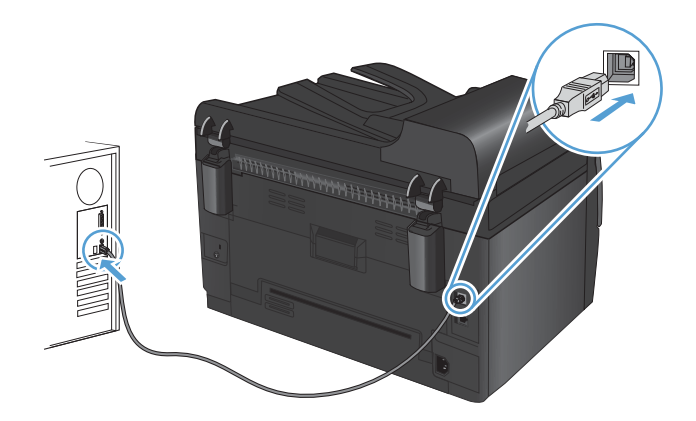

- **5.** Ko je namestitev končana, kliknite gumb **Finish (Končaj)**.
- **6.** Na zaslonu **Več možnosti** lahko namestite dodatno programsko opremo. Ali pa kliknite gumb **Končaj**.
- **7.** Natisnite stran v katerem koli programu, da preverite, ali je programska oprema za tiskanje pravilno nameščena.

# <span id="page-54-0"></span>**Povezava v omrežje z uporabo CD-ja s programsko opremo (samo omrežni modeli)**

Izdelek se lahko poveže v žična ali brezžična omrežja.

**OPOMBA:** Istočasno ne more biti povezan v žična in brezžična omrežja. Žične povezave imajo prednost.

### **Podprti omrežni protokoli**

Omrežni modeli podpirajo protokol TCP/IP, ki je najpogosteje uporabljen in sprejet omrežni protokol. Številne omrežne storitve uporabljajo ta protokol. Ta naprava podpira tudi IPv4 in IPv6. Na naslednjem seznamu so navedene omrežne storitve/protokoli, ki jih podpira izdelek.

- TCP/IP (IPv4 ali IPv6)
- **Vrata 9100**
- LPR
- Protokol DHCP
- **AutoIP**
- **SNMP**
- **Bonjour**
- SLP
- Programski vmesnik WSD
- **NBNS**

### **Namestitev izdelka v ožičeno omrežje**

### **Konfiguracija naslova IP**

IP-naslov je mogoče nastaviti ročno ali samodejno konfigurirati prek DHCP, BootP ali AutoIP.

#### **Ročna konfiguracija**

Samo protokol IPv4 je mogoče nastaviti ročno.

- 1. Na nadzorni plošči pritisnite gumb Nastavitev **\**.
- **2.** S puščičnima gumboma izberite možnost **Nastavitev omrežja** in nato pritisnite gumb OK.
- **3.** S puščičnima gumboma izberite možnost **TCP/IP Config (Konfiguracija TCP/IP)** in nato pritisnite gumb OK.
- **4.** S puščičnima gumboma izberite možnost **Manual (Ročno)** in nato pritisnite gumb OK.
- **5.** S puščičnima gumboma nastavite naslov IP in nato pritisnite gumb OK.
- **6.** Če naslov IP ni pravilen, s puščičnima gumboma izberite možnost **No (Ne)** in nato pritisnite gumb OK. Ponovite 5. korak s pravilnim IP-naslovom, nato pa še za nastavitve maske podomrežja in privzetega prehoda.

#### **Samodejna konfiguracija**

- 1. Na nadzorni plošči pritisnite gumb Nastavitev **\**.
- **2.** S puščičnima gumboma izberite možnost **Nastavitev omrežja** in nato pritisnite gumb OK.
- **3.** S puščičnima gumboma izberite možnost **TCP/IP Config (Konfiguracija TCP/IP)** in nato pritisnite gumb OK.
- **4.** S puščičnima gumboma izberite možnost **Samodejno** in nato pritisnite gumb OK.

Lahko traja nekaj minut, preden je samodejni IP-naslov pripravljen na uporabo.

**E OPOMBA:** Če želite onemogočiti ali omogočiti določene samodejne načine IP-ja (kot so BOOTP, DHCP in AutoIP (Samodejna dodelitev IP-ja)), lahko te nastavitve spremenite s pripomočkom HP Device Toolbox.

### **Namestitev programske opreme**

- **1.** Zaprite vse programe v računalniku.
- **2.** Namestite programsko opremo s CD-ja.
- **3.** Sledite navodilom na zaslonu.
- **4.** Ob pozivu izberite možnost **Vzpostavi povezavo prek ožičenega omrežja** in nato kliknite gumb **Naprej**.
- **5.** Na seznamu razpoložljivih tiskalnikov izberite tiskalnik z ustreznim naslovom IP.
- **6.** Kliknite gumb **Finish (Končaj)**.
- **7.** Na zaslonu **Več možnosti** lahko namestite dodatno programsko opremo. Ali pa kliknite gumb **Končaj**.
- **8.** Natisnite stran v katerem koli programu, da preverite, ali je programska oprema za tiskanje pravilno nameščena.

### **Namestitev izdelka v brezžično omrežje**

Pred namestitvijo programske opreme izdelka zagotovite, da izdelek ni povezan v omrežje z omrežnim kablom.

Če vaš brezžični usmerjevalnik ne podpira protokola za nastavitev WPS (Wi-Fi Protected Setup), pridobite omrežne nastavitve brezžičnega usmerjevalnika pri skrbniku sistema ali izvedite naslednja opravila:

- Pridobite ime brezžičnega omrežja ali SSID (Service Set Identifier).
- Pridobite varnostno geslo ali šifrirni ključ brezžičnega omrežja.

### **Povezava izdelka v brezžično omrežje s protokolom WPS**

Če vaš brezžični usmerjevalnik podpira protokol za nastavitev WPS (Wi-Fi Protected Setup), lahko uporabite najpreprostejši način nastavitve izdelka v brezžičnem omrežju.

- **1.** Pritisnite gumb WPS na brezžičnem usmerjevalniku.
- **2.** Pritisnite gumb Brezžična povezava na nadzorni plošči naprave in ga dve sekundi držite. Spustite ga, ko začne utripati lučka za brezžično povezavo.
- **3.** Izdelek bo v dveh minutah vzpostavil omrežno povezavo z brezžičnim usmerjevalnikom.
- **E OPOMBA:** Če na ta način ne uspete vzpostaviti povezave, poskusite izdelek v brezžično omrežje nastaviti prek kabla USB.

### **Povezava izdelka v brezžično omrežje prek kabla USB**

Če vaš brezžični usmerjevalnik ne podpira protokola za nastavitev WPS (Wi-Fi Protected Setup), uporabite to metodo nastavitve izdelka v brezžično omrežje. Nastavitev brezžične povezave je enostavnejša, če za prenos nastavitev uporabite kabel USB. Ko je nastavitev končana, lahko izključite kabel USB in uporabite brezžično povezavo.

- **1.** V pogon CD računalnika vstavite namestitveni CD s programsko opremo.
- **2.** Sledite navodilom na zaslonu. Ob pozivu izberite možnost **Vzpostavi povezavo prek brezžičnega omrežja**. Ob pozivu priključite kabel USB na izdelek.
- **POZOR:** Kabla USB ne priključujte, dokler vas k temu ne pozove namestitveni program.
- **3.** Ko je namestitev končana, natisnite konfiguracijsko stran in na njej preverite, ali ima izdelek ime SSID.
- **4.** Ko je namestitev končana, izključite kabel USB.

### **Namestitev programske opreme za brezžični izdelek, ki je povezan v omrežje**

Če izdelek že ima naslov IP v brezžičnem omrežju, za namestitev programske opreme izdelka v računalnik izvedite naslednje korake.

- **1.** Prek nadzorne plošče izdelka natisnite konfiguracijsko stran, da pridobite naslov IP izdelka.
- **2.** Programsko opremo namestite s CD-ja.
- **3.** Sledite navodilom na zaslonu.
- **4.** Ob pozivu izberite možnost **Vzpostavi povezavo prek brezžičnega omrežja** in nato kliknite gumb **Naprej**.
- **5.** Na seznamu razpoložljivih tiskalnikov izberite tiskalnik z ustreznim naslovom IP.

### **Izključitev iz brezžičnega omrežja**

Če želite prekiniti povezavo med izdelkom in brezžičnim omrežjem, izklopite brezžično enoto v izdelku.

- 1. Na nadzorni plošči izdelka pritisnite in spustite gumb (a) Brezžična povezava.
- **2.** Če želite preveriti, ali je brezžična enota izklopljena, natisnite stran s konfiguracijo in preverite, ali je na njej stanje navedeno kot onemogočeno.

### **Zmanjšanje motenj v brezžičnem omrežju**

Z naslednjimi nasveti lahko zmanjšate motnje v brezžičnem omrežju:

- Brezžične naprave hranite stran od velikih kovinskih predmetov, kot so na primer arhivske omare, in drugih elektromagnetnih naprav, kot so mikrovalovne pečice in brezžični telefoni. Ti predmeti lahko motijo radijske signale.
- Brezžične naprave hranite stran od velikih zidnih in drugih gradbenih konstrukcij. Ti predmeti lahko absorbirajo radijske valove in znižajo jakost signalov.
- Brezžični usmerjevalnik namestite na osrednje mesto, od koder je mogoče videti brezžične izdelke, ki so v omrežju.

### **Napredna nastavitev brezžične povezave**

#### **Načini brezžične komunikacije**

Uporabite enega od dveh načinov brezžične komunikacije: infrastrukturni ali začasni.

Infrastrukturno brezžično omrežje (priporočeno)

Izdelek z drugimi napravami v omrežju komunicira prek brezžičnega usmerjevalnika.

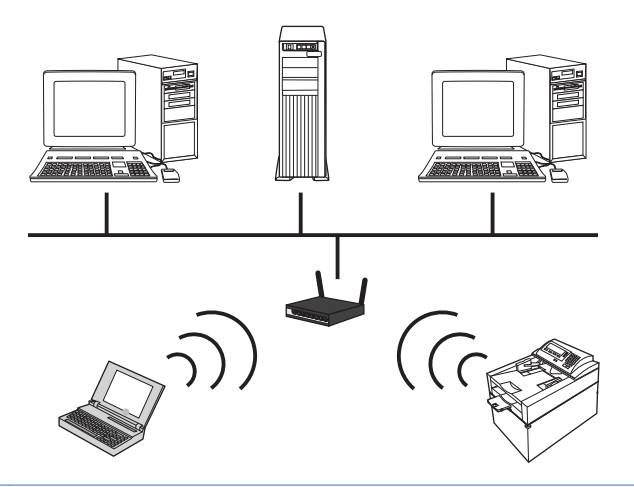

Začasno brezžično omrežje Izdelek z drugimi brezžičnimi napravami komunicira neposredno, brez uporabe brezžičnega usmerjevalnika.

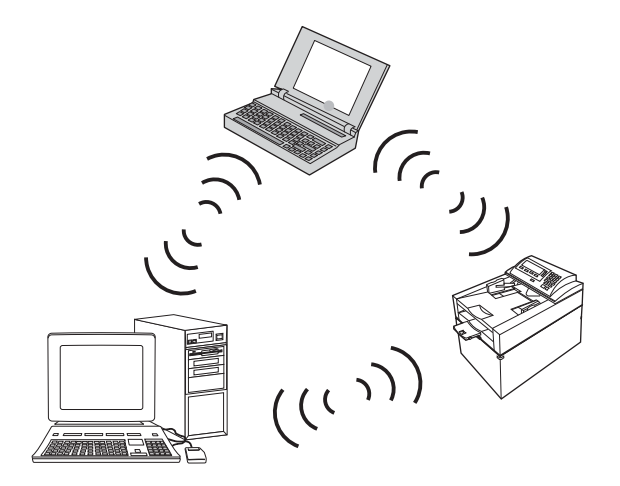

Vse naprave v začasnem omrežju morajo izpolnjevati naslednje pogoje:

- Združljivost z omrežjem 802.11b/g
- Enak SSID
- Isto podomrežje in kanal
- Enake varnostne nastavitve omrežja 802.11b/g

#### **Varnost brezžičnega omrežja**

Da boste svoje brezžično omrežje lažje prepoznali med ostalimi brezžičnimi omrežji, uporabite enolično ime omrežja (SSID) za brezžični usmerjevalnik. Brezžični usmerjevalnik ima morda privzeto ime omrežja; običajno je to ime proizvajalca. Več informacij o zamenjavi imena omrežja si lahko preberete v dokumentaciji, priloženi brezžičnemu usmerjevalniku.

Če želite drugim uporabnikom preprečiti dostop do vašega omrežja, vklopite šifriranje podatkov s sistemom WPA ali WEP.

- Zasebnost kot v ožičenem omrežju (WEP): WEP je izvirni varnostni mehanizem standarda 802.11. Da lahko drugi uporabniki dostopijo do vašega omrežja, morajo vnesti enoličen ključ iz šestnajstiških ali alfanumeričnih znakov, ki ste ga določili.
- Zaščiteni brezžični dostop (WPA): WPA uporablja šifrirni protokol TKIP (temporal key integrity protocol) in preverjanje pristnosti 802.1X. Odpravlja vse znane šibkosti sistema WEP. Preden lahko drugi uporabniki dostopajo do vašega omrežja, morajo vnesti enolično geslo iz črk in številk, ki ste ga določili.
- WPA2 prinaša napredni šifrirni algoritem (AES) in nadgrajuje sistem WPA.

#### **Namestitev izdelka v začasno brezžično omrežje**

Izdelek lahko brezžično povežete z računalnikom z namestitvijo v omrežje enakovrednih (začasno omrežje).

**OPOMBA:** Da boste lahko to dosegli, morate izdelek *začasno* povezati v omrežje z omrežnim kablom.

- **1.** Priključite omrežni kabel na napravo in v omrežje.
- **2.** Počakajte 60 sekund, preden nadaljujete. V tem času omrežje prepozna izdelek in mu dodeli naslov IP ali ime gostitelja.
- **3.** Natisnite konfiguracijsko stran in stran s stanjem potrošnega materiala.
- **4.** Na konfiguracijski strani poiščite naslov IP.
- **5.** Odprite spletni brskalnik in v vrstico naslova vnesite naslov IP. Odpre se HP Device Toolbox.
- **6.** Kliknite zavihek **Omrežje** in v levem podoknu izberite povezavo **Konfiguracija brezžične povezave**.
- **7.** Izberite možnost za omogočanje brezžičnega omrežja in nato izključite omrežni kabel.
- **8.** Na območju **Način konfiguriranja** izberite možnost **Ustvari novo začasno brezžično omrežje (enakovredni)**.
- **9.** Vnesite enolično ime omrežja, izberite kanal in želeno vrsto varnosti.
- **10.** Kliknite gumb **Uporabi**.

# **Konfiguriranje omrežne naprave**

### **Ogled in spreminjanje omrežnih nastavitev**

Uporabite HP Device Toolbox za ogled ali spreminjanje nastavitev konfiguracije naslova IP.

- **1.** Natisnite konfiguracijsko stran in poiščite IP-naslov.
	- Če uporabljate IPv4, naslov IP vsebuje samo števke. Ima naslednjo obliko zapisa: xxx.xxx.xxx.xxx
	- Če uporabljate IPv6, je naslov IP šestnajstiška kombinacija znakov in števk. Oblika je podobna tej:

xxxx::xxxx:xxxx:xxxx:xxxx

- **2.** HP Device Toolbox odprite s klikom gumba **Start**. Nato kliknite **Programi** ali **Vsi programi**, izberite **HP** in skupino izdelka ter kliknite **Nastavitve HP-jevega izdelka**.
- **3.** Kliknite zavihek **Networking** (Omrežje), da pridobite informacije o omrežju. Nastavitve lahko po potrebi spremenite.

# **6 Papir in tiskalni mediji**

- [Razumevanje uporabe papirja](#page-63-0)
- [Spreminjanje gonilnika tiskalnika tako, da se ujema z vrsto in velikostjo papirja](#page-65-0)
- [Podprte velikosti papirja](#page-66-0)
- [Podprte vrste papirja](#page-68-0)
- [Nalaganje na pladnje za papir](#page-70-0)

# <span id="page-63-0"></span>**Razumevanje uporabe papirja**

Izdelek podpira različne papirje in druge tiskalne medije, ki ustrezajo priporočilom v tem uporabniškem priročniku. Papir ali tiskalni mediji, ki ne ustrezajo priporočilom, lahko povzročijo slabo kakovost tiskanja, večje število zastojev in prehitro obrabo izdelka.

Za najboljše rezultate uporabljajte HP-jev papir in tiskalne medije, zasnovane za laserske tiskalnike ali večnamensko uporabo. Ne uporabljajte papirja in tiskalnih medijev za brizgalne tiskalnike. Podjetje Hewlett-Packard ne more priporočati uporabe medijev drugih znamk, ker nima nadzora nad njihovo kakovostjo.

Utegne se zgoditi, da določen papir ustreza vsem priporočilom v tem uporabniškem priročniku, kljub temu pa ne da zadovoljivih rezultatov. To je lahko posledica nepravilnega ravnanja, nesprejemljivih ravni temperature in/ali vlažnosti ozračja ali drugih spremenljivk, ki so zunaj Hewlett-Packardovega nadzora.

**POZOR:** Zaradi uporabe papirja ali tiskalnih medijev, ki ne ustrezajo Hewlett-Packardovim tehničnim podatkom, imate lahko težave z izdelkom, zaradi katerih bo potrebno popravilo. Hewlett-Packardova garancija in pogodbe o servisiranju ne krijejo takih popravil.

### **Smernice za posebni papir**

Izdelek podpira tiskanje na posebne medije. Če želite dobiti zadovoljive rezultate, upoštevajte naslednja priporočila. Kadar uporabljate poseben papir ali tiskalne medije, v gonilniku tiskalnika nastavite vrsto in velikost, da boste dobili najboljše rezultate.

**POZOR:** Izdelki HP LaserJet uporabljajo fiksirne enote, s katerim na papirju povežejo suhe dele črnila v zelo natančne pike. Papir za laserske tiskalnike je oblikovan tako, da prenese izjemno vročino. Papir za brizgalne tiskalnike lahko poškoduje izdelek.

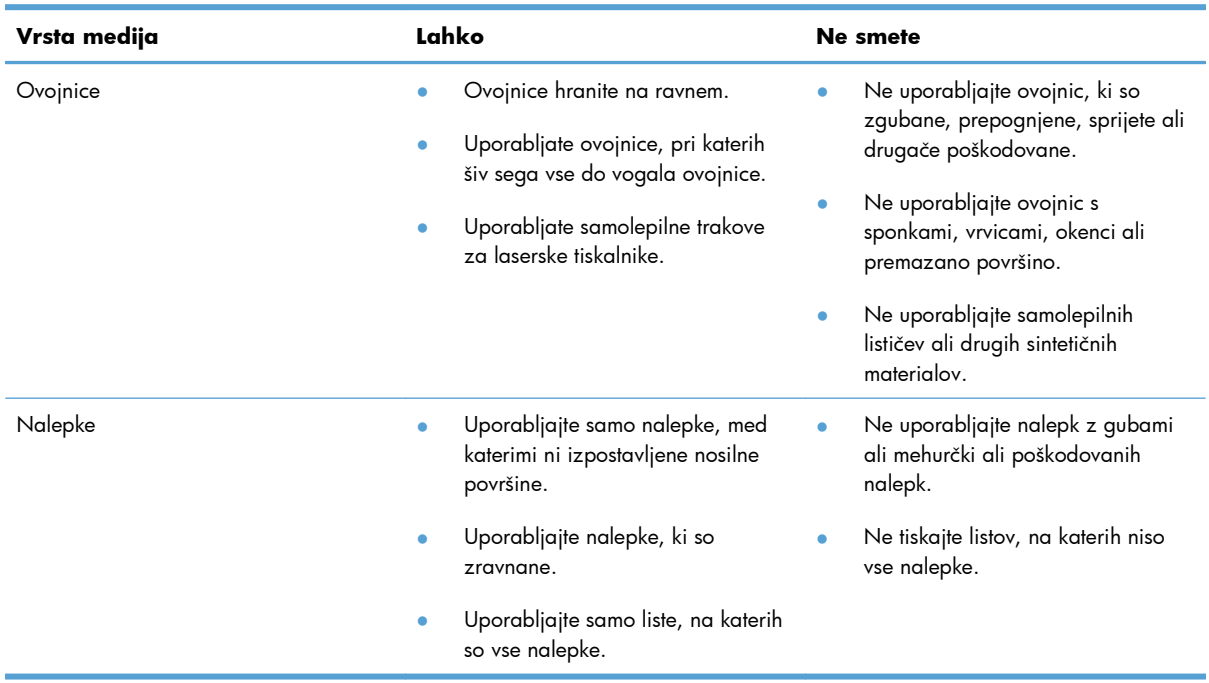

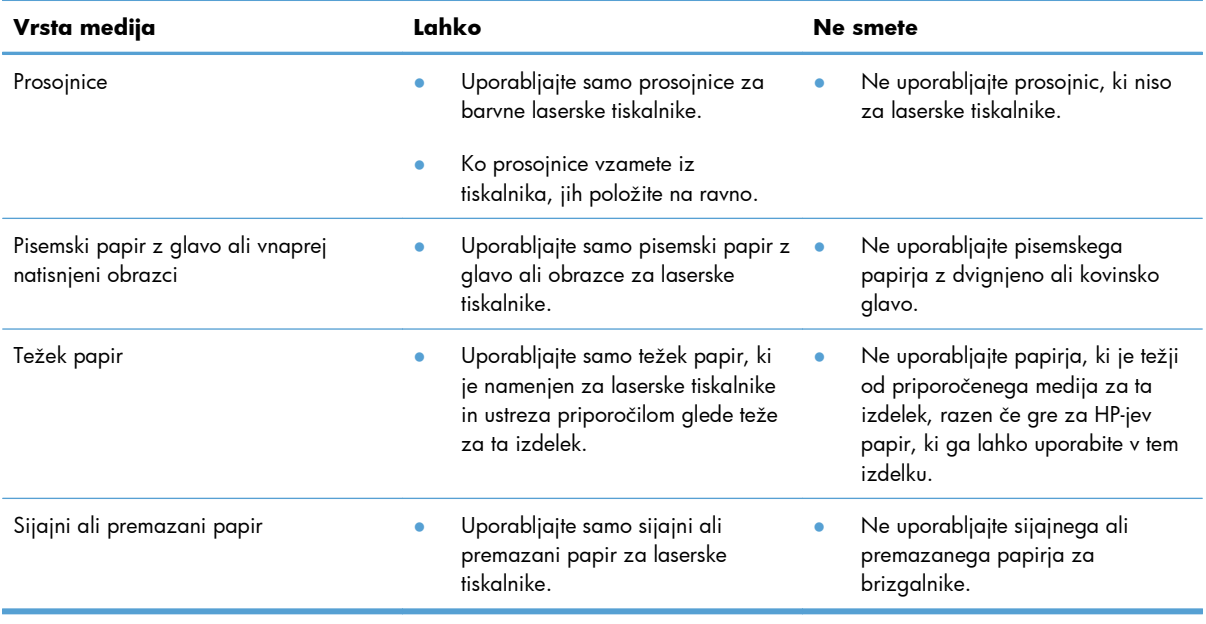

# <span id="page-65-0"></span>**Spreminjanje gonilnika tiskalnika tako, da se ujema z vrsto in velikostjo papirja**

- **TOPOMBA:** Če nastavitve strani spremenite v programski opremi, bodo preglasile nastavitve v gonilniku tiskalnika.
	- **1.** V meniju **Datoteka** v programu kliknite **Natisni**.
	- **2.** Izberite izdelek in nato kliknite gumb **Lastnosti** ali **Možnosti**.
	- **3.** Kliknite zavihek **Papir/kakovost**.
	- **4.** Na spustnem seznamu **Velikost** izberite velikost.
	- **5.** Na spustnem seznamu **Vrsta** izberite vrsto papirja.
	- **6.** Kliknite gumb **V redu**.

# <span id="page-66-0"></span>**Podprte velikosti papirja**

Ta izdelek podpira različne velikosti papirja in se prilagaja različnim medijem.

**OPOMBA:** Pred tiskanjem v gonilniku tiskalnika izberite ustrezno velikost in vrsto papirja, da zagotovite najboljše rezultate tiskanja.

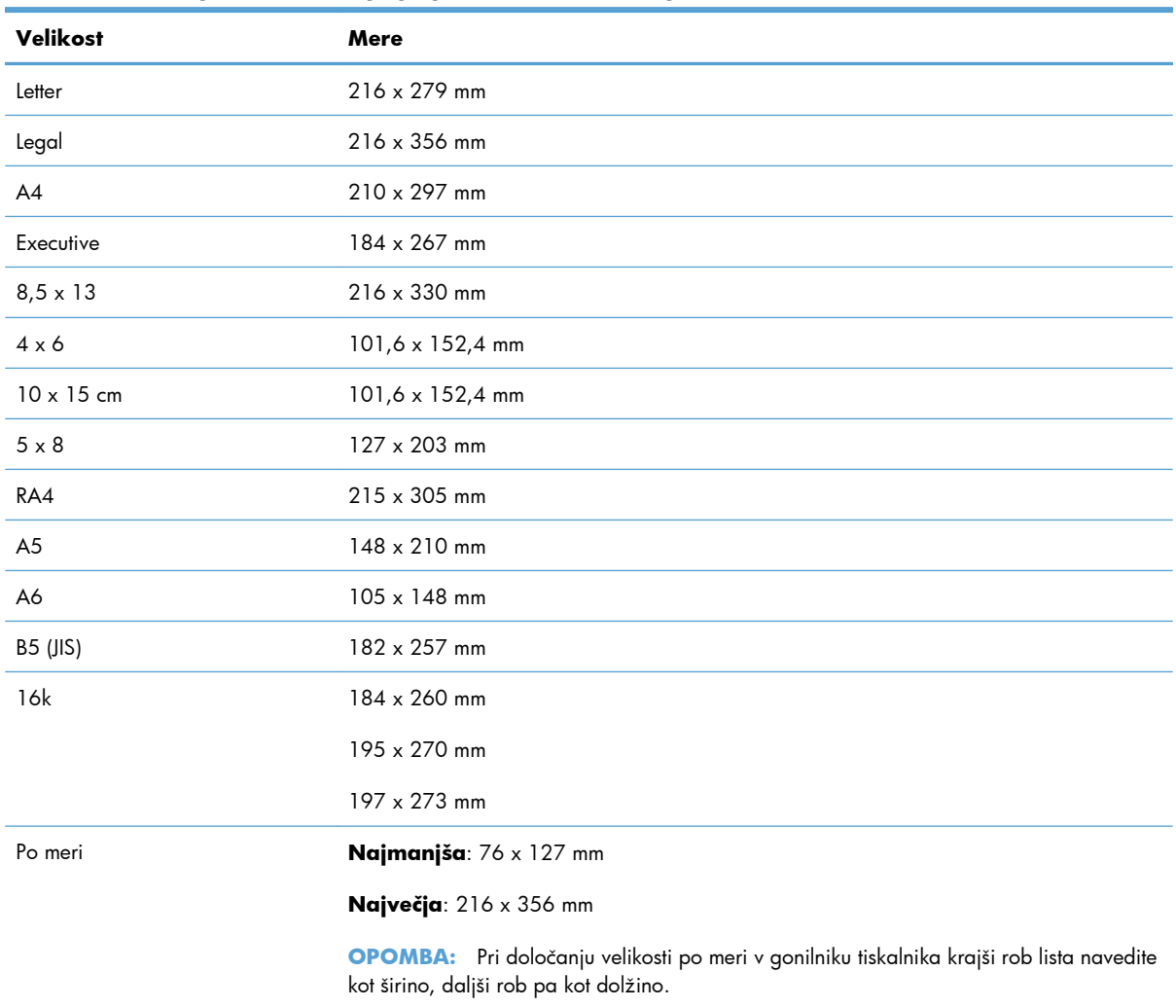

### **Tabela 6-1 Podprte velikosti papirja in tiskalnih medijev**

#### **Tabela 6-2 Podprte ovojnice in razglednice**

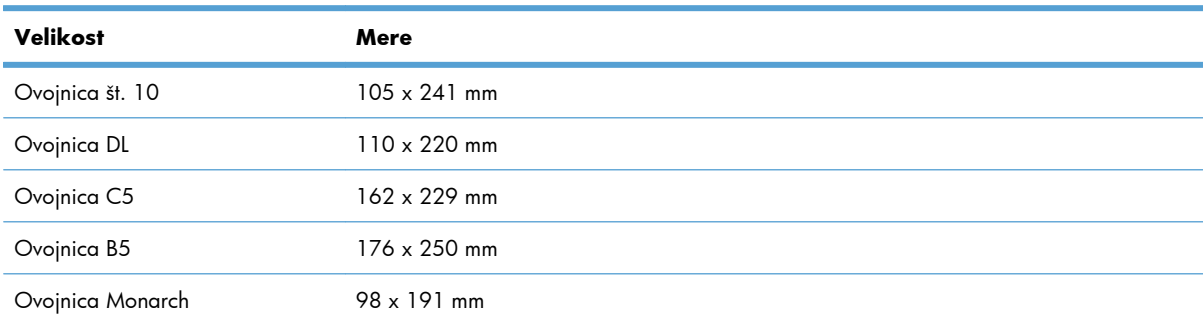

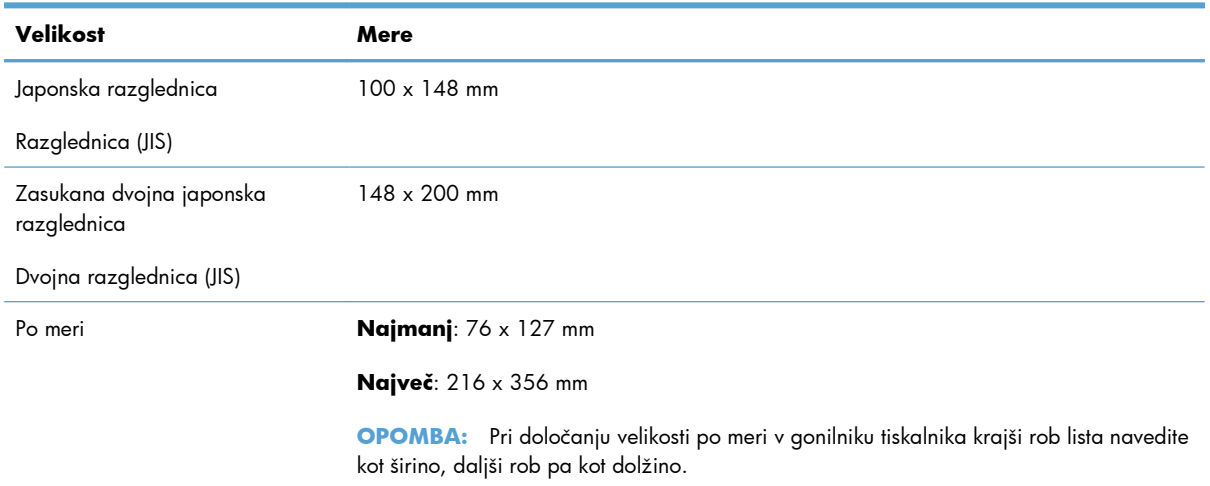

### **Tabela 6-2 Podprte ovojnice in razglednice (Se nadaljuje)**

# <span id="page-68-0"></span>**Podprte vrste papirja**

Za popoln seznam papirja znamke HP, ki ga podpira naprava, obiščite [www.hp.com/support/](http://h20180.www2.hp.com/apps/CLC?h_pagetype=s-001&h_lang=en&h_product=4208019&h_client=s-h-e009-1&h_page=hpcom&lang=en) [LJColorMFPM175](http://h20180.www2.hp.com/apps/CLC?h_pagetype=s-001&h_lang=en&h_product=4208019&h_client=s-h-e009-1&h_page=hpcom&lang=en).

- Za vsakdanjo rabo
	- Navaden papir
	- Lahki
	- Kopirni
	- Recikliran papir
- Za predstavitve
	- Mat papir
	- Sijajni papir
	- Težki papir
	- Težki sijajni papir
- Za brošure
	- Mat papir
	- Sijajni papir
	- Trikrat prepognjeni papir
	- Zelo težki papir
	- Zelo težki sijajni papir
- Foto/za platnice
	- Mat papir za platnice
	- Mat foto papir
	- Sijajni foto papir
	- Sijajne kartice
- **Ostalo** 
	- Prosojnica za barvno lasersko tiskanje
	- Nalepke
	- Pisemski papir z glavo
	- Ovojnica
	- Težka ovojnica
- Predhodno potiskan papir
- Predhodno naluknjan papir
- Obarvani
- Grobi
- Težki grobi
- Trdi papir HP Tough

# <span id="page-70-0"></span>**Nalaganje na pladnje za papir**

# **Nalaganje na vhodni pladenj**

**OPOMBA:** Preden dodate nov papir, odstranite ves papir z vhodnega pladnja in poravnajte sveženj novega papirja. Papirja ne razpihujte. Tako izdelek ne bo zagrabil več listov hkrati in papir se ne bo zagozdil.

**OPOMBA:** Pri tiskanju na papir majhne velikosti ali velikosti po meri papir naložite s krajšim robom (širina) naprej.

- **1.** Na vhodni pladenj položite papir z licem navzgor in zgornjim delom naprej.
- 
- **2.** Vodila za papir nastavite tesno ob papir.

# **Zmogljivost pladnja**

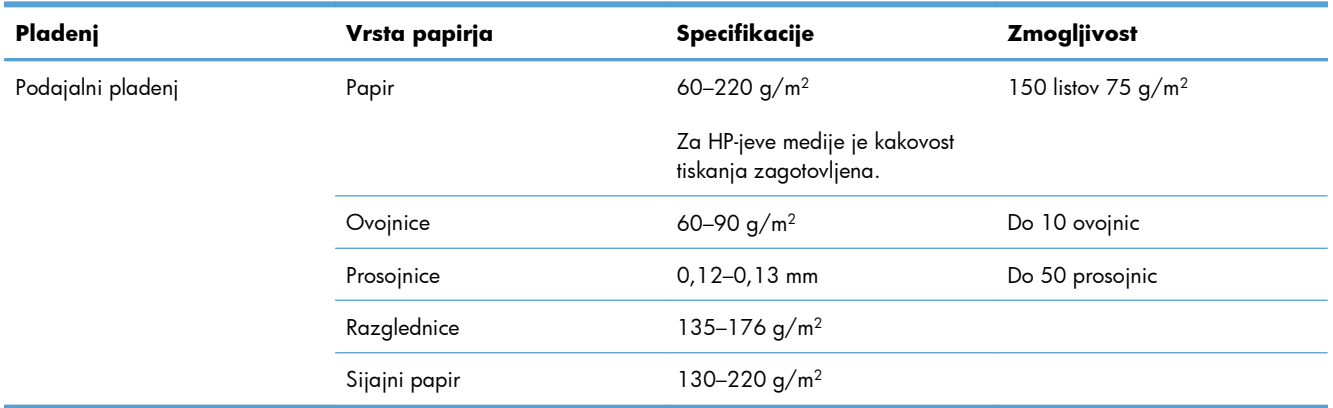

# **Usmerjenost papirja pri nalaganju na pladnje**

Če tiskate na papir, ki mora biti usmerjen v določeni smeri, ga naložite v skladu z navodili v tej tabeli.

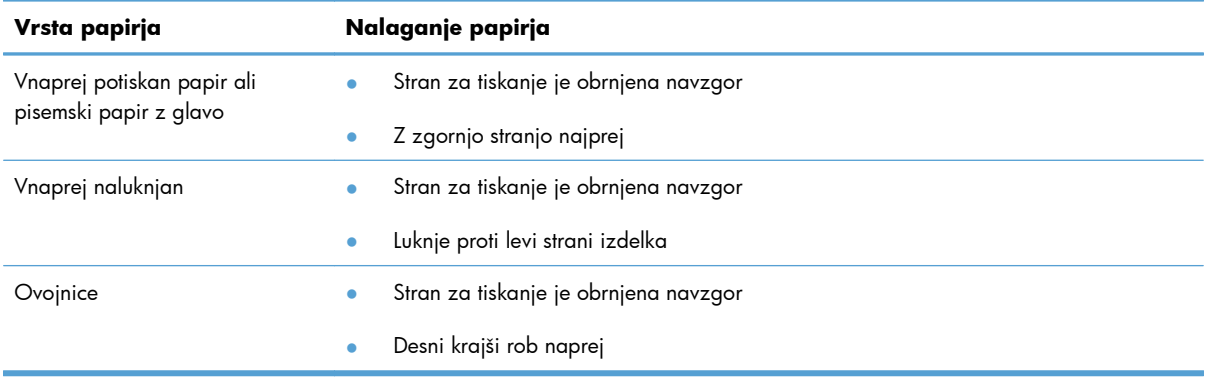
# **7 Tiskalne kartuše in slikovni boben**

- [Funkcije tiskalne kartuše in slikovnega bobna](#page-73-0)
- **•** [Slike potrošnega materiala](#page-74-0)
- [Upravljanje tiskalnih kartuš in slikovnega bobna](#page-75-0)
- [Odpravljanje težav tiskalnih kartuš ali slikovnega bobna](#page-84-0)

## <span id="page-73-0"></span>**Funkcije tiskalne kartuše in slikovnega bobna**

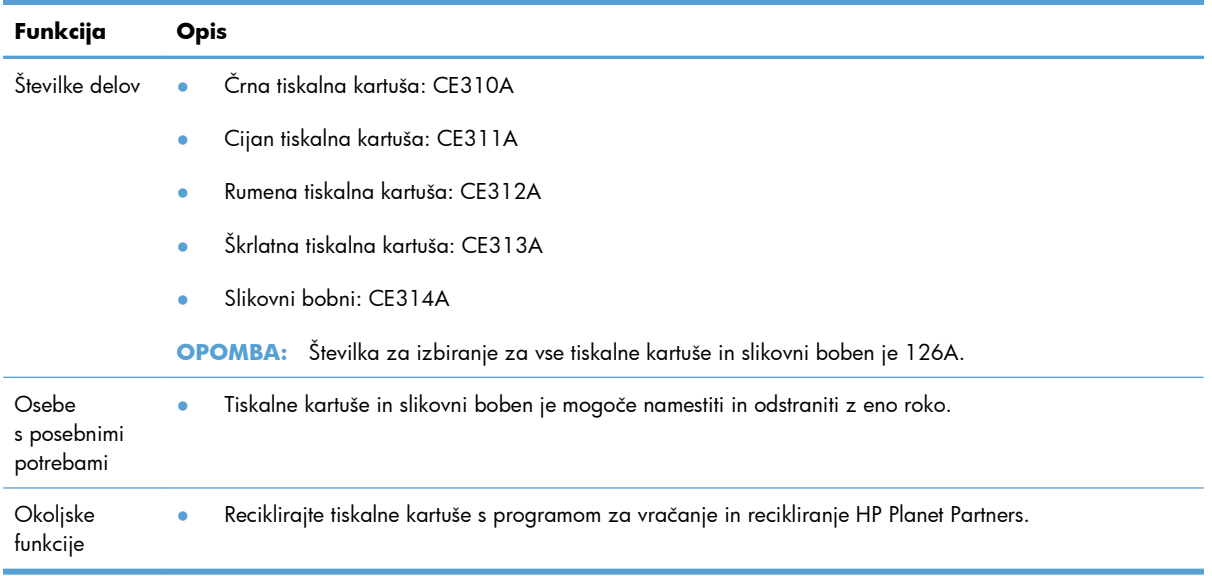

Za več informacij o potrošnem materialu obiščite [www.hp.com/go/learnaboutsupplies.](http://www.hp.com/go/learnaboutsupplies)

## <span id="page-74-0"></span>**Slike potrošnega materiala**

### **Slike tiskalne kartuše**

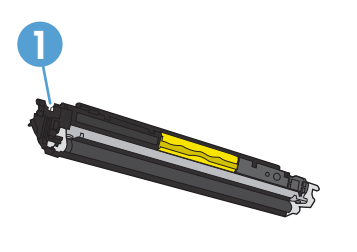

**<sup>1</sup>** Pomnilniška ploščica tiskalne kartuše

### **Slike slikovnega bobna**

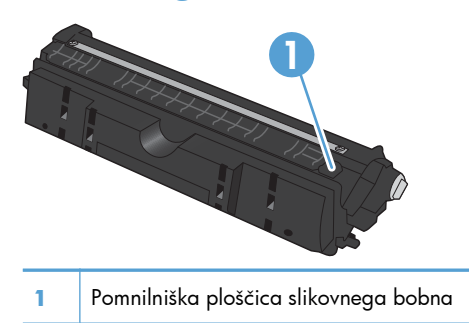

### <span id="page-75-0"></span>**Upravljanje tiskalnih kartuš in slikovnega bobna**

S pravilno uporabo, shranjevanjem in nadziranjem tiskalnih kartuš in slikovnega bobna boste zagotovili visoko kakovost tiskanja.

### **Spreminjanje nastavitev tiskalnih kartuš ali slikovnega bobna**

#### **Tiskanje, ko se tiskalni kartuši ali slikovnemu bobnu izteče predvidena življenjska doba**

Sporočilo **<Potrošni material> skoraj povsem prazen**, pri čemer je <Potrošni material> barvna tiskalna kartuša ali slikovni boben: Izdelek vas opozori, ko potrošnega materiala skoraj zmanjka. Dejanska preostala življenjska doba se lahko razlikuje. Imejte pripravljen nadomesten del za takrat, ko kakovost tiskanja ne bo več zadovoljiva. Potrošnega materiala ni treba takoj zamenjati.

**<Potrošni material> skoraj povsem prazen**, pri čemer je <Potrošni material> barvna tiskalna kartuša ali slikovni boben ali kombinacija več tiskalnih kartuš in/ali slikovnega bobna: Izdelek vas opozori, ko je potrošnega materiala skoraj povsem zmanjkalo. Dejanska preostala življenjska doba potrošnega materiala se lahko razlikuje. Imejte pripravljen nadomesten del za takrat, ko kakovost tiskanja ne bo več zadovoljiva. Potrošnega materiala ni treba takoj zamenjati, razen če kakovost tiskanja ni več zadovoljiva.

Ko je HP-jeva tiskalna kartuša skoraj povsem prazna, preneha veljati HP-jeva garancija za zaščito tega potrošnega materiala.

Za slikovni boben, nameščen v izdelku, velja garancija tega izdelka. Nadomestni slikovni bobni imajo enoletno omejeno garancijo, ki začne veljati z dnem namestitve. Datum namestitve slikovnega bobna je naveden na strani s stanjem potrošnega materiala.

#### **Spreminjanje nastavitev za zelo majhno razpoložljivost z nadzorne plošče**

Nastavitev lahko spremenite kadar koli in ob namestitvi nove tiskalne kartuše ali slikovnega bobna, vam je ni treba znova ponastaviti.

- 1. Na nadzorni plošči pritisnite gumb Nastavitev **\**.
- **2.** S puščičnima gumboma izberite meni **Nastavitev sistema** in nato pritisnite gumb OK.
- **3.** S puščičnima gumboma izberite meni **Nastavitve potrošnega materiala** in nato pritisnite gumb OK.
- **4.** S puščičnima gumboma izberite meni **Črna kartuša**, **Barvne kartuše** ali **Slikovni boben** in nato pritisnite gumb OK.
- **5.** S puščičnima gumboma izberite meni **Nastavitev zelo majhne razpoložljivosti** in nato pritisnite gumb OK.
- **6.** Izberite eno od naslednjih možnosti.
	- Izberite možnost **Nadaljuj**, če želite izdelek nastaviti tako, da vas opozori, ko je tiskalna kartuša ali slikovni boben skoraj povsem prazen, vendar vseeno nadaljuje s tiskanjem.
	- Izberite možnost **Ustavi**, če želite izdelek nastaviti tako, da neha tiskati, dokler ne zamenjate tiskalne kartuše ali slikovnega bobna.
- Izberite možnost **Pozovi**, če želite izdelek nastaviti tako, da neha tiskati in vas pozove, da zamenjate tiskalno kartušo ali slikovni boben. Poziv lahko potrdite in nadaljujete s tiskanjem.
- Samo v meniju **Barvne kartuše** izberite možnost **Natisni samo s črno**, če želite izdelek, da vas izdelek opozori, ko bo tiskalna kartuša skoraj povsem prazna, vendar nadaljuje s tiskanjem, in sicer črno-belo.

### **Navodila za zamenjavo**

#### **Menjava tiskalnih kartuš**

Ko se tiskalni kartuši izteka predvidena življenjska doba, lahko še naprej tiskate z njo, dokler kakovost tiskanja ni več zadovoljiva.

Ko je HP-jeva tiskalna kartuša skoraj povsem prazna, preneha veljati HP-jeva garancija za zaščito tega potrošnega materiala. V HP-jevi izjavi o garanciji tiskalnih kartuš vse napake tiskanja ali tiskalnih kartuš, ki nastanejo pri uporabi HP-jevega potrošnega materiala v načinu nadaljevanja, ko je potrošnega materiala skoraj povsem zmanjkalo, ne veljajo kot napake v materialu ali njegovi izdelavi.

**1.** Nekatera sporočila o napakah ali sporočila o stanju povzročijo, da naprava samodejno zavrti vrtljivi nosilec kartuše k ustrezni kartuši. Če tiskalna kartuša, ki jo je potrebno zamenjati, ni v ustreznem položaju, pritisnite gumb Kartuša &, da se vrtljivi nosilec kartuše zavrti k želeni tiskalni kartuši.

**OPOMBA:** Ko pritisnete gumb Kartuša ... morajo biti zaprta vsa vratca. Za delovanje gumba Kartuša e mora biti nameščen tudi slikovni boben.

**OPOMBA:** Preden odprete vratca kartuše, počakajte, da izgine sporočilo **Vrtenje** in prenehajo zvoki vrtenja.

2. Odprite pokrov tiskalne kartuše.

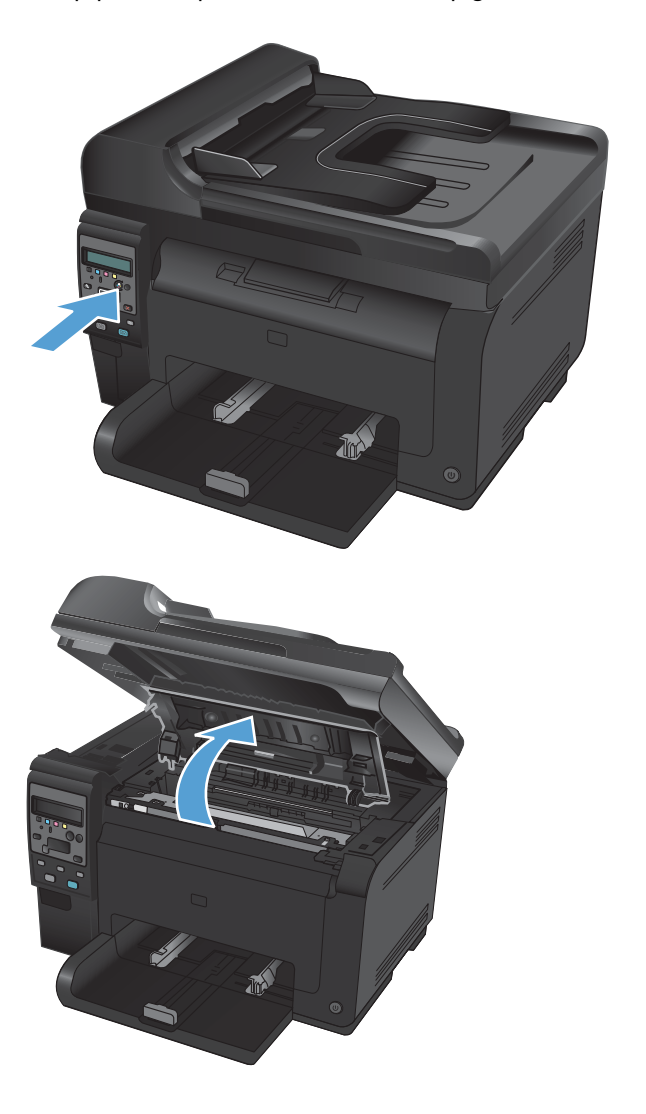

**3.** Staro tiskalno kartušo primite za ročaj na sredini in jo odstranite.

**4.** Odstranite novi tiskalni vložek iz embalaže. Uporabljen tiskalni vložek dajte v embalažo vložka za recikliranje.

**POZOR:** Pazite, da se tiskalna kartuša ne poškoduje, zato jo pridržite na obeh koncih. Ne dotikajte se valja na tiskalni kartuši.

- **5.** Primite obe strani tiskalne kartuše in jo nežno pretresite, da se toner enakomerno porazdeli po notranjosti.
- **6.** Staro tiskalno kartušo primite za ročaj na sredini in odstranite plastično zaščito.

**OPOMBA:** Ne dotikajte se valja tiskalne kartuše. Prstni odtisi na valju lahko povzročijo težave s kakovostjo tiska.

**7.** Odstranite tesnilni trak s tiskalne kartuše. Trak dajte v škatlo tiskalne kartuše, da ga boste vrnili za recikliranje.

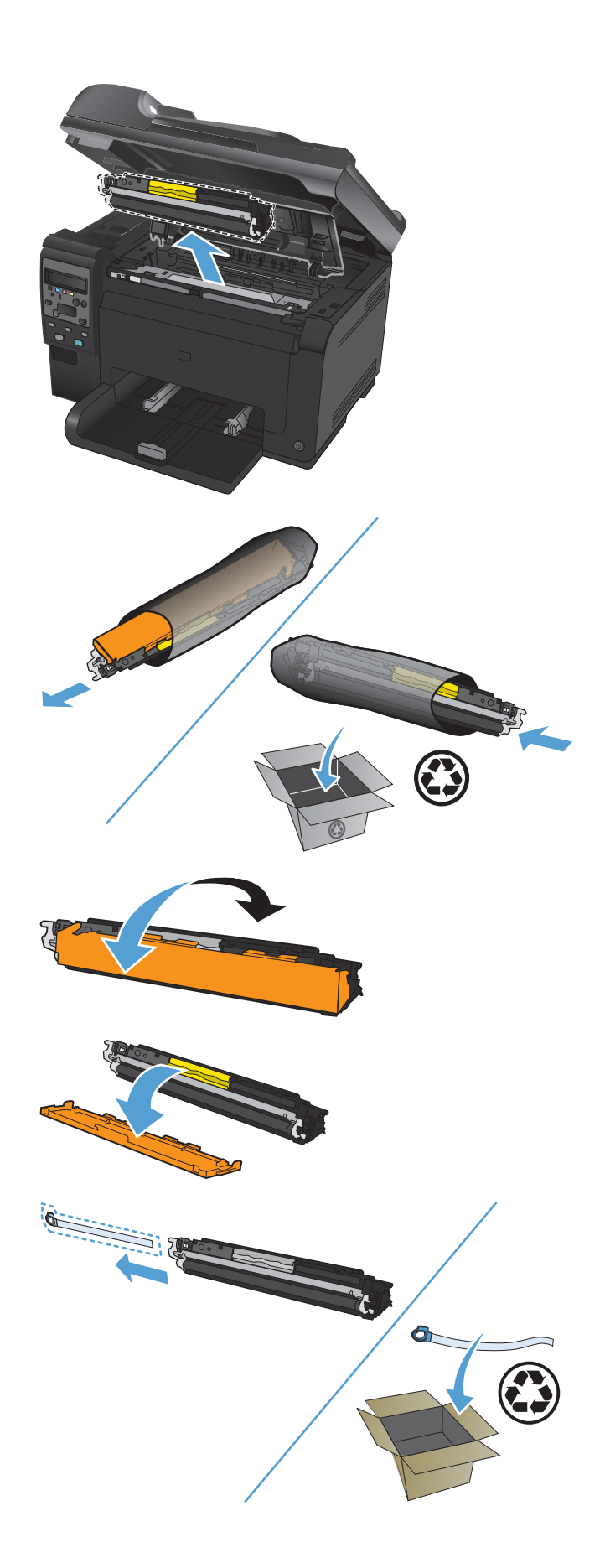

**8.** Tiskalno kartušo primite za ročaj na sredini in jo vstavite v izdelek.

**OPOMBA:** Primerjajte barvno nalepko na tiskalni kartuši z barvno nalepko na reži za vrtljivi nosilec in se prepričate, da se barva tiskalne kartuše ujema s položajem vrtljivega nosilca.

**POZOR:** Če si z barvilom umažete oblačila, jih obrišite s suho krpo in operite s hladno vodo. *Vroča voda povzroči vpijanje barvila v tkanino*.

9. Zaprite pokrov tiskalne kartuše.

**OPOMBA:** Ko zaprete vratca tiskalne kartuše, se na nadzorni plošči prikaže sporočilo **Umerjanje ...**. Umerjanje izdelka lahko traja nekaj minut.

**OPOMBA:** Če želite zamenjati še kakšno tiskalno kartušo, zaprite vratca trenutne tiskalne kartuše, preden pritisnete gumb Kartuša za naslednjo tiskalno kartušo.

Pri zamenjavi druge tiskalne kartuše ni treba čakati, da bi se izdelek umeril. Namesto tega pritisnite gumb Kartuša , da se nosilec zavrti na pravo mesto. Ko zamenjate tiskalne kartuše, se izdelek umeri.

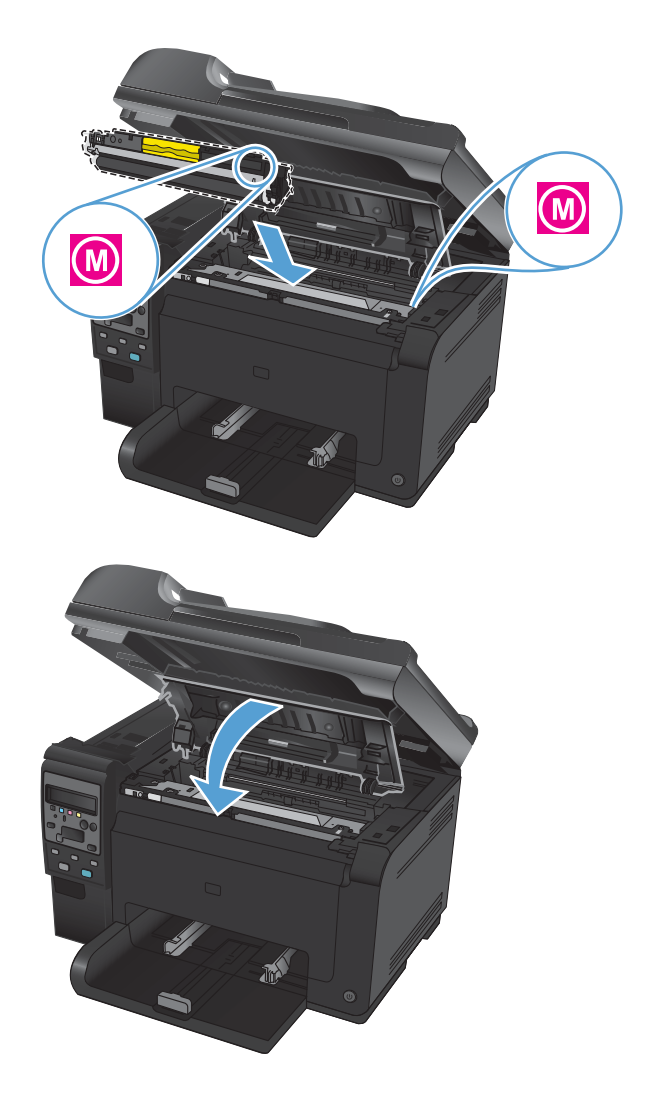

 $\mathbb{B}^*$  **OPOMBA:** Če se pri tiskanju prikaže opozorilo o stanju **Napačna kartuša v <barva> reži**, odstranite tiskalno kartušo iz navedene reže in primerjajte barvno nalepko na tiskalni kartuši z barvno nalepko na reži, da ugotovite, katera kartuša mora biti v reži.

### **Zamenjajte slikovni boben**

- **DPOMBA:** Za slikovni boben, nameščen v izdelku, velja garancija tega izdelka. Nadomestni slikovni bobni imajo enoletno omejeno garancijo, ki začne veljati z dnem namestitve. Datum namestitve slikovnega bobna je naveden na strani s stanjem potrošnega materiala. HP-jeva garancija za zaščito potrošnega materiala velja samo za tiskalne kartuše za ta izdelek.
- **1.** Odprite pokrov tiskalne kartuše.

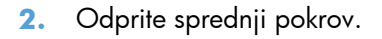

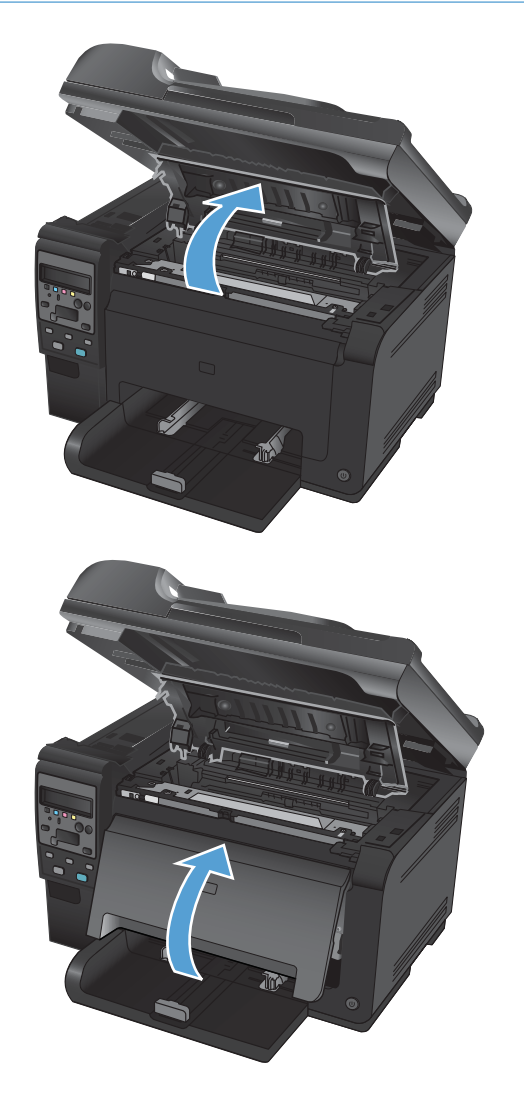

**3.** Dvignite vzvoda, ki držita slikovni boben.

4. Odstranite stari slikovni boben.

**5.** Vzemite novi slikovni boben iz embalaže. Rabljeni slikovni boben dajte v vrečko in škatlo za recikliranje.

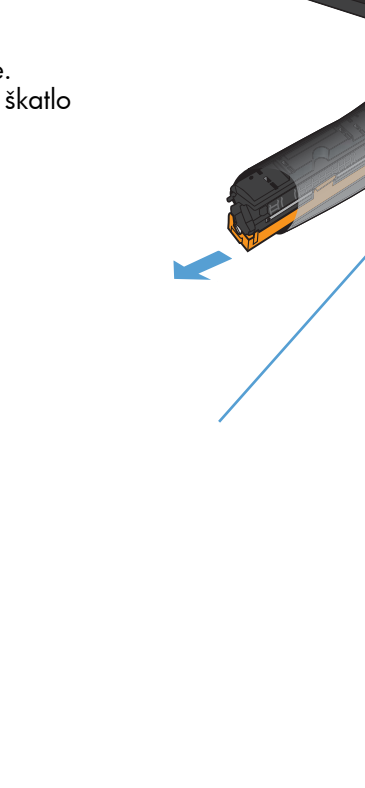

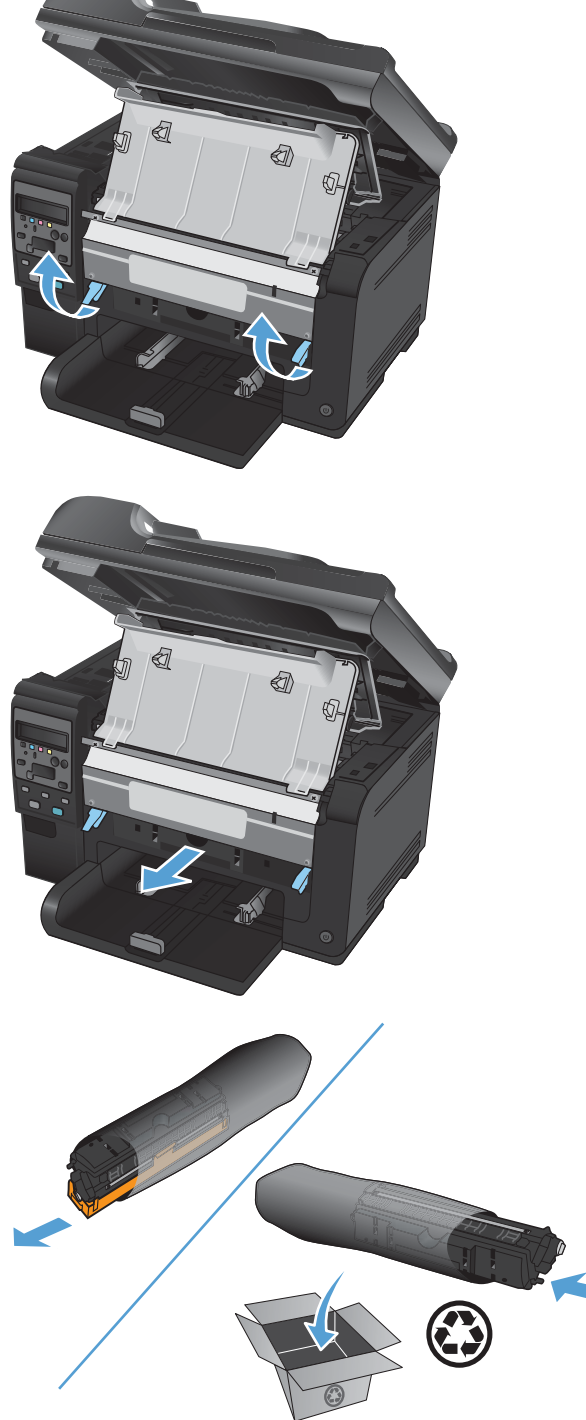

**6.** Odstranite varovalo z novega slikovnega bobna.

**POZOR:** Slikovnega bobna ne izpostavljajte svetlobi, da se ne poškoduje. Pokrijte jo s papirjem.

**POZOR:** Ne dotikajte se zelenega valja. Prstni odtisi na slikovnem bobnu lahko povzročijo težave s kakovostjo tiska.

**7.** V izdelek vstavite novi slikovni boben.

**8.** Spustite vzvoda, ki držita slikovni boben.

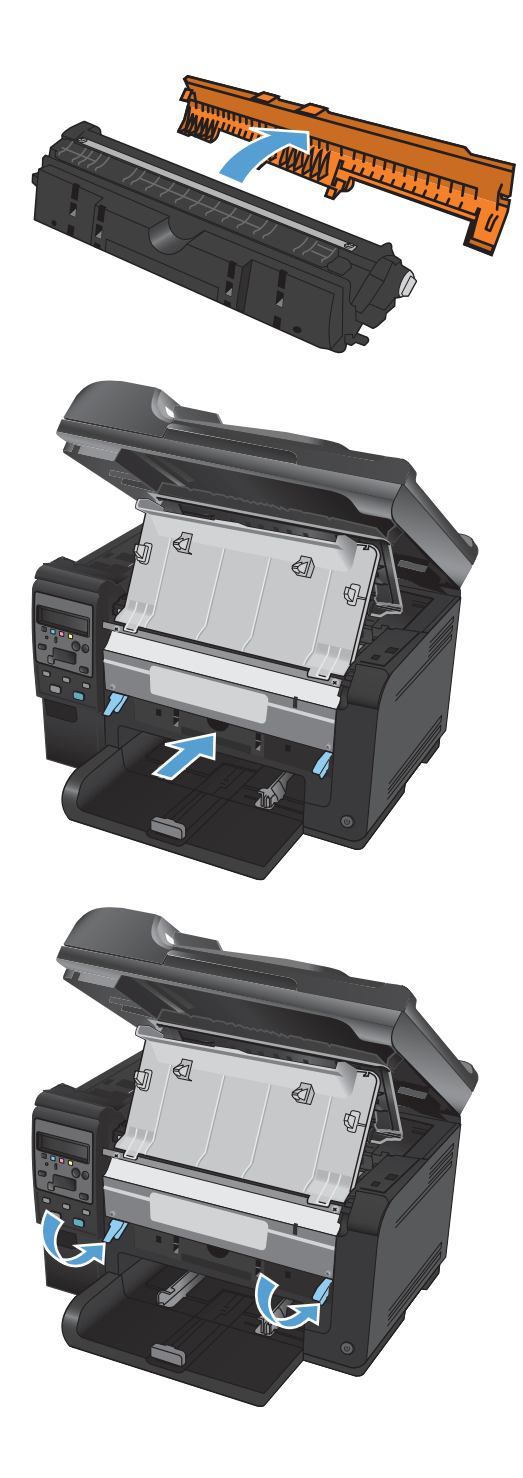

**9.** Zaprite sprednji pokrov.

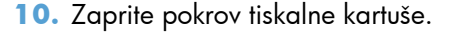

**OPOMBA:** Ko zaprete vratca tiskalne kartuše, se na nadzorni plošči prikaže sporočilo **Umerjanje ...**. Umerjanje izdelka lahko traja nekaj minut.

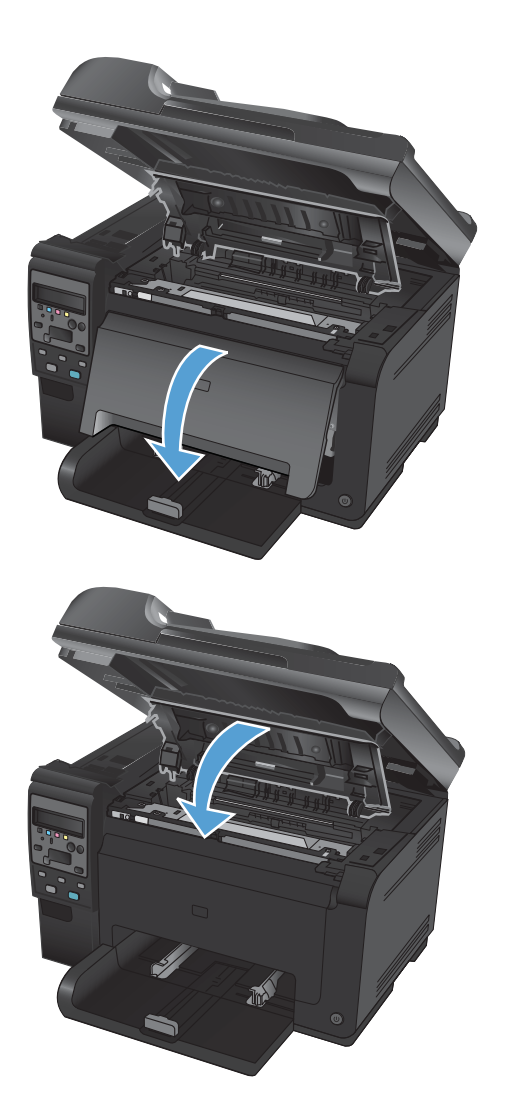

### **Recikliranje potrošnega materiala**

V ZDA in Portoriku vse tiskalne kartuše HP LaserJet za recikliranje vrnite z uporabo vnaprej plačanih in naslovljenih nalepk, priloženih embalaži. Vsa vračila tiskalnih kartuš z nalepko UPS ob naslednji dostavi ali prevzemu izročite kurirski službi UPS ali oddajte v pooblaščenem zbirnem centru UPS. (Kurirska služba UPS za želeni prevzem zaračuna običajne stroške prevzema.) Za dodatne informacije o lokalnem zbirnem centru UPS pokličite 1-800-PICKUPS ali obiščite [www.ups.com](http://www.ups.com). Če kartušo vračate z nalepko FedEx, ob naslednji dostavi ali prevzemu izročite paket kurirju ameriške poštne službe ali vozniku službe FedEx. (Kurirska služba FedEx za želeni prevzem zaračuna običajne stroške prevzema.) Ali pa sami nesite paket s tiskalno kartušo na kateri koli urad ameriške poštne službe, trgovino ali center za paketno dostavo FedEx. Za dodatne informacije o najbližjem uradu ameriške poštne službe pokličite 1-800-ASK-USPS ali obiščite [www.usps.com](http://www.usps.com). Za dodatne informacije o najbližji trgovini/ centru za paketno dostavo FedEx pokličite 1-800-GOFEDEX ali obiščite [www.fedex.com](http://www.fedex.com). Za več informacij ali naročilo dodatnih nalepk ali škatel za vračilo obiščite [www.hp.com/recycle](http://www.hp.com/recycle) ali pokličite 1-800-340-2445. Informacije se lahko spreminjajo brez obvestila.

### **Shranjevanje tiskalnih kartuš in slikovnih bobnov**

Tiskalne kartuše in slikovnega bobna ne vzemite iz embalaže, dokler ju ne nameravate uporabiti.

### **HP-jeva politika glede uporabe potrošnega materiala drugih proizvajalcev**

Podjetje Hewlett-Packard ne priporoča uporabo tiskalnih kartuš in slikovnih bobnov, ki niso HP-jevi, tako novih kot popravljenih.

**E OPOMBA:** Uporaba tiskalne kartuše, ki je ni dobavil HP ali ponovno napolnjene kartuše ne vpliva na garancijo niti na katero koli HP-jevo pogodbo o podpori kupca. Če pa je do okvare v napravi prišlo zaradi uporabe tiskalne kartuše, ki ni HP-jeva, ali ponovno napolnjene tiskalne kartuše, bo HP pri popravilu zaračunal standardni čas in materialne stroške, potrebne za popravilo te okvare ali poškodbe.

### **HP-jeva linija za prevare in spletna stran**

Obrnite se na HP-jevo linijo za prevare (1-877-219-3183, brezplačna številka v Severni Ameriki) ali obiščite spletno mesto [www.hp.com/go/anticounterfeit](http://www.hp.com/go/anticounterfeit), če ste vstavili HP-jevo kartušo in se na nadzorni plošči prikaže sporočilo, da kartuša ni originalni HP-jev izdelek družbe ali da je rabljena. HP vam bo pomagal ugotoviti, ali je kartuša originalna, in odpraviti težavo.

Tiskalna kartuša morda ni originalna tiskalna kartuša HP , če opazite naslednje:

- Na strani s stanjem potrošnega materiala je navedeno, da je nameščen potrošni material, ki ni HPjev ali je že rabljen.
- S kartušo imate veliko težav.
- Tiskalna kartuša ni takega videza, kot ponavadi (embalaža je na primer drugačna od HP-jeve).

### <span id="page-84-0"></span>**Odpravljanje težav tiskalnih kartuš ali slikovnega bobna**

### **Preverjanje tiskalnih kartuš in slikovnih bobnov**

Preverite vse tiskalne kartuše in jih po potrebi zamenjajte, če je prišlo do katere od naslednjih težav:

- Natis je presvetel ali pa je na določenih območjih videti zbledel.
- Na natisnjenih straneh so majhna nenatisnjena območja.
- Na natisnjenih straneh so proge ali črte.

Če ugotovite, da je treba zamenjati tiskalno kartušo, natisnite stran s stanjem potrošnega materiala in na njej poiščite številko dela ustrezne originalne HP-jeve tiskalne kartuše.

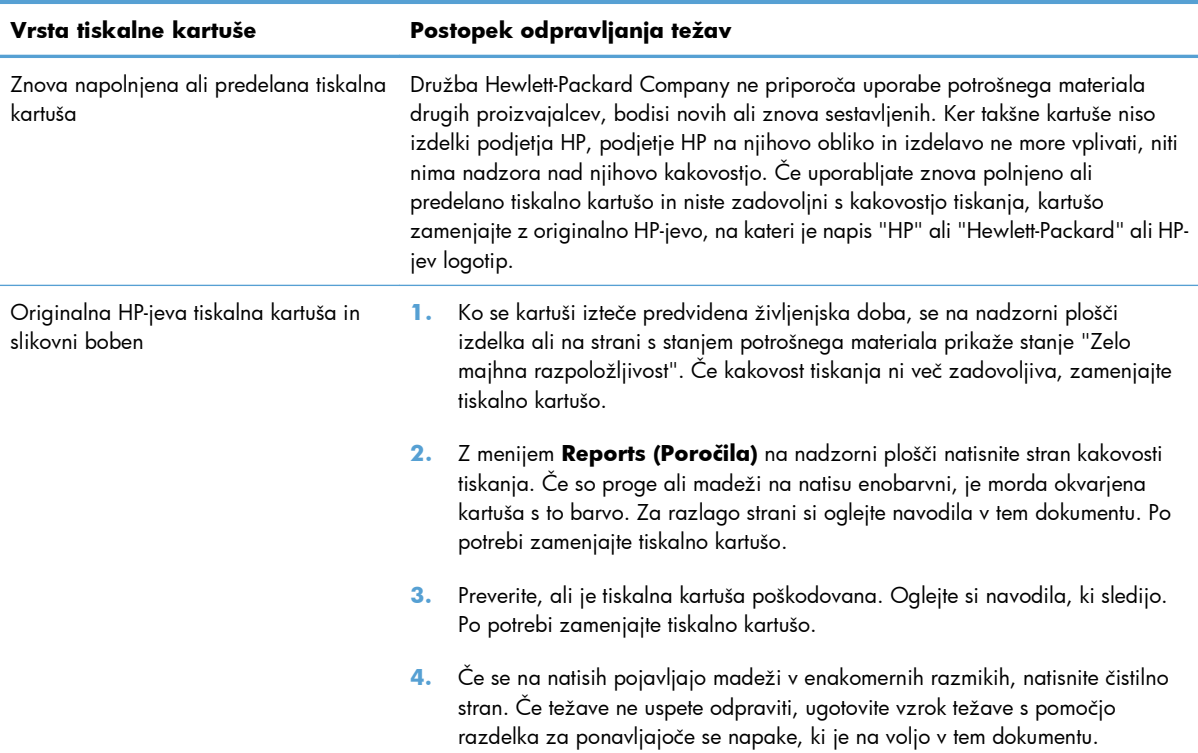

### **Preverjanje, ali so tiskalne kartuše in slikovni boben poškodovani**

**1.** Vzemite tiskalno kartušo iz izdelka in preverite, ali je poškodovana.

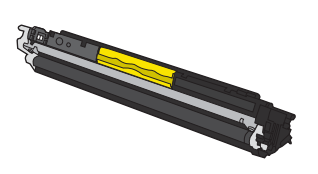

**2.** Če tiskalna kartuša ni videti poškodovana, jo nekajkrat nežno pretresite in namestite nazaj. Natisnite nekaj strani, da preverite, ali je težava odpravljena.

- **3.** Če težave ne uspete odpraviti, odstranite slikovni boben in preglejte njegovo površino.
	- **POZOR:** Ne dotikajte se zelenega valja. Prstni odtisi na slikovnem bobnu lahko povzročijo težave s kakovostjo tiska.

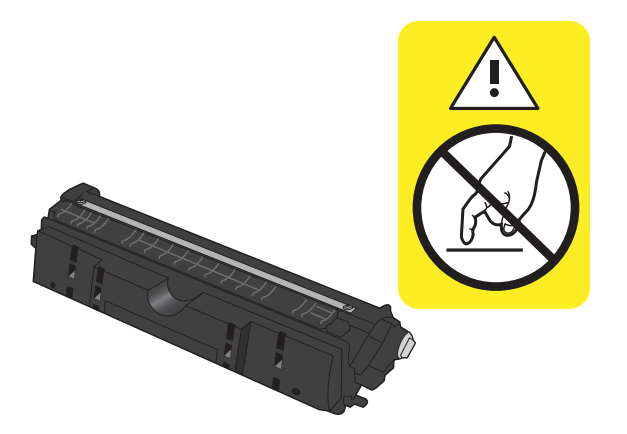

**4.** Če na slikovnem bobnu vidite praske, prstne odtise ali druge poškodbe, ga zamenjajte.

#### **Ponavljajoče se napake**

Če se napake na strani ponavljajo v katerem od naslednjih presledkov, je morda poškodovana tiskalna kartuša ali slikovni boben.

- 22 mm (tiskalna kartuša)
- 26 mm (slikovni boben)
- 29 mm (tiskalna kartuša)
- 94 mm (slikovni boben)

#### **Tiskanje strani s stanjem potrošnega materiala**

Z nadzorne plošče natisnite konfiguracijsko stran in stran s stanjem potrošnega materiala, kjer so podrobnosti o izdelku in njegovih trenutnih nastavitvah.

- 1. Na nadzorni plošči izdelka pritisnite gumb Nastavitev \.
- **2.** S puščičnima gumboma izberite meni **Reports (Poročila)** in nato pritisnite gumb OK.
- **3.** S puščičnima gumboma izberite element **Supplies Status (Stanje potrošnega materiala)** in nato pritisnite gumb OK.

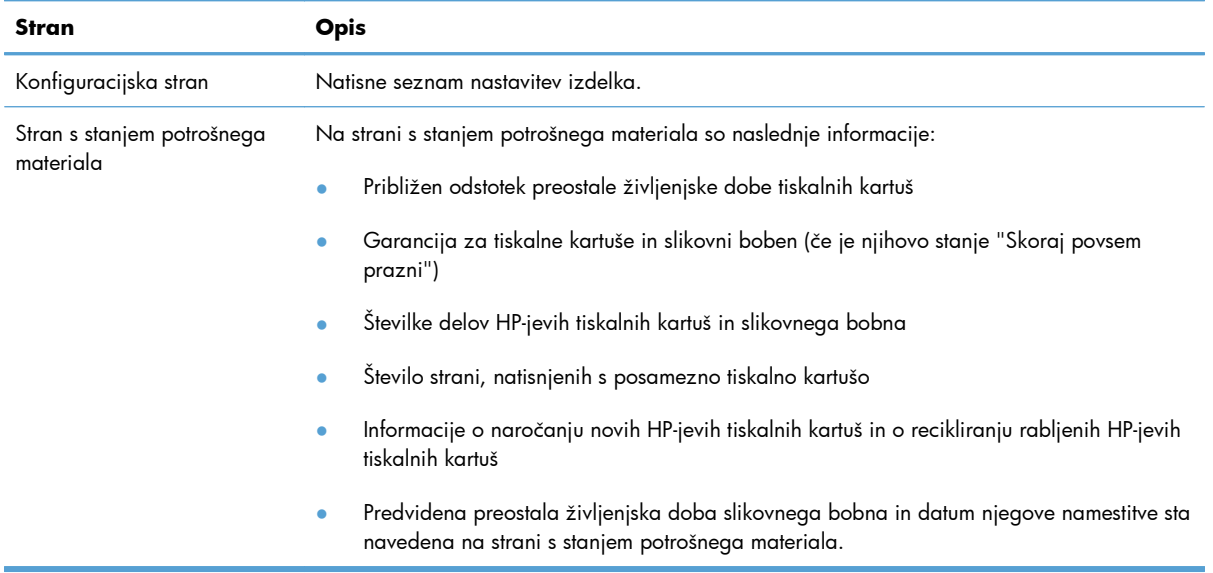

### **Razlaga strani kakovosti tiskanja**

- 1. Na nadzorni plošči izdelka pritisnite gumb Nastavitev **\**.
- **2.** S puščičnima gumboma izberite meni **Reports (Poročila)** in nato pritisnite gumb OK.
- **3.** S puščičnima gumboma izberite element **Kakovost tiskanja** in nato pritisnite gumb OK.

Na tej strani je pet barvnih pasov, ki so razdeljeni v štiri skupine, kot je prikazano na naslednji sliki. S pregledom vsake skupine lahko ugotovite, v kateri tiskalni kartuši je prišlo do težave.

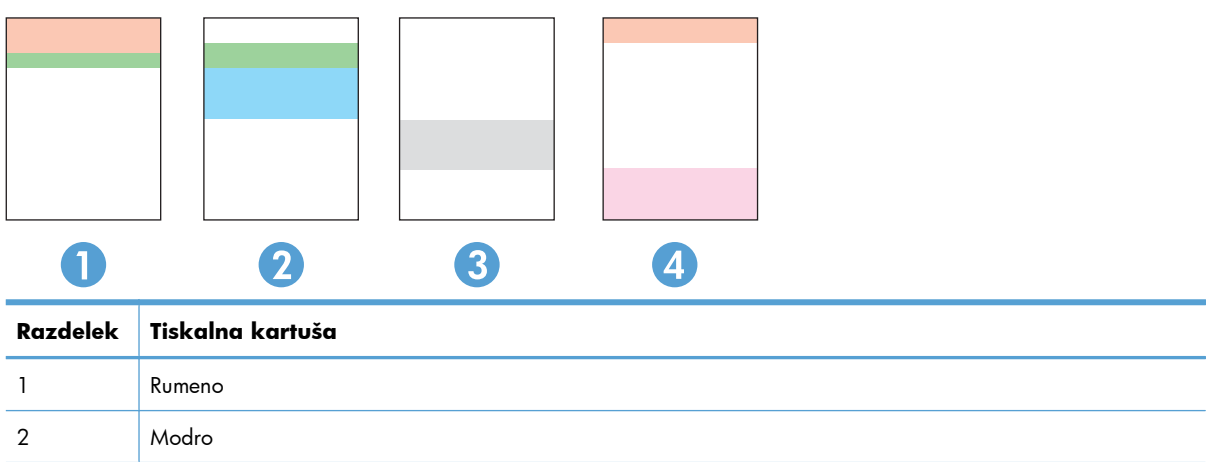

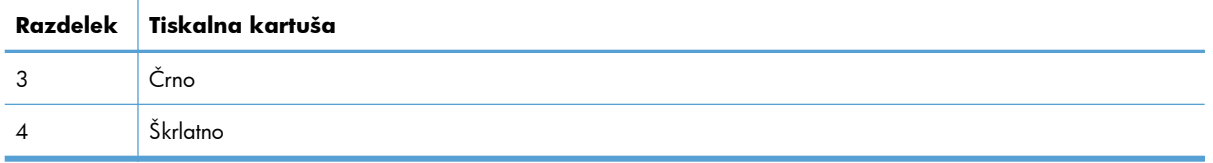

- Če se pike ali proge pojavijo samo v eni skupini, zamenjajte tiskalno kartušo, ki ustreza tej skupini.
- Če se pike pojavijo v več kot eni skupini, natisnite čistilno stran. Če težave ne uspete odpraviti, preverite, ali so vse pike iste barve, na primer, ali so v vseh petih barvnih pasovih škrlatne pike. Če so vse pike iste barve, zamenjajte ustrezno tiskalno kartušo.
- Če se proge pojavijo v več barvnih pasovih, se obrnite na HP. Težave verjetno ne povzroča tiskalna kartuše, temveč druga neka komponenta.

### **Razlaga sporočil na nadzorni plošči za tiskalne kartuše ali slikovni boben**

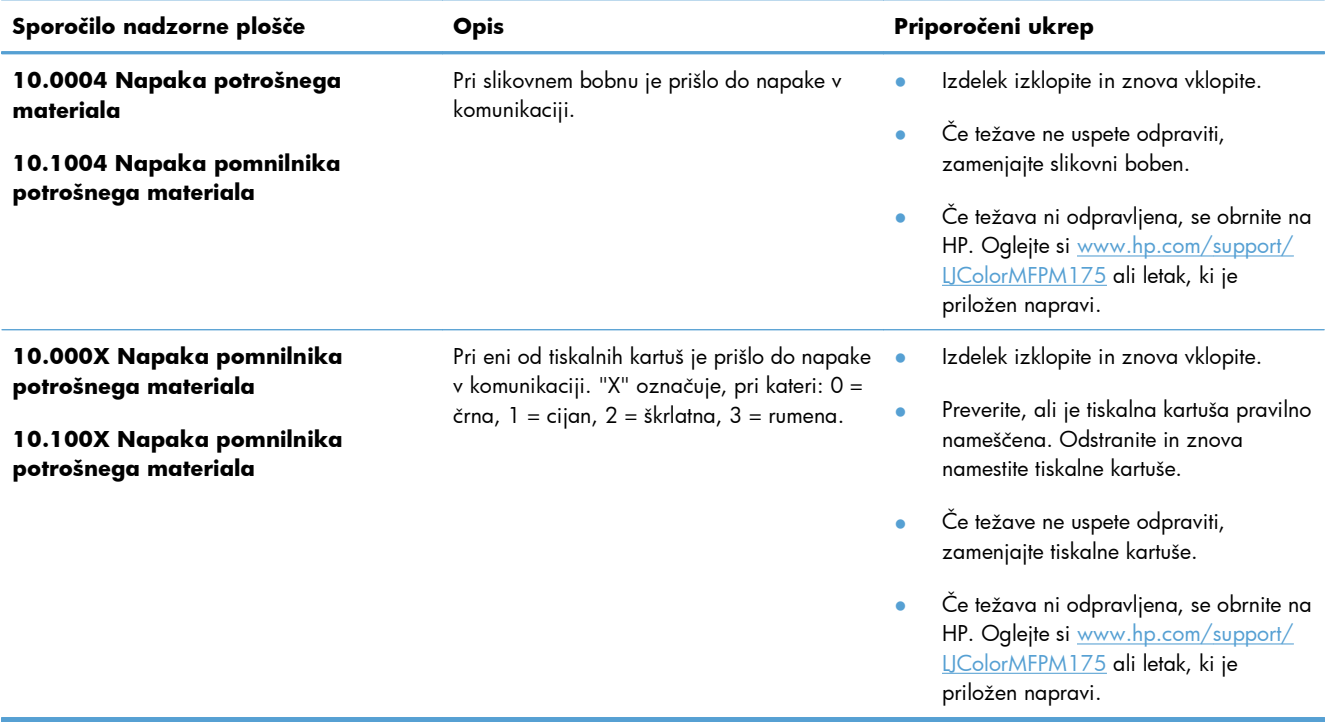

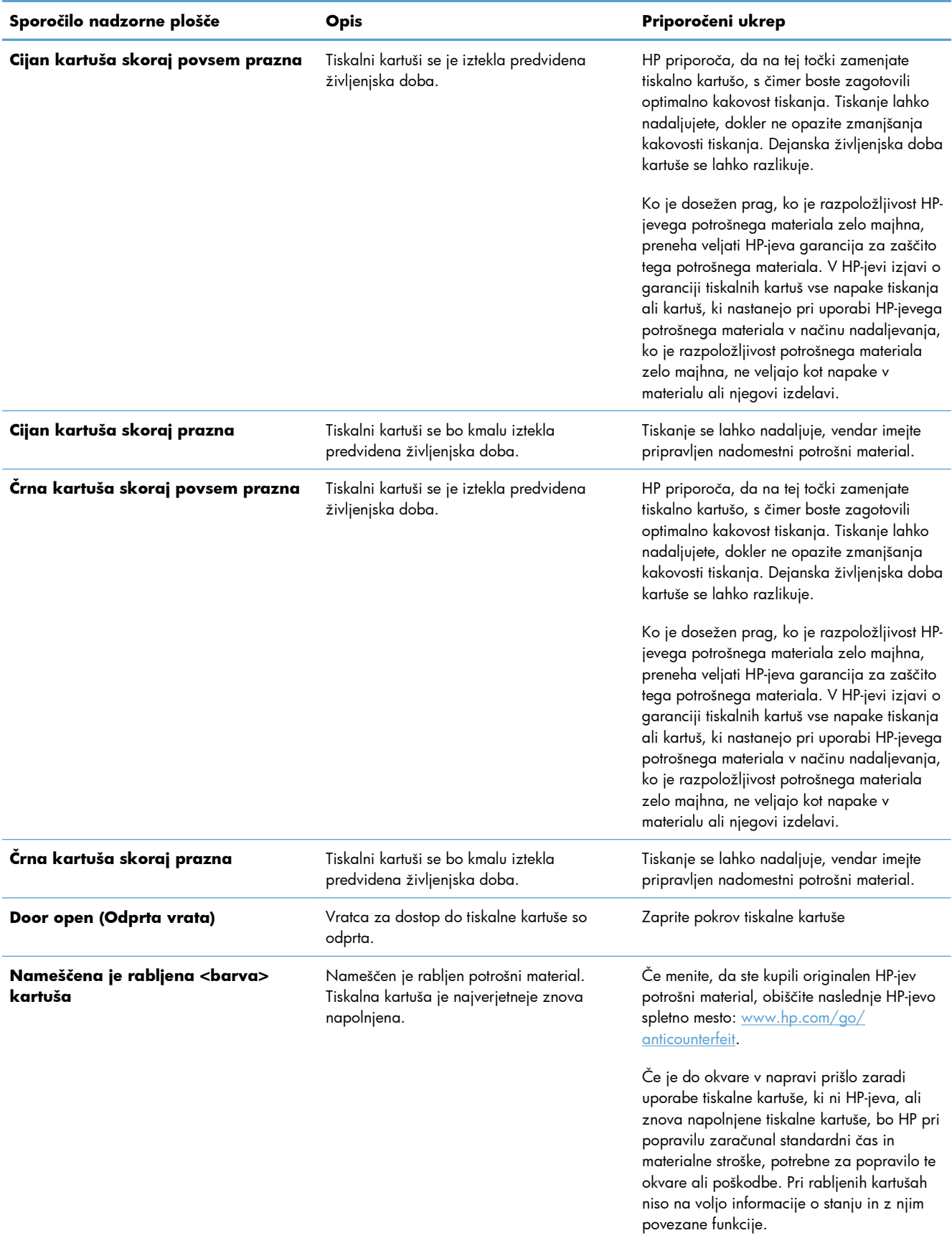

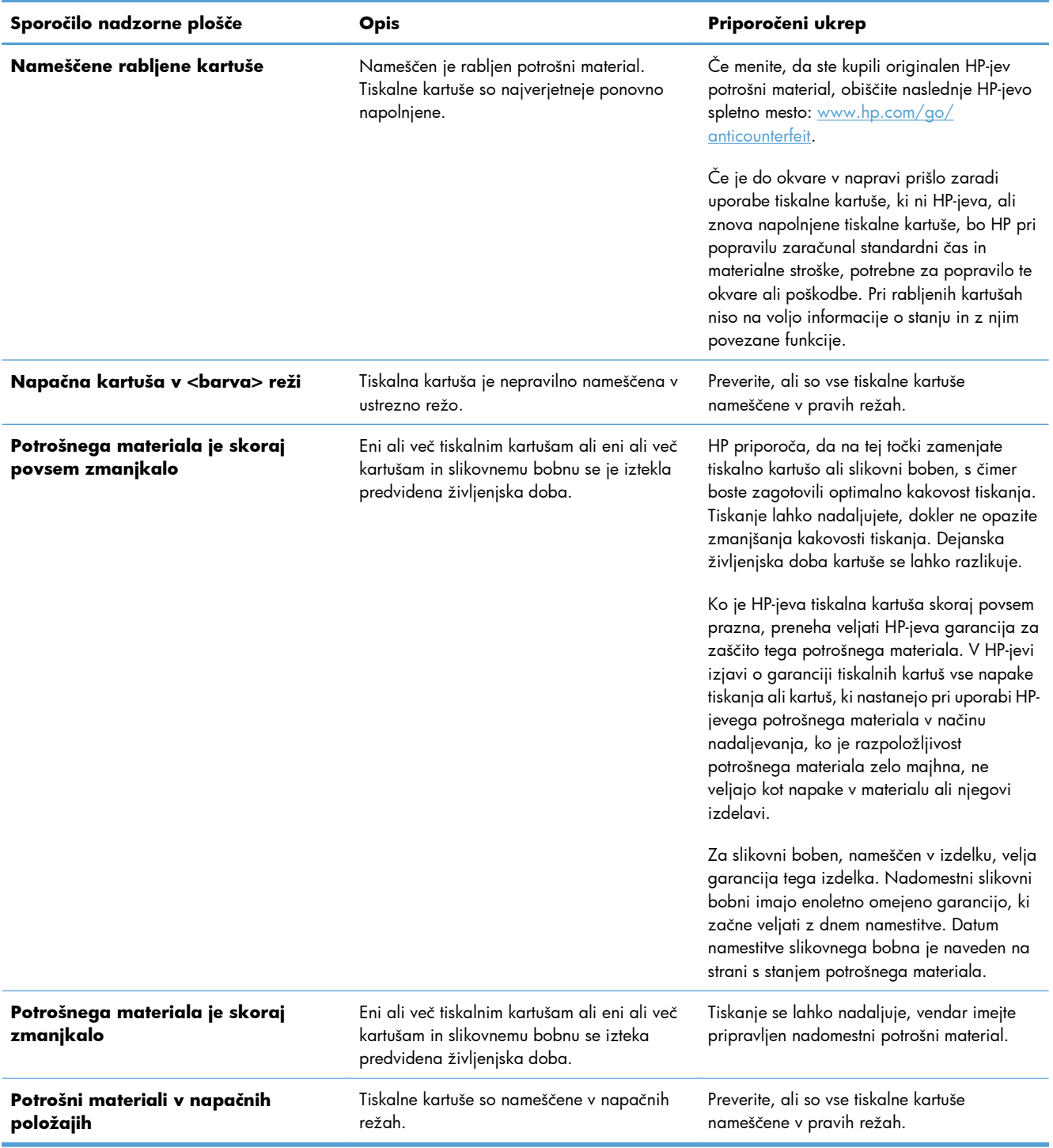

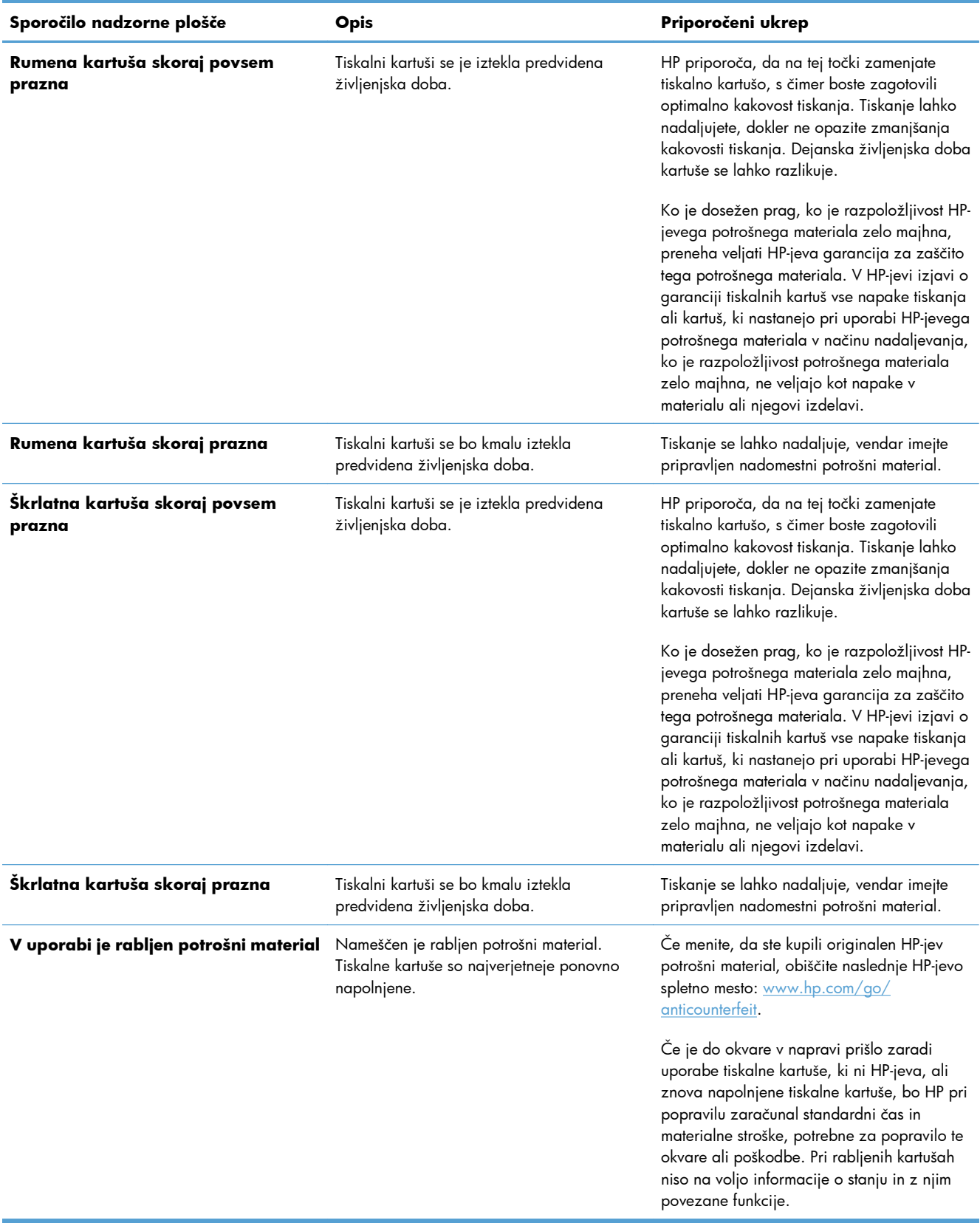

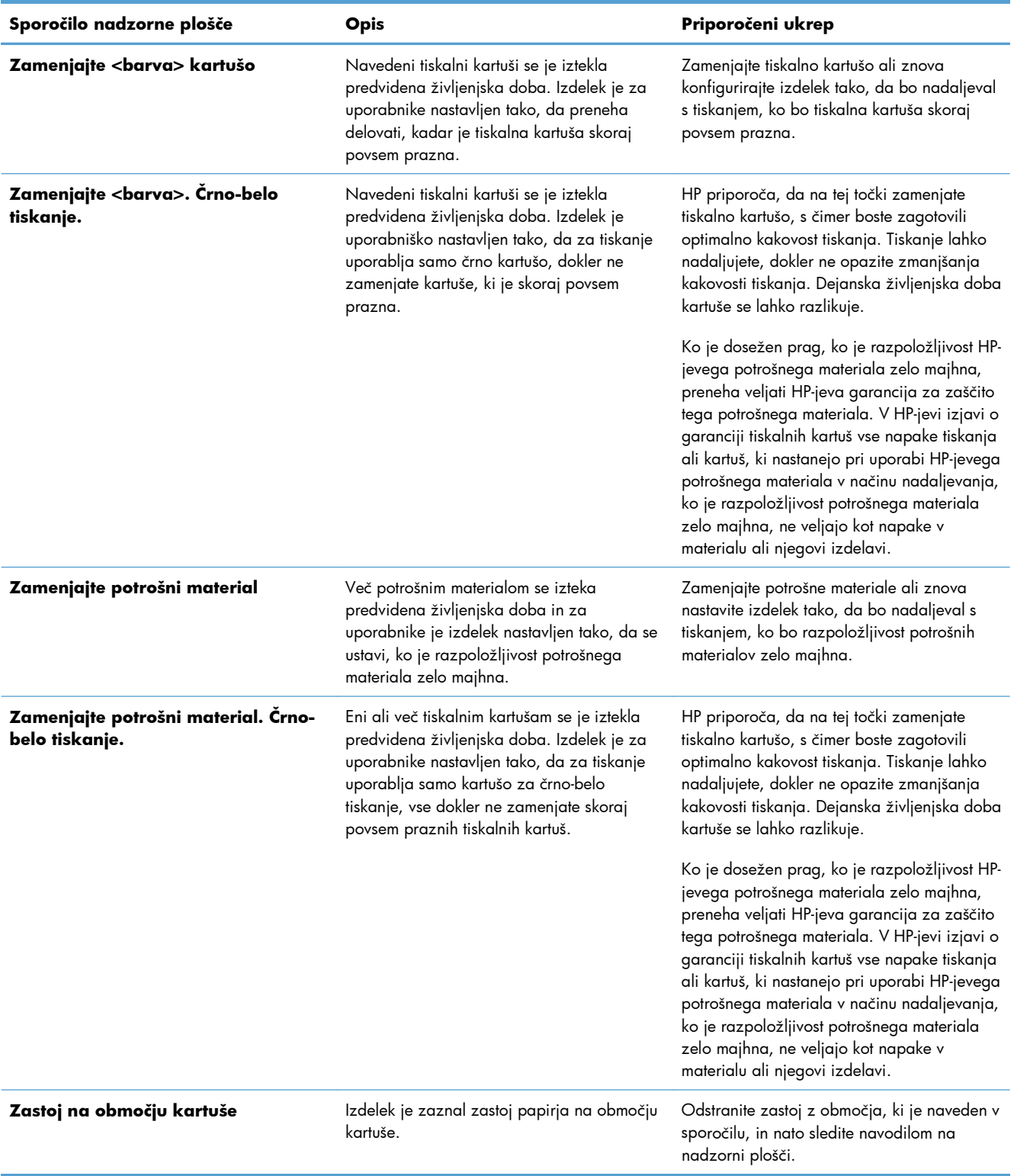

# **8 Opravila tiskanja**

- [Preklic tiskalniškega posla](#page-93-0)
- [Osnovni tiskalniški posli v operacijskem sistemu Windows](#page-94-0)
- [Dodatni tiskalniški posli v operacijskem sistemu Windows](#page-106-0)

### <span id="page-93-0"></span>**Preklic tiskalniškega posla**

- 1. Če se opravilo tiskanja že izvaja, ga prekličete tako, da pritisnete gumb Prekliči **X** na nadzorni plošči izdelka.
- **Et OPOMBA:** Če pritisnete gumb Prekliči **X**, izbrišete opravilo, ki ga izdelek trenutno obdeluje. Če poteka več postopkov, s pritiskom gumba Prekliči  $\times$ izbrišete postopek, ki je trenutno prikazan na nadzorni plošči izdelka.
- **2.** Tiskalno opravilo lahko prekličete tudi v programski opremi ali tiskalni vrsti.
	- **Programska oprema:** Ponavadi se na računalniškem zaslonu za kratek čas prikaže pogovorno okno, ki omogoča, da prekličete tiskalno opravilo.
	- **V čakalni vrsti programa Windows:** Če je tiskalni posel v čakalni vrsti (tiska se v ozadju iz pomnilnika računalnika), ga iz nje izbrišite.
		- **Windows XP, Server 2003 ali Server 2008:** Kliknite **Start**, **Nastavitve** in **Tiskalniki in faksi**. Dvokliknite ikono izdelka, da odprete okno, z desno miškino tipko kliknite tiskalno opravilo, ki ga želite preklicati, in kliknite **Cancel** (Prekliči).
		- **Windows Vista:** Kliknite **Start**, **Control Panel** (Nadzorna plošča), nato pa pod **Hardware and Sound** (Strojna oprema in zvok) kliknite še **Printer** (Tiskalnik). Dvokliknite ikono naprave, da odprete okno, z desno miškino tipko kliknite tiskalno opravilo, ki ga želite preklicati, in kliknite **Cancel** (Prekliči).
		- **Windows 7:** Kliknite **Start** in nato kliknite **Naprave in tiskalniki**. Dvokliknite ikono naprave, da odprete okno, z desno miškino tipko kliknite tiskalniški posel, ki ga želite preklicati in kliknite **Prekliči**.

### <span id="page-94-0"></span>**Osnovni tiskalniški posli v operacijskem sistemu Windows**

V različnih programskih opremah se okno za tiskanje odpira na različne načine. Spodnji postopki predstavljajo običajni način. V nekaterih programskih opremah ni menija **Datoteka**. Za informacije o tem, kako odpreti okno za tiskanje, si oglejte dokumentacijo programske opreme.

### **Odpiranje gonilnika tiskalnika v operacijskem sistemu Windows**

**1.** V meniju **Datoteka** v programu kliknite **Natisni**.

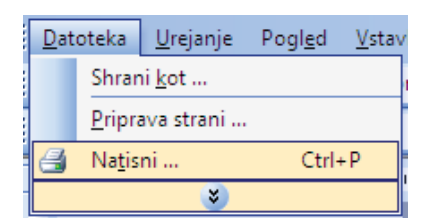

**2.** Izberite izdelek in nato kliknite gumb **Lastnosti** ali **Možnosti**.

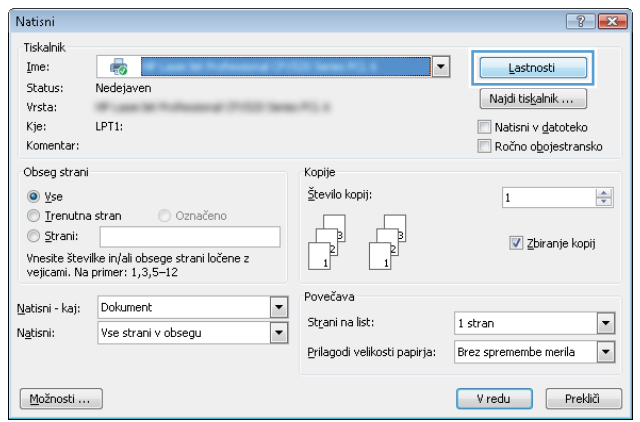

### **Kje poiskati pomoč za vse možnosti tiskanja v operacijskem sistemu Windows**

**1.** Kliknite gumb **Pomoč**, da odprete spletno pomoč.

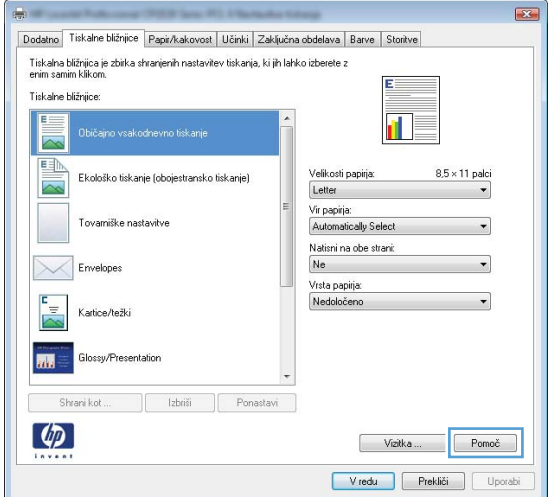

### **Spreminjanje števila kopij natisov v operacijskem sistemu Windows**

- **1.** V meniju **Datoteka** v programu kliknite **Natisni**.
- **2.** Izberite izdelek in nato število kopij.

### **Shranjevanje nastavitev tiskanja po meri za vnovično uporabo v operacijskem sistemu Windows**

### **Uporaba tiskalne bližnjice v operacijskem sistemu Windows**

**1.** V meniju **Datoteka** v programu kliknite **Natisni**.

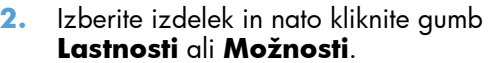

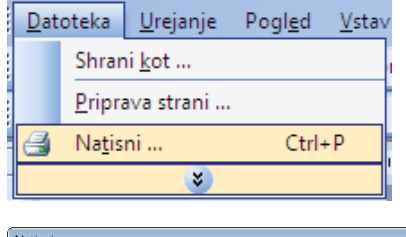

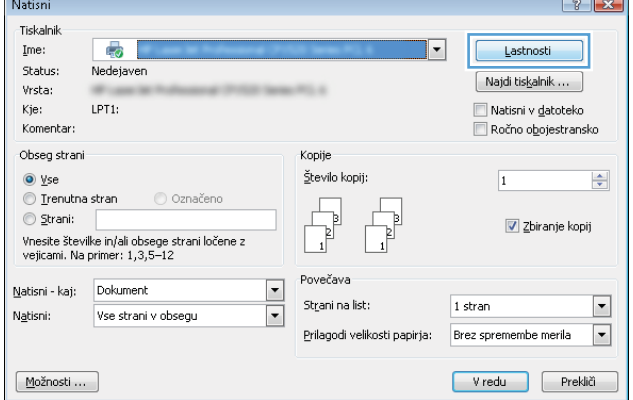

**3.** Kliknite zavihek **Tiskalne bližnjice**.

**4.** Izberite eno od bližnjic in kliknite gumb **V redu**.

> **OPOMBA:** Ko izberete bližnjico, se spremenijo z njo povezane nastavitve na drugih zavihkih v gonilniku tiskalnika.

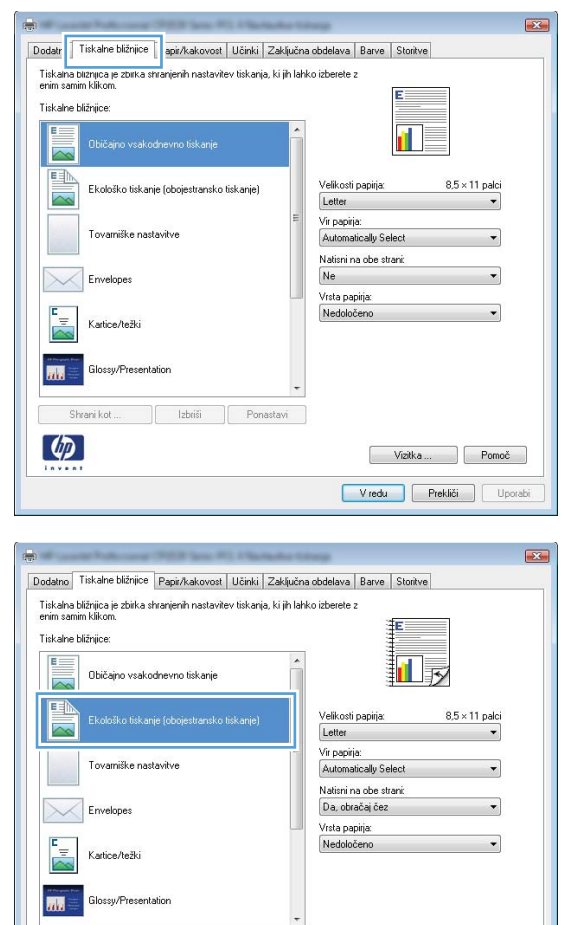

### **Ustvarjanje tiskalnih bližnjic**

**1.** V meniju **Datoteka** v programu kliknite **Natisni**.

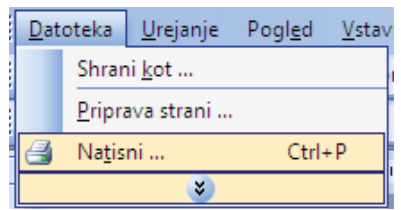

 $|$  abriši

Vizitka ... Pomoč V redu Prekliči Uporabi

Shrani kot...  $\left( \phi \right)$ 

**2.** Izberite izdelek in nato kliknite gumb **Lastnosti** ali **Možnosti**.

**3.** Kliknite zavihek **Tiskalne bližnjice**.

**4.** Izberite obstoječo bližnjico kot osnovo.

**OPOMBA:** Pred prilagajanjem katerih koli nastavitev na desni strani zaslona izberite bližnjico. Če prilagodite nastavitve in nato izberete bližnjico ali če izberete drugo bližnjico, boste izgubili vse nastavitve.

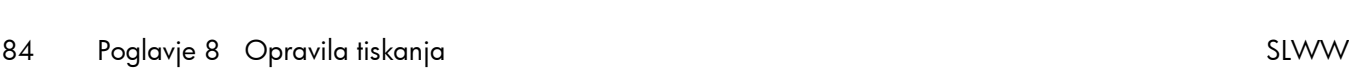

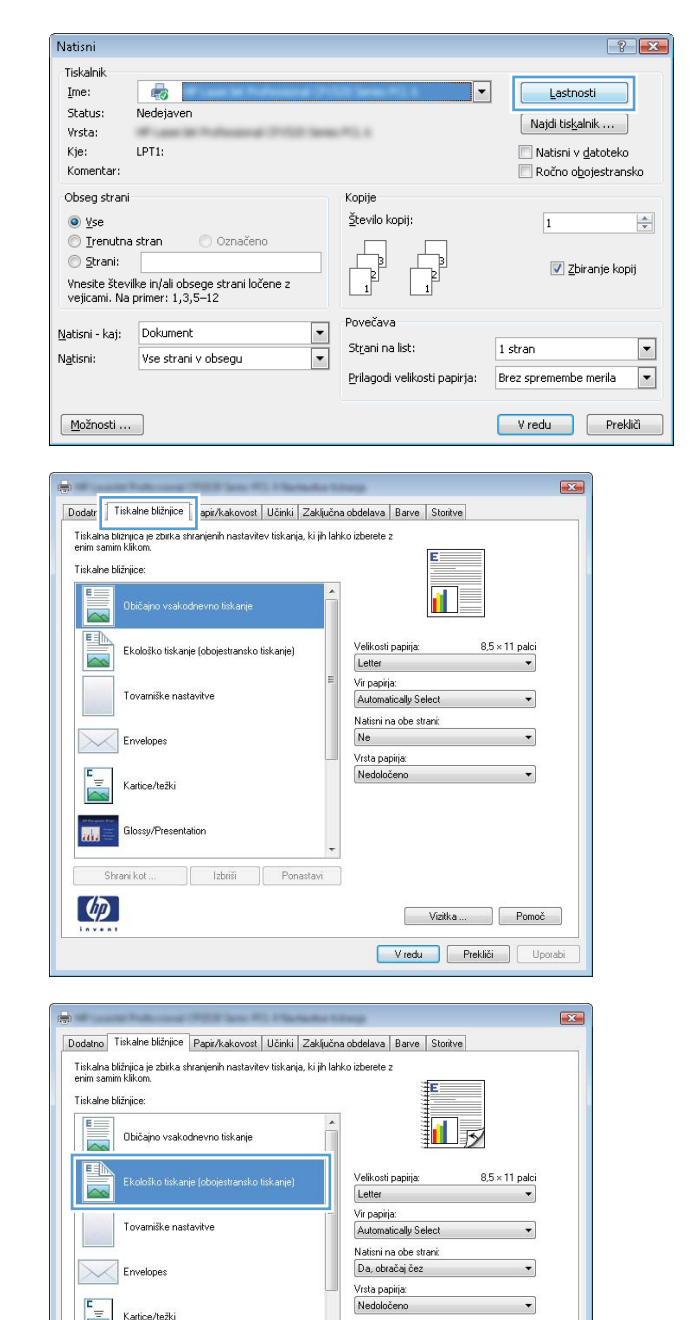

.<br>Glossy/Pre

Shrani kot ...  $\lbrack \varphi \rbrack$ 

Izbriši Ponastavi

丽

Vizitka ... Pomoč V redu Prekliči Uporabi **5.** Izberite možnosti tiskanja za novo bližnjico.

**OPOMBA:** Na tem ali vseh drugih zavihkih v gonilniku tiskalnika lahko izberete možnosti tiskanja. Ko izberete možnosti na drugih zavihkih, se vrnite na zavihek **Tiskalne bližnjice**, preden nadaljujete z naslednjim korakom.

**6.** Kliknite gumb **Shrani kot**.

**7.** Vnesite ime za bližnjico in kliknite gumb **V redu**.

#### Dodatno Tiskalne bližnjice Papir/kakovost | Učinki | Zaključna obdelava | Barve | Storitve Tiskalna bližnijica je zbirka shranjenih nastavitev tiskanja, ki jih lahko izberete z<br>enim samim klikom. Tiskalne bližnjice 打扇 .<br>Običajno vsakodnevno tiskanje  $\overline{\phantom{a}}$ 国 Velikosti papirja:  $8.5 \times 11$  palci Ekološko tiskanje (obojestransko tiskanje) Lette Letter<br>
Listecutive<br>
8.4 x 5<br>
5 x 8<br>
5 x 8<br>
5 x 8<br>
5 x 8<br>
5 x 8<br>
6<br>
6<br>
6<br>
7 15 K; 195 x 270<br>
16 K; 195 x 270<br>
16 K; 184 x 260<br>
16 K; 184 x 200<br>
16 K; 184 x 200<br>
16 K; 184 x 200<br>
16 K; 184 x 200<br>
Japonska dopts<br>
Japonska do Letter .<br>Tovamiške nastavitve  $\times$ Envelopes Kartice/težk  $\overline{\mathbf{m}}$ Glossv/Presentation Shrani kot  $\lbrack \varphi \rbrack$ Vizitka Pomoč Vredu Prekliči Uporabi Dodatno Tiskalne bližnjice Papir/kakovost | Učinki | Zaključna obdelava | Barve | Storitve Tiskalna bližnjica je zbirka shranjenih nastavitev tiskanja, ki jih lahko izberete z<br>enim samim klikom. Tiskalne bližnjice:  $F =$ Običajno vrakodnevno tiskanje  $\overline{\sim}$ 国 Velikosti papiria:  $8.5 \times 14$  palci Ekološko tiskanje (obojestransko tiskanje)  $\overline{\sim}$ Legal Vir papirja: Tovamiške nastavitve Automatically Select .<br>Natisni na obe strani:  $\times$ Da, obračaj čez Envelopes Vrsta papirja: Nedoločer Kartice/težki Glossu/Presentation 扁 Shrani kot ... Izbriši Ponastavi  $\lbrack \varphi \rbrack$ Vizitka Pomoč V redu Prekliči Uporabi

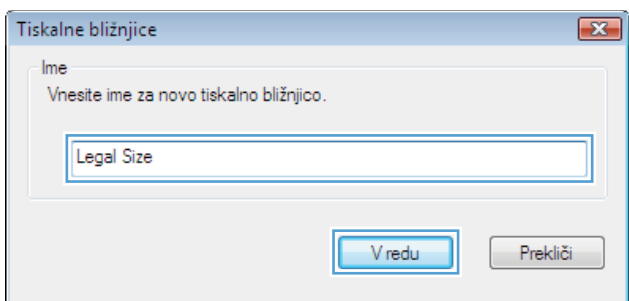

### **Izboljšanje kakovosti tiskanja v operacijskem sistemu Windows**

### **Izbira velikosti strani v operacijskem sistemu Windows**

- **1.** V meniju **Datoteka** v programu kliknite **Natisni**.
- **2.** Izberite izdelek in nato kliknite gumb **Lastnosti** ali **Možnosti**.
- **3.** Kliknite zavihek **Papir/kakovost**.
- **4.** Na spustnem seznamu **Velikost** izberite velikost.

#### **Izbira velikosti strani po meri v operacijskem sistemu Windows**

- **1.** V meniju **Datoteka** v programu kliknite **Natisni**.
- **2.** Izberite izdelek in nato kliknite gumb **Lastnosti** ali **Možnosti**.
- **3.** Kliknite zavihek **Papir/kakovost**.
- **4.** Kliknite gumb **Po meri**.
- **5.** Vnesite ime za velikost po meri in določite mere.
	- Širina je krajši rob papirja.
	- Dolžina je daljši rob papirja.
- **E** OPOMBA: Papir nalagajte s krajšim robom naprej.
- **6.** Kliknite gumb **Shrani** in nato **Zapri**.

#### **Izbira vrste papirja v operacijskem sistemu Windows**

- **1.** V meniju **Datoteka** v programu kliknite **Natisni**.
- **2.** Izberite izdelek in nato kliknite gumb **Lastnosti** ali **Možnosti**.
- **3.** Kliknite zavihek **Papir/kakovost**.
- **4.** Na spustnem seznamu **Vrsta** kliknite možnost **Več ...**.
- **5.** Izberite kategorijo vrst papirja, ki se najbolj ujema z vašim papirjem, in kliknite vrsto papirja, ki ga uporabljate.

### **Tiskanje na obe strani (obojestransko) z operacijskim sistemom Windows**

**Ročno tiskanje na obe strani (obojestransko) v operacijskem sistemu Windows**

**1.** Na pladenj naložite papir tako, da je stran, na katero želite tiskati, obrnjena navzgor.

- **2.** V meniju **Datoteka** v programu kliknite **Natisni**.
- **3.** Izberite izdelek in nato kliknite gumb **Lastnosti** ali **Možnosti**.

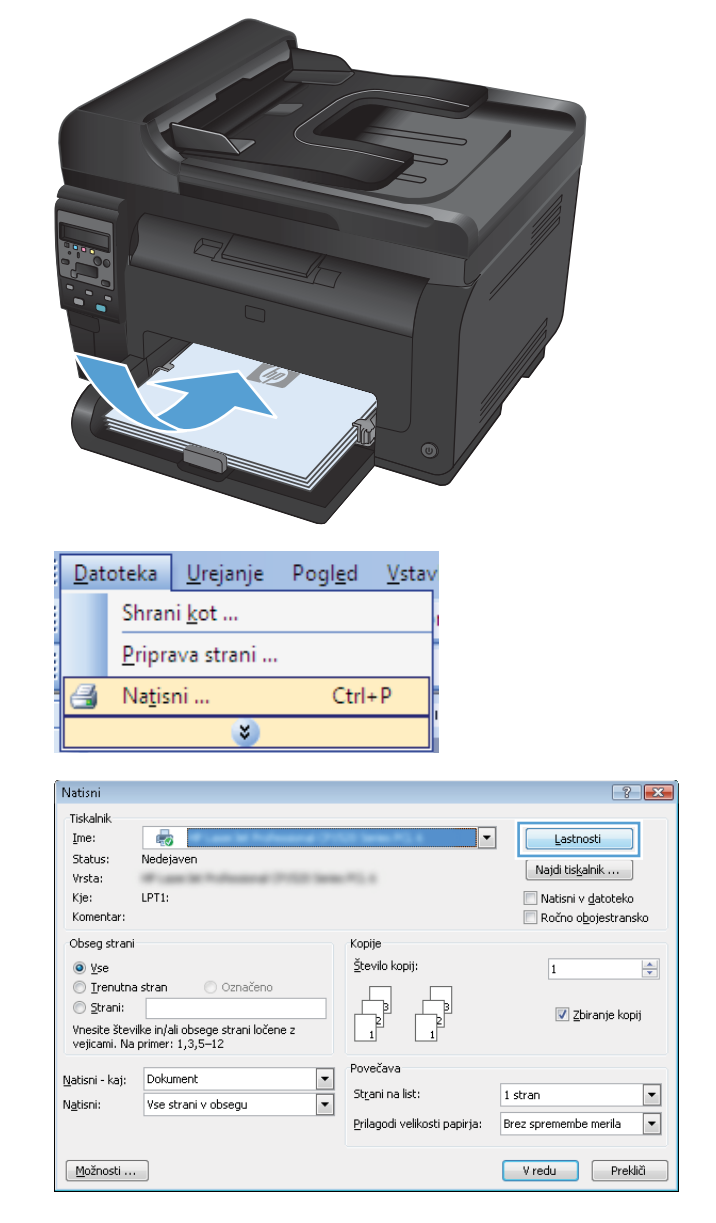

**4.** Kliknite zavihek **Zaključna obdelava**.

**5.** Izberite potrditveno polje **Natisni na obe strani (ročno)**. Kliknite gumb **V redu**, da natisnete prvo stran opravila.

**6.** Odstranite natisnjeni sveženj z izhodnega pladnja in sveženj znova naložite na podajalni pladenj z natisnjeno stranjo navzdol, ne da bi spreminjali usmerjenost svežnja.

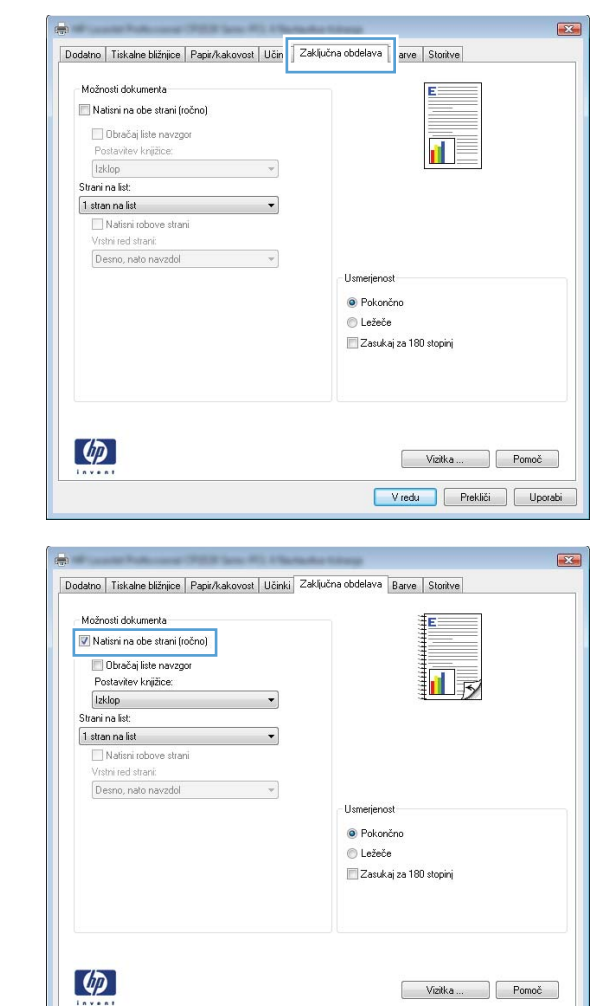

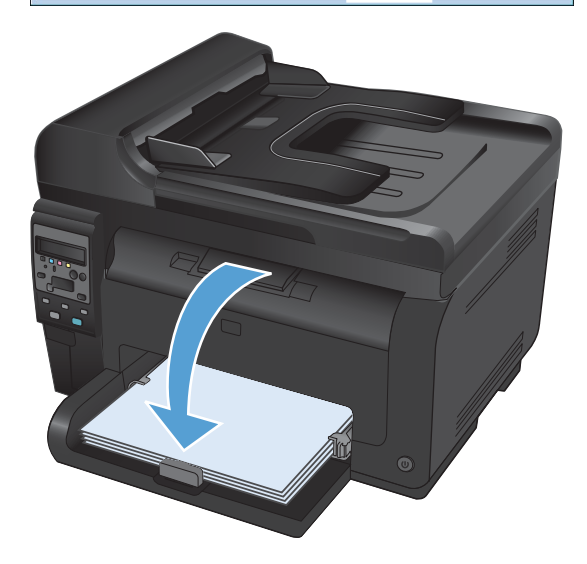

V redu Prekliči Uporabi

**7.** Če želite opraviti še drugi del opravila tiskanja, v računalniku kliknite gumb **Nadaljuj**. Če ste pri izdelku, pritisnite gumb OK.

### **Tiskanje več strani na en list v operacijskem sistemu Windows**

Datoteka | Urejanje

Shrani kot ... Priprava strani ...

Natisni ...

Vrstni red strani: Desno, nato navzdol

 $\left( \phi \right)$ 

 $\mathcal{A}$ 

 $\boldsymbol{\mathsf{x}}$ 

g

- **1.** V meniju **Datoteka** v programu kliknite **Natisni**.
- **2.** Izberite izdelek in nato kliknite gumb **Lastnosti** ali **Možnosti**.
- $\boxed{?}$   $\boxed{3}$ **Natisni Tiskalnik**  $\mathbf{\underline{Im}\mathbf{e}}\colon% \mathbb{R}^{d}\rightarrow% \mathbb{R}^{d}\times\mathbb{R}^{d}\times\mathbb$ 40  $\overline{\phantom{0}}$ Lastnosti Status: Nedejaven  $\left[$  Najdi tiskalnik ... Vrsta: Kie: LPT1: Natisni v datoteko Komentar —<br>□ Ročno o<u>b</u>ojestransko Obseg strani Kopije  $\odot$  yse Število kopij:  $\overline{1}$  $\Rightarrow$  $\circ$  Irenutna stran O Označeno  $\begin{array}{c} \hline \hline \hline \end{array}$  $\textcircled{S}$ trani:  $\boxed{\mathbf{v}}$  Zbiranje kopij Vice –<br>Vnesite številke in/ali obsege strani ločene z<br>vejicami. Na primer: 1,3,5–12 Povečava  $\frac{1}{2}$ Natisni - kaj: Dokument  $\overline{\phantom{a}}$ Strani na list:  $1$  stran Natisni: Vse strani v obsegu  $\boxed{\blacksquare}$ Prilagodi velikosti papiria: Brez spremembe merila  $M$ ožnosti ... Vredu Prekliči  $\overline{\mathbf{z}}$ Dodatno | Tiskalne bližnjice | Papir/kakovost | Učin | Zaključna obdelava | arve | Storitve Možnosti dokumenta Natisni na obe strani (ročno) Obračaj liste navzgor  $\mathbf{d}$ Postavitev knjižice: Izklop  $\mathcal{A}$ Strani na list: 1 stran na list  $\overline{\phantom{a}}$  $\Box$  Natisni robove strani

Usmerjenos · Pokončno **O** Ležeče Zasukaj za 180 stopinj

> Vizitka ... Pomoč V redu Prekliči Uporabi

Pogled

 $Ctrl + P$ 

Vstav

**3.** Kliknite zavihek **Zaključna obdelava**.

- **4.** Na spustnem seznamu **Strani na list** izberite število strani na list.
- Dodatno | Tiskalne bližnjice | Papir/kakovost | Učinki | Zaključna obdelava | Barve | Storitve Možnosti dokumenta V Natisni na obe strani (ročno) Obračaj liste navzgor ∏√ Postavitev knjižice: Izklop  $\blacktriangledown$ Strani na list: 1 stran na list Ŧ, 1 suan na list<br>2 strani na list<br>4 strani na list A strani na list<br>A strani na list<br>5 strani na list<br>16 strani na list **Usmerj** · Pokončno © Ležeče Zasukaj za 180 stopinj  $\varphi$ Vizitka Pomoč V redu Prekliči Uporabi  $\overline{\mathbb{R}^n}$ Dodatno | Tiskalne bližnjice | Papir/kakovost | Učinki | Zaključna obdelava | Barve | Storitve Možnosti dokumenta V Natisni na obe strani (ročno)  $\mathbf{Z}_c$ H Obračaj liste navzgor Postavitev knjižice: Izklop  $\overline{\phantom{a}}$ Strani na list:  $2$  strani na list J V Natisni robove strani —<br>Vrstní red straní: Desno, nato navzdol  $\overline{\phantom{0}}$  $-U$ smerjenost $-$ · Pokončno **O** Ležeče Zasukaj za 180 stopinj  $\left( \phi \right)$ Vizitka Pomoč V redu Prekliči Uporabi
- **5.** Izberite ustrezne možnosti **Natisni robove strani**, **Vrstni red strani** in **Usmerjenost**.

### **Izbiranje usmerjenosti strani v operacijskem sistemu Windows**

**1.** V programu, ki ga uporabljate, v meniju **Datoteka** kliknite **Natisni**.

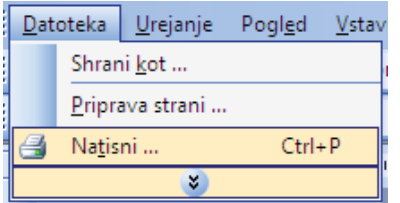

- **2.** Izberite izdelek in nato kliknite gumb **Lastnosti** ali **Možnosti**.
- Tiskalnik Ime: æ.  $\overline{\phantom{0}}$ Lastnosti Shahus: Nedejaven  $\sqrt{\phantom{a}}$  Najdi tiskalnik ... Vrsta: Kje:  $LPT1$ : Natisni v <u>d</u>atoteko Komentar Ročno o<u>b</u>ojestransko Obseg strani Konije Število kopii:  $\circledcirc$  yse  $\overline{1}$  $\frac{\triangle}{\blacktriangledown}$  $\textcircled{}$  Irenutna stran O Označen  $\odot$  Strani: Zbiranje kopij R Vnesite številke in/ali obsege strani ločene z<br>vejicami. Na primer: 1,3,5–12 Povečava Natisni - kaj: Dokument  $\overline{\phantom{a}}$ Strani na list:  $\overline{\phantom{0}}$  $1$  stran  $\overline{\phantom{0}}$ Natisni: Vse strani v obsegu  $\boxed{\blacksquare}$ Prilagodi velikosti papirja: Brez spremembe merila Možnosti ... Vredu Prekliči  $\overline{\mathbf{R}^2}$ Dodatno | Tiskalne bližnjice | Papir/kakovost | Učin | Zaključna obdelava | arve | Storitve Možnosti dokumenta Natisni na obe strani (ročno) Obračaj liste navzgor  $\mathbf{d}$ .<br>Postavitev knjižice: 1zklop  $\mathcal{A}$ Strani na list: 1 stran na list  $\overline{\phantom{a}}$ Natisni robove strani Desno, nato navzdol v · Pokončno **©** Ležeče Zasukaj za 180 stopinj  $\left( \phi \right)$ Vizitka ... Pomoč Vredu Prekliči Uporabi  $\overline{2}$ Dodatno | Tiskalne bližnjice | Papir/kakovost | Učinki | Zaključna obdelava | Barve | Storitve Možnosti dokumenta Natisni na obe strani (ročno) Obračaj liste navzgor ñ. Postavitev knjižice: **Izklon**  $\bar{\tau}$ Strani na list:  $\overline{\phantom{a}}$ 1 stran na list Natisni robove strani<br>Vrstni red strani: Desno, nato navzdol  $\rightarrow$ Usmeri · Pokončno **O** Ležeče Zasukaj za 180 stopinj

 $\boxed{?}$   $\boxed{X}$ 

Natisni

**3.** Kliknite zavihek **Zaključna obdelava**.

**4.** Na območju **Usmerjenost** izberite možnost **Pokončno** ali **Ležeče**.

Če želite sliko strani natisniti obrnjeno navzdol, izberite možnost **Zasukaj za 180 stopinj**.

### **Nastavitev barvnih možnosti v operacijskem sistemu Windows**

 $\phi$ 

- **1.** V meniju **Datoteka** v programu kliknite **Natisni**.
- **2.** Izberite izdelek in nato kliknite gumb **Lastnosti** ali **Možnosti**.

Vizitka ... | Pomoč V redu Prekliči Uporabi

- **3.** Kliknite zavihek **Barve**.
- **4.** Na območju **Možnosti barv** kliknite možnost **Ročno** in nato kliknite gumb **Nastavitve**.
- **5.** Prilagodite splošne nastavitve za nadzor robov ter nastavitve za besedilo, grafike in fotografije.

### <span id="page-106-0"></span>**Dodatni tiskalniški posli v operacijskem sistemu Windows**

### **Tiskanje barvnega besedila kot v črni barvi v operacijskem sistemu Windows**

- **1.** V programu, ki ga uporabljate, v meniju **Datoteka** kliknite **Natisni**.
- **2.** Izberite izdelek in nato kliknite gumb **Lastnosti** ali **Možnosti**.
- **3.** Kliknite zavihek **Papir/kakovost**.
- **4.** Kliknite potrditveno polje **Natisni vse besedilo črno**. Kliknite gumb **V redu**.

### **Tiskanje na predhodno potiskan pisemski papir z glavo ali obrazce v operacijskem sistemu Windows**

**1.** V meniju **Datoteka** v programu kliknite **Natisni**.

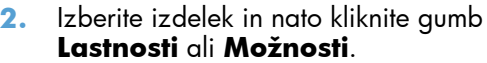

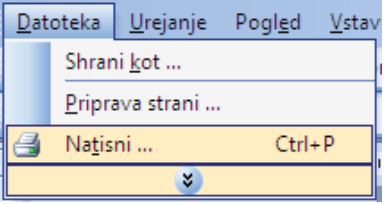

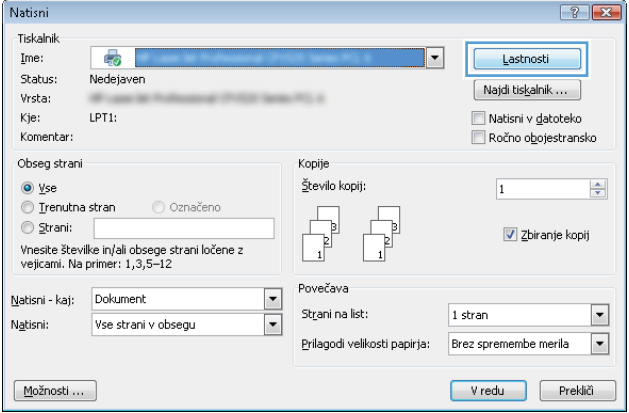

**3.** Kliknite zavihek **Papir/kakovost**.

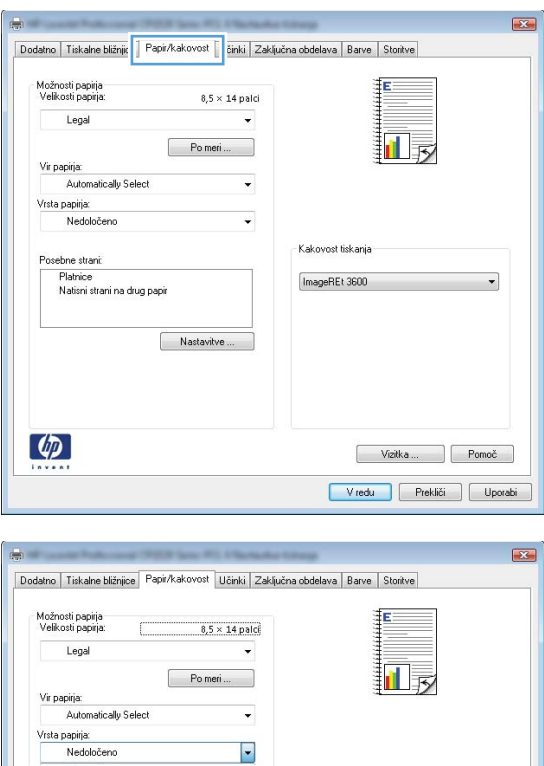

Kakovost tiskanja

ImageREt 3600

Vizitka ... Pomoč Vredu Prekliči Uporabi

 $Ve\bar{c}$ . Platnice<br>Natisni strani na drug papir

 $\phi$ 

 $\begin{bmatrix} 1 & 0 \\ 0 & 0 \end{bmatrix}$ 

**4.** Na spustnem seznamu **Vrsta** kliknite možnost **Več ...**.
**5.** Izberite možnost **Ostalo**.

**6.** Izberite možnost za vrsto papirja, ki ga uporabljate, in kliknite gumb **V redu**.

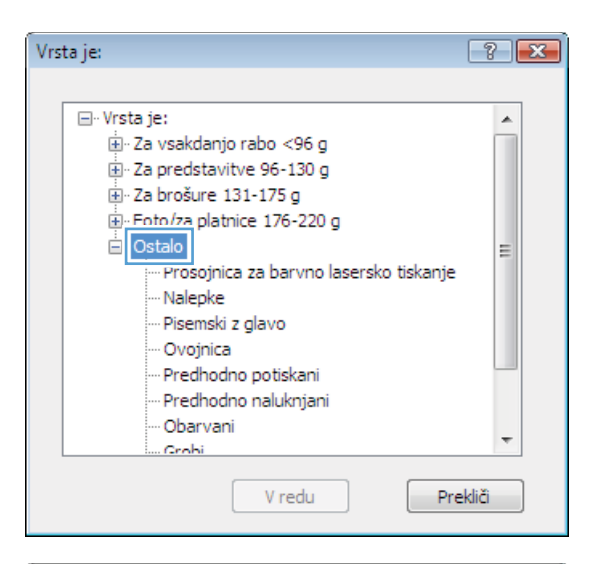

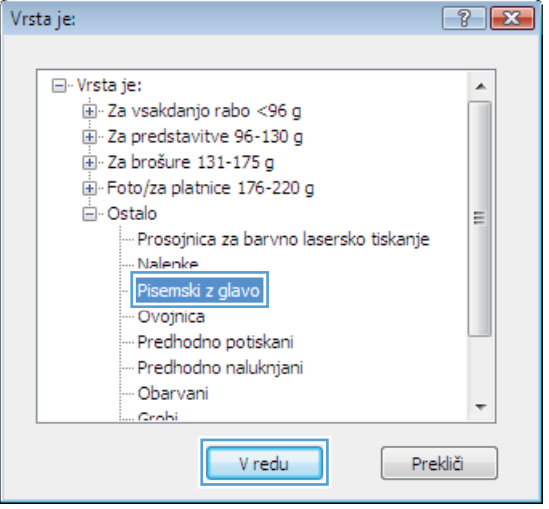

### **Tiskanje na posebni papir, nalepke ali prosojnice**

**1.** V meniju **Datoteka** v programu kliknite **Natisni**.

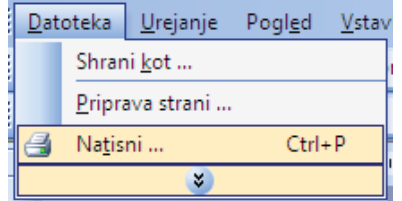

**2.** Izberite izdelek in nato kliknite gumb **Lastnosti** ali **Možnosti**.

**3.** Kliknite zavihek **Papir/kakovost**.

**4.** Na spustnem seznamu **Vrsta** kliknite možnost **Več ...**.

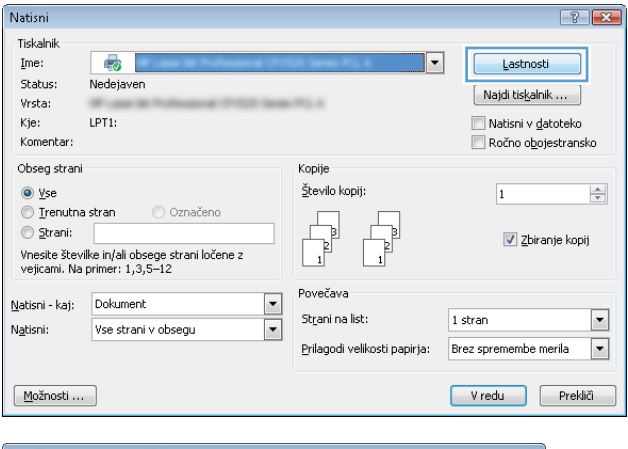

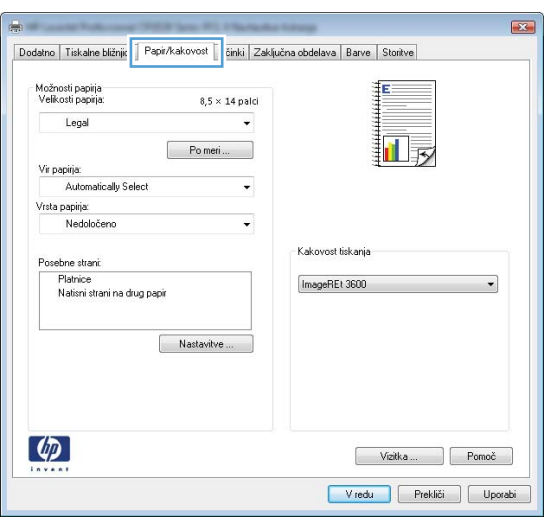

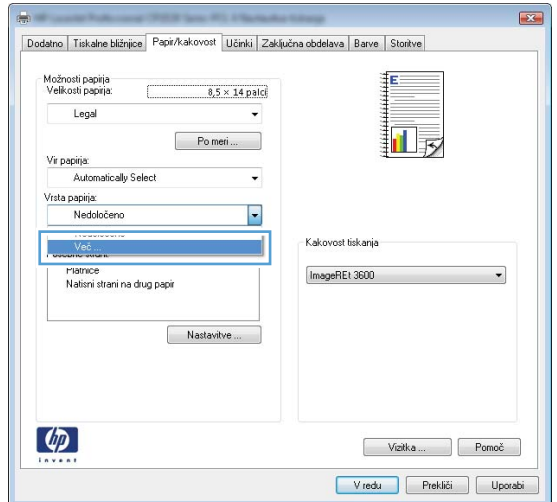

**5.** Izberite kategorijo vrst papirja, ki se najbolj ujema z vašim papirjem.

> **OPOMBA:** Nalepke in prosojnice so na seznamu možnosti **Ostalo**.

**6.** Izberite možnost za vrsto papirja, ki ga uporabljate, in kliknite gumb **V redu**.

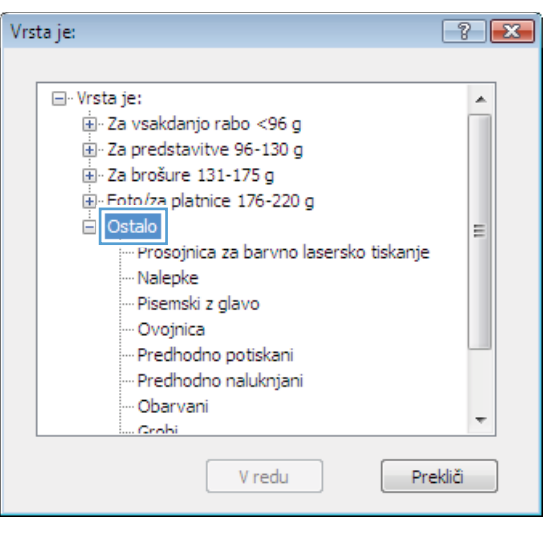

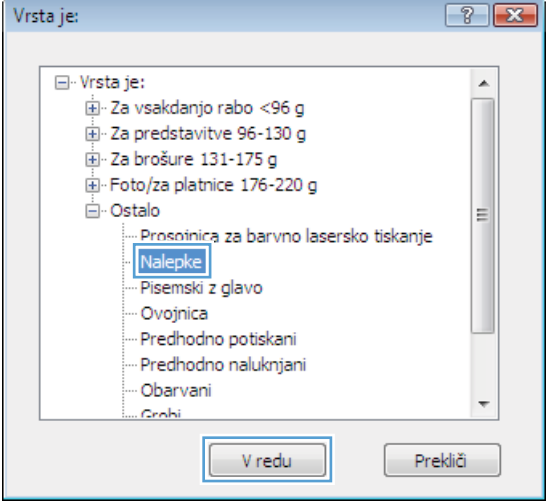

#### **Tiskanje prve ali zadnje strani na drugačno vrsto papirja v operacijskem sistemu Windows**

**1.** V programu, ki ga uporabljate, v meniju **Datoteka** kliknite **Natisni**.

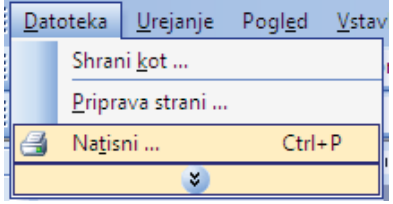

**2.** Izberite izdelek in nato kliknite gumb **Lastnosti** ali **Možnosti**.

**3.** Kliknite zavihek **Papir/kakovost**.

**4.** Kliknite potrditveno polje **Natisni strani na drug papir** in izberite želene nastavitve za naslovnico, druge strani in zadnjo platnico.

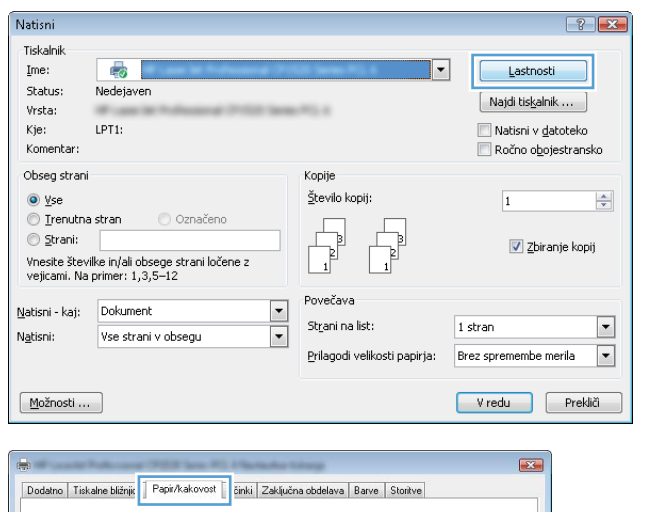

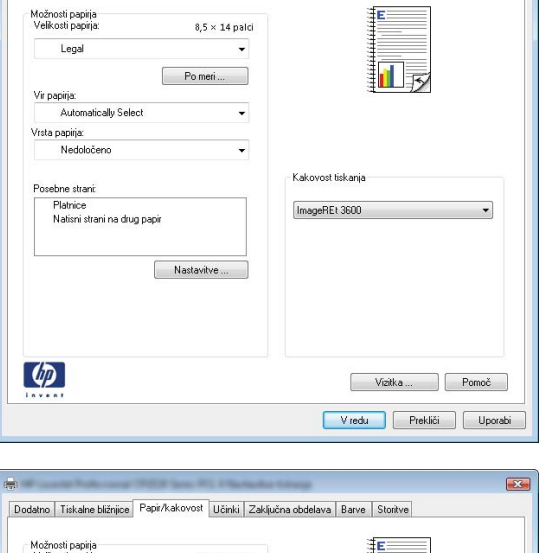

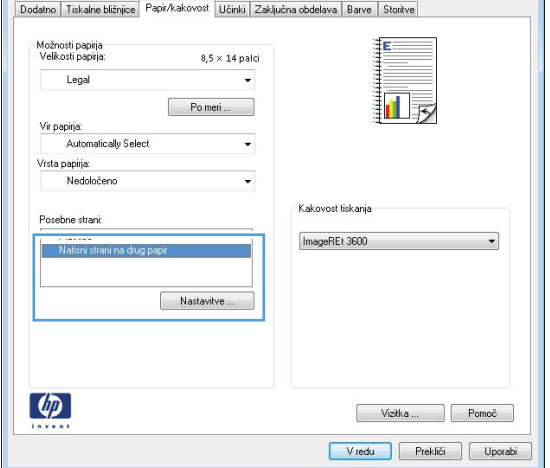

## **Prilagoditev dokumenta velikosti strani**

- **1.** V meniju **Datoteka** v programu kliknite **Natisni**.
- **2.** Izberite izdelek in nato kliknite gumb **Lastnosti** ali **Možnosti**.

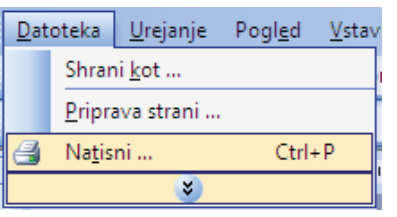

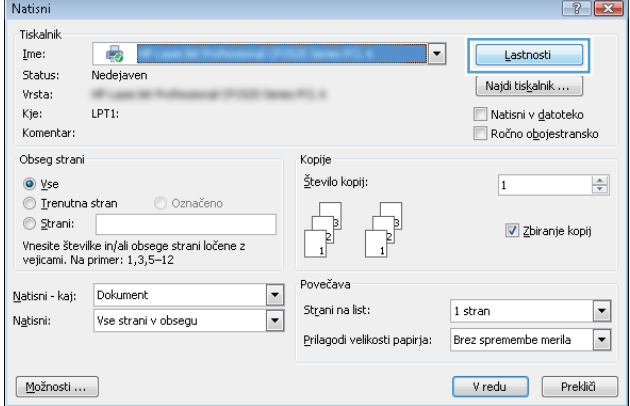

**3.** Kliknite zavihek **Učinki**.

**4.** Izberite možnost **Dokument natisni na** in nato na spustnem seznamu izberite velikost.

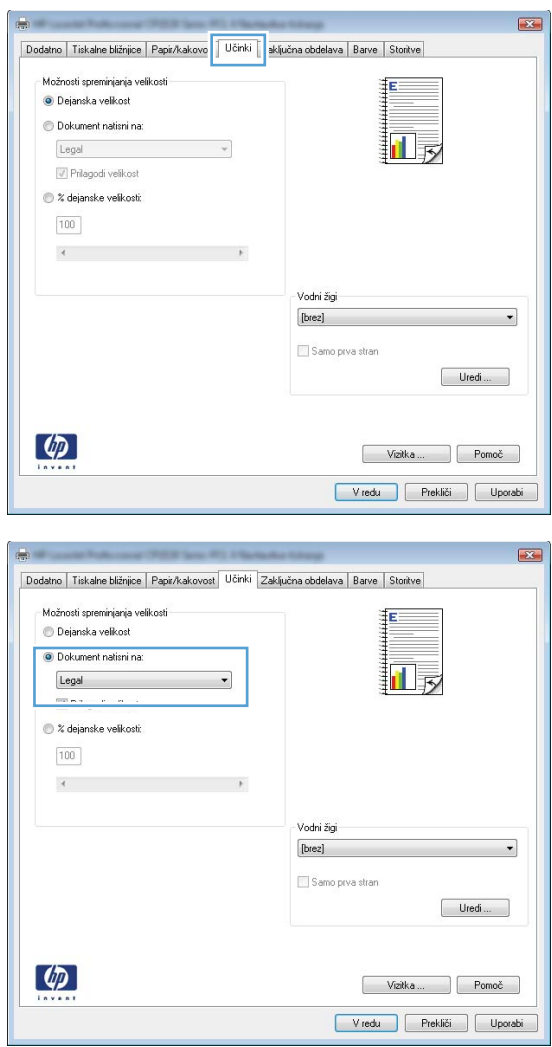

#### **Dodajanje vodnega žiga dokumentu v operacijskem sistemu Windows**

- **1.** V meniju **Datoteka** v programu kliknite **Natisni**.
- **2.** Izberite izdelek in nato kliknite gumb **Lastnosti** ali **Možnosti**.
- **3.** Kliknite zavihek **Učinki**.
- **4.** Na spustnem seznamu **Vodni žigi** izberite vodni žig.

Če želite na seznam dodati nov žig, pa kliknite gumb **Uredi**. Določite nastavitve vodnega žiga in kliknite gumb **V redu**.

**5.** Če želite vodni žig natisniti samo na prvi strani, izberite potrditveno polje **Samo prva stran**. Drugače bo vodni žig natisnjen na vsaki strani.

### **Izdelava knjižice v operacijskem sistemu Windows**

- **1.** V programu, ki ga uporabljate, v meniju **Datoteka** kliknite **Natisni**.
- **2.** Izberite izdelek in nato kliknite gumb **Lastnosti** ali **Možnosti**.
- Shrani kot ... Priprava strani ...  $Ctrl + P$ g Natisni ...  $\boldsymbol{\mathsf{x}}$  $\boxed{? \; | \; x}$ .<br>Natisni .<br>Tiskalnik  $\mathbf{\underline{Im}\mathbf{e}}\colon% \mathbb{R}^{d}\rightarrow% \mathbb{R}^{d}\times\mathbb{R}^{d}\times\mathbb$ 最  $\overline{\phantom{a}}$ Lastnosti Status: Nedejaven  $\left[$  Najdi tiskalnik ... Vrsta: LPT<sub>1</sub>: Kie: Natisni v datoteko Komentar Ročno o<u>b</u>ojestransko Obseg strani Kopije  $\odot$  yse Število kopij:  $\left| \frac{\Delta}{\Psi} \right|$  $\overline{\mathbf{1}}$  $\circ$  Irenutna stran O Označeno  $\sqrt{\frac{1}{\epsilon}}$  $\circledcirc$  Strani:  $\boxed{\mathbf{v}}$  Zbiranje kopij J Vice –<br>Vnesite številke in/ali obsege strani ločene z<br>vejicami. Na primer: 1,3,5–12 Povečav Natisni - kaj: Dokument  $\frac{1}{\sqrt{2}}$  $\overline{\phantom{a}}$ Strani na list:  $1$  stran Natisni: Vse strani v obsegu  $\boxed{\blacksquare}$ Prilagodi velikosti papiria: Brez spremembe merila Vredu Prekliči  $M$ ožnosti ...

Pogled

 $Ystav$ </u>

 $Datoteka | Urejanje$ </u>

**3.** Kliknite zavihek **Zaključna obdelava**.

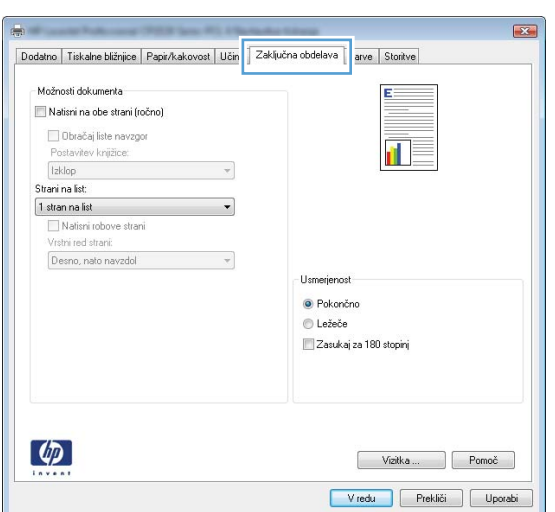

**4.** Kliknite potrditveno polje **Natisni na obe strani (ročno)**.

**5.** Na spustnem seznamu **Postavitev knjižice** izberite možnost vezave. Možnost **Strani na list** se samodejno spremeni v **2 strani na list**.

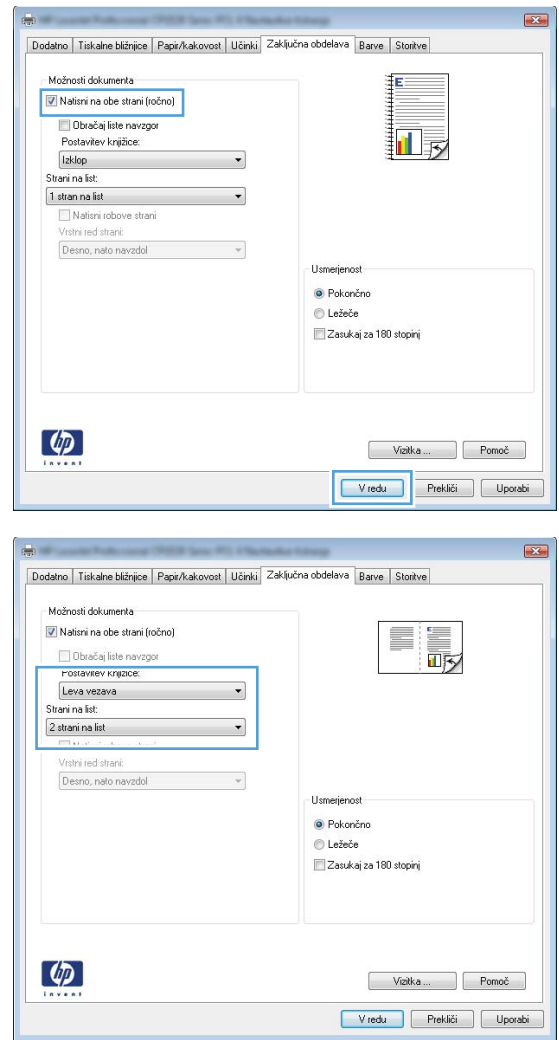

# **9 Barve**

- [Prilagajanje barv](#page-117-0)
- [Uporaba možnosti HP EasyColor v operacijskem sistemu Windows](#page-120-0)
- [Ujemanje barv](#page-121-0)

## <span id="page-117-0"></span>**Prilagajanje barv**

Barve upravljajte s spreminjanjem nastavitev na zavihku **Barve** v gonilniku tiskalnika.

#### **Spreminjanje barvne teme za opravilo tiskanja**

- **1.** V meniju **Datoteka** v programski opremi kliknite **Natisni**.
- **2.** Kliknite **Lastnosti** ali **Nastavitve**.
- **3.** Kliknite zavihek **Barve**.
- **4.** Na spustnem seznamu **Barvne teme** izberite barvno temo.

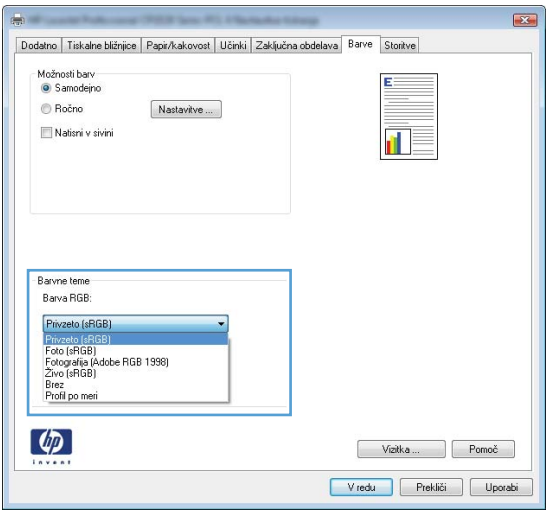

- **Privzeto (sRGB)**: Ta tema nastavi izdelek za tiskanje podatkov RGB v nedodelanem načinu naprave. Če uporabljate to temo, barve upravljajte v programski opremi ali operacijskem sistemu, da bodo pravilne upodabljane.
- **Živo**: Izdelek poveča nasičenost barv v srednjih tonih. To temo uporabite za tiskanje poslovnih grafik.
- **Foto**: Izdelek interpretira barvo RGB, kot če bi bila natisnjena kot fotografija z uporabo digitalnega mini laboratorija. Izdelek upodablja globlje in bolj nasičene barve drugače kot tema Privzeto (sRGB). To temo uporabite za tiskanje fotografij.
- **Fotografija (Adobe RGB 1998)**: Ta tema je namenjena za tiskanju digitalnih fotografij, ki uporabljajo barvni prostor AdobeRGB namesto sRGB. Če uporabljate to temo, izklopite upravljanje barv v programski opremi.
- **Brez**: Nobena barvna tema se ne uporabi.

#### **Spreminjanje možnosti barv**

Nastavitve možnosti barv za trenutno opravilo tiskanja spremenite na zavihku barve v gonilniku tiskalnika.

- **1.** V meniju **Datoteka** v programski opremi kliknite **Natisni**.
- **2.** Kliknite **Lastnosti** ali **Nastavitve**.
- **3.** Kliknite zavihek **Barve**.
- **4.** Kliknite nastavitev **Samodejno** ali **Ročno**.
	- Nastavitev **Samodejno**: To nastavitev izberite za večino opravil barvnega tiskanja.
	- Nastavitev **Ročno**: Izberite, če želite nastavitve barv prilagoditi neodvisno od drugih nastavitev.
		- **OPOMBA:** Ročno spreminjanje nastavitev barv lahko poslabša rezultate. HP priporoča, da te nastavitve spreminjajo samo grafični strokovnjaki.

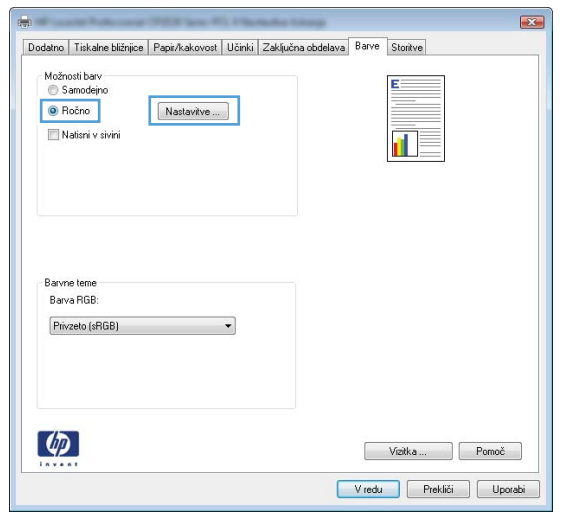

- **5.** Možnost **Natisni v sivini** kliknite za tiskanje barvnih dokumentov v črni barvi in odtenkih sive. To možnost uporabite za tiskanje barvnih dokumentov za fotokopiranje ali faksiranje. To možnost lahko uporabite tudi za tiskanje kopij osnutkov ali če želite varčevati z barvnim tonerjem.
- **6.** Kliknite gumb **V redu**.

#### **Ročne barvne možnosti**

Uporabite ročne barvne možnosti za prilagoditev nastavitev **Neutral Grays** (Nevtralne sivine), **Halftone** (Polton) in **Edge Control** (Nadzor robov) za besedilo, grafike in fotografije.

| <b>Opis nastavitve</b>                             | Možnosti nastavitve |                                                                                     |
|----------------------------------------------------|---------------------|-------------------------------------------------------------------------------------|
| <b>Edge Control (Nadzor robov)</b>                 |                     | <b>Off</b> (Izklopljeno) izklopi prestrezanje in prilagodljivo uporabo<br>poltonov. |
| Z nastavitvijo <b>Nadzor robov</b> določite        |                     |                                                                                     |
| upodabljanje robov. Nadzor robov ima dve           | ۰                   | Z možnostjo Svetlo nastavite obrobljanje na najnižjo stopnjo.                       |
| komponenti: Prilagodljiva uporabo poltonov in      |                     | Prilagodljiva uporaba poltonov je vklopljena.                                       |
| prekrivanje. Prilagodljiva uporaba poltonov poveča |                     |                                                                                     |
| ostrino robov. Prestrezanje zmanjša učinek napačno |                     | Normal (Navadno) nastavi prestrezanje na srednjo raven.                             |
| zabeležene barvne ravnine z rahlim prekrivanjem    |                     | Prilagodljiva uporaba poltonov je vklopljena.                                       |
| robov sosednjih predmetov.                         |                     |                                                                                     |
|                                                    | $\bullet$           | Maximum (Največ) je najizrazitejša nastavitev prestrezanja.                         |
|                                                    |                     | Prilagodljiva uporaba poltonov je vklopljena.                                       |

**Tabela 9-1 Ročne barvne možnosti**

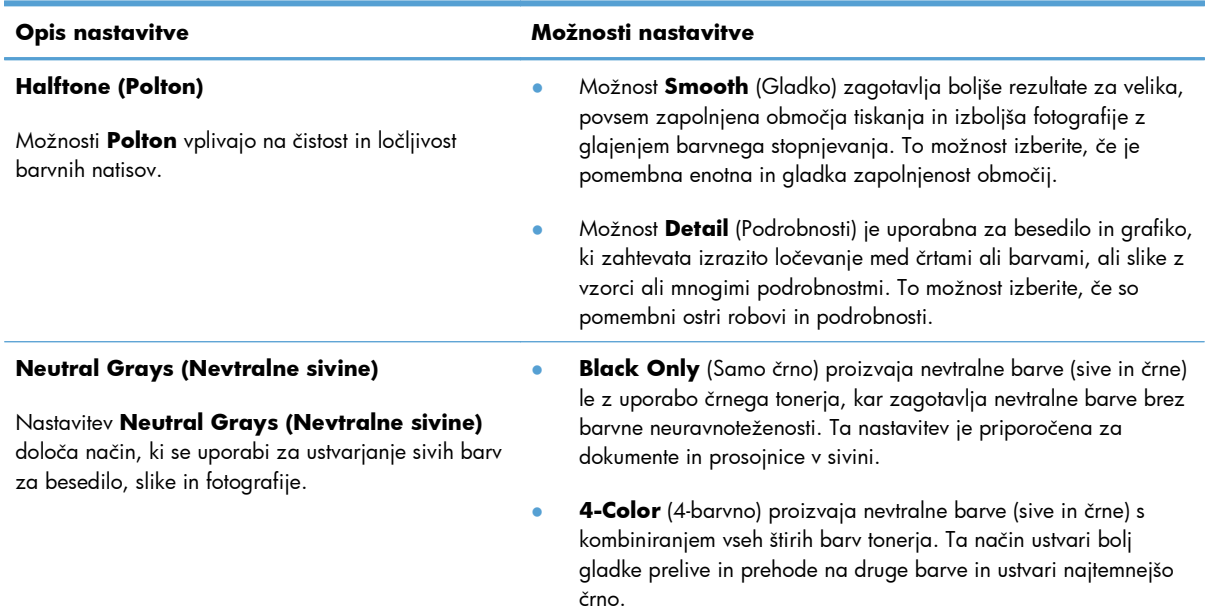

#### **Tabela 9-1 Ročne barvne možnosti (Se nadaljuje)**

## <span id="page-120-0"></span>**Uporaba možnosti HP EasyColor v operacijskem sistemu Windows**

Če uporabljate gonilnik tiskalnika HP PCL 6 za operacijski sistem Windows, izdelek s tehnologijo **HP EasyColor** samodejno izboljša dokumente z mešano vsebino, natisnjene s programi Microsoft Office. S to tehnologijo izdelek skenira dokumente in samodejno prilagodi fotografije v oblikah zapisa .JPEG in .PNG. Tehnologija **HP EasyColor** izboljša celotno sliko naenkrat (ne razdeli je na več delov), zato so barve skladnejše, podrobnosti ostrejše, tiskanje pa hitrejše.

V naslednjem primeru sta bili sliki na levi ustvarjeni brez uporabe možnosti **HP EasyColor**. Na slikah na desni pa lahko vidite izboljšave, dosežene z uproabo možnosti **HP EasyColor**.

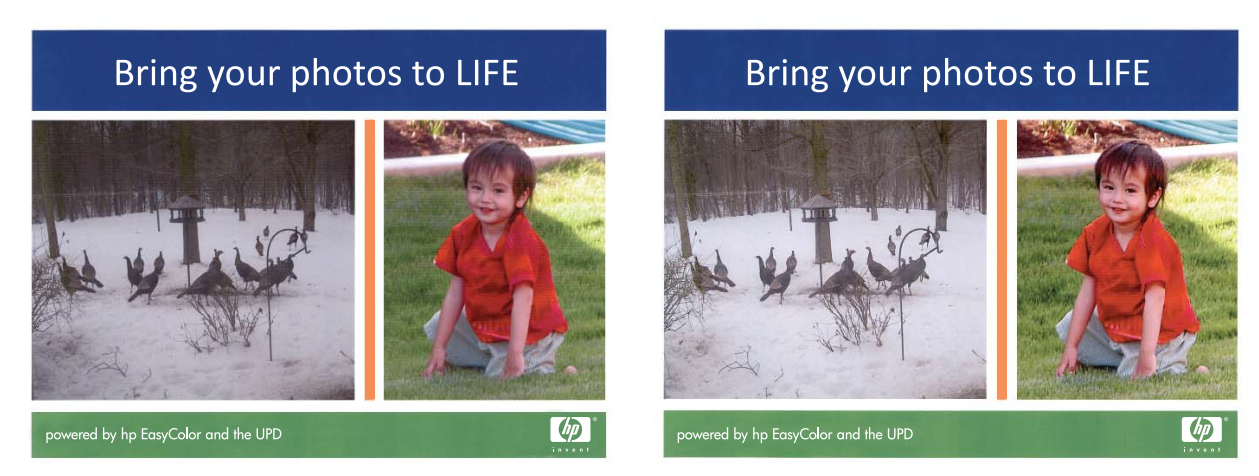

Možnost **HP EasyColor** je v gonilniku tiskalnika HP PCL 6 privzeto omogočena, zato vam barv ni potrebno ročno prilagajati. Če želite možnost onemogočiti, da boste lahko ročno prilagajali nastavitve barv, odprite zavihek **Barve** in nato kliknite potrditveno polje **HP EasyColor**, da ga počistite.

## <span id="page-121-0"></span>**Ujemanje barv**

Za večino uporabnikov je najboljši način za ujemanje barv tiskanje barv sRGB.

Postopek ujemanja barve izpisa tiskalnika z barvo na računalniškem zaslonu je zahteven, ker tiskalniki in računalniški monitorji uporabljajo različne načine proizvajanja barve. Monitorji *prikažejo* barve z uporabo svetlobnih točk, ki uporabljajo postopek barv RGB (rdeče, zelene, modre), tiskalniki pa *tiskajo* z uporabo postopka CMYK (cian, magenta, rumena in črna).

Na ujemanje natisnjenih barv z barvami na monitorju lahko vplivajo številni dejavniki:

- Mediji za tiskanje
- Barvila tiskalnika (npr. črnilo ali toner)
- Postopek tiskanja (npr. brizgalna, tiskalna ali laserska tehnologija)
- Osvetlitev prosojnice
- Osebne razlike v zaznavanju barve
- Programi
- $\bullet$  Gonilniki tiskalnika
- **•** Operacijski sistemi računalnika
- **•** Monitorji
- Videokartice in gonilniki
- Delovno okolje (npr. vlažnost)

Te faktorje upoštevajte, ko se barve na zaslonu ne ujemajo povsem z natisnjenimi barvami.

# **10 Kopiranje**

- [Uporaba funkcij kopiranja](#page-123-0)
- [Nastavitve kopiranja](#page-128-0)
- [Kopiranje fotografij](#page-133-0)
- [Kopiranje izvirnikov mešanih velikosti](#page-134-0)
- Roč[no obojestransko tiskanje](#page-135-0)

## <span id="page-123-0"></span>**Uporaba funkcij kopiranja**

### **Kopiranje s pritiskom ene tipke**

**1.** Položite dokument na steklo optičnega bralnika ali v podajalnik dokumentov.

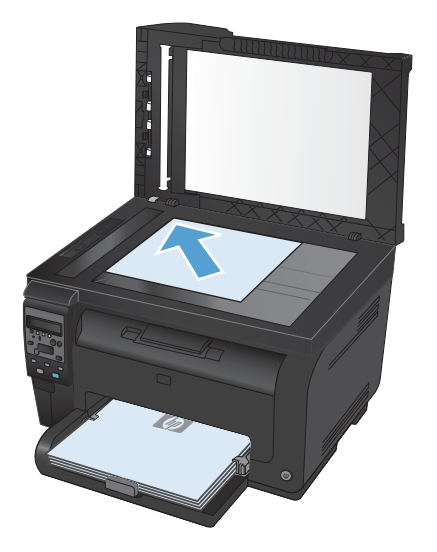

**2.** Pritisnite gumb **Črna** ali **Barve**, da začnete kopirati.

#### **Več kopij**

**1.** Položite dokument na steklo optičnega bralnika ali v podajalnik dokumentov.

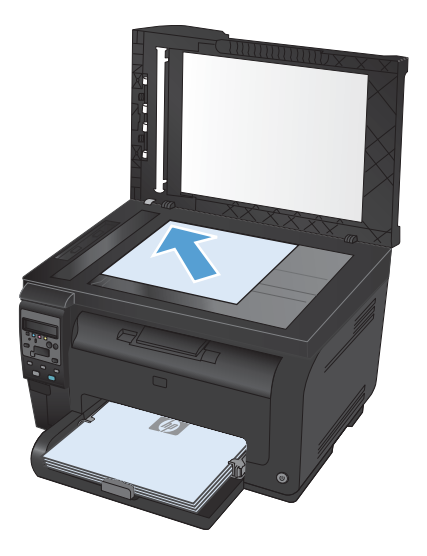

- 2. Na nadzorni plošči se dotaknite gumba Število kopij **b**.
- **3.** S puščičnima gumboma spremenite število kopij.
- **4.** Pritisnite gumb **Črna** ali **Barve**, da začnete kopirati.

### **Kopiranje večstranskega izvirnika**

**1.** Vstavite izvirnike v podajalnik dokumentov z licem navzgor in nastavite vodila za papir tesno ob papir.

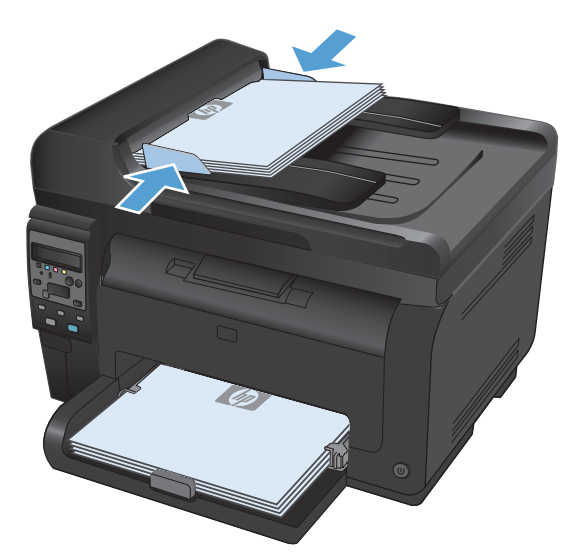

**2.** Pritisnite gumb **Črna** ali **Barve**, da začnete kopirati.

### **Kopiranje identifikacijskih kartic**

Uporabite funkcijo **ID Copy (Kopiranje identifikacijskih kartic)** za kopiranje obeh strani identifikacijskih kartic ali drugih majhnih dokumentov na isto stran enega lista papirja. Izdelek vas pozove, da kopirate prvo stran in nato, da položite drugo stran na drugo območje stekla optičnega bralnika in znova kopirate. Izdelek istočasno natisne obe sliki.

**1.** Položite dokument na steklo optičnega bralnika.

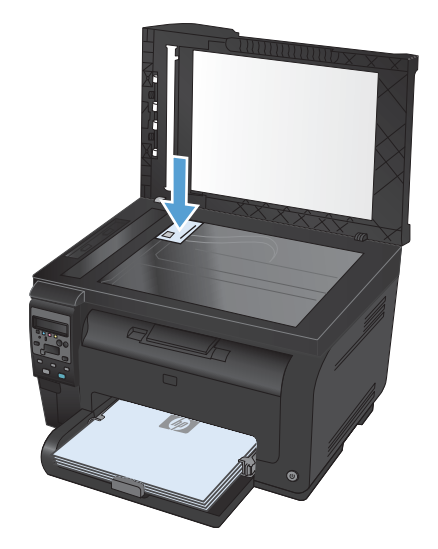

- **2.** Na nadzorni plošči pritisnite gumb Meni Kopiranje **B**.
- **3.** S puščičnima gumboma izberite meni **ID Copy (Kopiranje identifikacijskih kartic)** in nato pritisnite gumb OK.

**4.** Ob pozivu zaslona nadzorne plošče obrnite dokument, ga položite na drug del stekla optičnega bralnika in nato pritisnite gumb OK.

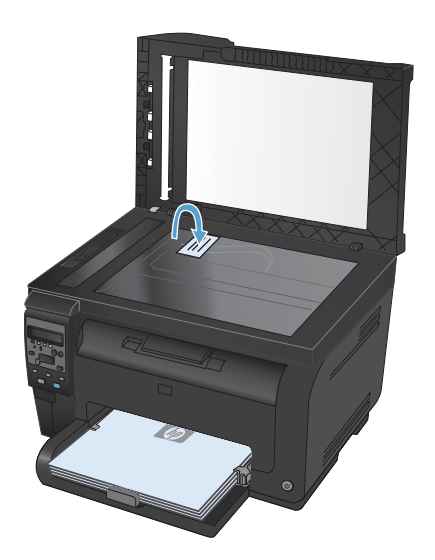

**5.** Ko se na zaslonu nadzorne plošče prikaže poziv, pritisnite gumb **Črna** ali **Barve**, da začnete kopirati.

Izdelek kopira vse strani na eno stran lista papirja.

### **Preklic opravila kopiranja**

- 1. Pritisnite gumb Prekliči **X** na nadzorni plošči izdelka.
- <sup>2</sup> OPOMBA: Če poteka več postopkov, s pritiskom gumba Prekliči **X** izbrišete trenutni postopek in vse čakajoče.
- **2.** Odstranite preostale liste iz podajalnika dokumentov.

## **Zmanjšanje ali povečanje kopije**

**1.** Položite dokument na steklo optičnega bralnika ali v podajalnik dokumentov.

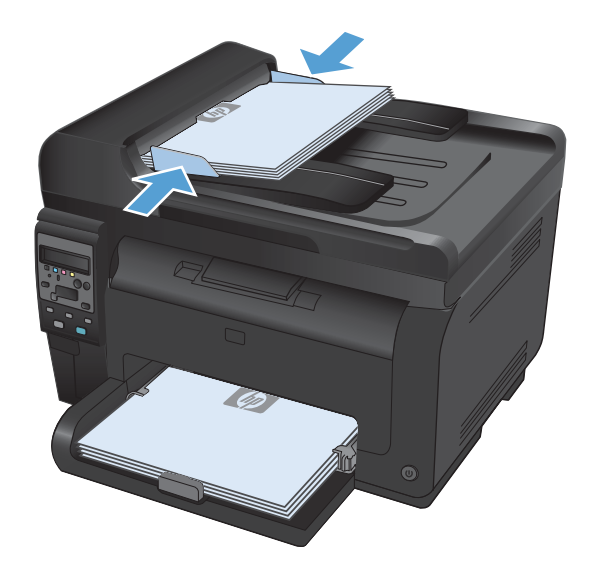

- **2.** Na nadzorni plošči pritisnite gumb Meni Kopiranje **E**.
- **3.** S puščičnima gumboma izberite menijski element **Reduce/Enlarge (Privzeto pomanjšanje/povečanje)** in pritisnite gumb OK. S puščičnima gumboma se pomikajte po možnostih in želeno možnost izberite s pritiskom gumba OK.
- **4.** Pritisnite gumb **Črna** ali **Barve**, da začnete kopirati.

### **Zbiranje opravila kopiranja**

**1.** Položite dokument na steklo optičnega bralnika ali v podajalnik dokumentov.

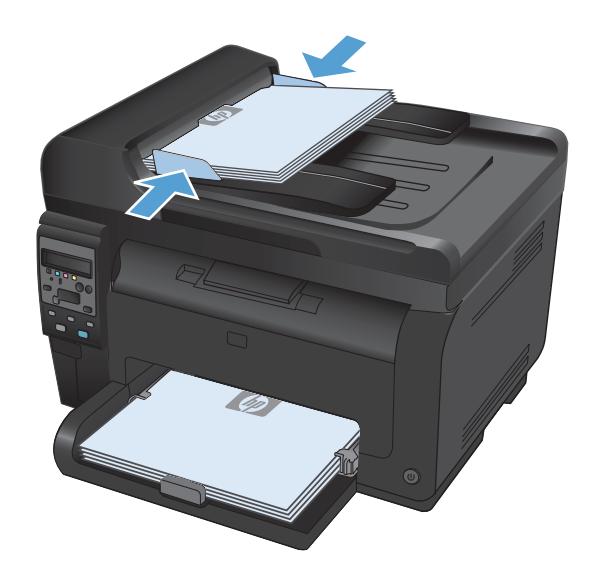

- **2.** Na nadzorni plošči pritisnite gumb Meni Kopiranje **B**.
- **3.** S puščičnima gumboma izberite menijski element **Zbiranje kopij** in pritisnite gumb OK. S puščičnima gumboma se pomikajte po možnostih in želeno možnost izberite s pritiskom gumba OK.
- **4.** Pritisnite gumb **Črna** ali **Barve**, da začnete kopirati.

### **Izdelava barvnih ali črno-belih kopij**

**1.** Položite dokument na steklo optičnega bralnika ali v podajalnik dokumentov.

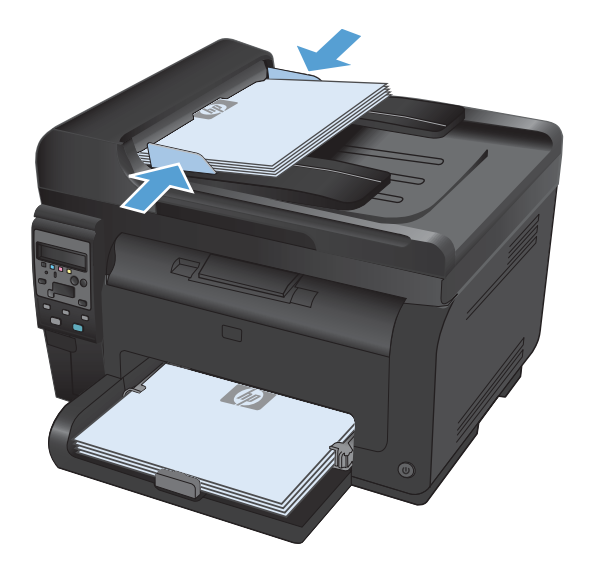

**2.** Na nadzorni plošči pritisnite gumb **Črna** ali **Barve**, da začnete kopirati.

## <span id="page-128-0"></span>**Nastavitve kopiranja**

#### **Spreminjanje kakovosti kopiranja**

Na voljo so naslednje nastavitve kakovosti kopiranja:

- **Samodejna izbira**: To nastavitev uporabite, če vam kakovost kopije ni pomembna. To je privzeta nastavitev.
- **Mixed (Mešano)**: To nastavitev uporabite za dokumente, ki vsebujejo besedilo in grafike.
- **Text (Besedilo)**: To nastavitev uporabite za dokumente, ki vsebujejo v glavnem besedilo.
- Picture (Slika): To nastavitev uporabite za dokumente, ki vsebujejo v glavnem grafike.
- **1.** Položite dokument na steklo optičnega bralnika ali v podajalnik dokumentov.

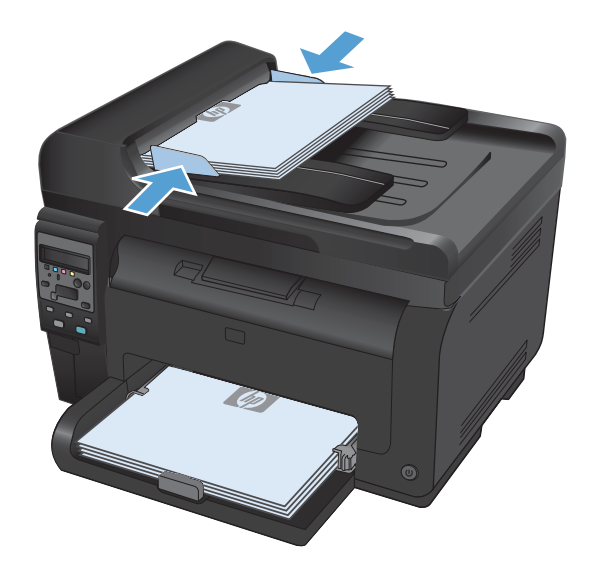

- **2.** Na nadzorni plošči pritisnite gumb Meni Kopiranje **B**.
- **3.** S puščičnima gumboma izberite meni **Optimiziranje** in nato pritisnite gumb OK.
- **4.** S puščičnima gumboma izberite ustrezno možnost in nato pritisnite gumb OK.
- **5.** Pritisnite gumb **Črna** ali **Barve**, da začnete kopirati.

#### **Preverjanje, ali je na steklu optičnega bralnika umazanija ali madeži**

Sčasoma se lahko na steklu optičnega bralnika in belem plastičnem notranjem delu pojavijo drobci umazanije, kar lahko zmanjša učinkovitost. Steklo optičnega bralnika in bel plastični notranji del očistite po naslednjem postopku.

**1.** S stikalom za napajanje izklopite izdelek in izključite napajalni kabel iz vtičnice.

- 
- **2.** Odprite pokrov optičnega bralnika.
- **3.** Steklo optičnega bralnika, pas optičnega bralnika podajalnika dokumentov in belo plastično ozadje očistite z mehko krpo, navlaženo z neabrazivnim čistilom za steklo.

**POZOR:** Naprave ne čistite z jedkimi sredstvi, acetonom, benzenom, amoniakom, etilnim alkoholom ali ogljikovim tetrakloridom; ta sredstva lahko napravo poškodujejo. Tekočin ne nanašajte neposredno na steklo ali ploščo. Lahko namreč prodrejo v izdelek in ga poškodujejo.

- **4.** Steklo in belo plastiko obrišite s krpo iz velurja ali celulozno gobico, da preprečite nastajanje madežev.
- **5.** Priključite izdelek in ga nato vklopite s stikalom za napajanje.

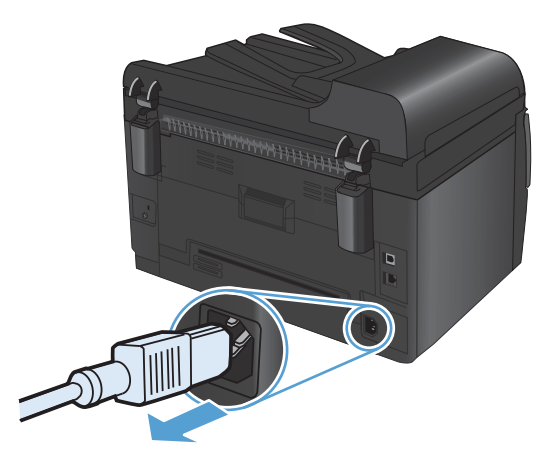

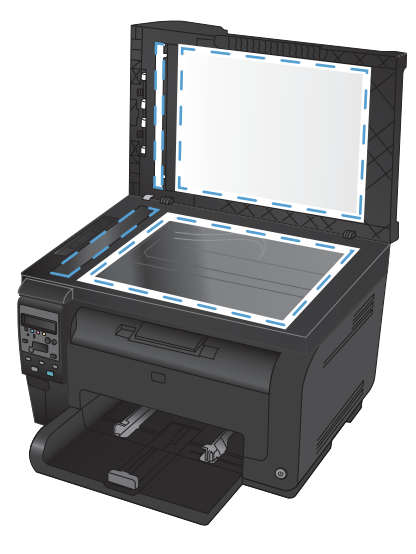

### **Prilagajanje svetlosti ali temnosti kopij**

**1.** Položite dokument na steklo optičnega bralnika ali v podajalnik dokumentov.

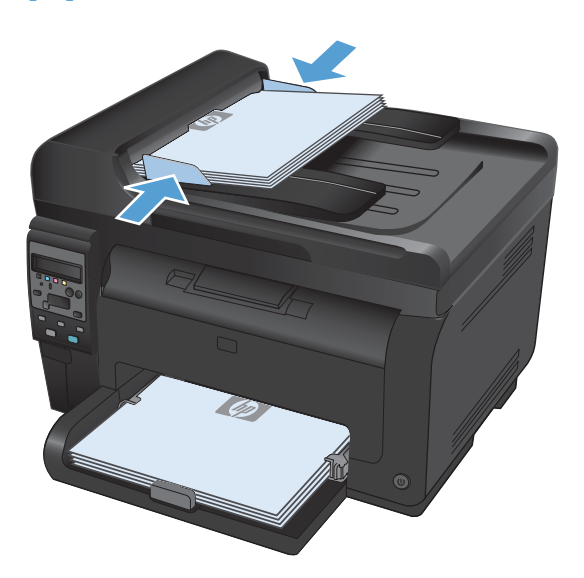

- **2.** Na nadzorni plošči pritisnite gumb Svetleje/ temneje  $\bullet$ .
- **3.** S puščičnimi gumbi prilagodite nastavitev.
- **4.** Pritisnite gumb **Črna** ali **Barve**, da začnete kopirati.

### **Določanje nastavitev kopiranja po meri**

Ko na nadzorni plošči spremenite nastavitve kopiranja, nastavitve po meri veljajo do približno 2 minuti po končanju posla, nato se izdelek vrne na privzete nastavitve. Za takojšnjo vrnitev na privzete vrednosti pritisnite gumb Prekliči X.

#### **Tiskanje ali kopiranje od roba do roba**

Naprava ne more tiskati popolnoma od roba do roba. Največje mogoče območje tiskanja je 203,2 x 347 mm (8 x 13,7 palca), tako da je ob strani 4 mm roba, na katerega ni mogoče tiskati.

#### **Upoštevajte pri tiskanju in optičnem branju dokumentov z obrezanimi robovi:**

- Če je izvirnik manjši kot natis, ga premaknite 4 mm stran od kota optičnega bralnika, ki ga označuje ikona. Znova kopirajte ali optično preberite v tem položaju.
- Ko je izvirnik enake velikosti kot želeni natis, s funkcijo **Reduce/Enlarge (Privzeto pomanjšanje/povečanje)** pomanjšajte sliko, tako da kopija ne bo obrezana.

### **Nastavitev velikosti in vrste papirja za kopiranje na posebni papir**

**1.** Na nadzorni plošči pritisnite gumb Meni Kopiranje **B**.

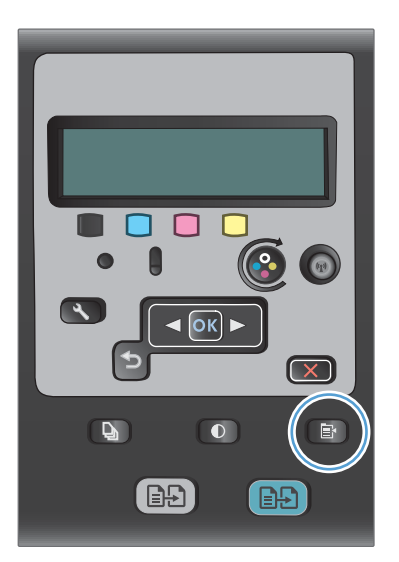

- **2.** S puščičnima gumboma izberite menijski element **Papir** in pritisnite gumb OK.
- **3.** Na seznamu velikosti papirja izberite ime velikosti papirja, ki je naložen na pladnju 1, in nato pritisnite gumb OK.
- **4.** Na seznamu vrst papirja izberite ime vrste papirja, ki je naložen na pladnju 1, in nato pritisnite gumb OK.
- **5.** Pritisnite gumb **Črna** ali **Barve**, da začnete kopirati.

### **Obnovitev privzetih nastavitev kopiranja**

**1.** Na nadzorni plošči pritisnite gumb Meni Kopiranje E.

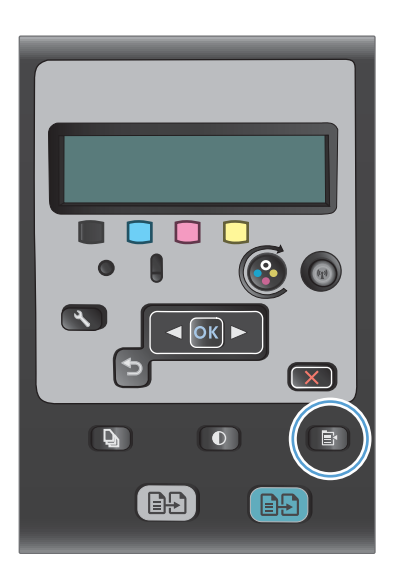

**2.** S puščičnima gumboma izberite menijski element **Restore Defaults (Obnovi privzeto)** in pritisnite gumb OK.

## <span id="page-133-0"></span>**Kopiranje fotografij**

- **ET OPOMBA:** Fotografije kopirajte s stekla optičnega bralnika, in ne iz podajalnika dokumentov.
	- **1.** Fotografijo položite z licem navzdol v zgornji levi vogal stekla optičnega bralnika in nato zaprite pokrov bralnika.

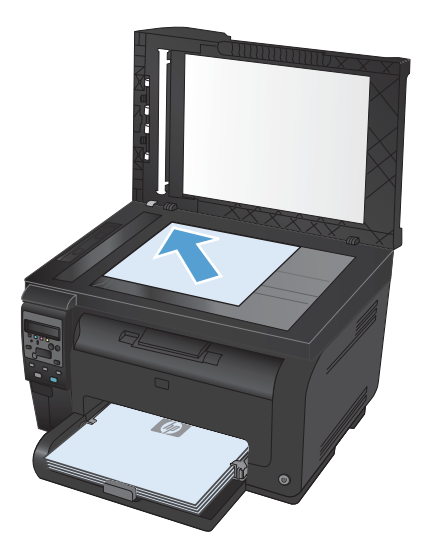

- 2. Na nadzorni plošči pritisnite gumb Meni Kopiranje **E**.
- **3.** S puščičnima gumboma izberite menijski element **Optimiziranje** in pritisnite gumb OK.
- **4.** S puščičnima gumboma izberite možnost **Picture (Slika)** in nato pritisnite gumb OK.
- **5.** Pritisnite gumb **Črna** ali **Barve**, da začnete kopirati.

## <span id="page-134-0"></span>**Kopiranje izvirnikov mešanih velikosti**

Izvirnike mešanih velikosti kopirajte na steklu optičnega bralnika.

- **E** OPOMBA: S podajalnikom dokumentov lahko izvirnike mešanih velikosti kopirate samo, če imajo eno skupno dimenzijo. Na primer, kombinirate lahko liste velikosti Letter in Legal, ker so enake širine. Liste zložite v sveženj tako, da so njihovi zgornji robovi iste dimenzije. Tako so enako široki in različno dolgi.
	- **1.** Na pladenj 1 naložite papir, ki je dovolj velik za največjo stran izvirnika.
	- **2.** Položite eno stran izvirnika z licem navzdol v zgornji levi vogal stekla optičnega bralnika.

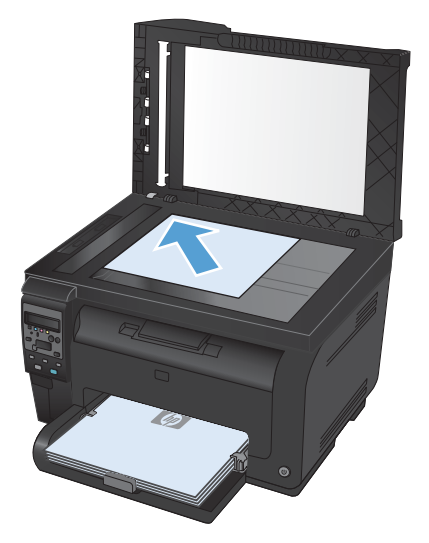

- **3.** Na nadzorni plošči pritisnite gumb Meni Kopiranje E.
- **4.** S puščičnima gumboma izberite menijski element **Papir** in pritisnite gumb OK.
- **5.** Na seznamu velikosti papirja se dotaknite imena velikosti papirja, ki je naložen na pladnju 1, in nato pritisnite gumb OK.
- **6.** Na seznamu vrst papirja se dotaknite imena vrste papirja, ki je naložen na pladnju 1, in nato pritisnite gumb OK.
- **7.** Pritisnite gumb **Črna** ali **Barve**, da začnete kopirati.
- **8.** Korake ponovite za vsako stran.

## <span id="page-135-0"></span>**Ročno obojestransko tiskanje**

**1.** Položite prvo stran dokumenta na steklo optičnega bralnika ali v podajalnik dokumentov.

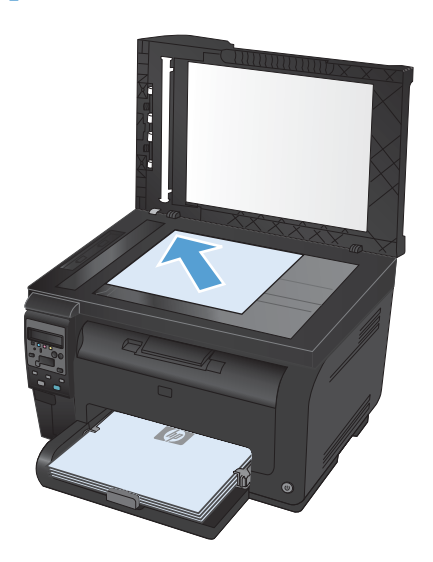

- **2.** Na nadzorni plošči pritisnite gumb **Črna** ali **Barve**, da začnete kopirati.
- **3.** Vzemite natisnjeno kopijo iz izhodnega predala, zasukajte sveženj za 180 stopinj in naložite kopijo na pladenj 1 z natisnjeno stranjo navzdol.

**4.** Položite naslednjo stran dokumenta na steklo optičnega bralnika ali v podajalnik dokumentov.

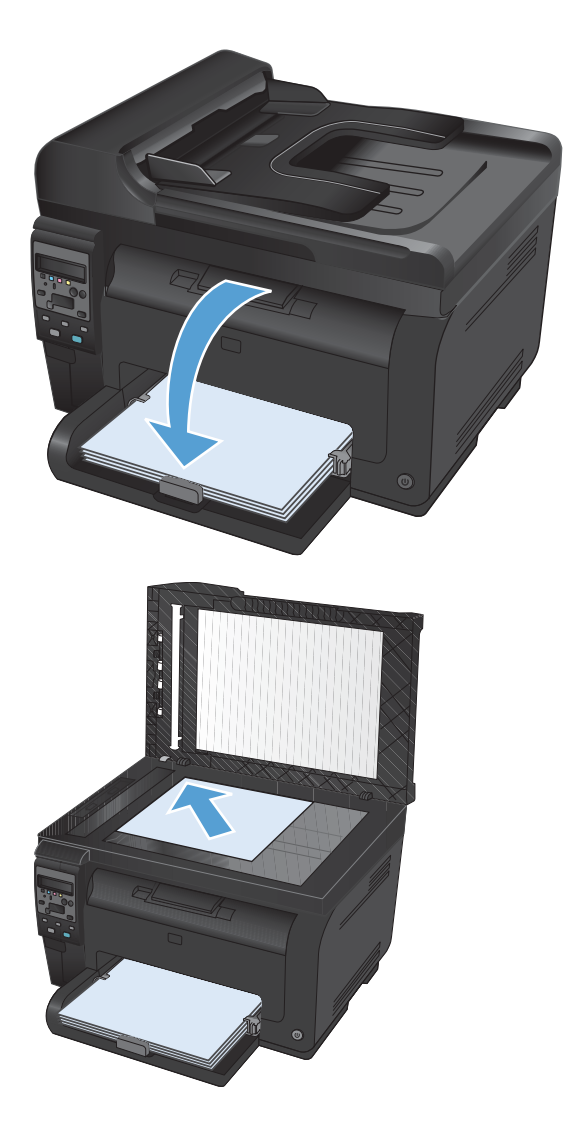

- **5.** Pritisnite gumb **Črna** ali **Barve**, da začnete kopirati.
- **6.** Korake ponavljajte, dokler ni kopiranje končano.

# **11 Skeniranje**

- [Uporaba funkcij opti](#page-139-0)čnega branja
- **•** [Nastavitve skeniranja](#page-141-0)

## <span id="page-139-0"></span>**Uporaba funkcij optičnega branja**

#### **Načini skeniranja**

Opravila optičnega branja izvajajte na naslednje načine.

- Optično branje iz računalnika s programsko opremo HP Scan
- Skeniranje s programsko opremo, ki je združljiva s standardom TWAIN ali Windows Imaging Application (WIA)
- **E OPOMBA:** Če želite izvedeti več o programski opremi za prepoznavanje besedila in jo začeti uporabljati, namestite program Readiris s CD-ja s programsko opremo. Programska oprema za prepoznavanje besedila se imenuje tudi programska oprema za optično prepoznavanje znakov (OCR).

#### **Optično branje s programsko opremo HP Scan (Windows)**

- **1.** Na namizju računalnika dvokliknite ikono **HP Scan**.
- **2.** Izberite bližnjico optičnega branja in po potrebi prilagodite nastavitve.
- **3.** Kliknite **Scan** (Skeniranje).
- **B OPOMBA:** Kliknite **Dodatne nastavitve** za dostop do več možnosti.

Kliknite **Ustvari novo bližnjico**, da ustvarite nabor nastavitev po meri in ga shranite na seznam bližnjic.

#### **Optično branje z drugo programsko opremo**

Naprava je združljiva s standardom TWAIN in Windows Imaging Application (WIA). Naprava deluje s programi Windows, ki podpirajo s standardom TWAIN ali WIA združljive skenerje, in s programi Macintosh, ki podpirajo s standardom TWAIN združljive skenerje.

Ko ste v programu, ki je združljiv s standardom TWAIN ali WIA, imate dostop do funkcije skeniranja, tako da lahko sliko skenirate neposredno v odprti program. Za dodatne informacije si oglejte datoteko s pomočjo ali dokumentacijo, ki je bila priložena programski opremi, združljivi s standardom TWAIN oziroma WIA.

#### **Skeniranje iz programa, združljivega s standardom TWAIN**

Običajno je programska oprema združljiva s standardom TWAIN, če so v njej na voljo ukazi, kot so **Acquire** (Pridobi), **File Acquire** (Pridobi datoteko), **Scan** (Skeniraj), **Import New Object** (Uvozi nov predmet), **Insert from** (Vstavi iz) ali **Scanner** (Skener). Če niste prepričani, ali je program združljiv, ali ne veste, kako se imenuje ukaz, si oglejte pomoč ali dokumentacijo programske opreme.

Pri optičnem branju iz programa, združljivega s standardom TWAIN, se lahko programska oprema HP Scan samodejno zažene. Če se program HP Scan zažene, lahko med predogledom slike spremenite nastavitve. Če se program ne zažene samodejno, se slika takoj prenese v program, združljiv s standardom TWAIN.

Začnite skenirati v programu, ki je združljiv s standardom TWAIN. Za informacije o tem, katere ukaze uporabiti, in o potrebnih korakih si oglejte pomoč ali dokumentacijo programske opreme.

#### **Optično branje s programom, ki je združljiv s standardom WIA.**

WIA predstavlja drug način optičnega branja slike neposredno v programsko opremo. WIA za optično branje namesto programske opreme HP Scan uporablja Microsoftovo.

Običajno je program združljiv s standardom WIA, če je v meniju Vstavljanje ali Datoteka na voljo ukaz, kot je na primer **Picture/From Scanner or Camera** (Slika/Iz skenerja ali fotoaparata). Če niste prepričani, ali je program združljiv s standardom WIA, si oglejte pomoč ali dokumentacijo programske opreme.

Začnite skenirati v programu, ki je združljiv s standardom WIA. Za informacije o tem, katere ukaze uporabiti, in o potrebnih korakih si oglejte pomoč ali dokumentacijo programske opreme.

#### **ali**

Na nadzorni plošči sistema Windows dvokliknite ikono izdelka v mapi **Skenerji in fotoaparati** (v sistemih Windows Vista in Windows 7 je v mapi **Strojna oprema in zvok**). S tem odprete standardnega Microsoftovega čarovnika za WIA, ki omogoča optično branje v datoteko.

#### **Optično branje s programsko opremo za optično prepoznavanje znakov (OCR)**

Program za OCR Readiris najdete na ločenem CD-ROM-u, priloženem izdelku. Če želite uporabiti program Readiris, ga namestite z ustreznega CD-ja s programsko opremo in sledite navodilom v spletni pomoči.

#### **Preklic optičnega branja**

Za preklic opravila skeniranja uporabite enega od naslednjih postopkov.

- Na nadzorni plošči izdelka pritisnite gumb Prekliči X.
- V pogovornem oknu na zaslonu kliknite gumb **Prekliči**.

## <span id="page-141-0"></span>**Nastavitve skeniranja**

#### **Ločljivost in barva skeniranja**

Če tiskate skenirano sliko in je kakovost slabša od pričakovane, ste morda v programski opremi skenerja izbrali ločljivost ali barvno nastavitev, ki ne ustreza vašim željam. Ločljivost in barva vplivata na te značilnosti skeniranih slik:

- Jasnost slike
- Tekstura gradacije (gladka ali groba)
- Čas skeniranja
- Velikost datoteke

Ločljivost skeniranja se meri v slikovnih pikah na palec (ppi).

**E OPOMBA:** Ravni ppi pri skeniranju niso enako kot ravni dpi (pike na palec) pri tiskanju.

Barve, sivina in črno-belo določajo število možnih barv. Ločljivost strojne opreme optičnega bralnika lahko prilagodite do 1200 ppi.

V tabeli s smernicami za ločljivost in barve so navedeni enostavni nasveti za doseganje želenih rezultatov.

**E** OPOMBA: Če ločljivost in barve nastavite na visoke vrednosti, lahko ustvarite velike datoteke, ki zasedejo veliko prostora na disku in upočasnijo skeniranje. Preden nastavite ločljivost in barve, določite način uporabe skenirane slike.

#### **Smernice za ločljivost in barve**

V naslednji tabeli so opisane priporočene nastavitve ločljivosti in barv za različne vrste opravil skeniranja.

**OPOMBA:** Privzeta velikost je 200 ppi.

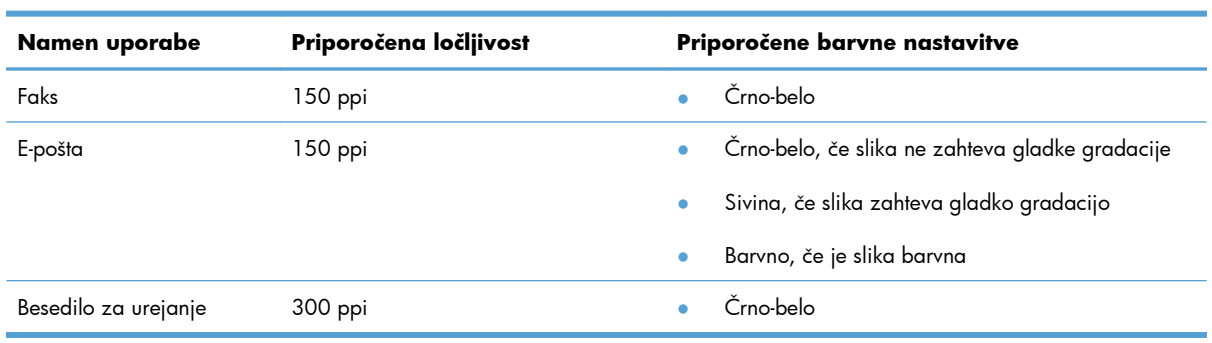

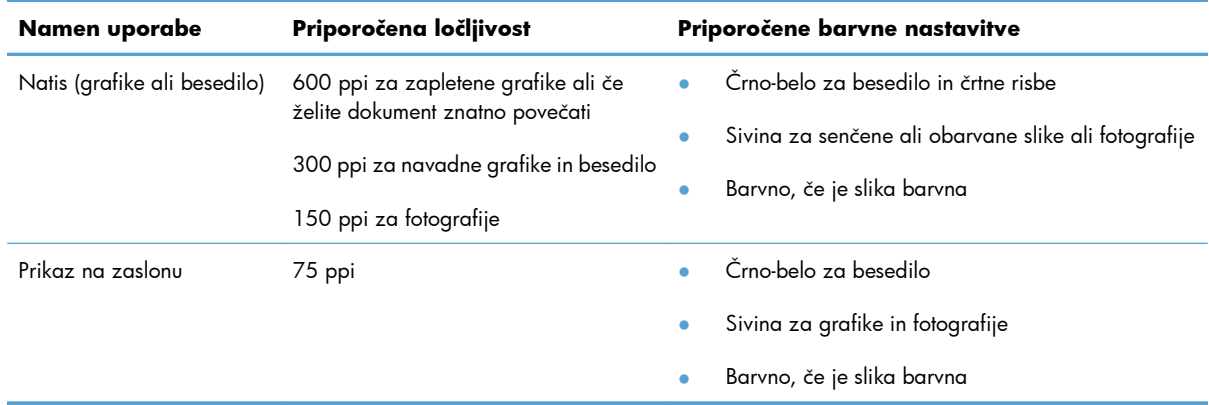

#### **Color (Barvni)**

Pri skeniranju lahko nastavite vrednosti barv za naslednje nastavitve.

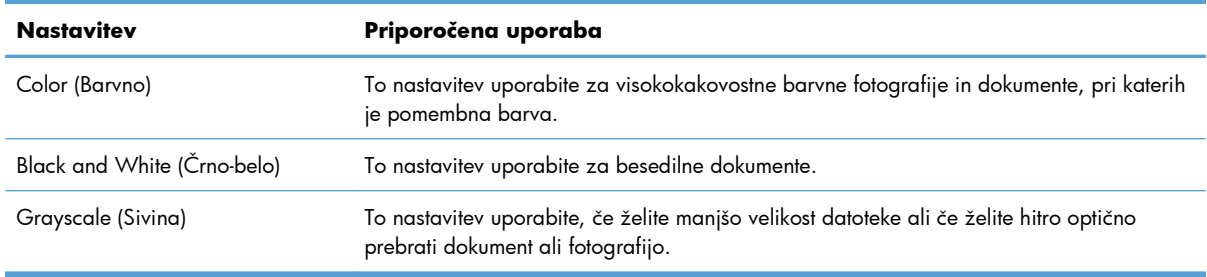

### **Kakovost optičnega branja**

Sčasoma se lahko na steklu optičnega bralnika in belem plastičnem notranjem delu pojavijo drobci umazanije, kar lahko zmanjša učinkovitost. Steklo optičnega bralnika in bel plastični notranji del očistite po naslednjem postopku.

**1.** S stikalom za napajanje izklopite napravo in izključite napajalni kabel iz vtičnice.

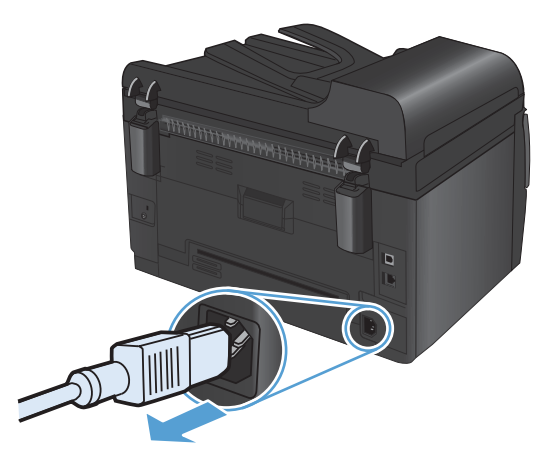

**2.** Dvignite pokrov optičnega bralnika.

**3.** Steklo optičnega bralnika, pas optičnega bralnika podajalnika dokumentov in belo plastično ozadje očistite z mehko krpo, navlaženo z nejedkim čistilom za steklo.

**POZOR:** Naprave ne čistite z jedkimi sredstvi, acetonom, benzenom, amoniakom, etilnim alkoholom ali ogljikovim tetrakloridom; ta sredstva lahko napravo poškodujejo. Tekočin ne nanašajte neposredno na steklo ali ploščo. Lahko namreč prodrejo v napravo in jo poškodujejo.

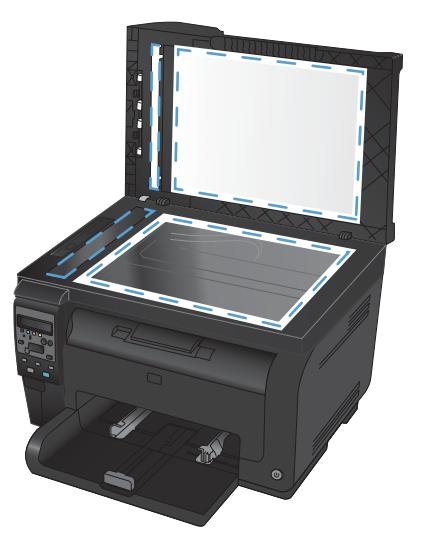

- **4.** Steklo in belo plastiko obrišite s krpo iz velurja ali celulozno gobico, da preprečite nastajanje madežev.
- **5.** Priključite napravo in jo nato vklopite s stikalom za napajanje.
# **12 Upravljanje in vzdrževanje naprave**

- [Tiskanje strani z informacijami](#page-145-0)
- [Spreminjanje nastavitev naprave iz ra](#page-147-0)čunalnika
- [Uporaba programske opreme HP Web Jetadmin](#page-149-0)
- [Varnostne funkcije izdelka](#page-150-0)
- **•** [Nastavitve za var](#page-151-0)čevanje
- **·** Čišč[enje izdelka](#page-153-0)
- [Posodobitve izdelkov](#page-154-0)

# <span id="page-145-0"></span>**Tiskanje strani z informacijami**

Strani z informacijami so v pomnilniku naprave. Te strani pomagajo prepoznati in rešiti težave z napravo.

**E OPOMBA:** Če jezik naprave ni bil pravilno nastavljen med namestitvijo, lahko jezik nastavite ročno, tako da se strani z informacijami natisnejo v enem od podprtih jezikov. Jezik lahko spremenite v meniju **Nastavitev sistema** na nadzorni plošči.

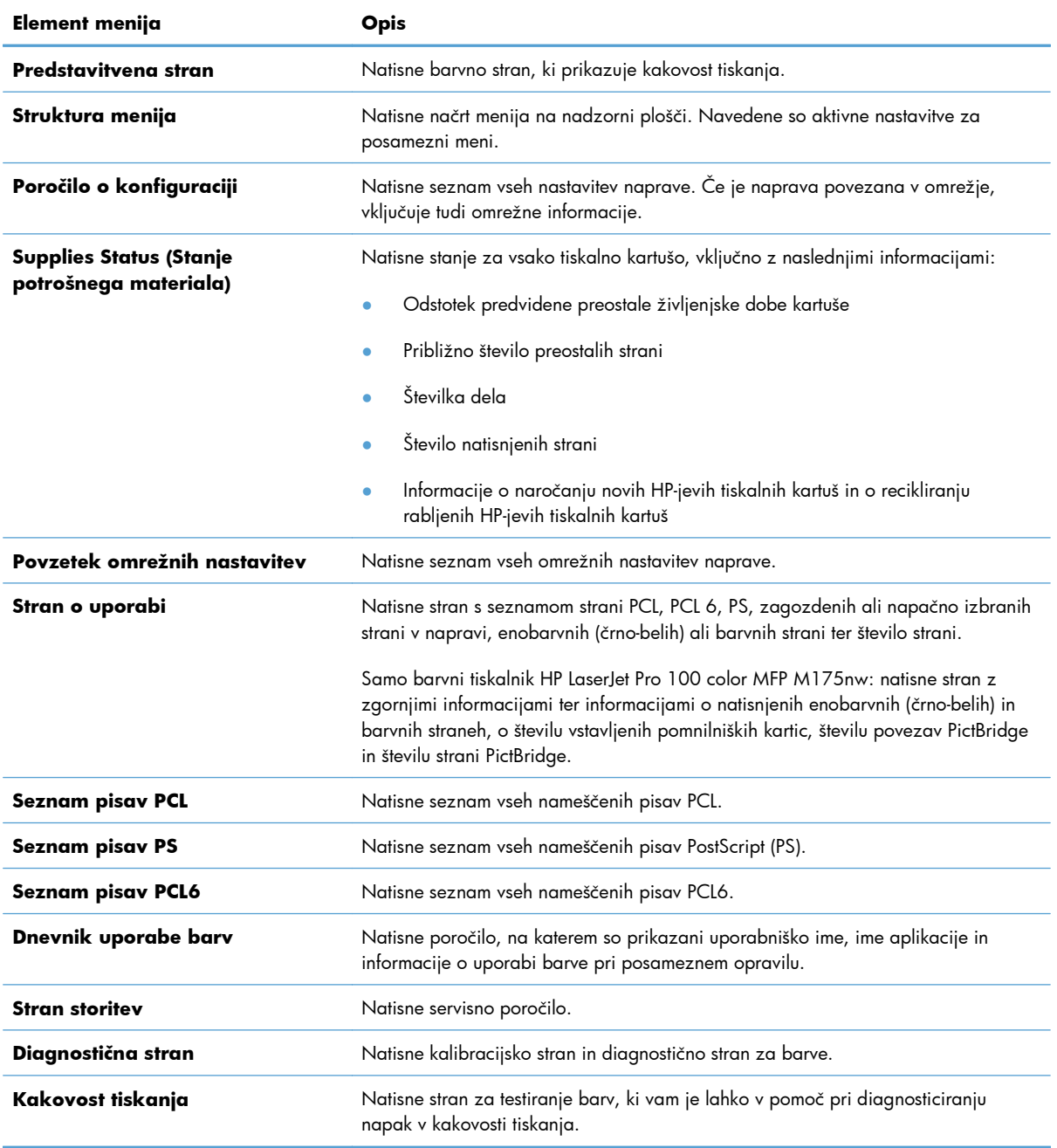

- 1. Pritisnite gumb Nastavitev **\**, da odprete menije.
- **2.** S puščičnima gumboma izberite meni **Reports (Poročila)** in nato pritisnite gumb OK.
- **3.** S puščičnima gumboma izberite želeno poročilo in pritisnite gumb OK, da ga natisnete.
- 4. Pritisnite gumb Prekliči **X**, da zaprete menije.

# <span id="page-147-0"></span>**Spreminjanje nastavitev naprave iz računalnika**

**B OPOMBA:** To orodje je na voljo samo, če ste ob namestitvi izdelka izvedli celotno namestitev opreme.

Če želite spremeniti nastavitve naprave iz računalnika, odprite HP Device Toolbox.

- **1.** Kliknite gumb **Start** in nato možnost **Programi**.
- **2.** Kliknite skupino svojega HP-jevega izdelka in nato element HP Device Toolbox.

V spodnji razpredelnici so opisane osnovne nastavitve izdelka.

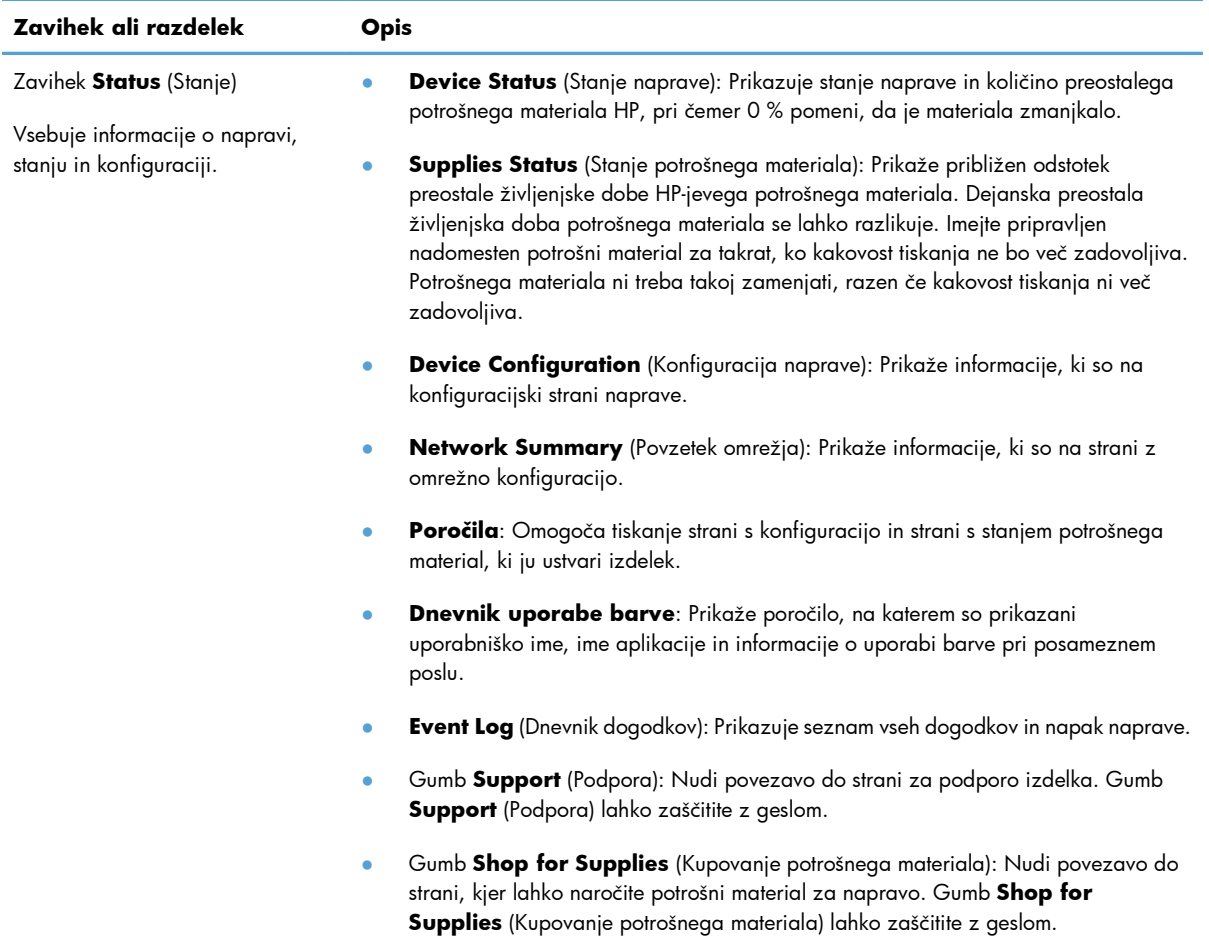

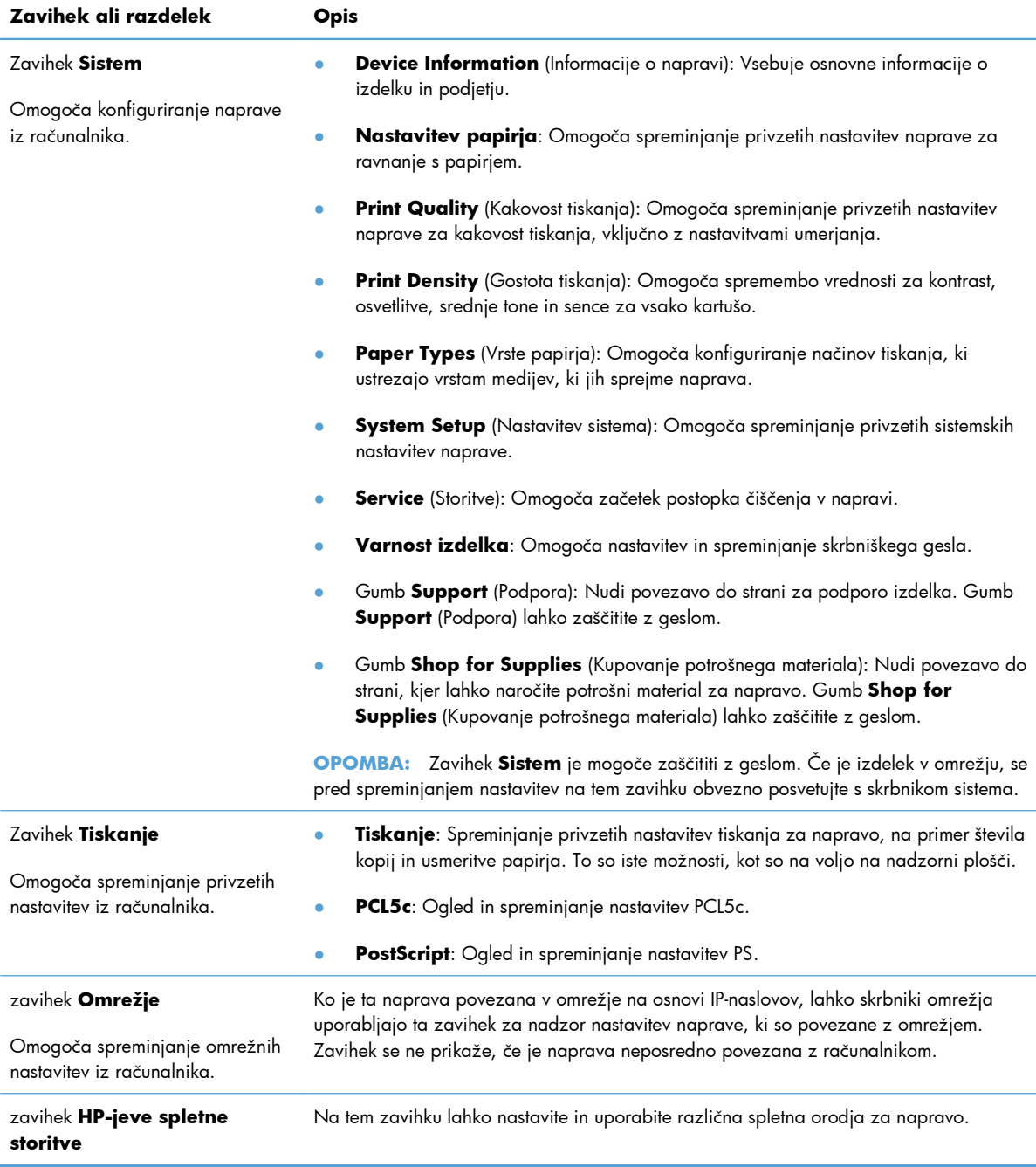

# <span id="page-149-0"></span>**Uporaba programske opreme HP Web Jetadmin**

HP Web Jetadmin je spletna programska oprema za oddaljeno namestitev, nadzor in odpravljanje napak zunanjih naprav, povezanih v omrežje. Upravljanje je aktivno, kar skrbnikom omrežja omogoča odpravljanje težav, preden vplivajo na uporabnika. Brezplačno programsko opremo za izboljšano upravljanje prenesite z naslova [www.hp.com/go/webjetadmin.](http://www.hp.com/go/webjetadmin)

V program HP Web Jetadmin lahko namestite vtičnike naprave in tako omogočite podporo za določene funkcije naprave. Programska oprema HP Web Jetadmin vas lahko samodejno obvesti, ko bodo na voljo novi vtičniki. Sledite navodilom na strani **Product Update** (Posodobitev naprave), da samodejno vzpostavite povezavo s HP-jevim spletnim mestom in namestite najnovejše vmesnike za vašo napravo.

**OPOMBA:** Brskalniki morajo imeti omogočeno podporo za tehnologijo Java™. Brskanje z operacijskim sistemom Mac ni podprto.

# <span id="page-150-0"></span>**Varnostne funkcije izdelka**

Naprava podpira varnostne standarde in priporočene protokole, ki pripomorejo k njeni varnosti, varujejo pomembne podatke v omrežju in poenostavljajo nadzor in vzdrževanje naprave.

Za natančnejše informacije o HP-jevih rešitvah za varno delo s slikami in tiskanje obiščite [www.hp.com/](http://www.hp.com/go/secureprinting) [go/secureprinting.](http://www.hp.com/go/secureprinting) Na strani so povezave do bele knjige in dokumentov z najpogostejšimi vprašanji o varnostnih funkcijah.

# **Zaklep naprave**

**1.** Varnostni kabel priključite v režo na hrbtni strani izdelka.

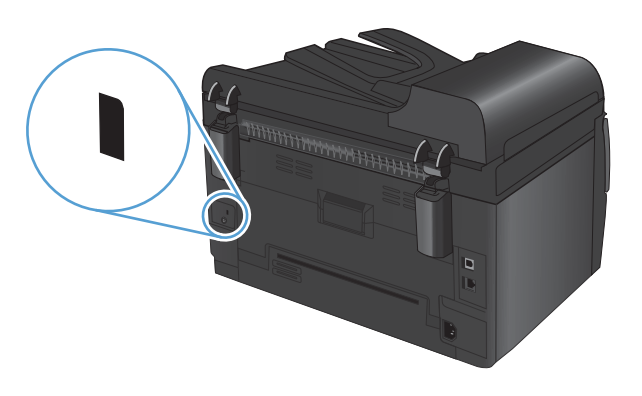

# **Dodelitev sistemskega gesla (samo omrežni modeli)**

Izdelku dodelite geslo, tako da nepooblaščeni uporabniki ne morejo spreminjati njegovih nastavitev.

- 1. Odprite HP Device Toolbox.
- **2.** Kliknite zavihek **Sistem**.
- **3.** Na levi strani okna kliknite meni **Varnost izdelka**.
- **4.** Vnesite geslo v polje **Geslo** in nato v polje **Potrditev gesla**.
- **5.** Kliknite gumb **Uporabi**. Zabeležite si geslo in ga shranite na varno mesto.

# <span id="page-151-0"></span>**Nastavitve za varčevanje**

# **Način mirovanja**

Prilagodljiva funkcija načina mirovanja zmanjša porabo energije, ko je naprava dalj časa neaktivna. Nastavite lahko čas, po katerem naprava vstopi v način mirovanja.

- **E OPOMBA:** Ta način ne vpliva na čas ogrevanja naprave.
	- 1. Na nadzorni plošči pritisnite gumb Nastavitev **\**.
	- **2.** S puščičnima gumboma izberite meni **Nastavitev sistema** in nato pritisnite gumb OK.
	- **3.** S puščičnima gumboma izberite meni **Nastavitve porabe energije** in nato pritisnite gumb OK.
	- **4.** S puščičnima gumboma izberite meni **Sleep Delay (Zamik stanja delovanja)** in nato pritisnite gumb OK.
	- **5.** S smernima gumboma izberite čas zakasnitve mirovanja in pritisnite gumb OK.

#### **Nastavitve za manjšo porabo**

Način manjše porabe je funkcija za varčevanje energije. Po uporabniško določenem času (zakasnitveni čas za preklop v način manjše porabe energije) izdelek samodejno zmanjša porabo energije. Ko naprava prejme dogodek bujenja, se vrne v stanje pripravljenosti.

#### **Nastavitev zakasnitvenega časa za preklop v način manjše porabe energije**

Nastavite lahko trajanje nedejavnosti naprave pred preklopom v način manjše porabe energije.

- 1. Na nadzorni plošči pritisnite gumb Nastavitev **\**.
- **2.** S puščičnima gumboma izberite meni **Nastavitev sistema** in nato pritisnite gumb OK.
- **3.** S puščičnima gumboma izberite meni **Nastavitve porabe energije** in nato pritisnite gumb OK.
- **4.** S puščičnima gumboma izberite meni **Samodejna manjša poraba** in nato pritisnite gumb OK.
- **5.** S puščičnima gumboma izberite meni **Zamik samodejnega izklopa** in nato pritisnite gumb OK.
- **6.** S puščičnima gumboma izberite čas zakasnitve za preklop v način manjše porabe energije in pritisnite gumb OK.

#### **Nastavitev dogodkov bujenja**

Nastavite lahko dogodke, ki napravo vrnejo iz načina manjše porabe energije v stanje pripravljenosti.

- 1. Na nadzorni plošči pritisnite gumb Nastavitev \.
- **2.** S puščičnima gumboma izberite meni **Nastavitev sistema** in nato pritisnite gumb OK.
- **3.** S puščičnima gumboma izberite meni **Nastavitve porabe energije** in nato pritisnite gumb OK.
- **4.** S puščičnima gumboma izberite meni **Samodejna manjša poraba** in nato pritisnite gumb OK.
- **5.** S puščičnima gumboma izberite meni **Dogodki bujenja** in nato pritisnite gumb OK.
- **6.** S puščičnima gumboma izberite želene dogodke za vrnitev naprave v stanje pripravljenosti in pritisnite gumb OK.

# **Arhivsko tiskanje**

Z arhivskim tiskanjem ustvarite izpis, ki je manj občutljiv na razmazanost tonerja in nabiranje prahu. Arhivsko tiskanje uporabite za ustvarjanje dokumentov, ki jih želite ohraniti ali arhivirati.

- 1. Na nadzorni plošči pritisnite gumb Nastavitev **\**.
- **2.** S puščičnima gumboma izberite meni **Service (Storitve)** in nato pritisnite gumb OK.
- **3.** S puščičnima gumboma izberite element **Arhivsko tiskanje**, izberite **On (Vklop)** ali **Off (Izklop)** in nato pritisnite gumb OK.

# <span id="page-153-0"></span>**Čiščenje izdelka**

### **Čiščenje zajemalnih valjev podajalnika dokumentov in ločevalne blazinice**

Če ima podajalnik dokumentov izdelka težave pri ravnanju s papirjem, kot so zastoji ali podajanje več strani naenkrat, očistite valje podajalnika dokumentov in ločevalno blazinico.

**1.** Odprite pokrov podajalnika dokumentov.

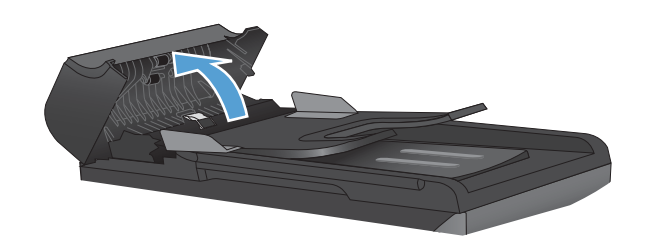

**2.** Z vlažno krpo, ki ne pušča vlaken, obrišite umazanijo z zajemalnih valjev in ločevalne blazinice.

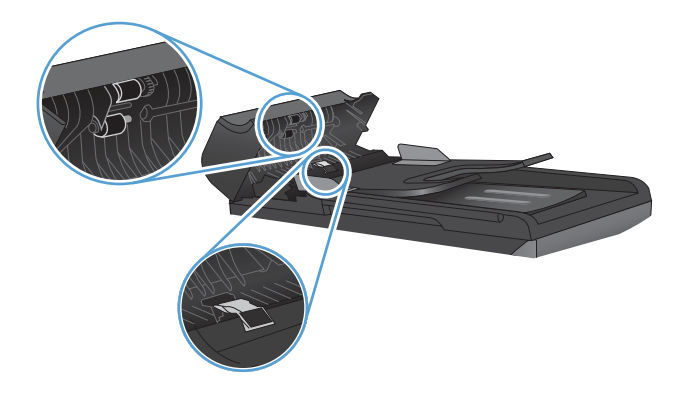

**3.** Zaprite pokrov podajalnika dokumentov.

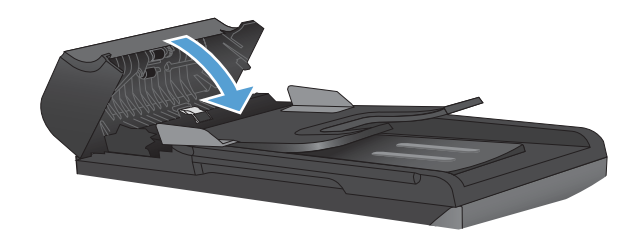

# <span id="page-154-0"></span>**Čiščenje poti papirja**

Med tiskanjem se lahko v napravi naberejo papir, toner in prah. Nabrani material lahko sčasoma povzroči težave s kakovostjo tiskanja, na primer zamazanost. Naprava je opremljena z načinom čiščenja, ki lahko tovrstne težave odpravi in prepreči.

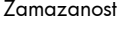

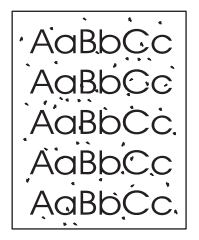

Razmazanost

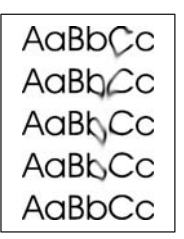

### **Čiščenje poti papirja z nadzorne plošče naprave**

- 1. Pritisnite gumb Nastavitev **\**.
- **2.** S puščičnima gumboma izberite meni **Service (Storitve)** in nato pritisnite gumb OK.
- **3.** S puščičnima gumboma izberite element **Cleaning Page (Stran za čiščenje)** in nato pritisnite gumb OK.
- **4.** Ko vas tiskalnik pozove, naložite navaden papir vrste letter ali A4.
- **5.** Znova pritisnite gumb OK, da potrdite in zaženete postopek čiščenja.

Stran gre počasi skozi napravo. Odstranite stran, ko je postopek končan.

# **Čiščenje zunanjosti**

Za brisanje umazanije, sledi in madežev z naprave uporabite mehko, vlažno krpo.

# **Posodobitve izdelkov**

Posodobitve za programsko opremo in vdelano programsko opremo ter navodila za namestitev za ta izdelek so na voljo na spletnem mestu [www.hp.com/support/LJColorMFPM175.](http://h20180.www2.hp.com/apps/CLC?h_pagetype=s-001&h_lang=en&h_product=4208019&h_client=s-h-e009-1&h_page=hpcom&lang=en) Kliknite **Prenosi in gonilniki**, kliknite operacijski sistem in izberite želeni prenos za izdelek.

# **13 Odpravljanje težav**

- [Samopomo](#page-157-0)č
- [Kontrolni seznam za odpravljanje težav](#page-158-0)
- [Dejavniki, ki vplivajo na delovanje tiskalnika](#page-160-0)
- **•** [Obnovitev tovarniških nastavitev](#page-161-0)
- Razlaga sporoč[il na nadzorni ploš](#page-162-0)či
- [Papir se ne podaja pravilno ali se zagozdi](#page-169-0)
- [Izboljšanje kakovosti tiskanja](#page-175-0)
- [Izdelek ne tiska ali tiska po](#page-180-0)časi
- **[Odpravljanje težav s povezljivostjo](#page-181-0)**
- **•** [Odpravljanje težav z brezži](#page-183-0)čnim omrežjem
- [Težave s programsko opremo izdelka v sistemu Windows](#page-186-0)
- Odpravljanje obič[ajnih težav z operacijskim sistemom Mac](#page-187-0)

# <span id="page-157-0"></span>**Samopomoč**

Poleg informacij v tem priročniku so na voljo tudi drugi viri, s katerimi si lahko pomagate.

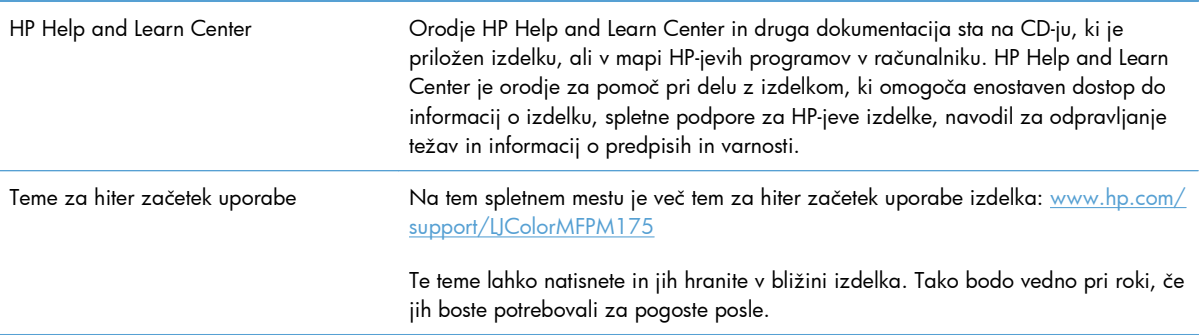

# <span id="page-158-0"></span>**Kontrolni seznam za odpravljanje težav**

Tem korakom sledite, ko poskušate rešiti težavo z napravo.

- 1. korak: Preverite, ali je izdelek pravilno nastavljen
- 2. korak: Preverite kable ali brezžično povezavo (samo brezžični modeli)
- 3. korak: Preverite, ali je na nadzorni plošči prikazano kakšno sporočilo o napaki.
- [4. korak: Preverite papir](#page-159-0)
- [5. korak: Preverite programsko opremo](#page-159-0)
- [6. korak: Preskusite delovanje funkcije tiskanja.](#page-159-0)
- [7. korak: Preskusite delovanje funkcije kopiranja.](#page-159-0)
- **•** [8. korak: Preverite potrošni material](#page-159-0)
- [9. korak: Poskusite tiskalniški posel poslati iz ra](#page-159-0)čunalnika.

# **1. korak: Preverite, ali je izdelek pravilno nastavljen**

Preverite, ali je izdelek pravilno nastavljen.

- **1.** Če želite vklopiti izdelek ali onemogočiti način samodejnega izklopa, pritisnite tipko za napajanje.
- **2.** Preverite, ali so priključeni vsi napajalni kabli.
- **3.** Poskrbite, da električna napetost ustreza konfiguraciji napajanja naprave. (Za napetostne zahteve si oglejte nalepko na notranji strani sprednjega pokrova naprave.) Če uporabljate razdelilnik in njegova napetost ni v okviru specifikacij, napravo priključite neposredno na steno. Če je že priključena v zidno vtičnico, poskusite drugo vtičnico.
- **4.** Preverite, ali je tiskalni vložek pravilno nameščen.
- **5.** Če s temi ukrepi ne povrnete napajanja, pokličite HP-jevo službo za podporo uporabnikom.

#### **2. korak: Preverite kable ali brezžično povezavo (samo brezžični modeli)**

- **1.** Preverite kabelsko povezavo med izdelkom in računalnikom. Preverite, ali je kabel dobro pritrjen.
- **2.** Preverite, ali so kabli morda poškodovani in uporabite drug kabel, če je to mogoče.

#### **3. korak: Preverite, ali je na nadzorni plošči prikazano kakšno sporočilo o napaki.**

Na nadzorni plošči bi moralo biti označeno stanje pripravljenosti. Če se prikaže sporočilo o napaki, jo odpravite.

# <span id="page-159-0"></span>**4. korak: Preverite papir**

- **1.** Preverite, ali papir, ki ga uporabljate, ustreza specifikacijam.
- **2.** Preverite, ali je papir pravilno naložen na podajalni pladenj.

### **5. korak: Preverite programsko opremo**

- **1.** Preverite, ali je programska oprema izdelka pravilno nameščena.
- **2.** Preverite, ali ste namestili gonilnik tiskalnika za to napravo. V programu preverite, ali uporabljajte gonilnik tiskalnika za to napravo.

# **6. korak: Preskusite delovanje funkcije tiskanja.**

- **1.** Natisnite konfiguracijsko stran.
- **2.** Če strani ni mogoče natisniti, preverite, ali je na vhodnem pladnju papir.
- **3.** Če se list zagozdi v napravi, odpravite zastoj.

# **7. korak: Preskusite delovanje funkcije kopiranja.**

- **1.** Konfiguracijsko stran položite v podajalnik dokumentov in naredite kopijo. Če se papir ne poda gladko skozi podajalnik dokumentov, je morda treba očistiti podajalnik dokumentov. Preverite tudi, ali papir ustreza HP-jevim specifikacijam.
- **2.** Konfiguracijsko stran položite na steklo optičnega branika in naredite kopijo.
- **3.** Če kakovost tiskanja kopij ni zadovoljiva, očistite steklo optičnega bralnika.

### **8. korak: Preverite potrošni material**

Natisnite stran s stanjem potrošnega materiala in preverite preostalo življenjsko dobo tiskalnih kartuš in slikovnega bobna.

# **9. korak: Poskusite tiskalniški posel poslati iz računalnika.**

- **1.** Posel poskusite natisniti iz drugega računalnika, v katerem je nameščena programska oprema izdelka.
- **2.** Preverite priključitev kabla USB ali omrežnega kabla. Usmerite izdelek na prava vrata ali znova namestite programsko opremo, pri tem pa izberite vrsto povezave, ki jo uporabljate.
- **3.** Če kakovost tiskanja ni sprejemljiva, preverite, ali nastavitve tiskanja ustrezajo mediju, ki ga uporabljate.

# <span id="page-160-0"></span>**Dejavniki, ki vplivajo na delovanje tiskalnika**

Na dolžino časa, ki je potreben za tiskanje posla, vpliva več dejavnikov:

- Uporaba posebnega papirja (kot so prosojnice, težek papir in papir velikosti po meri)
- Nastavitve kakovosti tiskanja v gonilniku tiskalnika.
- **•** Čas obdelave in prenosa
- Zapletenost in velikost grafike
- Hitrost računalnika, ki ga uporabljate
- **•** Povezava USB ali omrežna povezava
- Konfiguracija I/O izdelka

# <span id="page-161-0"></span>**Obnovitev tovarniških nastavitev**

Če obnovite tovarniško privzete nastavitve, povrnete večino nastavitev na privzete vrednosti. Število strani in velikost pladnja se ne bosta ponastavila, jezik pa se lahko. Če želite obnoviti tovarniške nastavitve naprave, sledite tem korakom.

- 1. Na nadzorni plošči izdelka pritisnite gumb Nastavitev **\**.
- **2.** S smernima gumboma izberite meni **Service (Storitve)** in nato pritisnite gumb OK.
- **3.** S puščičnima gumboma izberite element **Restore Defaults (Obnovi privzeto)** in nato pritisnite gumb OK.

Naprava se samodejno znova zažene.

# <span id="page-162-0"></span>**Razlaga sporočil na nadzorni plošči**

Večina sporočil nadzorne plošče je namenjena vodenju uporabnika po običajnih operacijah. Sporočila nadzorne plošče označujejo stanje trenutne operacije in vključujejo število strani v drugi vrstici na zaslonu, če je to ustrezno. Ko naprava prejema podatke za tiskanje ali ukaze za skeniranje, sporočila nadzorne plošče označijo to stanje. Poleg tega opozorila, opozorilna sporočila in sporočila o kritičnih napakah označijo primere, ki morda zahtevajo nekatere ukrepe.

# **Vrste sporočil na nadzorni plošči**

Opozorila in opozorilna sporočila se prikažejo začasno in morda boste morali sporočilo potrditi s pritiskom gumba OK za obnovitev tiskanja oziroma s pritiskom gumba Prekliči  $\times$  za preklic posla. Ob nekaterih opozorilih se posel morda ne bo natisnil ali pa bo kakovost tiskanja slabša. Če je opozorilo ali opozorilno sporočilo povezano s tiskanjem in je vklopljena funkcija samodejnega nadaljevanja, bo tiskalnik poskušal nadaljevati s tiskanjem posla po 10-sekundnem prikazu opozorila brez potrditve.

Sporočila o kritičnih napakah lahko označujejo nekakšno okvaro. Težavo lahko mogoče rešite tako, da izklopite in vklopite napajanje. Če kritične napake ne uspete odpraviti, boste napravo morda morali odpeljati na servis.

**E** OPOMBA: Sporočila o stanju potrošnega materiala so navedena in opisana v tem dokumentu v poglavju o tiskalnih kartušah in slikovnem bobnu.

# **Sporočila na nadzorni plošči**

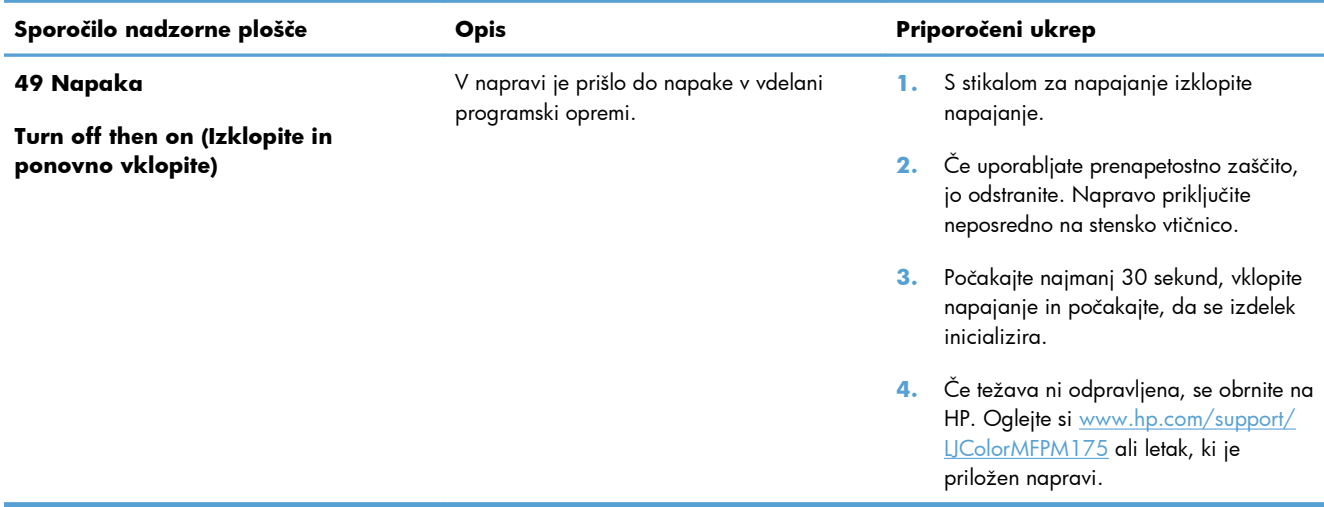

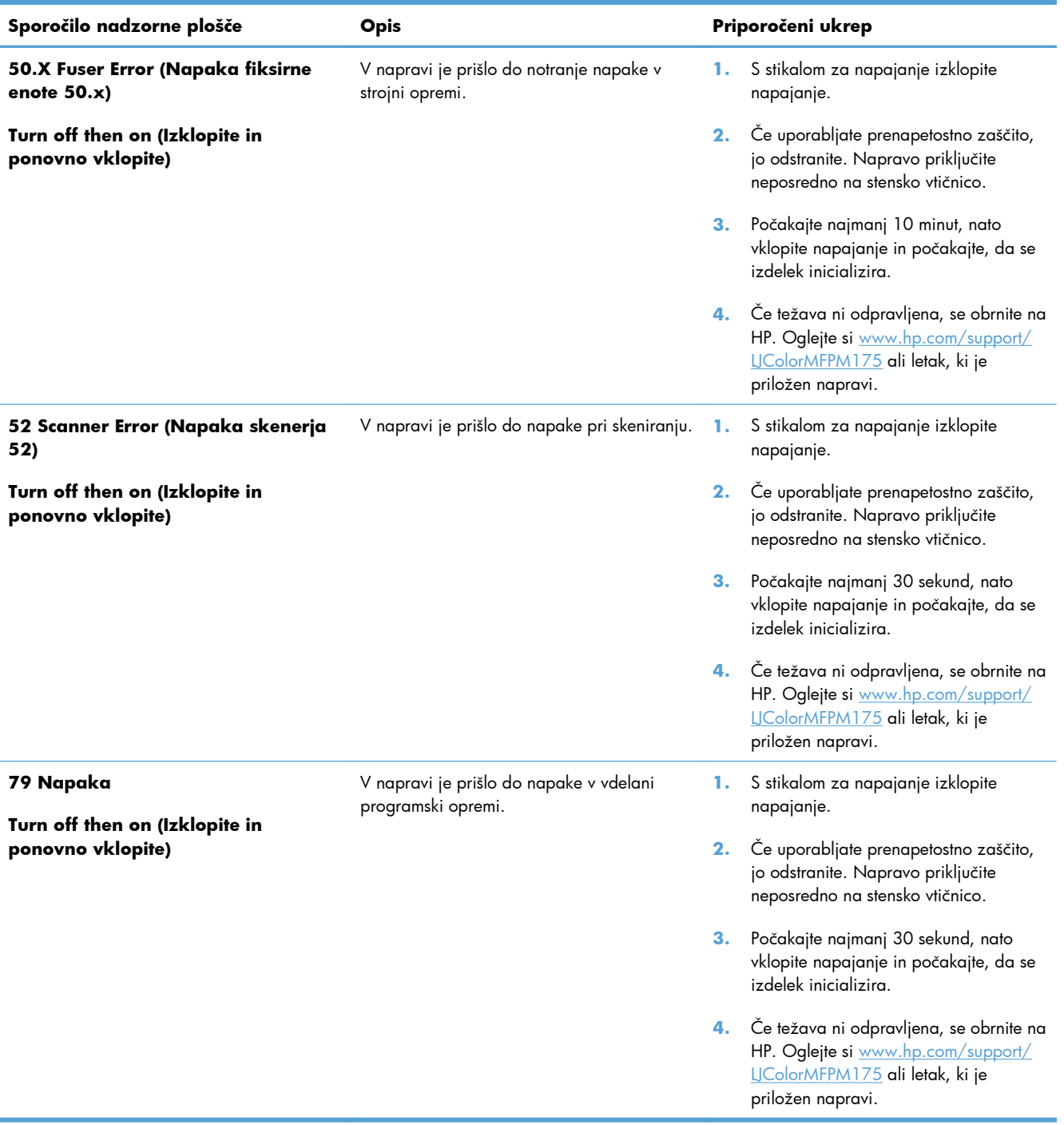

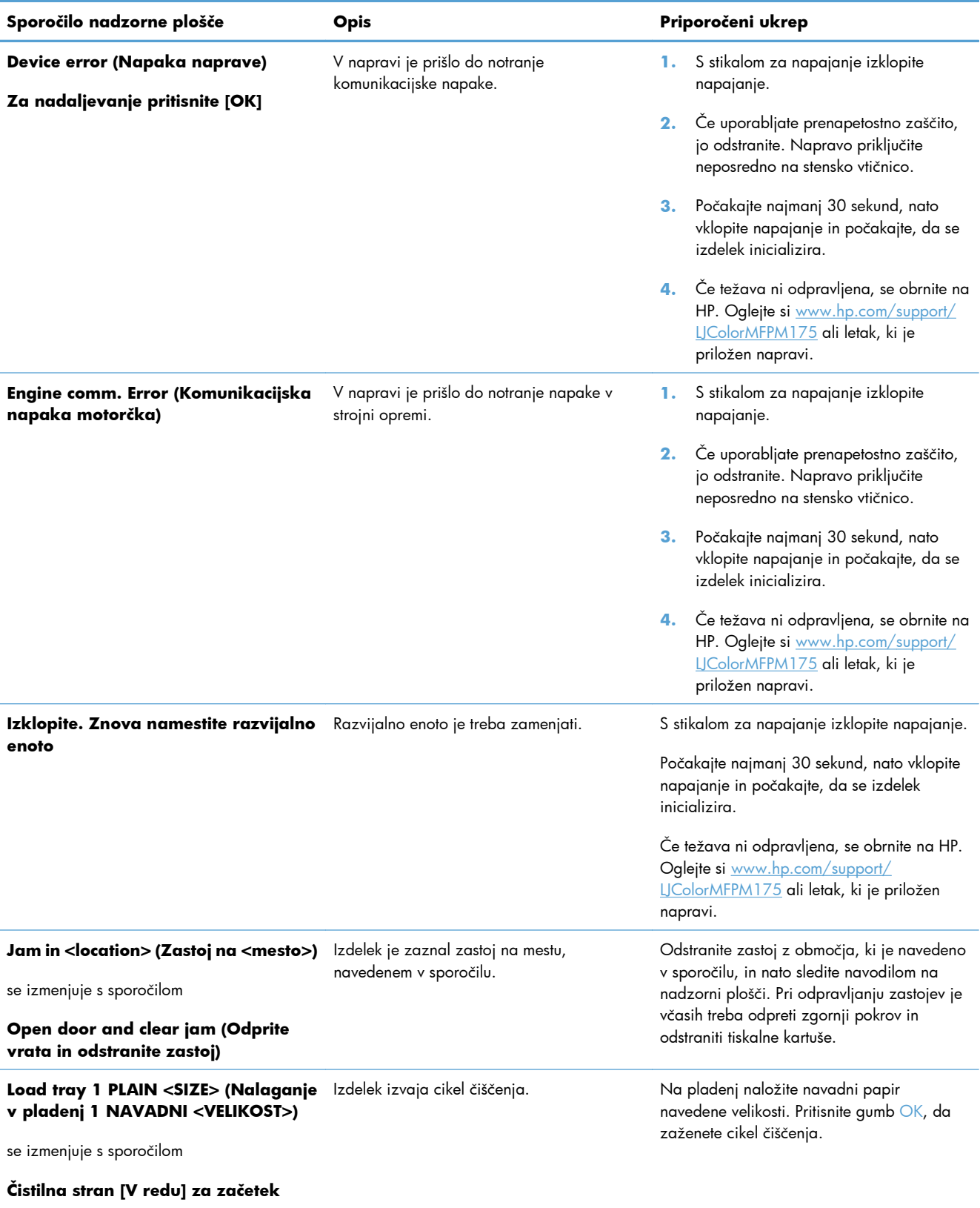

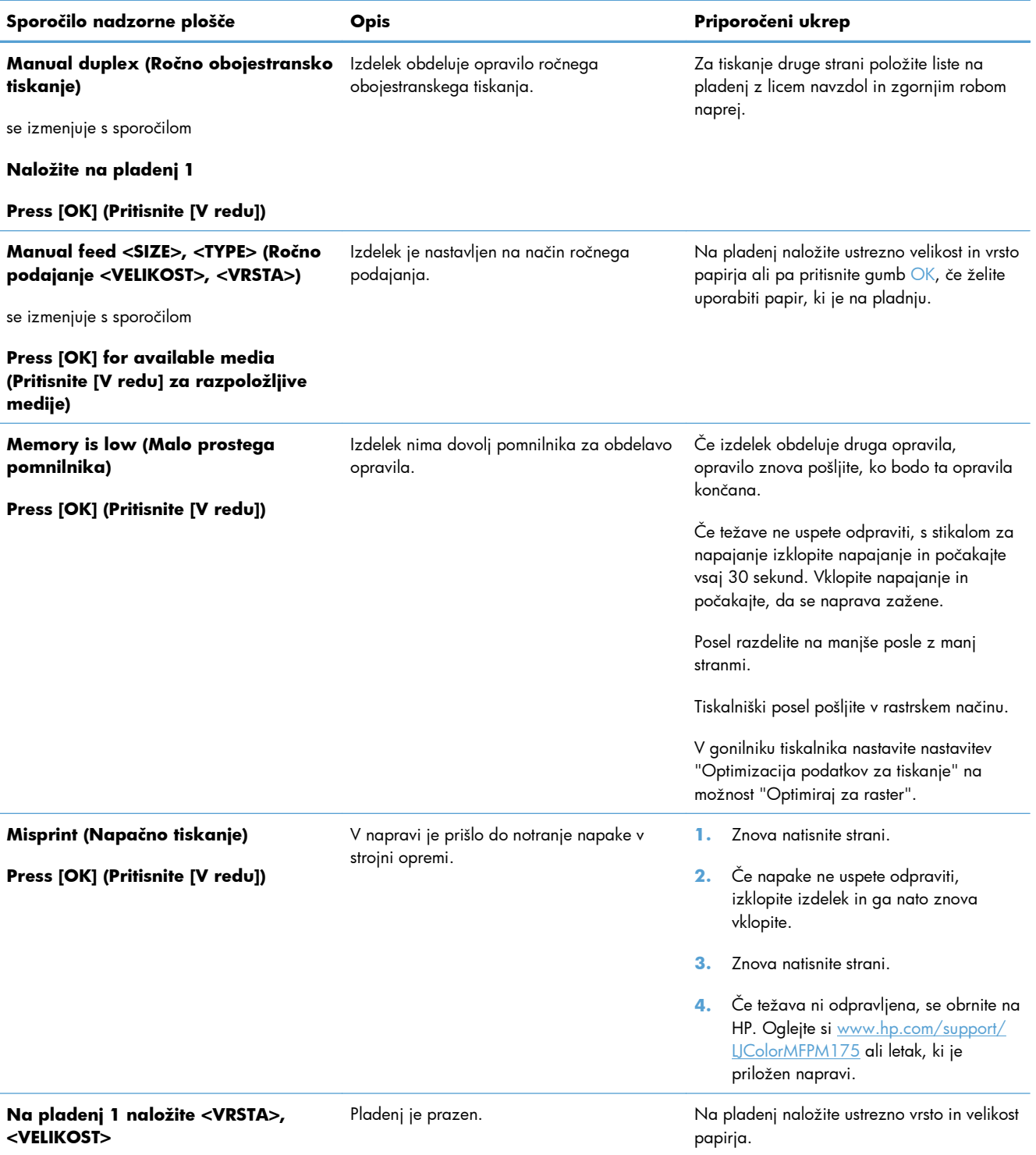

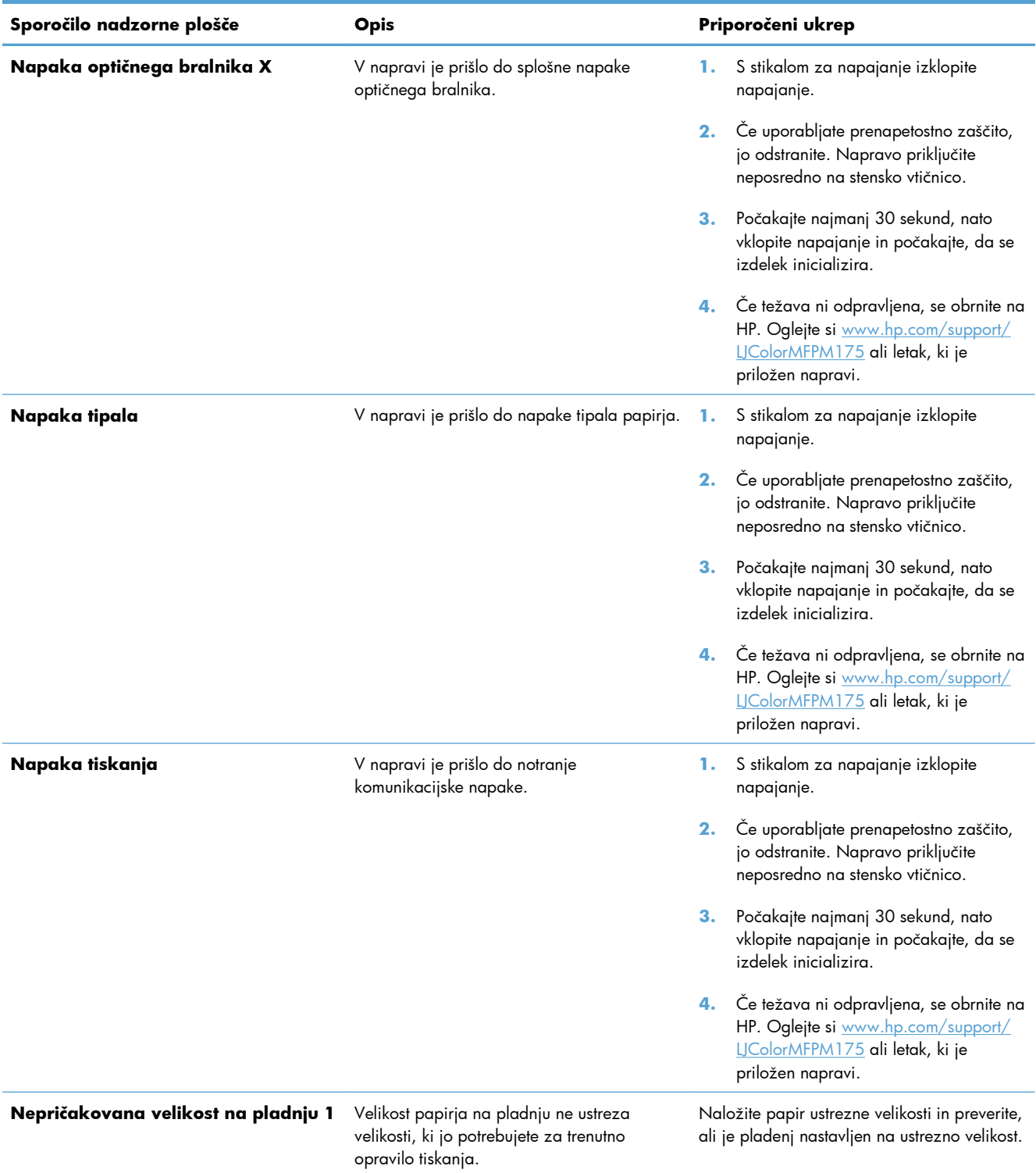

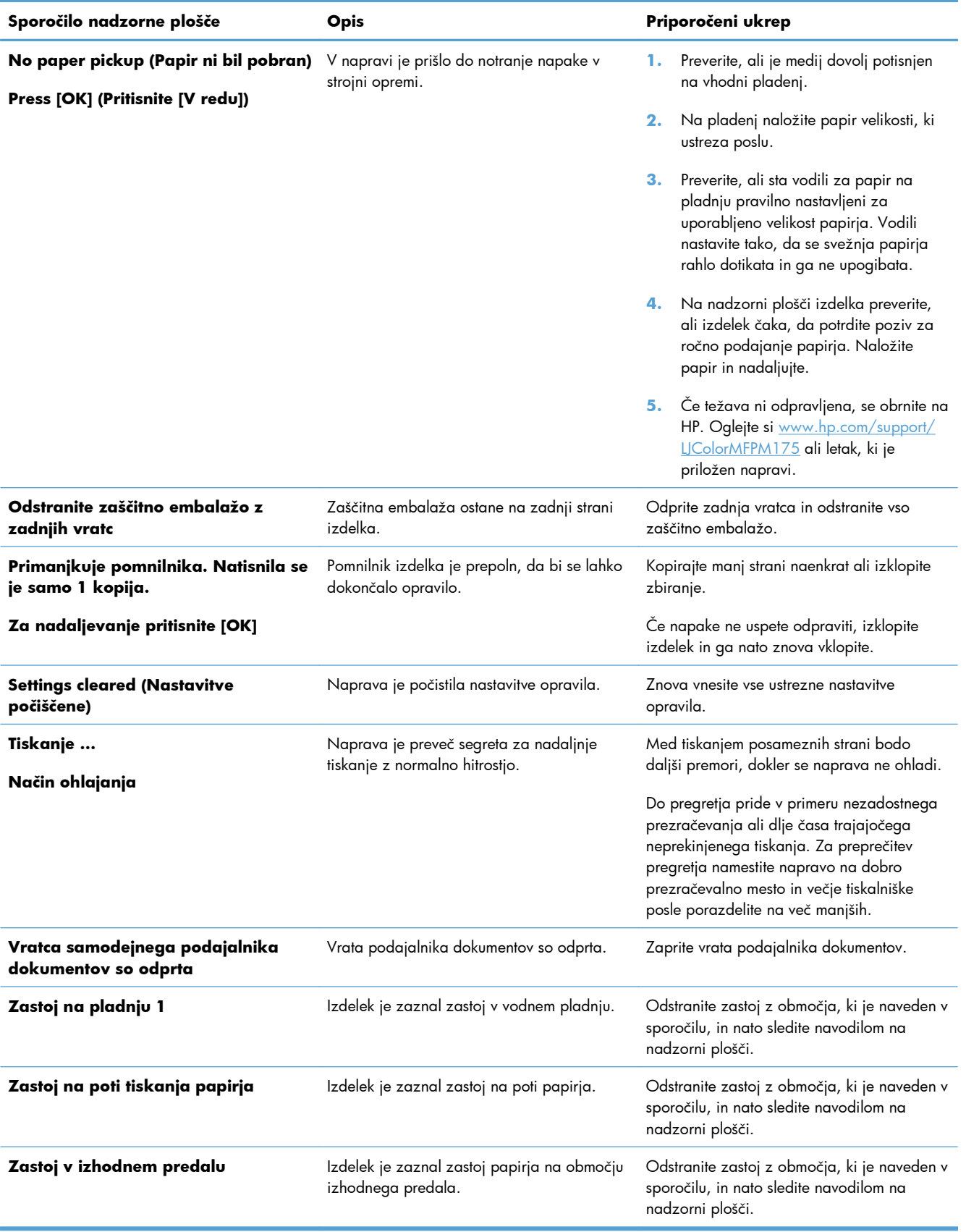

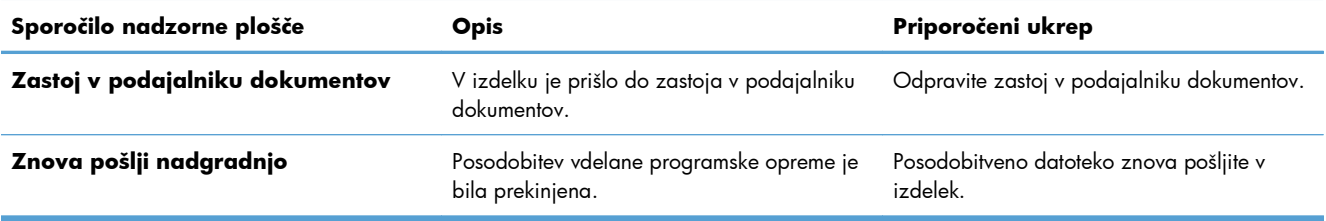

# <span id="page-169-0"></span>**Papir se ne podaja pravilno ali se zagozdi**

# **Izdelek ne pobira papirja**

Če papir ne pobira papirja s pladnja, poskusite z naslednjimi rešitvami.

- **1.** Odprite izdelek in odstranite vse liste papirja, ki so se zagozdili.
- **2.** Na pladenj naložite velikost papirja, ki ustreza opravilu.
- **3.** Preverite, ali sta vodili za papir na pladnju pravilno nastavljeni za uporabljeno velikost papirja. Vodili nastavite tako, da se svežnja papirja rahlo dotikata in ga ne upogibata.
- **4.** Na nadzorni plošči izdelka preverite, ali izdelek čaka, da potrdite poziv za ročno podajanje papirja. Naložite papir in nadaljujte.

# **Izdelek pobere več listov papirja naenkrat**

Če naprava s pladnja pobere več listov papirja, poskusite naslednje rešitve.

- **1.** S pladnja odstranite sveženj papirja in ga upognite, zavrtite za 180 stopinj in ga obrnite. *Papirja ne razpihujte.* Sveženj papirja znova položite na pladenj.
- **2.** Uporabljajte samo papir, ki ustreza HP-jevim specifikacijam za ta izdelek.
- **3.** Uporabljajte papir, ki ni naguban, prepognjen ali poškodovan. Po potrebi uporabite papir iz drugega paketa.
- **4.** Poskrbite, da pladenj ni prenapolnjen. Če je, z njega odstranite cel sveženj papirja, tega poravnajte in nato nekaj papirja naložite nazaj na pladenj.
- **5.** Preverite, ali sta vodili za papir v pladnju pravilno nastavljeni za uporabljeno velikost papirja. Prilagodite stranski vodili za papir tako, da se papirja dotikata in ne upogibata.

# **Preprečevanje zastojev papirja**

Število zastojev papirja poskusite zmanjšati z naslednjimi rešitvami.

- **1.** Uporabljajte samo papir, ki ustreza HP-jevim specifikacijam za ta izdelek.
- **2.** Uporabljajte papir, ki ni naguban, prepognjen ali poškodovan. Po potrebi uporabite papir iz drugega paketa.
- **3.** Uporabljajte papir, na katerega se še ni tiskalo ali kopiralo.
- **4.** Poskrbite, da pladenj ni prenapolnjen. Če je, z njega odstranite cel sveženj papirja, tega poravnajte in nato nekaj papirja naložite nazaj na pladenj.
- **5.** Preverite, ali sta vodili za papir na pladnju pravilno nastavljeni za uporabljeno velikost papirja. Vodili nastavite tako, da se svežnja papirja rahlo dotikata in ga ne upogibata.
- **6.** Če tiskate na težki, vtisnjeni ali preluknjani papir, uporabite funkcijo ročnega podajanja in podajajte po en list naenkrat.

# **Odpravljanje zastojev**

Pri odstranjevanju papirja, ki se je zagozdil, pazite, da ga ne strgate. Če v napravi ostane del papirja, se lahko papir tudi naslednjič zagozdi.

**OPOMBA:** Ko odstranite papir, odprite in zaprite vratca, da izgine sporočilo o zastoju, ki je prikazano na nadzorni plošči.

#### **Mesta zastojev**

Zastoji se lahko pojavijo na teh mestih:

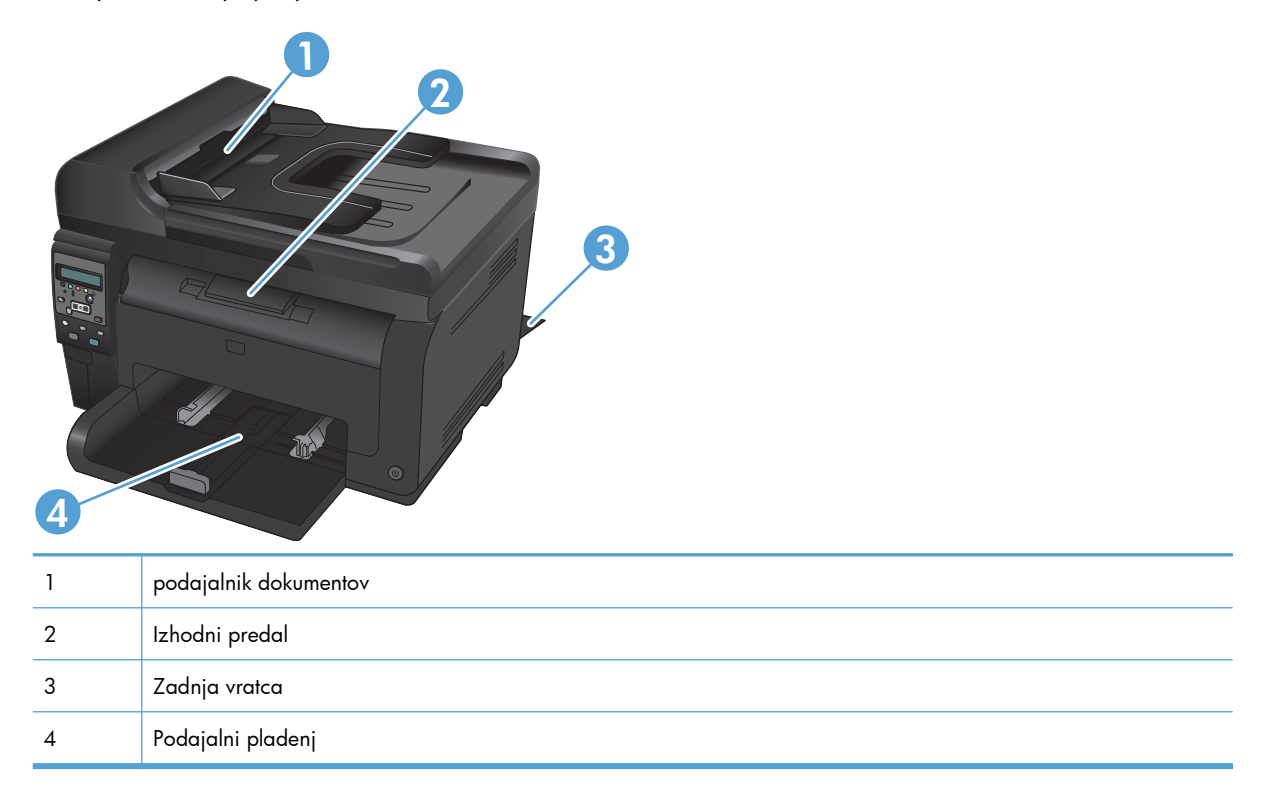

Po zastoju lahko v napravi ostanejo delci tonerja. To težavo lahko običajno odpravite tako, da natisnete nekaj listov.

### **Odstranite zagozditve iz podajalnika dokumentov**

**1.** Odprite pokrov podajalnika dokumentov.

**2.** Dvignite mehanizem podajalnika dokumentov in previdno izvlecite zagozdeni papir.

**3.** Zaprite pokrov podajalnika dokumentov.

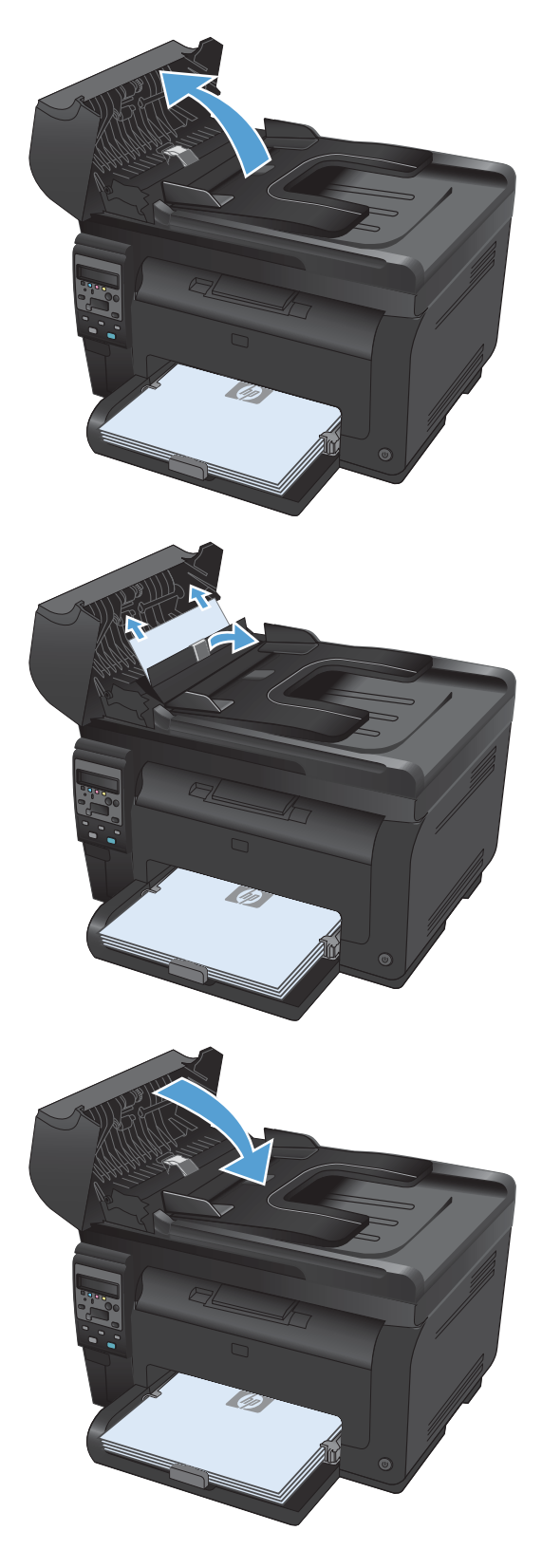

# **Odpravljanje zastojev na vhodnem pladnju**

**1.** Odstranite papir z vhodnega pladnja.

**2.** Z obema rokama primite papir in ga previdno izvlecite iz izdelka.

**3.** Odprite in zaprite vratca tiskalne kartuše, da ponastavite izdelek.

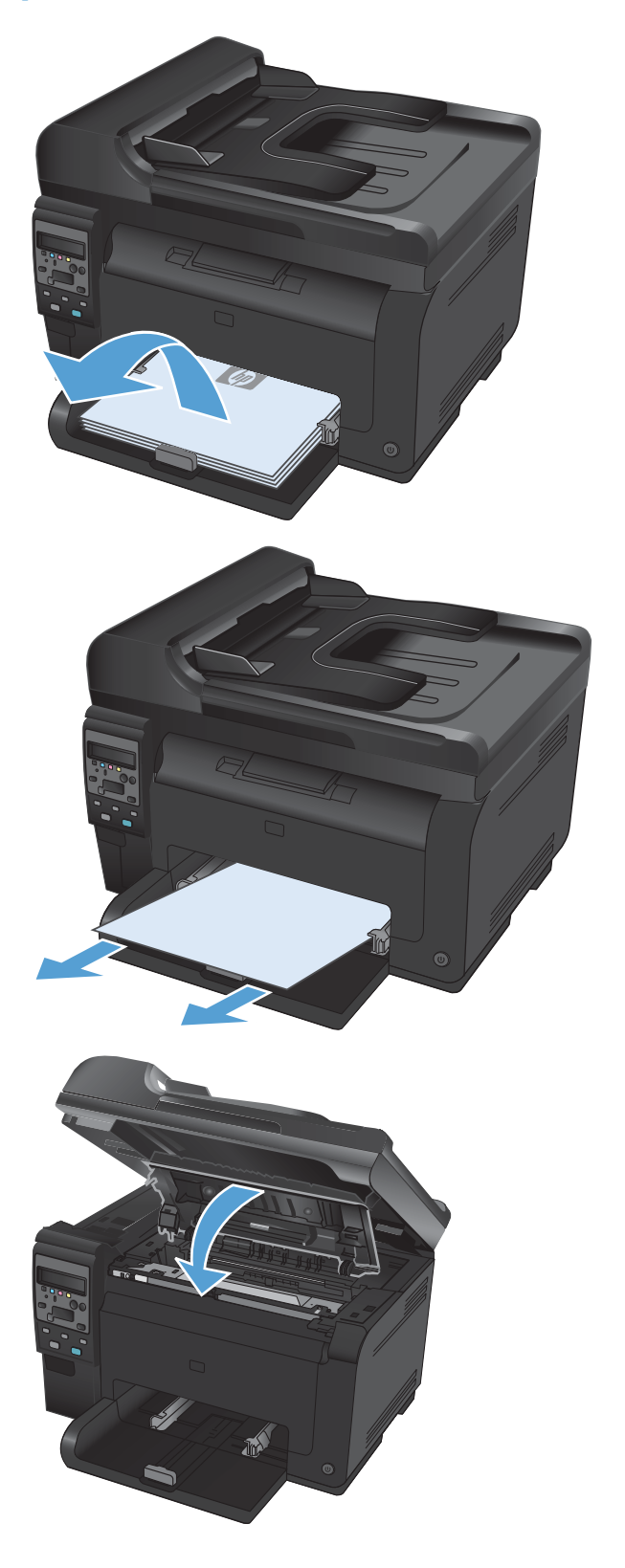

### **Odpravljanje zastojev v izhodnem predalu**

- **POZOR:** Zagozdenega papirja ne odstranjujte z ostrimi predmeti, kot so pincete in škarjice. Okvare, povzročene zaradi uporabe ostrih predmetov, niso zajete v garanciji.
- **1.** Z obema rokama primite papir in ga previdno izvlecite iz izdelka.

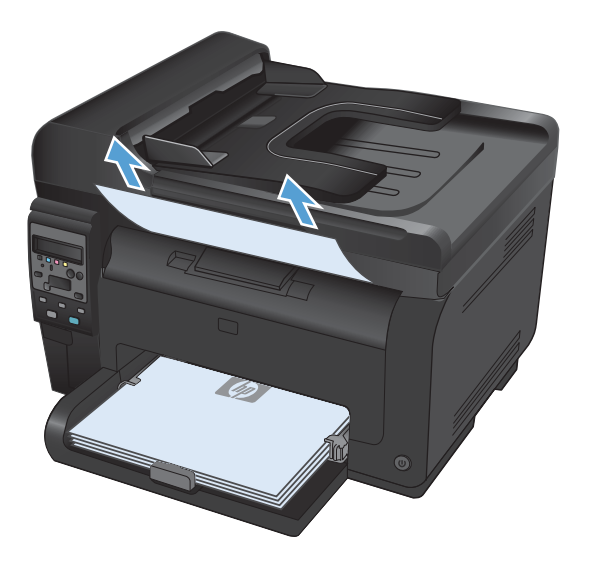

#### **Odpravite zastoje v zadnjih vratcih**

**1.** Odprite zadnja vratca.

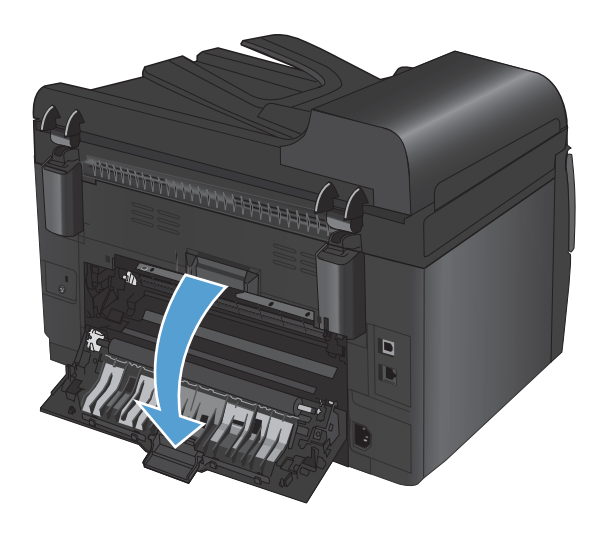

- **2.** Z obema rokama primite papir in ga previdno izvlecite iz izdelka.
- $\Box$  $\Box$  $\overline{\mathbb{D}}$

**3.** Zaprite zadnja vratca.

# <span id="page-175-0"></span>**Izboljšanje kakovosti tiskanja**

Večino težav s kakovostjo tiskanja lahko preprečite z upoštevanjem naslednjih smernic.

- Uporaba ustrezne nastavitve vrste papirja v gonilniku tiskalnika
- [Prilagajanje nastavitev barv v gonilniku tiskalnika](#page-176-0)
- [Uporaba papirja, ki ustreza HP-jevim specifikacijam](#page-177-0)
- **•** Tiskanje č[istilne strani](#page-178-0)
- [Umerjanje izdelka z namenom poravnave barv](#page-178-0)
- [Uporaba gonilnika tiskalnika, ki najbolj ustreza vašim potrebam glede tiskanja](#page-179-0)

### **Uporaba ustrezne nastavitve vrste papirja v gonilniku tiskalnika**

Preverite nastavitev vrste papirja, če je prišlo do katere od naslednjih težav:

- **•** Toner na natisih je razmazan.
- Na natisih se pojavljajo ponavljajoči se madeži.
- Natisnjeni listi so zavihani.
- Z natisnjenih strani se lušči toner.
- Na natisnjenih straneh so majhna nenatisnjena območja.

#### **Spreminjanje nastavitve vrste papirja v operacijskem sistemu Windows**

- **1.** V meniju **Datoteka** v programu kliknite **Natisni**.
- **2.** Izberite izdelek in nato kliknite gumb **Lastnosti** ali **Možnosti**.
- **3.** Kliknite zavihek **Papir/kakovost**.
- **4.** Na spustnem seznamu **Vrsta** kliknite možnost **Več ...**.
- **5.** Razširite seznam možnosti **Vrsta je**.
- **6.** Razširite vse posamezne kategorije vrst papirja, dokler ne najdete vrste papirja, ki jo uporabljate.
- **7.** Izberite možnost za vrsto papirja, ki ga uporabljate, in kliknite gumb **V redu**.

#### **Spreminjanje nastavitve vrste papirja v operacijskem sistemu Mac**

- **1.** V meniju **Datoteka** v programski opremi kliknite možnost **Natisni**.
- **2.** V meniju **Copies & Pages (Kopije in strani)** kliknite gumb **Page Setup (Priprava strani)**.
- **3.** Na spustnem seznamu **Paper Size (Velikost papirja)** izberite velikost in nato kliknite gumb OK.
- **4.** Odprite meni **Finishing (Zaključna obdelava)**.
- <span id="page-176-0"></span>**5.** Na spustnem seznamu **Media-type (Vrsta medijev)** izberite vrsto.
- **6.** Kliknite gumb **Natisni**.

# **Prilagajanje nastavitev barv v gonilniku tiskalnika**

#### **Spreminjanje barvne teme za opravilo tiskanja**

- **1.** V meniju **Datoteka** v programski opremi kliknite **Natisni**.
- **2.** Kliknite **Lastnosti** ali **Nastavitve**.
- **3.** Kliknite jeziček **Color (Barva)**.
- **4.** Na spustnem seznamu **Barvne teme** izberite barvno temo.

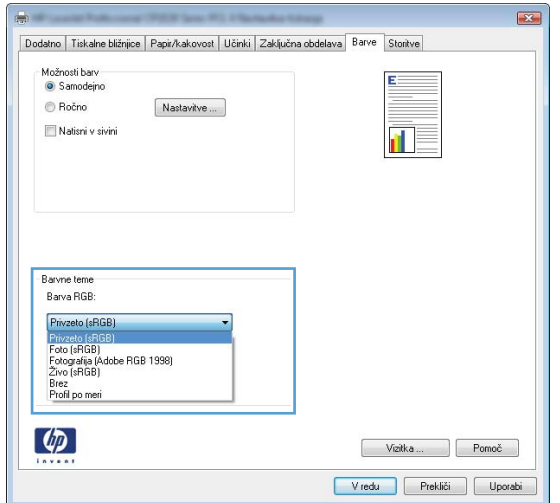

- **Privzeto (sRGB)**: Ta tema nastavi izdelek za tiskanje podatkov RGB v nedodelanem načinu naprave. Če uporabljate to temo, barve upravljajte v programski opremi ali operacijskem sistemu, da bodo pravilne upodabljane.
- **Živo [sRGB]**: Izdelek poveča nasičenost barv v srednjih tonih. To temo uporabite za tiskanje poslovnih grafik.
- **Foto [sRGB]**: Izdelek interpretira barvo RGB, kot če bi bila natisnjena kot fotografija z uporabo digitalnega mini laboratorija. Izdelek upodablja globlje in bolj nasičene barve drugače kot tema Privzeto (sRGB). To temo uporabite za tiskanje fotografij.
- **Fotografija (Adobe RGB 1998)**: Ta tema je namenjena za tiskanju digitalnih fotografij, ki uporabljajo barvni prostor AdobeRGB namesto sRGB. Če uporabljate to temo, izklopite upravljanje barv v programski opremi.
- **Brez**

#### <span id="page-177-0"></span>**Spreminjanje možnosti barv**

Nastavitve možnosti barv za trenutno opravilo tiskanja spremenite na zavihku barve v gonilniku tiskalnika.

- **1.** V meniju **Datoteka** v programski opremi kliknite **Natisni**.
- **2.** Kliknite **Lastnosti** ali **Nastavitve**.
- **3.** Kliknite zavihek **Barve**.
- **4.** Kliknite nastavitev **Samodejno** ali **Ročno**.
	- Nastavitev **Samodejno**: To nastavitev izberite za večino opravil barvnega tiskanja.
	- Nastavitev **Ročno**: Izberite, če želite nastavitve barv prilagoditi neodvisno od drugih nastavitev.
	- **E OPOMBA:** Ročno spreminjanje nastavitev barv lahko poslabša rezultate. HP priporoča, da te nastavitve spreminjajo samo grafični strokovnjaki.

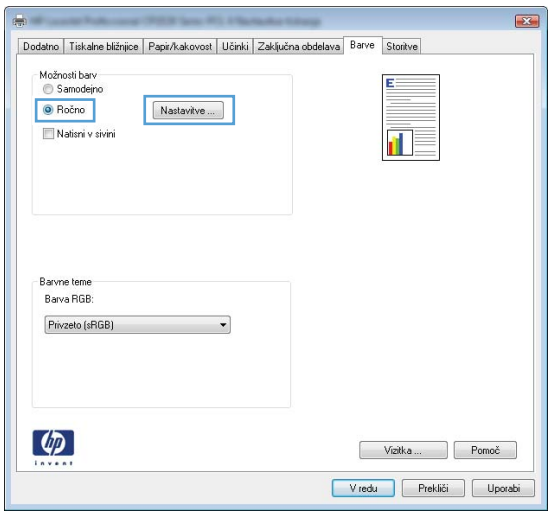

- **5.** Možnost **Natisni v sivini** kliknite za črno-belo tiskanje barvnih dokumentov. To možnost uporabite za tiskanje barvnih dokumentov za fotokopiranje ali faksiranje.
- **6.** Kliknite gumb **V redu**.

# **Uporaba papirja, ki ustreza HP-jevim specifikacijam**

Uporabite drugačen papir, če je prišlo do katere od naslednjih težav:

- Natis je presvetel ali pa je na določenih območjih videti zbledel.
- Na natisih so packe tonerja.
- Toner na natisih je razmazan.
- Natisnjeni znaki so videti popačeni.
- Natisnjeni listi so zavihani.

<span id="page-178-0"></span>Vedno uporabite vrsto in težo papirja, ki ju podpira izdelek. Poleg tega pri izbiri papirja upoštevajte naslednje smernice:

- Uporabljajte papir, ki je kakovosten, brez vrezov, zarez, raztraanin, madežev, odpadajočih delcev, prahu, gub, lukenj, sponk in zvitih ali upognjenih robov.
- Uporabljajte papir, na katerega se še ni tiskalo.
- Uporabljajte papir za laserske tiskalnike. Ne uporabljajte papirja, ki je zasnovan samo za brizgalne tiskalnike.
- Uporabljajte papir, ki ni pregrob. Kakovost tiskanja je običajno boljša pri uporabi bolj gladkega papirja.

### **Tiskanje čistilne strani**

Natisnite čistilno stran, da odstranite prah in odvečni toner s poti papirja, če je prišlo do katere od naslednjih težav:

- Na natisih so packe tonerja.
- Toner na natisih je razmazan.
- Na natisih se pojavljajo ponavljajoči se madeži.

Čistilno stran natisnete po naslednjem postopku.

- 1. Na nadzorni plošči izdelka pritisnite gumb Nastavitev **\**.
- **2.** S puščičnima gumboma izberite meni **Service (Storitve)** in nato pritisnite gumb OK.
- **3.** S puščičnima gumboma izberite element **Cleaning Page (Stran za čiščenje)** in nato pritisnite gumb OK.
- **4.** Ko vas tiskalnik pozove, naložite navaden papir vrste letter ali A4.
- **5.** Pritisnite gumb OK, da začnete s čiščenjem.

Stran gre počasi skozi napravo. Odstranite stran, ko je postopek končan.

#### **Umerjanje izdelka z namenom poravnave barv**

Če so na natisu barvne sence, zamegljene grafike ali slabo obarvana območja, boste morda morali umeriti izdelek, da poravnate barve. Z menijem Poročila na nadzorni plošči natisnite diagnostično stran, da preverite poravnavo barv. Če bloki barv na tej strani niso poravnani med seboj, je treba umeriti izdelek.

- **1.** Na nadzorni plošči izdelka odprite meni **Nastavitev sistema**.
- **2.** Odprite meni **Kakovost tiskanja** in izberite element **Umerjanje barv**.
- **3.** Izberite možnost **Umeri zdaj**.

# <span id="page-179-0"></span>**Uporaba gonilnika tiskalnika, ki najbolj ustreza vašim potrebam glede tiskanja**

Če so na natisih nepričakovane črte v grafikah, manjka besedilo, manjkajo slike, če so natisi nepravilno oblikovani ali je uporabljena nadomestna pisava, boste morda morali uporabiti drug gonilnik tiskalnika.

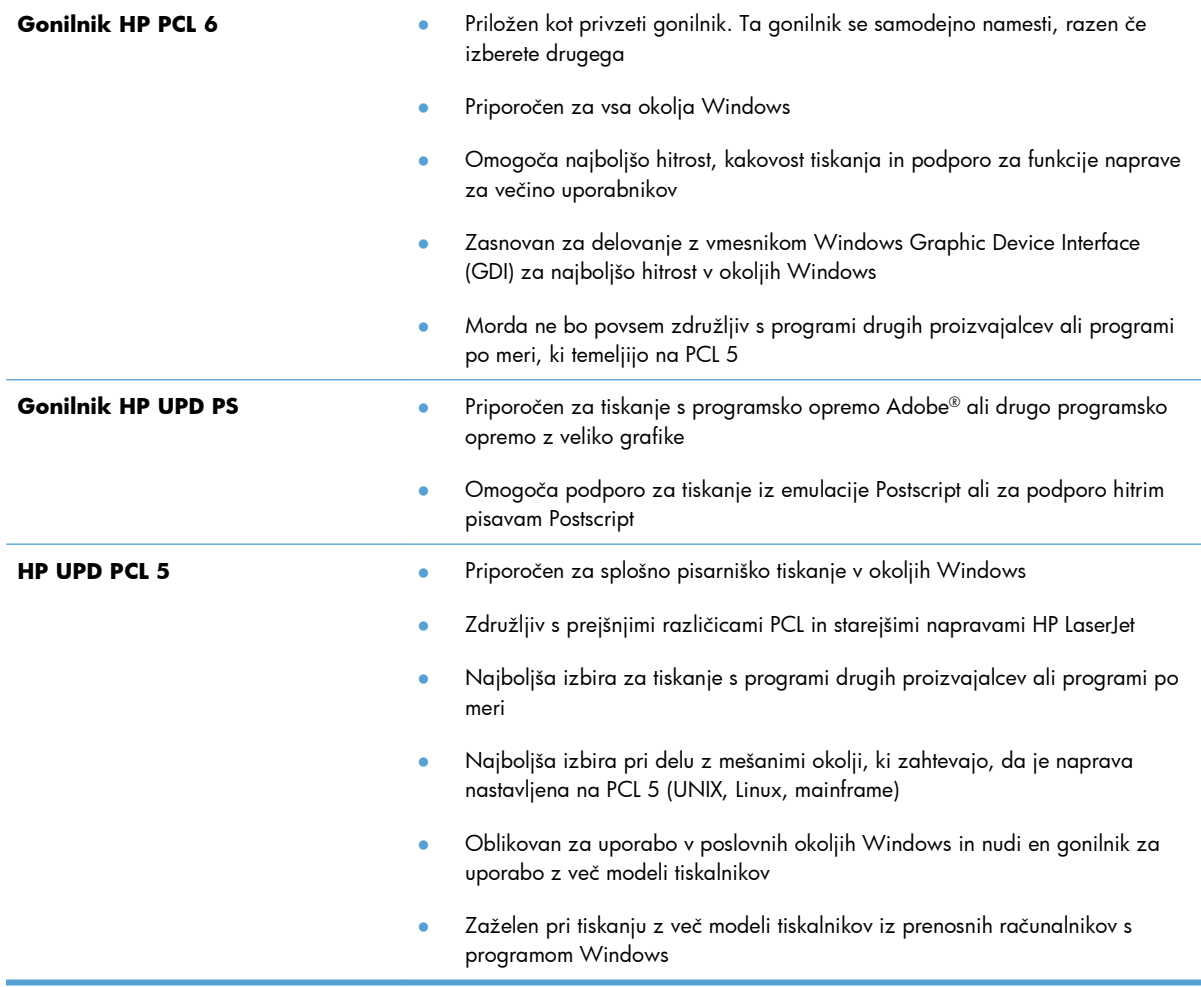

Dodatne gonilnike tiskalnika prenesite s tega spletnega mesta: [www.hp.com/support/](http://h20180.www2.hp.com/apps/CLC?h_pagetype=s-001&h_lang=en&h_product=4208019&h_client=s-h-e009-1&h_page=hpcom&lang=en) [LJColorMFPM175](http://h20180.www2.hp.com/apps/CLC?h_pagetype=s-001&h_lang=en&h_product=4208019&h_client=s-h-e009-1&h_page=hpcom&lang=en).
# **Izdelek ne tiska ali tiska počasi**

## **Izdelek ne tiska**

Če izdelek sploh ne tiska, poskusite z naslednjimi rešitvami.

- **1.** Preverite, ali je izdelek vklopljen in ali je na nadzorni plošči označeno, da je v stanju pripravljenosti.
	- Če na nadzorni plošči ni označeno, da je izdelek v stanju pripravljenosti, ga izklopite in izključite napajalni kabel iz izdelka. Počakajte 30 sekund in nato znova priključite napajalni kabel in vklopite izdelek. Počakajte, da se izdelek inicializira.
	- Če je na nadzorni plošči označeno, da je izdelek v stanju pripravljenosti, natisnite konfiguracijsko stran. Če se stran natisne, poskusite znova poslati posel.
- **2.** Če je na nadzorni plošči označeno, da se je v izdelku pojavila napaka, odpravite napako in nato znova poskusite poslati posel.
- **3.** Preverite, ali so vsi kabli pravilno priključeni. Če je izdelek povezan v omrežje, preverite naslednje:
	- Preverite lučko poleg omrežne povezave na izdelku. Če je omrežje aktivno, lučka sveti zeleno.
	- Preverite, ali za povezavo v omrežje uporabljate omrežni kabel in ne telefonskega.
	- Preverite, ali je vklopljen omrežni usmerjevalnik, zvezdišče ali stikalo in ali deluje pravilno.
- **4.** Namestite HP-jevo programsko opremo, ki je bila priložena izdelku. Uporaba splošnega gonilnika tiskalnika lahko povzroči zakasnitve pri brisanju poslov iz tiskalne vrste.
- **5.** Če uporabljate sistem z osebnim požarnim zidom, slednji morda blokira komunikacijo z izdelkom. Začasno onemogočite požarni zid, da preverite, ali ta povzroča težave.
- **6.** Če je računalnik ali izdelek povezan v brezžično omrežje, lahko do zakasnitev tiskalniških poslov prihaja zaradi slabe kakovosti signala ali zaradi motenj.

## **Izdelek tiska počasi**

Če izdelek tiska, vendar počasi, poskusite z naslednjimi rešitvami.

- **1.** Preverite, ali računalnik ustreza minimalnih specifikacijam za ta izdelek. Seznam specifikacij si oglejte na spletnem mestu: [www.hp.com/support/LJColorMFPM175](http://h20180.www2.hp.com/apps/CLC?h_pagetype=s-001&h_lang=en&h_product=4208019&h_client=s-h-e009-1&h_page=hpcom&lang=en).
- **2.** Če izdelek konfigurirate za tiskanje na nekatere vrste papirja, kot je težki, izdelek tiska počasneje, da se toner pravilno oprime papirja. Če nastavitev vrste papirja ni pravilna za uporabljeno vrsto papirja, spremenite nastavitev na ustrezno vrsto papirja.
- **3.** Če izdelek nastavite na visoko kakovostno tiskanje, je tiskanje počasnejše. Če želite spremeniti hitrost tiskanja, spremenite nastavitve za kakovost tiskanja.
- **4.** Če je računalnik ali izdelek povezan v brezžično omrežje, lahko do zakasnitev tiskalniških poslov prihaja zaradi slabe kakovosti signala ali zaradi motenj.
- **5.** Izdelek je morda v načinu ohlajanja. Počakajte, da se izdelek ohladi.

# **Odpravljanje težav s povezljivostjo**

## **Odpravljanje težav z neposredno povezavo**

Če ste napravo povezali neposredno z računalnikom, preverite kabel.

- Preverite, ali je kabel priključen na računalnik in napravo.
- Kabel ne sme biti daljši od 5 m. Poskusite s krajšim kablom.
- Preverite, ali kabel deluje pravilno tako, da ga priključite na drugo napravo. Po potrebi zamenjajte kabel.

## **Odpravljanje težav z omrežjem**

Z naslednjimi točkami preverite, ali naprava komunicira z omrežjem. Preden začnete, z uporabo nadzorne plošče izdelka natisnite konfiguracijsko stran in na njej poiščite naslov IP izdelka.

- Slaba fizična povezava
- Računalnik uporablja napačen naslov IP za izdelek
- Rač[unalnik ne more komunicirati z izdelkom](#page-182-0)
- Izdelek uporablja napač[ne nastavitve povezave in dupleksa za omrežje](#page-182-0)
- [Nova programska oprema morda povzro](#page-182-0)ča težave z združljivostjo
- Rač[unalnik ali delovna postaja je morda nepravilno nastavljena](#page-182-0)
- Izdelek je onemogočen ali pa so napač[ne druge omrežne nastavitve](#page-182-0)

### **Slaba fizična povezava**

- **1.** Preverite, ali je izdelek priključen na ustrezna omrežna vrata in z ustrezno dolgim kablom.
- **2.** Preverite, ali so kabli ustrezno pritrjeni.
- **3.** Oglejte si povezavo z omrežnimi vrati na hrbtni strani izdelka in preverite, ali svetita rumnorjava lučka aktivnosti in zelena lučka stanja povezave.
- **4.** Če težave ne uspete odpraviti, poskusite z uporabo drugega kabla ali vrat v zvezdišču.

### **Računalnik uporablja napačen naslov IP za izdelek**

- **1.** Odprite nastavitev lastnosti tiskalnika in kliknite zavihek **Vrata**. Preverite, ali je izbran trenutni naslov IP izdelka. Naslov IP je naveden na konfiguracijski strani izdelka.
- **2.** Če ste izdelek namestili prek HP-jevih standardnih vrat TCP/IP, izberite polje **Vedno natisni s tem tiskalnikom, tudi če se naslov IP spremeni.**
- **3.** Če ste izdelek namestili prek Microsoftovih standardnih vrat TCP/IP, namesto naslova IP uporabite ime gostitelja.
- **4.** Če je naslov IP pravilen, izbrišite izdelek in ga nato znova dodajte.

### <span id="page-182-0"></span>**Računalnik ne more komunicirati z izdelkom**

- **1.** Preskusite omrežno komunikacijo tako, da preverite dosegljivost omrežja.
	- **a.** Odprite ukazno vrstico v računalniku. V operacijskem sistemu Windows kliknite **Start** in **Zaženi** in nato vnesite cmd.
	- **b.** Vnesite ping in takoj zatem naslov IP izdelka.
	- **c.** Če se v oknu prikažejo povratni časi, omrežje deluje.
- **2.** Če ukaz ping ni uspel, preverite, ali so omrežna zvezdišča vklopljena, nato pa preverite, ali so omrežne nastavitve, naprava in računalnik konfigurirani za isto omrežje.

### **Izdelek uporablja napačne nastavitve povezave in dupleksa za omrežje**

Hewlett-Packard priporoča, da to nastavitev pustite v samodejnem načinu (privzeta nastavitev). Če te nastavitve spremenite, jih morate spremeniti tudi za omrežje.

#### **Nova programska oprema morda povzroča težave z združljivostjo**

Preverite, ali so novi programi pravilno nameščeni in ali uporabljajo ustrezen gonilnik tiskalnika.

### **Računalnik ali delovna postaja je morda nepravilno nastavljena**

- **1.** Preverite omrežne gonilnike, gonilnike tiskalnika in preusmeritev omrežja.
- **2.** Preverite, ali je operacijski sistem pravilno konfiguriran.

### **Izdelek je onemogočen ali pa so napačne druge omrežne nastavitve**

- **1.** Na konfiguracijski strani preverite stanje omrežnega protokola. Po potrebi omogočite.
- **2.** Po potrebi znova konfigurirajte omrežne nastavitve.

# **Odpravljanje težav z brezžičnim omrežjem**

## **Kontrolni seznam za brezžično povezavo**

- Poskrbite, da omrežni kabel ni priključen.
- Preverite, ali sta izdelek in usmerjevalnik vklopljena in se napajata. Preverite tudi, ali je vklopljen brezžični vmesnik izdelka.
- Preverite, ali je SSID (Service Set Identifier) pravilen. Natisnite konfiguracijsko stran, da ugotovite, kakšen je SSID. Če niste prepričani, ali je SSID pravilen, znova zaženite nastavitev brezžične povezave.
- Če uporabljate zaščiteno omrežje, preverite, ali so varnostne informacije pravilne. Če varnostne informacije niso pravilne, znova zaženite nastavitev brezžične povezave.
- Če brezžično omrežje deluje pravilno, poskusite dostopiti do drugih računalnikov v njem. Če ima omrežje dostop do interneta, se poskusite povezati z internetom prek brezžične povezave.
- Preverite, ali je za izdelek in brezžično dostopno točko uporabljena ista metoda šifriranja (AES ali TKIP; pri omrežjih z zaščito WPA).
- Preverite, ali je izdelek je znotraj dosega brezžičnega omrežja. Pri večini omrežij je lahko izdelek oddaljen do 30 m od brezžične dostopne točke (brezžični usmerjevalnik).
- Poskrbite, da ni oviranj brezžičnega signala. Če so med dostopno točko in izdelkom veliki kovinski predmeti, jih odstranite. Zagotovite, da med izdelkom in brezžično dostopno točko ni drogov, sten ali kovinskih ali betonskih podpornih stebrov.
- $\bullet$  Preverite, da se izdelek ne nahaja v bližini elektronskih naprav, ki bi lahko ovirale brezžični signal. Brezžični signal lahko motijo številne naprave, med drugim motorji, brezžični telefoni, varnostne kamere, druga brezžična omrežja in nekatere naprave Bluetooth.
- Preverite, ali je gonilnik tiskalnika je nameščen v računalniku.
- Preverite, ali ste izbrali ustrezna tiskalniška vrata.
- Preverite, ali sta računalnik in izdelek povezana v isto brezžično omrežje.

## **Po končani konfiguraciji brezžične povezave izdelek ne tiska**

- **1.** Preverite, ali je izdelek vklopljen in v stanju pripravljenosti.
- **2.** Izklopite morebitne požarne zidove drugih proizvajalcev.
- **3.** Preverite, ali brezžično omrežje deluje pravilno.
- **4.** Preverite, ali računalnik deluje pravilno. Po potrebi znova zaženite računalnik.

## **Izdelek ne tiska in v računalniku je nameščen požarni zid drugega proizvajalca**

- **1.** Požarni zid posodobite z najnovejšo posodobitvijo, ki jo je izdal ustrezni proizvajalec.
- **2.** Če ob namestitvi izdelka ali poskusu tiskanja programi zahtevajo dostop do požarnega zida, jim ga dovolite.
- **3.** Začasno izklopite požarni zid in nato namestite brezžični izdelek v računalnik. Ko je namestitev prek brezžične povezave končana, omogočite požarni zid.

### **Po premiku brezžičnega usmerjevalnika ali izdelka na drugo mesto brezžična povezava ne deluje**

Preverite, ali je usmerjevalnik ali izdelek povezan v isto omrežje kot računalnik.

- **1.** Natisnite konfiguracijsko stran.
- **2.** Primerjajte SSID na strani o konfiguraciji in SSID v konfiguraciji tiskalnika v računalniku.
- **3.** Če številki nista enaki, napravi nista povezani v isto omrežje. Znova konfigurirajte nastavitev brezžične povezave izdelka.

### **Na brezžični izdelek ni mogoče povezati več računalnikov**

- **1.** Zagotovite, da so ostali računalniki v brezžičnem dosegu in da signala ne blokira nobena ovira. Pri večini omrežij je brezžični doseg do 30 m od brezžične dostopne točke.
- **2.** Preverite, ali je izdelek vklopljen in v stanju pripravljenosti.
- **3.** Izklopite morebitne požarne zidove drugih proizvajalcev.
- **4.** Preverite, ali brezžično omrežje deluje pravilno.
- **5.** Preverite, ali računalnik deluje pravilno. Po potrebi znova zaženite računalnik.

### **Pri povezavi izdelka v navidezno zasebno omrežje se prekine komunikacija**

Običajno naprave morejo biti istočasno povezane v navidezno zasebno in druga omrežja.

### **Omrežje ni prikazano na seznamu brezžičnih omrežij**

- Preverite, ali je brezžični usmerjevalnik vklopljen in se napaja.
- Omrežje je morda skrito. Vendar se je tudi v skrito omrežje mogoče povezati.

## **Brezžično omrežje ne deluje**

- **1.** Poskrbite, da omrežni kabel ni priključen.
- **2.** Preverite, ali je omrežna komunikacija prekinjena, tako, da v omrežje povežete druge naprave.
- **3.** Preskusite omrežno komunikacijo tako, da preverite dosegljivost omrežja.
	- **a.** Odprite ukazno vrstico v računalniku. V operacijskem sistemu Windows kliknite **Start** in **Zaženi** in nato vnesite cmd.
	- **b.** Vnesite ukaz ping, ki naj mu sledi naslov IP usmerjevalnika.

V sistemu Mac odprite Network Utility (Omrežni pripomoček) in vnesite naslov IP v ustrezno polje podokna **Ping**.

- **c.** Če se v oknu prikažejo povratni časi, omrežje deluje.
- **4.** Preverite, ali je usmerjevalnik ali izdelek povezan v isto omrežje kot računalnik.
	- **a.** Natisnite konfiguracijsko stran.
	- **b.** Primerjajte SSID na poročilu o konfiguraciji in SSID v konfiguraciji tiskalnika v računalniku.
	- **c.** Če številki nista enaki, napravi nista povezani v isto omrežje. Znova konfigurirajte nastavitev brezžične povezave izdelka.

## **Težave s programsko opremo izdelka v sistemu Windows**

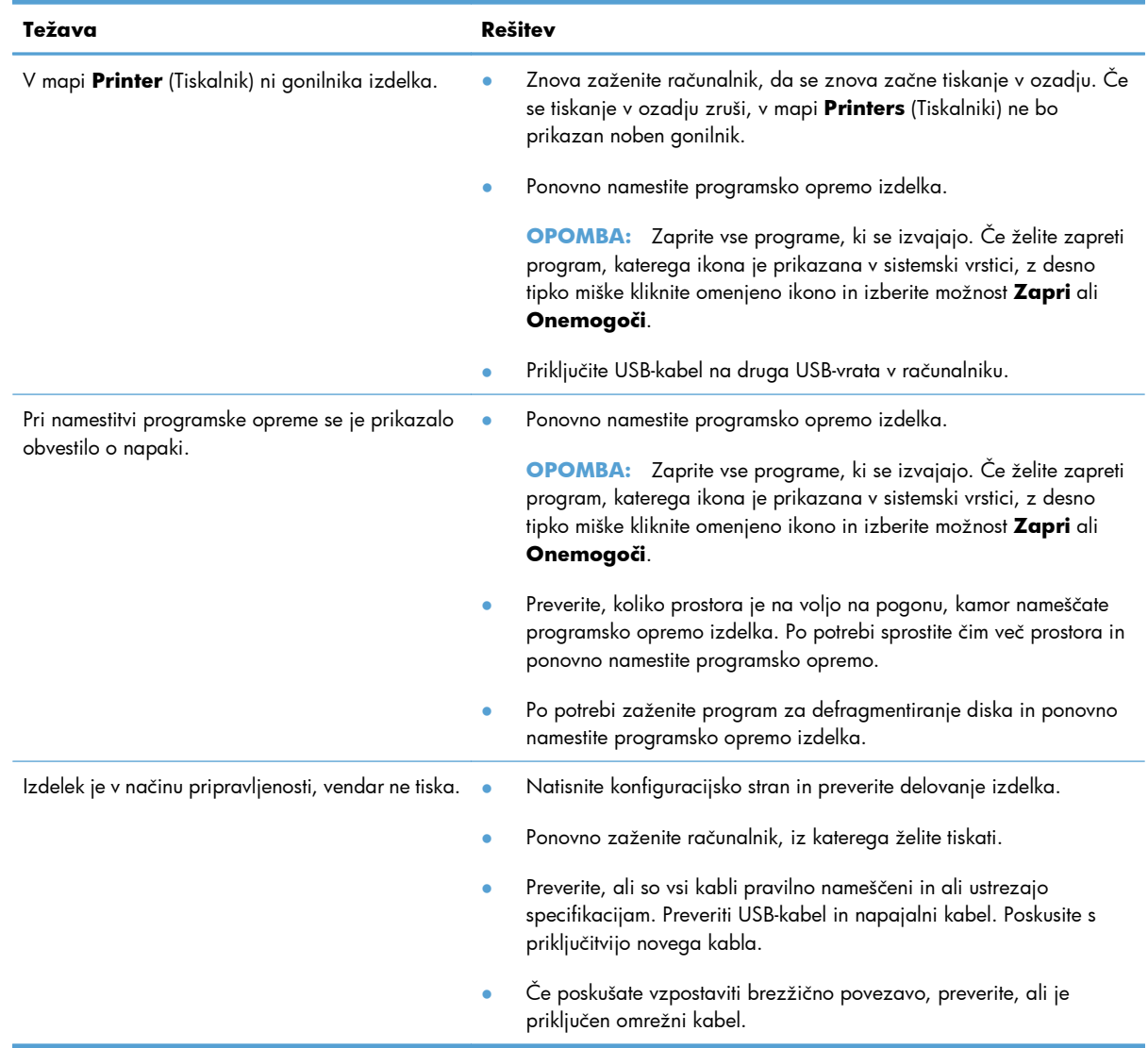

## **Odpravljanje običajnih težav z operacijskim sistemom Mac**

- Gonilnika tiskalnika ni na seznamu Print & Fax (Tiskanje in faksiranje)
- Ime izdelka ni navedeno na seznamu izdelkov Print & Fax (Tiskanje in faksiranje)
- Gonilnik tiskalnika ne nastavi samodejno izbranega izdelka na seznamu Print & Fax (Tiskanje in faksiranje)
- [Tiskalno opravilo ni bilo poslano želenemu izdelku](#page-188-0)
- Č[e je izdelek povezan s kablom USB, se ne prikaže na seznamu Print & Fax \(Tiskanje in](#page-188-0) [faksiranje\), potem ko izberete gonilnik.](#page-188-0)
- Č[e uporabljate povezavo USB, uporabljate splošen gonilnik tiskalnika.](#page-188-0)

## **Gonilnika tiskalnika ni na seznamu Print & Fax (Tiskanje in faksiranje)**

- **1.** Prepričajte se, da je datoteka.GZ v tej mapi na trdem disku: Library/Printers/PPDs/Contents/ Resources. Po potrebi znova namestite programsko opremo.
- **2.** Če je v mapi datoteka GZ, je morda poškodovana datoteka PPD. Izbrišite datoteko in znova namestite programsko opremo.

### **Ime izdelka ni navedeno na seznamu izdelkov Print & Fax (Tiskanje in faksiranje)**

- **1.** Preverite, ali so kabli pravilno priključeni in izdelek vklopljen.
- **2.** Natisnite stran s konfiguracijo in na njej preverite ime tiskalnika. Preverite, ali je ime na konfiguracijski strani enako imenu izdelka na seznamu Print & Fax (Tiskanje in faksiranje).
- **3.** Zamenjajte kabel USB ali omrežni kabel z visokokakovostnim.

### **Gonilnik tiskalnika ne nastavi samodejno izbranega izdelka na seznamu Print & Fax (Tiskanje in faksiranje)**

- **1.** Preverite, ali so kabli pravilno priključeni in izdelek vklopljen.
- **2.** Prepričajte se, da je datoteka.GZ v tej mapi na trdem disku: Library/Printers/PPDs/Contents/ Resources. Po potrebi znova namestite programsko opremo.
- **3.** Če je v mapi datoteka GZ, je morda poškodovana datoteka PPD. Izbrišite datoteko in znova namestite programsko opremo.
- **4.** Zamenjajte kabel USB ali omrežni kabel z visokokakovostnim.

## <span id="page-188-0"></span>**Tiskalno opravilo ni bilo poslano želenemu izdelku**

- **1.** Odprite tiskalno vrsto in znova zaženite opravilo tiskanja.
- **2.** Opravilo tiskanja je morda prejel drug izdelek z enakim ali podobnim imenom. Natisnite konfiguracijsko stran in na njej preverite ime izdelka. Preverite, ali je ime na konfiguracijski strani enako imenu izdelka na seznamu Print & Fax (Tiskanje in faksiranje).

## **Če je izdelek povezan s kablom USB, se ne prikaže na seznamu Print & Fax (Tiskanje in faksiranje), potem ko izberete gonilnik.**

#### **Odpravljanje težav s programsko opremo**

**▲** Preverite, ali uporabljate operacijski sistem Mac OS X 10.5 ali novejšo različico.

#### **Odpravljanje težav s strojno opremo**

- **1.** Preverite, ali je izdelek vklopljen.
- **2.** Preverite, ali je kabel USB pravilno priključen.
- **3.** Preverite, ali uporabljate ustrezen kabel USB visoke hitrosti.
- **4.** Preverite, ali se na verigi napaja preveč naprav USB. Z verige izključite vse naprave in priključite kabel neposredno na vrata USB na računalniku.
- **5.** Preverite, ali sta verigi priključena več kot dva zvezdišča USB, ki nista vklopljena. Z verige izključite vse naprave in nato priključite kabel neposredno na vrata USB na računalniku.
	- **E OPOMBA:** Tipkovnica iMac je zvezdišče USB, ki ni pod napetostjo.

## **Če uporabljate povezavo USB, uporabljate splošen gonilnik tiskalnika.**

Če ste kabel USB priključili, preden ste namestili programsko opremo, morda uporabljate splošen gonilnik tiskalnika namesto gonilnika, ki je namenjen posebej za ta izdelek.

- **1.** Izbrišite splošni gonilnik tiskalnika.
- **2.** Znova namestite programsko opremo s CD-ja izdelka. Ne priključite USB kabla, dokler vas k temu ne pozove program za namestitev programske opreme.
- **3.** Če je nameščenih več tiskalnikov, preverite, ali je na spustnem meniju **Format For** (Oblika zapisa za) v pogovornem oknu **Print** (Natisni) izbran ustrezni tiskalnik.

# **A Potrošni material in dodatna oprema**

- Naroč[anje delov, dodatne opreme in potrošnega materiala](#page-191-0)
- **•** [Številke delov](#page-191-0)

# <span id="page-191-0"></span>**Naročanje delov, dodatne opreme in potrošnega materiala**

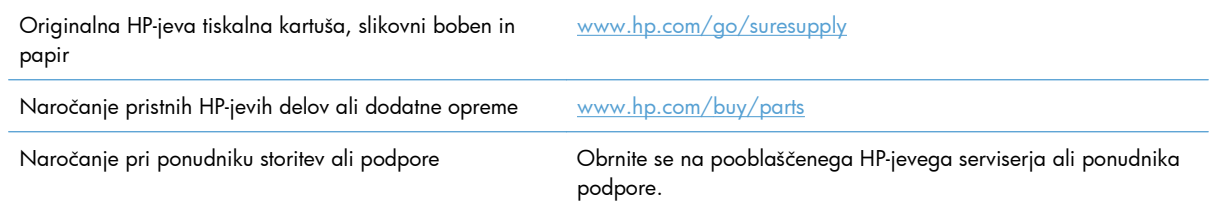

# **Številke delov**

V času tiskanja je bil najnovejši ta seznam dodatkov. Med življenjsko dobo izdelka se lahko informacije o naročanju in razpoložljivost dodatkov spremenijo.

## **Tiskalni vložki**

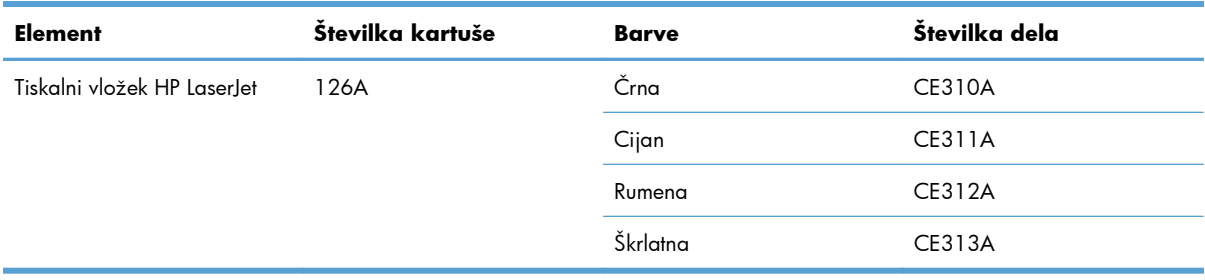

## **Slikovni bobni**

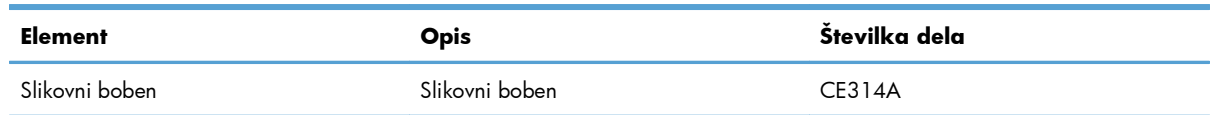

**OPOMBA:** Za slikovni boben, nameščen v izdelku, velja garancija tega izdelka. Nadomestni slikovni bobni imajo enoletno omejeno garancijo, ki začne veljati z dnem namestitve. Datum namestitve slikovnega bobna je naveden na strani s stanjem potrošnega materiala. HP-jeva garancija za zaščito potrošnega materiala velja samo za tiskalne kartuše za ta izdelek.

## **Kabli in vmesniki**

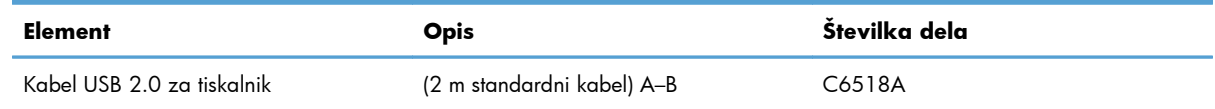

# **B Storitve in podpora**

- [Izjava družbe Hewlett-Packard o omejeni garanciji](#page-193-0)
- [Garancija HP Premium Protection: Izjava o omejeni garanciji tiskalnih kartuš LaserJet](#page-195-0)
- [Izjava o HP-jevi omejeni garanciji slikovnega bobna LaserJet za nadomestne slikovne bobne](#page-196-0)
- [Podatki, shranjeni v tiskalni kartuši in slikovnem bobnu](#page-197-0)
- Licenč[na pogodba za kon](#page-198-0)čnega uporabnika
- [OpenSSL](#page-201-0)
- [Podpora za stranke](#page-201-0)
- Vnovič[no pakiranje naprave](#page-202-0)

# <span id="page-193-0"></span>**Izjava družbe Hewlett-Packard o omejeni garanciji**

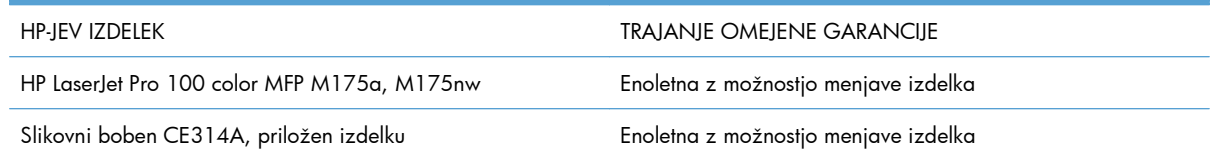

HP vam kot končnemu uporabniku zagotavlja, da bo HP-jeva strojna in dodatna oprema brez napak v materialu in izdelavi v zgoraj navedenem časovnem obdobju po datumu nakupa. Če prejme HP obvestilo o napakah v času garancijskega obdobja, po svoji presoji popravi ali zamenja pokvarjene izdelke. Zamenjani izdelki so novi ali po svojem delovanju novim enakovredni.

HP jamči, da pravilno nameščena in uporabljana HP-jeva programska oprema od datuma nakupa in v zgoraj navedenem obdobju ne bo prenehala izvajati programskih ukazov zaradi napak v materialu in izdelavi. Če HP prejme obvestilo o napakah v času garancijskega obdobja, zamenja programsko opremo, ki se zaradi omenjenih napak ne izvaja pravilno.

HP ne jamči, da bodo HP-jevi izdelki delovali brez prekinitev ali napak. Če HP v razumnem času ne more popraviti ali zamenjati izdelka, kot določa garancija, lahko izdelek vrnete in dobite povrnjeno kupnino.

HP-jevi izdelki lahko vsebujejo predelane dele, ki so po zmogljivosti enakovredni novim ali pa so bili po že občasno uporabljeni.

Ta garancija ne velja za okvare, ki nastanejo zaradi (a) nepravilnega ali neustreznega vzdrževanja ali umerjanja, (b) programske opreme, vmesnikov, delov ali potrošnega materiala, ki jih ne dobavlja HP, (c) nepooblaščenega spreminjanja ali napačne uporabe, (d) uporabe v okolju, ki ne ustreza objavljenim okoljskim specifikacijam za izdelek, ali (e) neustrezne priprave ali vzdrževanja mesta izdelka.

V OBSEGU, KI GA DOLOČA KRAJEVNA ZAKONODAJA, SO ZGORAJ NAVEDENE GARANCIJE IZKLJUČNE GARANCIJE; HP NE DAJE NOBENE DRUGE GARANCIJE ALI KAKRŠNIHKOLI POGOJEV, IZRAŽENIH IZRECNO ALI POSREDNO. HP IZKLJUČNO ZANIKA KAKRŠNOKOLI ODGOVORNOST ALI POGOJE ZA TRŽNO KAKOVOST BLAGA, SPREJEMLJIVO KAKOVOST IN PRIMERNOST ZA DOLOČEN NAMEN. Nekatere države/regije, zvezne države ali province ne dovoljujejo omejitev trajanja zakonsko določene garancije, zato zgoraj omenjena omejitev ali izključitev morda za vas ne velja. Ta garancija vam daje določene zakonske pravice, imate pa lahko tudi druge pravice, ki se razlikujejo glede na državo/regijo, zvezno državo ali provinco.

HP-jeva omejena garancija velja v državah/regijah ali tam, kjer ima HP organizirano podporo in prodajo za določen izdelek. Raven garancijskih storitev se lahko prilagaja krajevnim standardom. Če zaradi pravnih ali zakonskih razlogov določen izdelek ni bil namenjen za delovanje v določeni državi/ regiji, HP ne bo spreminjal oblike, opreme ali funkcij izdelka, da bi deloval v tej državi/regiji.

V SKLADU S KRAJEVNO ZAKONODAJO SO PRAVNA SREDSTVA V TEJ GARANCIJSKI IZJAVI VAŠA EDINA IN IZKLJUČNA PRAVNA SREDSTVA. RAZEN KOT JE NAVEDENO ZGORAJ, HP ALI NJEGOVI DOBAVITELJI V NOBENEM PRIMERU NE ODGOVARJAJO ZA IZGUBO PODATKOV ALI ZA NEPOSREDNO, POSEBNO, NAKLJUČNO, POSLEDIČNO (VKLJUČNO Z IZGUBO DOBIČKA ALI PODATKOV) ALI DRUGO ŠKODO, UTEMELJENO NA SPORAZUMU, PRESTOPKU ALI ČEM DRUGEM. Ker nekatere države/regije, zvezne države ali province ne dovoljujejo izločitve ali omejitve posledične ali nenamerne škode, za vas zgoraj navedena omejitev ali izločitev morda ne velja.

DOLOČILA TE GARANCIJSKE IZJAVE, RAZEN V OBSEGU, KI GA DOVOLJUJE ZAKONODAJA, NE IZKLJUČUJEJO, OMEJUJEJO ALI SPREMINJAJO OBVEZNIH ZAKONSKIH PRAVIC, KI VELJAJO ZA PRODAJO TEGA IZDELKA.

## <span id="page-195-0"></span>**Garancija HP Premium Protection: Izjava o omejeni garanciji tiskalnih kartuš LaserJet**

Ta HP-jev izdelek je zajamčeno brez napak v materialu in izdelavi.

Ta garancija ne zajema izdelkov: (a) ki so ponovno polnjeni, obnovljeni, predelani ali kakorkoli spremenjeni, (b) s katerimi imate težave zaradi napačne uporabe, neustreznega shranjevanja ali uporabe, ki ni v skladu z navedenimi okoljskimi specifikacijami za tiskalnik, ali (c) ki so obrabljeni zaradi običajne uporabe.

Za pridobitev garancijskih storitev izdelek vrnite na kraj nakupa (s pisnim opisom težave in vzorčnimi natisi) ali se obrnite na HP-jevo podporo za stranke. HP bo po lastni presoji izdelke, ki so dokazano okvarjeni, zamenjal ali vam povrnil nakupno ceno.

V SKLADU S KRAJEVNO ZAKONODAJO JE ZGORNJE JAMSTVO IZKLJUČNO IN NOBENA DRUGA GARANCIJA ALI POGOJ, BODISI PISANA ALI USTNA, NISTA IZRECNA ALI IMPLICIRANA IN HP IZRECNO ZAVRAČA OMENJENE GARANCIJE ALI POGOJE PRODAJE, ZADOVOLJIVO KAKOVOST IN PRIMERNOST ZA POSAMEZEN NAMEN.

V SKLADU S KRAJEVNO ZAKONODAJO HP ALI NJEGOVI DOBAVITELJI V NOBENEM PRIMERU NE ODGOVARJAJO ZA NEPOSREDNO, POSEBNO, NAKLJUČNO, POSLEDIČNO (VKLJUČNO Z IZGUBO PODATKOV) ALI DRUGO ŠKODO, NE GLEDE NA TO, ALI TEMELJI NA DOGOVORU, KAZNIVEM DEJANJU ALI DRUGAČE.

DOLOČILA TE GARANCIJSKE IZJAVE, RAZEN V OBSEGU, KI GA DOVOLJUJE ZAKONODAJA, NE IZKLJUČUJEJO, OMEJUJEJO ALI SPREMINJAJO OBVEZNIH ZAKONSKIH PRAVIC, KI VELJAJO ZA PRODAJO TEGA IZDELKA.

## <span id="page-196-0"></span>**Izjava o HP-jevi omejeni garanciji slikovnega bobna LaserJet za nadomestne slikovne bobne**

HP-jamči, da je ta njegov izdelek brez okvar v materialu in izdelavi eno leto od namestitve. Ta garancija ne velja za slikovne bobne, ki so (a) obnovljeni, predelani ali kakor koli spremenjeni, (b) povzročili težave zaradi nepravilne uporabe, neprimernega shranjevanja ali uporabe, ki ni v skladu z navedenimi okoljskimi specifikacijami, (c) obrabljeni zaradi običajne uporabe.

Če želite uveljaviti garancijo, vrnite izdelek v trgovino, kjer ste ga kupili (s pisnim opisom težave, vzorčnimi natisi in kopijo strani s konfiguracijo in strani s stanjem potrošnega materiala) ali se obrnite na HP-jevo podporo za stranke. HP bo po lastni presoji izdelke, ki so dokazano okvarjeni, zamenjal ali vam povrnil nakupno ceno.

V SKLADU S KRAJEVNO ZAKONODAJO JE ZGORNJE JAMSTVO IZKLJUČNO IN NOBENA DRUGA GARANCIJA ALI POGOJ, BODISI PISANA ALI USTNA, NISTA IZRECNA ALI IMPLICIRANA IN HP IZRECNO ZAVRAČA OMENJENE GARANCIJE ALI POGOJE PRODAJE, ZADOVOLJIVO KAKOVOST IN PRIMERNOST ZA POSAMEZEN NAMEN.

V SKLADU S KRAJEVNO ZAKONODAJO HP ALI NJEGOVI DOBAVITELJI V NOBENEM PRIMERU NE ODGOVARJAJO ZA NEPOSREDNO, POSEBNO, NAKLJUČNO, POSLEDIČNO (VKLJUČNO Z IZGUBO PODATKOV) ALI DRUGO ŠKODO, NE GLEDE NA TO, ALI TEMELJI NA DOGOVORU, KAZNIVEM DEJANJU ALI DRUGAČE.

DOLOČILA TE GARANCIJSKE IZJAVE, RAZEN V OBSEGU, KI GA DOVOLJUJE ZAKONODAJA, NE IZKLJUČUJEJO, OMEJUJEJO ALI SPREMINJAJO OBVEZNIH ZAKONSKIH PRAVIC, KI VELJAJO ZA PRODAJO TEGA IZDELKA.

## <span id="page-197-0"></span>**Podatki, shranjeni v tiskalni kartuši in slikovnem bobnu**

HP-jeve tiskalne kartuše in slikovni boben, ki se uporabljajo za ta izdelek, so opremljeni s pomnilniškim čipom, ki vam je v pomoč pri uporabi izdelka.

Poleg tega pomnilniški čip zbira določene podatke o uporabi izdelka, med katerimi je lahko naslednje: datum prve namestitve tiskalne kartuše in slikovnega bobna, datum zadnje uporabe tiskalne kartuše in slikovnega bobna, število strani, natisnjenih s tiskalno kartušo in slikovnim bobnom, pokritost strani, uporabljeni načini tiskanja, morebitne napake tiskanja in model izdelka. Ti podatki so HP-ju v pomoč pri razvoju novih izdelkov, ki bodo ustrezali zahtevam strank glede tiskanja.

Podatki, ki se zberejo na pomnilniškem čipu tiskalne kartuše ali slikovnega bobna, ne vsebujejo podatkov, s katerimi je mogoče identificirati stranko ali uporabnika tiskalne kartuše ali slikovnega bobna ali njegov izdelek.

HP zbere vzorec pomnilniških čipov tiskalnih kartuš in slikovnih bobnov, vrnjenih v HP-jev program za brezplačno vračanje in recikliranje (HP Planet Partners: [www.hp.com/recycle](http://www.hp.com/recycle)). Pomnilniški čipi iz tega vzorca se preberejo in preučijo z namenom izboljšave prihodnjih HP-jevih izdelkov. Do teh podatkov lahko dostopajo tudi HP-jevi partnerji, ki sodelujejo pri recikliranju tiskalnih kartuš in slikovnih bobnov.

Katera koli tretja stranka, ki ima v posesti tiskalno kartušo in slikovni boben, ima lahko dostop do anonimnih podatkov na pomnilniškem čipu. Če ne želite omogočiti dostopa do teh podatkov, lahko čip onesposobite. Ko pomnilniški čip onesposobite, ga ni mogoče uporabiti v HP-jevem izdelku.

# <span id="page-198-0"></span>**Licenčna pogodba za končnega uporabnika**

PRED UPORABO TE PROGRAMSKE OPREME NATANČNO PREBERITE: Ta licenčna pogodba za končnega uporabnika (»EULA«) je pogodba med (a) vami (posameznikom ali subjektom, ki ga zastopate) in (b) družbo Hewlett-Packard Company (»HP«), ki ureja uporabo programske opreme (»programska oprema«). Ta EULA ne velja, če je med vami in družbo HP ali njenimi dobavitelji sklenjena ločena licenčna pogodba za programsko opremo, vključno z licenčno pogodbo v elektronski dokumentaciji. Izraz »programska oprema« lahko vključuje (i) povezane nosilce podatkov, (ii) navodila in drugo tiskano gradivo ter (iii) dokumentacijo v elektronski obliki (skupaj »uporabniška dokumentacija«).

PRAVICE ZA PROGRAMSKO OPREMO VELJAJO LE POD POGOJEM, DA SOGLAŠATE Z VSEMI DOLOČILI IN POGOJI TE EULE. ČE NAMESTITE, KOPIRATE, PRENESETE ALI DRUGAČE UPORABITE PROGRAMSKO OPREMO, SPREJEMATE POGOJE, DOLOČENE S TO EULO. ČE SE NE STRINJATE Z EULO, NE NAMEŠČAJTE, PRENAŠAJTE ALI KAKO DRUGAČE UPORABLJAJTE PROGRAMSKE OPREME. ČE STE KUPILI PROGRAMSKO OPREMO, VENDAR SE NE STRINJATE Z EULO, VRNITE PROGRAMSKO OPREMO V ŠTIRINAJSTIH DNEH NA KRAJ NAKUPA ZARADI POVRAČILA CENE NAKUPA; ČE JE PROGRAMSKA OPREMA NAMEŠČENA V DRUGEM IZDELKU HP ALI JE NA VOLJO PREK NJEGA, LAHKO VRNETE CELOTNI NEUPORABLJENI IZDELEK.

1. PROGRAMSKA OPREMA DRUGIH PROIZVAJALCEV. Programska oprema lahko poleg programske opreme, ki je last HP (»programska oprema HP«), vsebuje programsko opremo, licencirano od drugih proizvajalcev (»programska oprema drugih proizvajalcev« in »licenca drugih proizvajalcev«). Programsko opremo drugih proizvajalcev lahko uporabljate v skladu s pogoji ustrezne licence drugih proizvajalcev. Običajno je licenca drugih proizvajalcev v datoteki, kot je license.txt; če licence drugih proizvajalcev ne najdete, se obrnite na HP-jevo podporo. Če licence drugih proizvajalcev vključujejo licence, ki določajo razpoložljivost izvorne kode (kot je splošna javna licenca GNU), in ustrezna izvorna koda ni priložena programski opremi, na podpornih straneh izdelka na spletni strani HP (hp.com) preverite, kako pridobite takšno izvorno kodo.

2. LICENČNE PRAVICE. Če upoštevate vsa določila in pogoje te EULE imate naslednje pravice:

a. Uporaba. HP vam dovoljuje uporabo enega izvoda programske opreme HP. »Uporaba« pomeni nameščanje, kopiranje, shranjevanje, nalaganje, izvajanje, prikazovanje ali katero koli drugo uporabo programske opreme HP. Programske opreme HP ne smete spreminjati oziroma onemogočiti funkcije licence ali nadzora programske opreme HP. Če HP to programsko opremo dobavi za uporabo z izdelkom za obdelavo slik ali tiskanje (če je programska oprema na primer gonilnik, strojnoprogramska oprema ali dodatek), se lahko programska oprema HP uporablja le s tem izdelkom (»izdelek HP«). V uporabniški dokumentaciji so lahko dodatne omejitve za uporabo. Sestavnih delov programske opreme HP ne smete ločevati za namen uporabe. Razširjanje programske opreme HP ni dovoljeno.

b. Kopiranje. Pravica za kopiranje pomeni, da lahko naredite arhivsko ali varnostno kopijo programske opreme HP, če vsaka kopija vsebuje vsa izvirna lastniška obvestila programske opreme HP in se uporablja izključno za namene varnostnega kopiranja.

3. NADGRADNJE. Če želite uporabiti programsko opremo HP, ki jo HP dobavi kot nadgradnjo, posodobitev ali dodatek (skupaj »nadgradnja«), morate najprej imeti licenco za izvirno programsko opremo HP, za katero HP določi, da je primerna za nadgradnjo. Če nadgradnja zamenjuje izvirno programsko opremo HP, takšne programske opreme HP ne smete več uporabljati. Ta EULA velja za vsako nadgradnjo, razen če HP z nadgradnjo določi druge pogoje. V primeru spora med to EULO in temi drugimi pogoji, veljajo drugi pogoji.

#### 4. PRENOS.

a. Prenos na tretjo osebo. Prvotni končni uporabnik programske opreme HP lahko enkrat prenese programsko opremo HP na drugega končnega uporabnika. Vsak prenos vključuje vse sestavne dele, medije, uporabniško dokumentacijo, to EULO in morebitno potrdilo o pristnosti. Prenos ne sme biti posreden, na primer konsignacija. Pred prenosom mora končni uporabnik, ki prejme preneseno programsko opremo, soglašati s to EULO. Po prenosu programske opreme HP se vaša licenca samodejno izteče.

b. Omejitve. Programske opreme HP ni dovoljeno dajati v najem ali zakup, je posojati ali uporabljati za komercialni časovni zakup ali pisarniško uporabo. Programske opreme HP ni dovoljeno podlicencirati, prenesti ali drugače prenašati, razen kot je izrecno določeno v tej EULI.

5. LASTNIŠKE PRAVICE. Vse pravice intelektualne lastnine iz programske opreme in uporabniške dokumentacije so last družbe HP ali njenih dobaviteljev in so zaščitene z zakonodajo, vključno z veljavno zakonodajo o avtorskih pravicah, poslovnih skrivnostih, patentih in blagovnih znamkah. S programske opreme ne smete odstraniti nobene oznake izdelka, obvestila o avtorski pravici ali lastniške omejitve.

6. OMEJITVE PRI OBRATNEM INŽENIRSTVU. Obratno inženirstvo, obratno prevajanje ali obratno zbiranje programske opreme HP je prepovedano, razen v obsegu, ki ga dovoljuje veljavna zakonodaja.

7. SOGLASJE ZA UPORABO PODATKOV. Družba HP in njena lastniško povezana podjetja lahko zbirajo in uporabljajo tehnične informacije, ki jih posredujete v povezavi z (i) vašo uporabo programske opreme ali izdelka HP ali (ii) izvajanjem storitev za podporo, povezanih s programsko opremo ali izdelkom HP. Za vse takšne informacije velja izjava o zasebnosti družbe HP. Družba HP takšnih informacij ne bo razkrila v obliki, ki omogoča razkritje vaše osebnosti, razen če je to potrebno za izboljšanje vaše uporabe ali izvajanje storitev podpore.

8. OMEJITEV ODGOVORNOSTI. Ne glede na kakršno koli škodo sta celotna odgovornost družbe HP in njenih dobaviteljev v okviru te EULE ter vaše izključno pravno sredstvo iz te EULE omejeni na največ dejanski znesek, ki ste ga plačali za izdelek, ali 5,00 USD. DO NAJVEČJE MERE, KI JO DOVOLJUJE VELJAVNA ZAKONODAJA, DRUŽBA HP IN NJENI DOBAVITELJI NISO V NOBENEM PRIMERU ODGOVORNI ZA KAKRŠNO KOLI POSEBNO, NAKLJUČNO, POSREDNO ALI POSLEDIČNO ŠKODO (VKLJUČNO S ŠKODO ZARADI IZGUBE POSLOVNEGA DOBIČKA, IZGUBLJENIH PODATKOV, PREKINITVE POSLOVANJA, OSEBNE ŠKODE ALI IZGUBE ZASEBNOSTI), KI JE KAKOR KOLI POVEZANA Z UPORABO ALI NEZMOŽNOSTJO UPORABE PROGRAMSKE OPREME, TUDI ČE SO BILI DRUŽBA HP ALI NJENI DOBAVITELJI OBVEŠČENI O MOŽNOSTI TAKŠNE ŠKODE IN ČE OMENJENO PRAVNO SREDSTVO NI USPEŠNO. Nekatere države/regije ali druge pristojnosti ne omogočajo izključitve ali omejitve naključne ali posledične škode, zato navedena omejitev ali izključitev za vas morda ne velja.

9. STRANKE V DRŽAVNI UPRAVI ZDA. Če ste subjekt v državni upravi ZDA, potem se komercialna računalniška programska oprema, dokumentacija računalniške programske opreme in tehnični podatki za komercialno opremo licencirajo skladno z določili veljavne HP-jeve komercialne licenčne pogodbe v skladu s pravilnikoma FAR 12.211 in FAR 12.212.

10. USKLAJENOST Z IZVOZNO ZAKONODAJO. Ravnajte skladno z vso zakonodajo, pravili in predpisi, (i) ki veljajo za izvoz ali uvoz programske opreme ali (ii) omejujejo uporabo programske opreme, vključno z vsemi omejitvami širjenja jedrskega, kemičnega ali biološkega orožja.

11. PRAVICE PRIDRŽANE. Družba HP in njeni dobavitelji si pridržujejo vse pravice, ki vam niso izrecno podeljene v tej EULI.

(c) 2007 Hewlett-Packard Development Company, L.P.

Rev. 11/06

<span id="page-201-0"></span>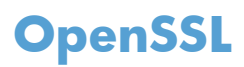

Ta izdelek vsebuje programsko opremo, ki jo je razvil OpenSSL Project za uporabo v orodjarni OpenSSL Toolkit (http://www.openssl.org/)

TA PROGRAMSKA OPREMA JE POSREDOVANA S STRANI OpenSSL PROJECT TAKŠNA, »KOT JE«, IN VSE IZRECNE ALI IMPLICIRANE GARANCIJE, VKLJUČNO Z, VENDAR NE OMEJENO NA IMPLICIRANE GARANCIJE PRODAJE IN USTREZNOSTI DOLOČENEMU NAMENU, SE ZAVRAČAJO. V NOBENEM PRIMERU OpenSSL PROJECT ALI NJEGOVI SODELAVCI NISO ODGOVORNI ZA MOREBITNO KAKOR KOLI POVZROČENO POSREDNO, NEPOSREDNO, NAKLJUČNO, POSEBNO, VZORČNO ALI POSLEDIČNO ŠKODO (VKLJUČNO Z, VENDAR NE OMEJNO NA NABAVO NADOMESTNIH DOBRIN ALI STORITEV,

IZGUBO UPORABNOSTI, PODATKOV ALI DOBIČKOV ALI PREKINITEV POSLOVANJA) PO NOBENI TEORIJI ODGOVORNOSTI, POGODBENI, OBJEKTIVNI ALI ODŠKODNINSKI (VKLJUČNO Z MALOMARNOSTJO IN TUDI SICER), KI BI KAKOR KOLI NASTALA ZARADI UPORABE TE PROGRAMSKE OPREME, TUDI V PRIMERIH, KO SO OSEBE VEDELE ZA MOŽNOST NASTANKA TAKŠNE ŠKODE.

Ta izdelek vsebuje programsko opremo za šifriranje avtorja Erica Younga (eay@cryptsoft.com). Ta izdelek vsebuje programsko opremo avtorja Tima Hudsona (tjh@cryptsoft.com).

## **Podpora za stranke**

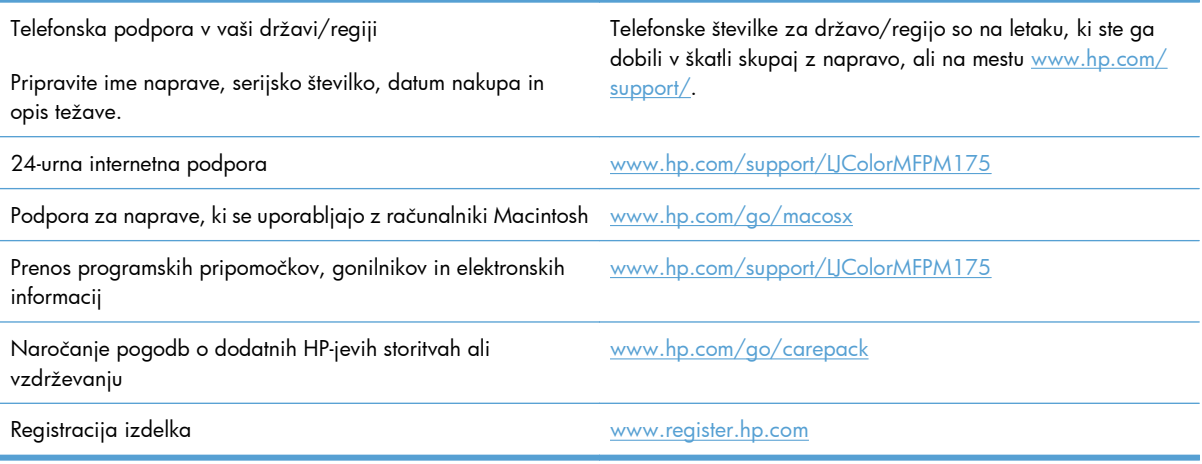

# <span id="page-202-0"></span>**Vnovično pakiranje naprave**

Če HP-jeva podpora za stranke določi, da je napravo treba vrniti HP-ju v popravilo, sledite tem navodilom, da pred transportom znova zapakirate napravo.

- **POZOR:** Za škodo med transportom, ki nastane zaradi neustreznega pakiranja, je odgovorna stranka.
	- **1.** Odstranite in obdržite tiskalne kartuše.
	- **POZOR:** *Zelo pomembno* je, da pred pošiljanjem naprave odstranite tiskalne kartuše. Če bo med transportom v napravi tiskalna kartuša, ta lahko pušča in toner lahko prekrije mehanizem naprave ter druge dele.

Če želite preprečiti okvaro tiskalnih kartuš, se ne dotikajte valjev in jih hranite zaščitene pred svetlobo.

- **2.** Odstranite in obdržite napajalni kabel, vmesniški kabel in vso dodatno opremo.
- **3.** Če je mogoče, priložite vzorčne natise in 50 do 100 listov papirja, ki niso bili pravilno natisnjeni.
- **4.** V ZDA pokličite HP-jevo službo za podporo in zahtevajte novo embalažo. Na drugih območjih, če je mogoče, uporabite originalno embalažo.

# **C Specifikacije**

- Fizič[ne specifikacije](#page-205-0)
- Poraba energije, električ[ne specifikacije in raven hrupa](#page-205-0)
- **•** [Okoljevarstveni podatki](#page-205-0)

# <span id="page-205-0"></span>**Fizične specifikacije**

#### **Tabela C-1 Zunanjost1**

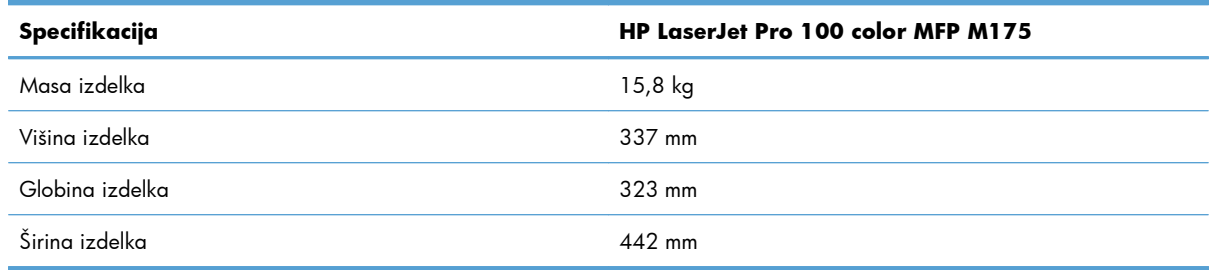

<sup>1</sup> Vrednosti temeljijo na predhodnih podatkih. Obiščite spletno mesto [www.hp.com/support/LJColorMFPM175.](http://h20180.www2.hp.com/apps/CLC?h_pagetype=s-001&h_lang=en&h_product=4208019&h_client=s-h-e009-1&h_page=hpcom&lang=en)

# **Poraba energije, električne specifikacije in raven hrupa**

Za najnovejše podatke si oglejte [www.hp.com/support/LJColorMFPM175.](http://h20180.www2.hp.com/apps/CLC?h_pagetype=s-001&h_lang=en&h_product=4208019&h_client=s-h-e009-1&h_page=hpcom&lang=en)

**POZOR:** Napajalne zahteve se razlikujejo glede na državo/regijo, kjer se naprava prodaja. Ne pretvarjajte delovnih napetosti. S tem poškodujete napravo in razveljavite garancijo.

# **Okoljevarstveni podatki**

#### **Tabela C-2 Delovno okolje**

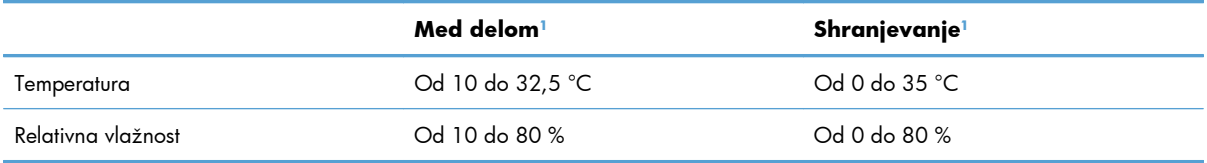

<sup>1</sup> Vrednosti temeljijo na predhodnih podatkih. Obiščite spletno mesto [www.hp.com/support/LJColorMFPM175.](http://h20180.www2.hp.com/apps/CLC?h_pagetype=s-001&h_lang=en&h_product=4208019&h_client=s-h-e009-1&h_page=hpcom&lang=en)

# **D Informacije o predpisih**

- [Predpisi FCC](#page-207-0)
- [Okoljevarstveni program za nadzor izdelka](#page-208-0)
- [Izjava o skladnosti \(osnovni modeli\)](#page-212-0)
- [Izjava o skladnosti \(brezži](#page-214-0)čni modeli)
- [Izjave o varnosti](#page-216-0)
- [Dodatne izjave za brezži](#page-220-0)čne izdelke

# <span id="page-207-0"></span>**Predpisi FCC**

Ta oprema je preizkušena in ustreza omejitvam za digitalne naprave razreda B, v skladu s 15. delom predpisov FCC. Te omejitve so namenjene primerni zaščiti pred škodljivimi motnjami pri stanovanjskih namestitvah. Ta oprema proizvaja, uporablja in lahko oddaja radijsko frekvenčno energijo. Če ta oprema ni nameščena in uporabljena v skladu z navodili, lahko proizvaja motnje v radijskih zvezah. Kljub temu ni nobenega jamstva, da v določeni namestitvi teh motenj ne bo. Če ta oprema povzroča motnje radijskega in televizijskega sprejema, kar lahko ugotovimo z izklopom in vklopom opreme, naj uporabnik poskuša odpraviti motnje z enim ali več izmed naslednjih ukrepov:

- Obrnite ali prestavite sprejemno anteno.
- Povečajte razdaljo med opremo in sprejemnikom.
- Povežite opremo z vtičnico, ki je na drugem tokokrogu kot sprejemnik.
- Posvetujte se s prodajalcem ali izkušenim radijskim/TV-tehnikom.
- **OPOMBA:** Spremembe ali prilagoditve tiskalnika, ki jih izrecno ne odobri HP, lahko izničijo uporabnikovo garancijo.

Omejitve za napravo razreda B 15. dela predpisov FCC zahtevajo, da uporabljate zaščiten vmesniški kabel.

# <span id="page-208-0"></span>**Okoljevarstveni program za nadzor izdelka**

## **Zaščita okolja**

Hewlett-Packard Company je predan izdelovanju okolju prijaznih kakovostnih izdelkov. Ta izdelek odlikujejo številne lastnosti, ki zmanjšujejo negativen vpliv na okolje.

## **Proizvajanje ozona**

Ta izdelek proizvaja zanemarljivo količino ozona  $(O_3)$ .

## **Poraba energije**

Poraba energije se znatno zmanjša, kadar je naprava v načinu pripravljenosti ali v načinu Mirovanje. Tako je mogoče ohraniti naravne vire in prihraniti denar, ne da bi to vplivalo na visoko učinkovitost delovanja te naprave. Oprema za tiskanje Hewlett-Packard, ki je označena z logotipom ENERGY STAR®, izpolnjuje zahteve programa ENERGY STAR ameriške agencije za zaščito okolja (Environmental Protection Agency) za takšno opremo. Naslednji znak označuje slikovne naprave, ki ustrezajo zahtevam ENERGY STAR:

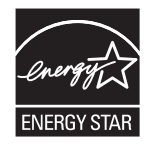

Dodatne informacije o modelih slikovnih naprav, ki ustrezajo zahtevam ENERGY STAR, najdete na:

[www.hp.com/go/energystar](http://www.hp.com/go/energystar)

## **Poraba papirja**

Funkcija tega izdelka za ročno obojestransko tiskanje (dvostransko tiskanje) in zmogljivost tiskanja nnavzgor (tiskanje več strani na eno stran) omogočata manjšo porabo papirja, zaradi česar se zmanjša tudi poraba naravnih virov.

### **Plastika**

Plastični deli, težji od 25 gramov, so označeni v skladu z mednarodnimi standardi, ki olajšajo identificiranje plastike za recikliranje ob koncu življenjske dobe izdelka.

## **Potrošni material za tiskanje HP LaserJet**

Tiskalne kartuše HP LaserJet po uporabi enostavno in brezplačno vrnite in reciklirajte s pomočjo programa HP Planet Partners. Informacije v več jezikih in navodila so priložena vsaki novi tiskalni kartuši HP LaserJet in paketu potrošnega materiala. Če vrnete več kartuš hkrati, in ne vsake posebej, manj obremenite okolje.

HP je zavezan temu, da ponuja domiselne in izjemno kakovostne izdelke in storitve, ki so prijazni okolju, tako pri razvoju in proizvodnji kot pri distribuciji, uporabi in recikliranju. Če sodelujete v programu HP Planet Partners, tiskalne kasete HP LaserJet, ki jih vrnete, ustrezno recikliramo ter iz njih pridobimo plastične in kovinske materiale za proizvodnjo novih izdelkov, zaradi česar na odlagališčih konča na milijone ton manj odpadkov. Ker bo ta tiskalna kaseta reciklirana in uporabljena kot surovina, vam je ne bomo vrnili. Zahvaljujemo se vam, da skrbite za okolje!

**OPOMBA:** Nalepko za vračilo uporabljajte samo za vračilo izvirnih tiskalnih kaset HP LaserJet. Ne uporabljajte je za kasete za brizgalne tiskalnike HP, tiskalne kasete drugih proizvajalcev, znova napolnjene ali predelane tiskalne kasete ali vračilo okvarjenih izdelkov v okviru garancije. Več o recikliranju kaset za brizgalne tiskalnike HP najdete na <http://www.hp.com/recycle>.

## **Navodila za vračilo in recikliranje**

### **Združene države in Portoriko**

Zaprta oznaka v embalaži za kasete s črnilom HP LaserJet je namenjena vračilu in recikliranju ene ali več tiskalnih kaset HP LaserJet po uporabi. Sledite ustreznim navodilom spodaj.

#### **Vračilo več kartuš**

- **1.** Zavoj s tiskalno kaseto HP LaserJet je v izvirni embalaži.
- **2.** Škatle povežite skupaj z lepilnim trakom ali jermenom. Paket lahko tehta največ 31 kg (70 lb).
- **3.** Uporabite vnaprej plačano nalepko za embalažo.

#### **ALI**

- **1.** Uporabite svojo primerno embalažo ali zahtevajte brezplačno zbirko škatel za pošiljanje na mestu [www.hp.com/recycle](http://www.hp.com/recycle) ali telefonski številki 1-800-340-2445 (zmogljivost je največ 31 kg (70 lb) tiskalnih kartuš HP LaserJet).
- **2.** Uporabite vnaprej plačano nalepko za embalažo.

#### **Posamezna vračila**

- **1.** Zapakirajte tiskalno kaseto HP LaserJet v izvirno embalažo.
- **2.** Nalepko za embalažo nalepite na sprednjo stran.

#### **Pošiljanje**

V ZDA in Portoriku vse tiskalne kartuše HP LaserJet za recikliranje vrnite z uporabo vnaprej plačanih in naslovljenih nalepk, priloženih embalaži. Vsa vračila tiskalnih kartuš z nalepko UPS ob naslednji dostavi ali prevzemu izročite kurirski službi UPS ali oddajte v pooblaščenem zbirnem centru UPS. (Kurirska služba UPS za želeni prevzem zaračuna običajne stroške prevzema.) Za dodatne informacije o lokalnem zbirnem centru UPS pokličite 1-800-PICKUPS ali obiščite [www.ups.com](http://www.ups.com).

Če kartušo vračate z nalepko FedEx, ob naslednji dostavi ali prevzemu izročite paket kurirju ameriške poštne službe ali vozniku službe FedEx. (Kurirska služba FedEx za želeni prevzem zaračuna običajne stroške prevzema.) Ali pa sami nesite paket s tiskalno kartušo na kateri koli urad ameriške poštne službe, trgovino ali center za paketno dostavo FedEx. Za dodatne informacije o najbližjem uradu ameriške poštne službe pokličite 1-800-ASK-USPS ali obiščite [www.usps.com](http://www.usps.com). Za dodatne informacije o najbližji trgovini/centru za paketno dostavo FedEx pokličite 1-800-GOFEDEX ali obiščite [www.fedex.com.](http://www.fedex.com)

Za več informacij ali za naročilo dodatnih nalepk ali škatel za vračilo obiščite [www.hp.com/recycle](http://www.hp.com/recycle) ali pokličite 1-800-340-2445. Informacije se lahko spreminjajo brez obvestila.

#### **Prebivalci zveznih držav Aljaska in Havaji:**

Ne uporabite nalepke UPS. Če želite več informacij in navodil, pokličite 1-800-340-2445. Poštna služba ZDA v skladu z dogovorom s podjetjem HP prebivalcem zveznih držav Aljaska in Havaji omogoča brezplačno vračilo praznih kartuš.

#### **Program za vračilo drugod po svetu**

Če želite sodelovati v programu za vračilo in recikliranje HP Planet Partners, sledite preprostim navodilom v priročniku za recikliranje, ki je v embalaži novega potrošnega materiala za napravo, ali obiščite mesto [www.hp.com/recycle](http://www.hp.com/recycle). Za informacije o vračilu potrošnega materiala za tiskalnike HP LaserJet izberite državo/regijo.

### **Papir**

Ta izdelek lahko uporablja recikliran papir, če ta ustreza smernicam v *HP LaserJet Printer Family Print Media Guide (Priročnik za tiskalne medije za družino tiskalnikov HP LaserJet)*. Ta izdelek je primeren za uporabo recikliranega papirja v skladu z EN12281:2002.

### **Omejitve materiala**

Ta izdelek HP ne vsebuje dodanega živega srebra.

Ta izdelek HP ne vsebuje akumulatorja.

### **Odlaganje odpadne opreme uporabnikov v gospodinjstvih v Evropski uniji**

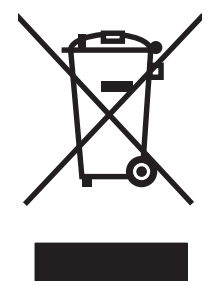

Ta simbol na izdelku ali na njegovi embalaži pomeni, da izdelka ne smete zavreči skupaj z ostalimi gospodinjskimi odpadki. Za svojo odpadno opremo morate poskrbeti sami, zato jo odlagajte na za to določenem zbirnem mestu za recikliranje odpadne električne in elektronske opreme. Ločevanje in recikliranje odpadne opreme ob odlaganju pomaga ohraniti naravne vire in zagotoviti, da so odpadki reciklirani na način, ki ne škodi zdravju in okolju. Za več informacij o odlagališčih za recikliranje odpadne opreme se obrnite na lokalni mestni urad, službo za odlaganje gospodinjskih odpadkov ali trgovino, kjer ste kupili izdelek.

### **Kemične snovi**

HP se zavezuje, da bo stranke obveščal o kemičnih snoveh v svojih izdelkih, kot je to določeno z zakonom, na primer z uredbo REACH (predpis ES št. 1907/2006 Evropskega parlamenta in Sveta). Poročilo o kemičnih snoveh za ta izdelek je na voljo na: [www.hp.com/go/reach.](http://www.hp.com/go/reach)

## **Podatkovni list o varnosti materialov (MSDS)**

Podatke o varnosti materialov (Material Safety Data Sheet – MSDS) za potrošni material, ki vsebuje kemične snovi (na primer toner), lahko dobite na HP-jevem spletnem mestu na naslovu [www.hp.com/go/](http://www.hp.com/go/msds) [msds](http://www.hp.com/go/msds) ali [www.hp.com/hpinfo/community/environment/productinfo/safety.](http://www.hp.com/hpinfo/community/environment/productinfo/safety)

## **Za dodatne informacije**

Za informacije o teh temah varovanja okolja:

- Profil varovanja okolja za ta izdelek in mnoge povezane izdelke HP
- **•** HP-jeva predanost okolju
- HP-jev sistem upravljanja z okoljem
- HP-jev program za vračanje in recikliranje izdelka ob prenehanju uporabe
- Podatkovni listi o varnosti materialov

Obiščite [www.hp.com/go/environment](http://www.hp.com/go/environment) ali [www.hp.com/hpinfo/globalcitizenship/environment.](http://www.hp.com/hpinfo/globalcitizenship/environment)

# <span id="page-212-0"></span>**Izjava o skladnosti (osnovni modeli)**

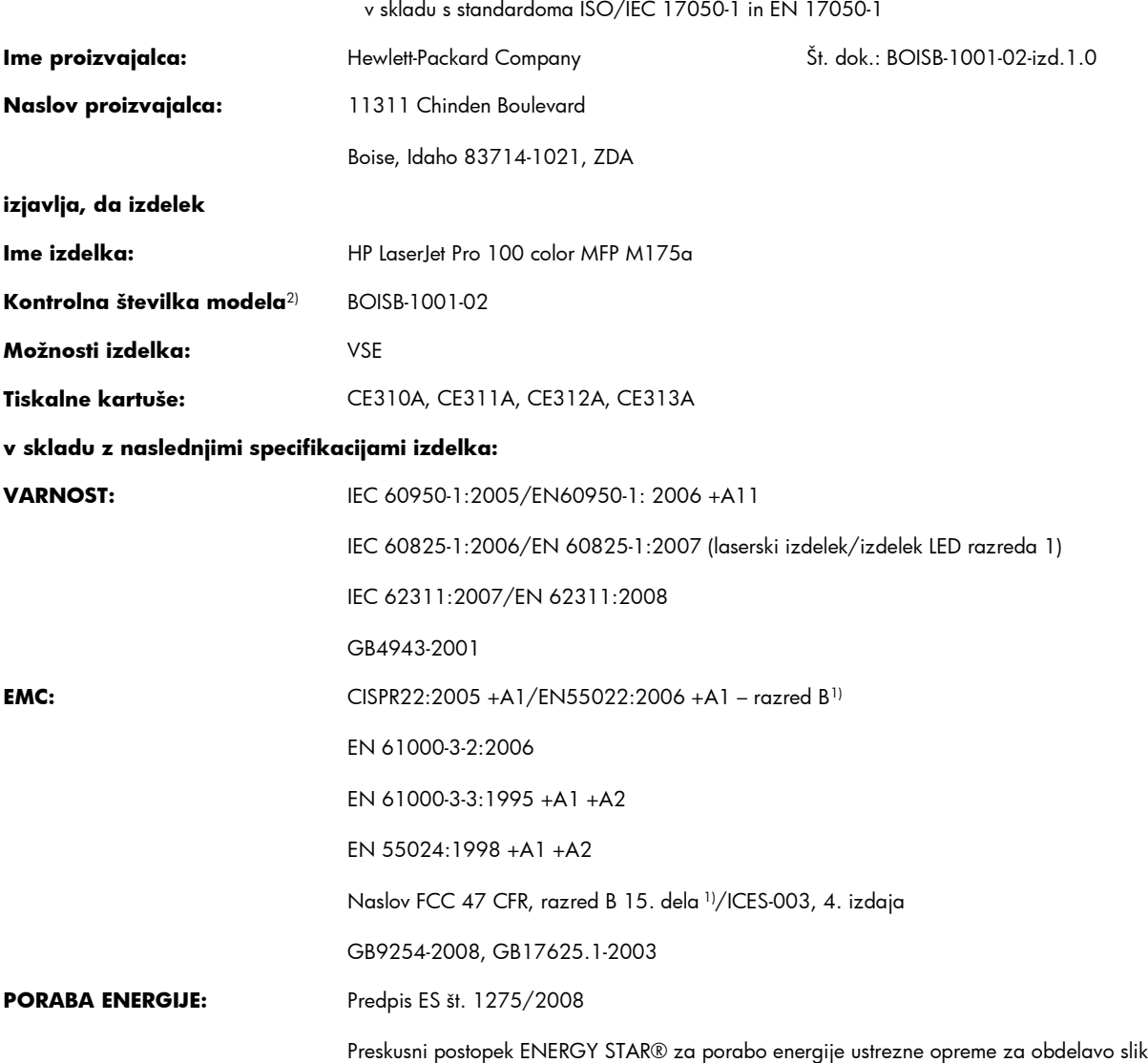

#### **Izjava o skladnosti**

#### **Dodatne informacije:**

Ta naprava ustreza zahtevam direktive o elektromagnetni združljivosti 2004/108/ES, direktive o nizki napetosti 2006/95/ES in direktive o izdelkih, ki rabijo energijo, 2005/32/ES ter ima na podlagi tega oznako CE $\bigcap$ .

Ta naprava ustreza 15. delu pravilnika FCC. Uporaba je dovoljena pod tema pogojema: (1) naprava ne sme povzročati škodljivih motenj in (2) naprava mora sprejeti vse prejete motnje, vključno s tistimi, ki lahko povzročijo neželeno delovanje.

- **1.** Izdelek je preizkušen v značilni konfiguraciji z osebnimi računalniki Hewlett-Packard.
- **2.** Zaradi kontrole je izdelku dodeljena kontrolna številka modela. Te številke ne zamenjate z imenom izdelka ali s številkami izdelka.

#### **Boise, Idaho, ZDA**

#### **Oktober 2010**

#### **Samo za teme o predpisih:**

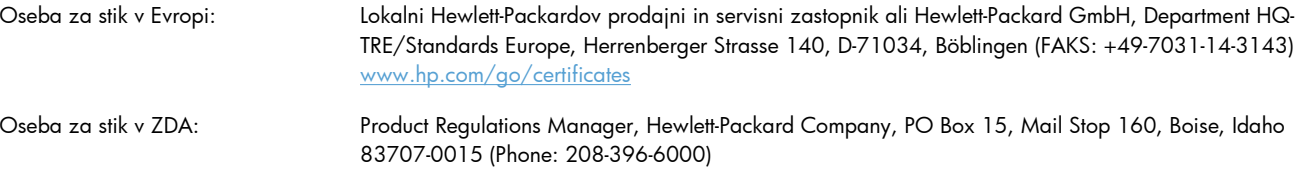

# <span id="page-214-0"></span>**Izjava o skladnosti (brezžični modeli)**

#### **Izjava o skladnosti**

v skladu s standardoma ISO/IEC 17050-1 in EN 17050-1

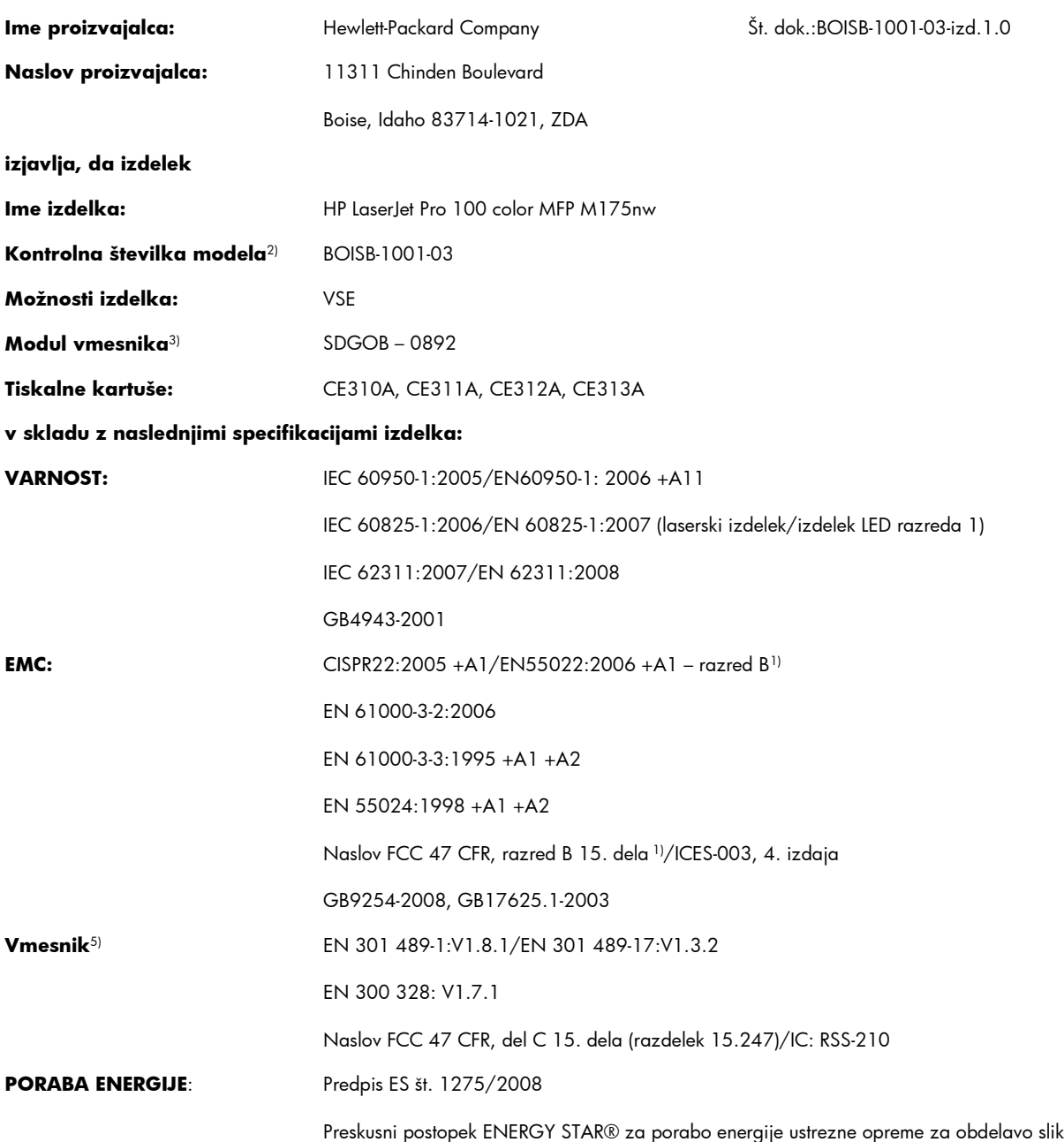

#### **Dodatne informacije:**

Ta izdelek ustreza zahtevam direktive o radijski in telekomunikacijski terminalski opremi (R&TTE) 1999/5/ES (dodatek IV), direktive o elektromagnetni združljivosti 2004/108/ES, direktive o nizki napetosti 2006/95/ES in direktive o izdelkih, ki rabijo energijo, 2005/32/ ES ter ima na podlagi tega oznako CE  $\epsilon$   $\epsilon$   $\Phi$ 

Ta naprava ustreza 15. delu pravilnika FCC. Uporaba je dovoljena pod tema pogojema: (1) naprava ne sme povzročati škodljivih motenj in (2) naprava mora sprejeti vse prejete motnje, vključno s tistimi, ki lahko povzročijo neželeno delovanje.

- **1.** Izdelek je preizkušen v značilni konfiguraciji z osebnimi računalniki Hewlett-Packard.
- **2.** Zaradi kontrole je izdelku dodeljena kontrolna številka modela. Te številke ne zamenjate z imenom izdelka ali s številkami izdelka.
- **3.** Ta izdelek uporablja modul vmesnika s kontrolno številko modela SDGOB-0892, in tako izpolnjuje tehnične zahteve držav/regij, v katerih bo izdelek na prodaj.

#### **Boise, Idaho, ZDA**

#### **Oktober 2010**

#### **Samo za teme o predpisih:**

Oseba za stik v Evropi: Lokalni Hewlett-Packardov prodajni in servisni zastopnik ali Hewlett-Packard GmbH, Department HQ-TRE/Standards Europe, Herrenberger Strasse 140, D-71034, Böblingen (FAKS: +49-7031-14-3143) [www.hp.com/go/certificates](http://www.hp.com/go/certificates)

Oseba za stik v ZDA: Product Regulations Manager, Hewlett-Packard Company, PO Box 15, Mail Stop 160, Boise, Idaho 83707-0015 (Phone: 208-396-6000)
## <span id="page-216-0"></span>**Izjave o varnosti**

### **Varnost laserja**

Center za naprave in radiološko zdravje (CDRH) Ameriške uprave za hrano in zdravila izvaja predpise za laserske izdelke, izdelane od 1. avgusta 1976 naprej. Predpisom morajo ustrezati izdelki, ki so v prodaji v Združenih državah. Naprava je potrjena kot laserski izdelek "1. razreda" po standardu za stopnjo sevanja Ministrstva za zdravje in človeške vire (DHHS) v skladu z zakonom o nadzoru sevanja zaradi zdravja in varnosti iz leta 1968. Ker je sevanje iz notranjosti naprave popolnoma omejeno z zaščitnim ohišjem in zunanjimi pokrovi, laserski žarek ne more uiti med nobeno fazo normalne uporabe izdelka.

**OPOZORILO!** Uporaba kontrol, prilagajanje izdelka ali izvajanje postopkov, ki niso navedeni v tem uporabniškem priročniku, vas lahko izpostavijo nevarnemu sevanju.

### **Kanadski predpisi DOC**

Complies with Canadian EMC Class B requirements.

« Conforme à la classe B des normes canadiennes de compatibilité électromagnétiques. « CEM ». »

### **Izjava VCCI (Japonska)**

```
この装置は、情報処理装置等電波障害自主規制協議会(VCCI)の基準
に基づくクラスB情報技術装置です。この装置は、家庭環境で使用すること
を目的としていますが、この装置がラジオやテレビジョン受信機に近接して
使用されると、受信障害を引き起こすことがあります。
 取扱説明書に従って正しい取り扱いをして下さい。
```
### **Navodila za ravnanje z napajalnim kablom**

Prepričajte se, ali vaš izvor napajanja ustreza zahtevam električnega napajanja naprave. Obratovalno napetost najdete na nalepki naprave. Naprava uporablja 110– 127 V ali 220–240 V izmenične napetosti in 50/60 Hz.

Povežite napajalni kabel z napravo in ozemljeno električno vtičnico.

**POZOR:** Uporabljajte samo priložen kabel za napajanje, saj se boste tako izognili morebitnim poškodbam naprave.

### **Izjava o napajalnem kablu (Japonska)**

製品には、同梱された電源コードをお使い下さい。 同梱された電源コードは、他の製品では使用出来ません。

## <span id="page-217-0"></span>**Izjava EMC (Koreja)**

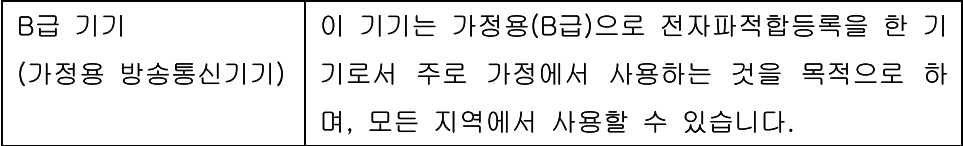

## <span id="page-218-0"></span>**Izjava o laserju za Finsko**

#### **Luokan 1 laserlaite**

Klass 1 Laser Apparat

HP LaserJet Pro 100 color M175a, M175nw, laserkirjoitin on käyttäjän kannalta turvallinen luokan 1 laserlaite. Normaalissa käytössä kirjoittimen suojakotelointi estää lasersäteen pääsyn laitteen ulkopuolelle. Laitteen turvallisuusluokka on määritetty standardin EN 60825-1 (2007) mukaisesti.

#### **VAROITUS !**

Laitteen käyttäminen muulla kuin käyttöohjeessa mainitulla tavalla saattaa altistaa käyttäjän turvallisuusluokan 1 ylittävälle näkymättömälle lasersäteilylle.

#### **VARNING !**

Om apparaten används på annat sätt än i bruksanvisning specificerats, kan användaren utsättas för osynlig laserstrålning, som överskrider gränsen för laserklass 1.

#### **HUOLTO**

HP LaserJet Pro 100 color M175a, M175nw - kirjoittimen sisällä ei ole käyttäjän huollettavissa olevia kohteita. Laitteen saa avata ja huoltaa ainoastaan sen huoltamiseen koulutettu henkilö. Tällaiseksi huoltotoimenpiteeksi ei katsota väriainekasetin vaihtamista, paperiradan puhdistusta tai muita käyttäjän käsikirjassa lueteltuja, käyttäjän tehtäväksi tarkoitettuja ylläpitotoimia, jotka voidaan suorittaa ilman erikoistyökaluja.

#### **VARO !**

Mikäli kirjoittimen suojakotelo avataan, olet alttiina näkymättömällelasersäteilylle laitteen ollessa toiminnassa. Älä katso säteeseen.

#### **VARNING !**

Om laserprinterns skyddshölje öppnas då apparaten är i funktion, utsättas användaren för osynlig laserstrålning. Betrakta ej strålen.

Tiedot laitteessa käytettävän laserdiodin säteilyominaisuuksista: Aallonpituus 775-795 nm Teho 5 m W Luokan 3B laser.

### **Izjava GS (Nemčija)**

Das Gerät ist nicht für die Benutzung im unmittelbaren Gesichtsfeld am Bildschirmarbeitsplatz vorgesehen. Um störende Reflexionen am Bildschirmarbeitsplatz zu vermeiden, darf dieses Produkt nicht im unmittelbaren Gesichtsfeld platziert werden.

## **Podatki o snoveh (Kitajska)**

## 有毒有害物质表

根据中国电子信息产品污染控制管理办法的要求而出台

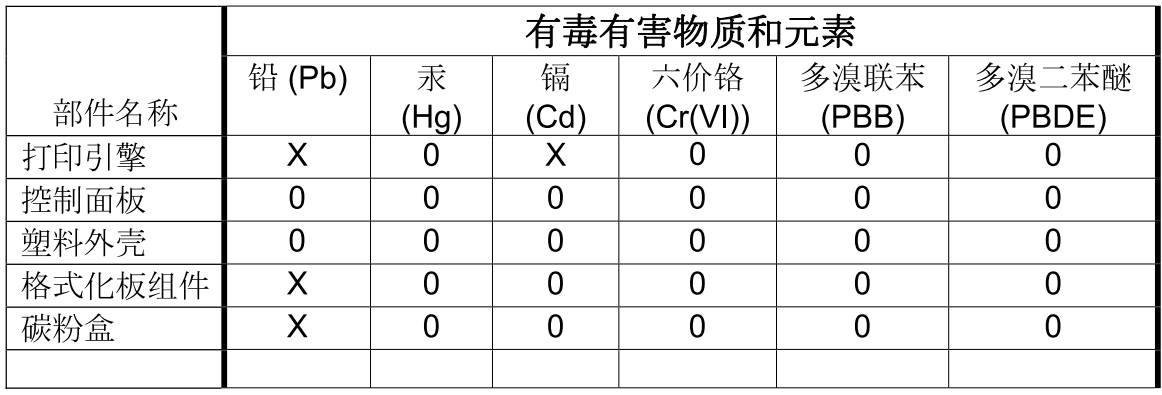

3685

0: 表示在此部件所用的所有同类材料中, 所含的此有毒或有害物质均低于 SJ/T11363-2006 的限制要求。

X: 表示在此部件所用的所有同类材料中, 至少一种所含的此有毒或有害物质高于 SJ/T11363-2006 的限制要求。

注:引用的"环保使用期限"是根据在正常温度和湿度条件下操作使用产品而确定的。

### **Omejitev glede izjave o nevarnih materialih (Turčija)**

Türkiye Cumhuriyeti: EEE Yönetmeliğine Uygundur

## **Dodatne izjave za brezžične izdelke**

### **Izjava o skladnosti s pravilnikom komisije FCC – Združene države Amerike**

#### **Exposure to radio frequency radiation**

 $\triangle$  **POZOR:** The radiated output power of this device is far below the FCC radio frequency exposure limits. Nevertheless, the device shall be used in such a manner that the potential for human contact during normal operation is minimized.

In order to avoid the possibility of exceeding the FCC radio frequency exposure limits, human proximity to the antenna shall not be less than 20 cm during normal operation.

This device complies with Part 15 of FCC Rules. Operation is subject to the following two conditions: (1) this device may not cause interference, and (2) this device must accept any interference, including interference that may cause undesired operation of the device.

 $\triangle$  **POZOR:** Based on Section 15.21 of the FCC rules, changes of modifications to the operation of this product without the express approval by Hewlett-Packard Company may invalidate its authorized use.

### **Izjava za Avstralijo**

This device incorporates a radio-transmitting (wireless) device. For protection against radio transmission exposure, it is recommended that this device be operated no less than 20 cm from the head, neck, or body.

### **Izjava za Brazilijo (ANATEL)**

Este equipamento opera em caráter secundário, isto é, não tem direito à proteção contra interferência prejudicial, mesmo de estações do mesmo tipo, e não pode causar interferência a sistemas operando em caráter primário.

### **Izjave za Kanado**

**For Indoor Use**. This digital apparatus does not exceed the Class B limits for radio noise emissions from digital apparatus as set out in the radio interference regulations of the Canadian Department of Communications. The internal wireless radio complies with RSS 210 of Industry Canada.

**Pour l´usage d´intérieur**. Le présent appareil numérique n´émet pas de bruits radioélectriques dépassant les limites applicables aux appareils numériques de Classe B prescribes dans le règlement sur le brouillage radioélectrique édicté par le Ministère des Communications du Canada. Le composant RF interne est conforme à la norme CNR-210 d´Industrie Canada.

### **Opomba upravnega organa Evropske unije**

Funkcijo telekomunikacije v tem izdelku je mogoče uporabljati v teh državah/območjih EU in Evropskega združenja za prosto trgovino:

Avstrija, Belgija, Bolgarija, Ciper, Češka republika, Danska, Estonija, Finska, Francija, Nemčija, Grčija, Madžarska, Islandija, Irska, Italija, Latvija, Liechtenstein, Litva, Luksemburg, Malta,

Nizozemska, Norveška, Poljska, Portugalska, Romunija, Slovaška republika, Slovenija, Španija, Švedska, Švica in Združeno kraljestvo.

### **Opomba za uporabo v Franciji**

For 2.4 GHz Wireless LAN operation of this product certain restrictions apply: This equipment may be used indoor for the entire 2400-2483.5 MHz frequency band (channels 1-13). For outdoor use, only 2400-2454 MHz frequency band (channels 1-9) may be used. For the latest requirements, see [www.arcep.fr.](http://www.arcep.fr)

L'utilisation de cet equipement (2.4 GHz Wireless LAN) est soumise à certaines restrictions : Cet équipement peut être utilisé à l'intérieur d'un bâtiment en utilisant toutes les fréquences de 2400-2483.5 MHz (Chaine 1-13). Pour une utilisation en environnement extérieur, vous devez utiliser les fréquences comprises entre 2400-2454 MHz (Chaine 1-9). Pour les dernières restrictions, voir, [www.arcep.fr.](http://www.arcep.fr)

### **Opomba za uporabo v Rusiji**

Существуют определенные ограничения по использованию беспроводных сетей (стандарта 802.11 b/ g) с рабочей частотой 2,4 ГГц: Данное оборудование может использоваться внутри помещений с использованием диапазона частот 2400-2483,5 МГц (каналы 1-13). При использовании внутри помещений максимальная эффективная изотропно–излучаемая мощность (ЭИИМ) должна составлять не более 100мВт.

### **Izjava za Korejo**

## 당해 무선설비는 운용 중 전파혼선 가능성이 있음

### **Izjava za Tajvan**

#### 低功率電波輻射性電機管理辦法

- 第十二條 經型式認證合格之低功率射頻電機,非經許可,公司、商號或使用者 均不得擅自變更頻率、加大功率或變更原設計之特性及功能。
- 第十四條 低功率射頻電機之使用不得影響飛航安全及干擾合法通信;經發現有 干擾現象時,應立即停用,並改善至無干擾時方得繼續使用。 前項合法通信,指依電信法規定作業之無線電通信。 低功率射頻電機須忍受合法通信或工業、科學及醫療用電波輻射性電 機設備之干擾。

# **Stvarno kazalo**

#### **B**

barva izpis proti prikaz na monitorju [108](#page-121-0) možnosti poltonov [106](#page-119-0) Nadzor robov [105](#page-118-0) ujemanje [108](#page-121-0) uporaba [103](#page-116-0) upravljanje [103](#page-116-0) barve Neutral Grays (Nevtralne sivine) [106](#page-119-0) prilagajanje [104](#page-117-0) barvne možnosti nastavitev (Windows) [91](#page-104-0) barvno, nastavitve optičnega branja [129](#page-142-0) barvno, nastavitve skeniranja [128](#page-141-0) bližnjice (Windows) uporaba [82](#page-95-0) ustvarjanje [83](#page-96-0) boben garancija [183](#page-196-0) brezžična omrežna povezava [42](#page-55-0) brezžična povezava onemogočanje [44](#page-57-0) brezžično omrežje infrastrukturen [44](#page-57-0) konfiguracija s protokolom WPS [28](#page-41-0) konfiguriranje prek povezave USB [28](#page-41-0), [43](#page-56-0) konfiguriranje s protokolom WPS [43](#page-56-0) konfiguriranje začasnega [46](#page-59-0) načini komunikacije [44](#page-57-0) nameščanje gonilnika [43](#page-56-0) varnost [45](#page-58-0) začasen [44](#page-57-0)

### **C**̌

čiščenje pot papirja [141](#page-154-0), [165](#page-178-0) steklena plošča [115](#page-128-0) steklo [129](#page-142-0) tiskalnik [140](#page-153-0) zunanjost [141](#page-154-0) črno-belo optično branje [129](#page-142-0)

#### **D**

dnevnik uporabe barve [132](#page-145-0) dodatna oprema naročanje [177](#page-190-0), [178](#page-191-0) številke delov [178](#page-191-0) dogovorjene oznake dokumenta [iii](#page-4-0) dogovorjene oznake, dokument [iii](#page-4-0) dpi (pike na palec) optično branje [128](#page-141-0)

### **E**

e-pošta, skeniranje v nastavitve ločljivosti [128](#page-141-0) Edge Control (Nadzor robov) [105](#page-118-0) električne specifikacije [192](#page-205-0) Evropska unija, odlaganje odpadkov [197](#page-210-0)

### **F**

Finska izjava o varnosti laserja [205](#page-218-0) fizične specifikacije [192](#page-205-0) fotografije kopiranje [120](#page-133-0)

### **G**

garancija izdelek [180](#page-193-0) licenca [185](#page-198-0)

slikovni boben [183](#page-196-0) tiskalne kartuše [182](#page-195-0) gonilnik tiskalnika konfiguriranje brezžičnega omrežja [43](#page-56-0) gonilniki nastavitve (Mac) [32](#page-45-0) nastavitve (Windows) [81](#page-94-0) prednastavitve (Mac) [32](#page-45-0) spreminjanje nastavitev (Mac) [29](#page-42-0) spreminjanje nastavitev (Windows) [21](#page-34-0) spreminjanje vrst in velikosti papirja [52](#page-65-0) stran o uporabi [132](#page-145-0) gonilniki tiskalnika izbira [166](#page-179-0) gonilniki tiskalnika (Mac) nastavitve [32](#page-45-0) spreminjanje nastavitev [29](#page-42-0) gonilniki tiskalnika (Windows) nastavitve [81](#page-94-0) spreminjanje nastavitev [20](#page-33-0), [21](#page-34-0)

### **H**

HP Easy Color onemogočanje [107](#page-120-0) uporaba [107](#page-120-0) HP-jeva podpora za stranke [188](#page-201-0) HP Scan (Windows) [126](#page-139-0) HP Utility [30](#page-43-0) HP Utility, Mac [30](#page-43-0) HP Web Jetadmin [23,](#page-36-0) [136](#page-149-0)

### **I**

identifikacijske kartice kopiranje [111](#page-124-0)

infrastrukturno brezžično omrežje opis [45](#page-58-0) IP-naslov ročna konfiguracija [27](#page-40-0), [41](#page-54-0) samodejna konfiguracija [27,](#page-40-0) [42](#page-55-0) izdelek pogled [5](#page-18-0) programska oprema za Windows [17](#page-30-0) izdelek brez živega srebra [197](#page-210-0) izjava o skladnosti [199](#page-212-0), [201](#page-214-0) izjave o varnosti [203,](#page-216-0) [205](#page-218-0) izjave o varnosti laserja [203](#page-216-0), [205](#page-218-0)

#### **J**

Japonska izjava VCCI [203](#page-216-0) Jetadmin, HP Web [23](#page-36-0), [136](#page-149-0)

#### **K**

Kabel USB, številka dela [178](#page-191-0) kakovost nastavitve kopiranja [115](#page-128-0) nastavitve tiskanja (Macintosh) [31](#page-44-0) kakovost tiskanja izboljšanje [162](#page-175-0) izboljšanje (Windows) [85](#page-98-0) Kanadski predpisi DOC [203](#page-216-0) kartuše garancija [182](#page-195-0) neoriginalne [70](#page-83-0) recikliranje [195](#page-208-0) shranjevanje [70](#page-83-0) stran s stanjem potrošnega materiala [132](#page-145-0) kartuše s tonerjem. *Glejte* tiskalne kartuše kartuše, tiskanje stanje v OS Macintosh [34](#page-47-0) knjižice tiskanje (Windows) [101](#page-114-0) Konfiguracija USB [40](#page-53-0) konfiguracijska stran [132](#page-145-0) kopije spreminjanje števila (Windows) [82](#page-95-0) kopije z velikostjo po meri [112](#page-125-0)

kopiranje fotografije [120](#page-133-0) kakovost, prilagajanje [115](#page-128-0) kontrast, prilagajanje [117](#page-130-0) Meni kopiranja [15](#page-28-0) nastavitve papirja [118](#page-131-0) obnovitev privzetih nastavitev [119](#page-132-0) obojestransko [122](#page-135-0) od roba do roba [117](#page-130-0) povečevanje [112](#page-125-0) preklic [112](#page-125-0) s pritiskom ene tipke [110](#page-123-0) svetle/temne nastavitve [117](#page-130-0) več kopij [110](#page-123-0) zbiranje [113](#page-126-0) zmanjševanje [112](#page-125-0) Korejska izjava EMC [204](#page-217-0)

#### **L**

ležeča usmerjenost spreminjanje (Windows) [90](#page-103-0) licenca, programska oprema [185](#page-198-0) Linija HP za prevare [70](#page-83-0) linija za prevare [70](#page-83-0) Linux [24](#page-37-0) ločliivost skeniranje [128](#page-141-0)

### **M**

Mac HP Utility [30](#page-43-0) nameščanje programske opreme [26](#page-39-0) nastavitve gonilnika [29](#page-42-0), [32](#page-45-0) odstranjevanje programske opreme [28](#page-41-0) optično branje s programsko opremo, združljivo s standardom TWAIN [126](#page-139-0) podprti operacijski sistemi [26](#page-39-0) spreminjanje vrst in velikosti papirja [31](#page-44-0) težave, odpravljanje [174](#page-187-0) Macintosh podpora [188](#page-201-0) spreminjanje velikosti dokumentov [31](#page-44-0) majhni dokumenti kopiranje [111](#page-124-0)

medij podprte velikosti [53](#page-66-0) mediji prva stran [32](#page-45-0) strani na list [33](#page-46-0) velikost po meri, nastavitve za OS Macintosh [31](#page-44-0) meni Meni kopiranja [15](#page-28-0) Nastavitev omrežja [13](#page-26-0) Nastavitev sistema [10](#page-23-0) Reports (Poročila) [10](#page-23-0) Service (Storitve) [12](#page-25-0) Meni Nastavitev omrežja [13](#page-26-0) meni Service (Storitve) [12](#page-25-0) Meni System Setup (Nastavitev sistema) [10](#page-23-0) meniji, nadzorna plošča načrt, tiskanje [132](#page-145-0) motnje v brezžičnem omrežju [44](#page-57-0) možnosti barv HP EasyColor (Windows) [107](#page-120-0)

#### **N**

nadzorna plošča meniji [10](#page-23-0) načrt menija, tiskanje [132](#page-145-0) nastavitve [29](#page-42-0) sporočila, odpravljanje težav [149](#page-162-0) stran za čiščenje, tiskanje [141](#page-154-0) vrste sporočil [149](#page-162-0) nalaganje medijev vhodni pladenj [57](#page-70-0) nalepke tiskanje (Windows) [95](#page-108-0) nameščanje programska oprema, ožičena omrežja [27,](#page-40-0) [42](#page-55-0) programska oprema, povezave USB [40](#page-53-0) napajanje poraba [192](#page-205-0) napake programska oprema [173](#page-186-0) napake, ponavljajoče se [72](#page-85-0) naročanje potrošnega materiala in dodatne opreme [178](#page-191-0) številke delov za [178](#page-191-0)

naročanje potrebščin spletna mesta [177](#page-190-0) nastavitev kontrasta kopiranje [117](#page-130-0) nastavitve gonilniki [21](#page-34-0) gonilniki (Mac) [29](#page-42-0) poročilo o omrežju [132](#page-145-0) prednastavitve gonilnika (Mac) [32](#page-45-0) prioriteta [29](#page-42-0) nastavitve barv prilagajanje [163](#page-176-0) nastavitve gonilnika v računalniku Macintosh velikost papirja po meri [31](#page-44-0) nastavitve gonilnika za OS Macintosh zavihek Services (Storitve) [34](#page-47-0) nastavitve gonilnika za računalnike Macintosh vodni žigi [32](#page-45-0) nastavitve tiskanja po meri (Windows) [82](#page-95-0) Nastavitve za manjšo porabo omogočanje [138](#page-151-0) onemogočanje [138](#page-151-0) nastavitve za velikost papirja po meri Macintosh [31](#page-44-0) nastavitve zavihka Color (Barva) [34](#page-47-0) nasveti [iii](#page-4-0) neoriginalni potrošni material [70](#page-83-0) Neutral Grays (Nevtralne sivine) [106](#page-119-0)

#### **O**

obojestransko tiskanje usmerjenost papirja pri nalaganju [58](#page-71-0) Windows [87](#page-100-0) obrazci tiskanje (Windows) [93](#page-106-0) odlaganje ob koncu življenjske dobe [197](#page-210-0) odlaganje, on koncu življenjske dobe [197](#page-210-0) odpiranje gonilnikov tiskalnika (Windows) [81](#page-94-0)

odpravljanje težave z neposredno povezavo [168](#page-181-0) težave z omrežjem [168](#page-181-0) odpravljanje težav kontrolni seznam [145](#page-158-0) ni odziva [167](#page-180-0) počasen odziv [167](#page-180-0) ponavljajoče se napake [72](#page-85-0) sporočila na nadzorni plošči [149](#page-162-0) sporočila nadzorne plošče [149](#page-162-0) težave s podajanjem papirja [156](#page-169-0) težave z neposredno povezavo [168](#page-181-0) težave z omrežjem [168](#page-181-0) v računalnikih Mac [174](#page-187-0) zastoji [156](#page-169-0) odstranitev programske opreme za Windows [22](#page-35-0) odstranjevanje programske opreme za računalnike Mac [28](#page-41-0) okoljevarstveni program za nadzor [195](#page-208-0) okoljske funkcije [3](#page-16-0) omejitve materiala [197](#page-210-0) omrežja HP Web letadmin [136](#page-149-0) konfiguracijska stran [132](#page-145-0) poročila o nastavitvah [132](#page-145-0) omrežje konfiguracija IP-naslova [27](#page-40-0), [41](#page-54-0) konfiguriranje [13](#page-26-0) nastavitve, ogled [47](#page-60-0) nastavitve, spreminjanje [47](#page-60-0) onemogočanje brezžične povezave [44](#page-57-0) podprti operacijski sistemi [38](#page-51-0) omrežne povezave [41](#page-54-0) operacijski sistemi za sistem Windows, podprti [18](#page-31-0) operacijski sistemi, omrežja [38](#page-51-0) opombe [iii](#page-4-0) opozorila [iii](#page-4-0) opravila tiskanja [79](#page-92-0) opravilo tiskanja spreminjanje nastavitev [20](#page-33-0)

optični bralnik čiščenje stekla [129](#page-142-0) optično branje črno-belo [129](#page-142-0) preklic [127](#page-140-0) programska oprema za OCR [127](#page-140-0) programska oprema, združljiva s standardom TWAIN [126](#page-139-0) programska oprema, združljiva s standardom WIA [126](#page-139-0) s programsko opremo HP Scan (Windows) [126](#page-139-0) s programsko opremo za računalnike Mac [35](#page-48-0) sivinsko [129](#page-142-0) osvetlitev kontrast kopiranja [117](#page-130-0) ovojnice usmerjenost pri nalaganju [58](#page-71-0)

#### **P**

pakiranje naprave [189](#page-202-0) papir izbira [164](#page-177-0) nastavitve kopiranja [118](#page-131-0) podprte velikosti [53](#page-66-0) prva stran [32](#page-45-0) strani na list [33](#page-46-0) tiskanje na predhodno potiskan pisemski papir z glavo ali obrazce (Windows) [93](#page-106-0) usmerjenost pri nalaganju [58](#page-71-0) velikost po meri, nastavitve za OS Macintosh [31](#page-44-0) zastoji [156](#page-169-0) papir, naročanje [178](#page-191-0) papir, platnice tiskanje (Windows) [97](#page-110-0) papir, posebni tiskanje (Windows) [95](#page-108-0) PCL font list (Seznam pisav PCL) [132](#page-145-0) pisave seznami, tiskanje [132](#page-145-0) pisemski z glavo tiskanje(Windows) [93](#page-106-0) pladnji usmerjenost papirja [58](#page-71-0)

zastoji, odpravljanje [159](#page-172-0) zmogljivost [58](#page-71-0) platnice tiskanje (Mac) [32](#page-45-0) podajalni pladenj zmogljivost [58](#page-71-0) podajalnik dokumentov zastoji [158](#page-171-0) podatki okolje [192](#page-205-0) podatki delovnega okolja [192](#page-205-0) podatki o temperaturi [192](#page-205-0) podatki o višini [192](#page-205-0) podatki o vlažnosti [192](#page-205-0) podatki okolja [192](#page-205-0) Podatkovni list o varnosti materialov (MSDS) [198](#page-211-0) podpora splet [188](#page-201-0) vnovično pakiranje naprave [189](#page-202-0) podpora za stranke splet [188](#page-201-0) vnovično pakiranje naprave [189](#page-202-0) podprti mediji [53](#page-66-0) podprti operacijski sistemi [26](#page-39-0) pogled, izdelek [5](#page-18-0) pokončna usmerjenost spreminjanje (Windows) [90](#page-103-0) pomnilniški čip, slikovni boben opis [184](#page-197-0) pomnilniški čip, tiskalna kartuša opis [184](#page-197-0) pomoč možnosti tiskanja (Windows) [81](#page-94-0) ponarejen potrošni material [70](#page-83-0) ponavljajoče se napake, odpravljanje težav [72](#page-85-0) poravnava barv, umerjanje [165](#page-178-0) poročila diagnostična stran [10](#page-23-0) dnevnik uporabe barve [10](#page-23-0) konfiguracijska stran [10](#page-23-0) povzetek omrežja [10](#page-23-0) predstavitvena stran [10](#page-23-0) seznam pisav PCL [10](#page-23-0) seznam pisav PCL 6 [10](#page-23-0) seznam pisav PS [10](#page-23-0)

shema menijev [10](#page-23-0) stran kakovosti tiskanja [10](#page-23-0) stran s stanjem potrošnega materiala [10](#page-23-0) stran storitev [10](#page-23-0) stran uporabe [10](#page-23-0) posebni mediji smernice [50](#page-63-0) posebni papir smernice [50](#page-63-0) tiskanje (Windows) [95](#page-108-0) posebni papir za platnice tiskanje (Windows) [97](#page-110-0) potemnitev, nastavitev kontrasta kopiranje [117](#page-130-0) potrošni material naročanje [177](#page-190-0), [178](#page-191-0) neoriginalni [70](#page-83-0) ponarejen [70](#page-83-0) recikliranje [69](#page-82-0), [195](#page-208-0) stanje, ogled s pripomočkom HP Utility [30](#page-43-0) številke delov [178](#page-191-0) povečevanje dokumentov kopiranje [112](#page-125-0) povečevanje/zmanjševanje dokumentov kopiranje [112](#page-125-0) povezava v brezžično omrežje [42](#page-55-0) povezljivost odpravljanje težav [168](#page-181-0) USB [40](#page-53-0) požarni zid [42](#page-55-0) ppi (slikovne pike na palec), ločljivost skeniranja [128](#page-141-0) predali, izhod zastoji, odpravljanje [160](#page-173-0) predhodno potiskan papir tiskanje (Windows) [93](#page-106-0) prednastavitve (Mac) [32](#page-45-0) predstavitvena stran [132](#page-145-0) preklic opravila kopiranja [112](#page-125-0) opravila optičnega branja [127](#page-140-0) tiskalniški posel [31](#page-44-0), [80](#page-93-0) preprečevanje ponarejanja potrošnega materiala [70](#page-83-0) prestrezanje [105](#page-118-0)

prilagajanje dokumentov Macintosh [31](#page-44-0) prilagajanje velikosti dokumentov Windows [99](#page-112-0) priložene baterije [197](#page-210-0) prioriteta, nastavitve [29](#page-42-0) privzete nastavitve, obnovitev [148](#page-161-0) programska oprema HP Utility [30](#page-43-0) HP Web Jetadmin [23](#page-36-0) licenčna pogodba za programsko opremo [185](#page-198-0) Linux [24](#page-37-0) nameščanje, ožičena omrežja [27,](#page-40-0) [42](#page-55-0) nameščanje, povezave USB [40](#page-53-0) nastavitve [29](#page-42-0) odstranitev za Windows [22](#page-35-0) odstranjevanje iz računalnika Mac [28](#page-41-0) optično branje s standardom TWAIN ali WIA [126](#page-139-0) podprti operacijski sistemi [26](#page-39-0) podprti operacijski sistemi za sistem Windows [18](#page-31-0) Solaris [24](#page-37-0) težave [173](#page-186-0) UNIX [24](#page-37-0) Windows [23](#page-36-0) za OCR Readiris [127](#page-140-0) programska oprema za OCR [127](#page-140-0) programska oprema za OCR Readiris [127](#page-140-0) programska oprema za optično prepoznavanje znakov [127](#page-140-0) programska oprema za OS HP-UX [24](#page-37-0) programska oprema za OS Linux [24](#page-37-0) programska oprema za OS Solaris [24](#page-37-0) programska oprema za OS UNIX [24](#page-37-0) programska oprema, združljiva s standardom TWAIN, optično branje [126](#page-139-0)

programska oprema, združljiva s standardom WIA, optično branje [126](#page-139-0) prosojnice tiskanje (Windows) [95](#page-108-0) prva stran uporaba drugačnega papirja [32](#page-45-0) PS font list (Seznam pisav PS) [132](#page-145-0)

#### **R**

recikliranje informacije o HP-jevem programu za vračilo potrošnega materiala za tiskanje in varovanju okolja [196](#page-209-0) recikliranje potrošnega materiala [69](#page-82-0)

#### **S**

serijska številka [6](#page-19-0) servisiranje vnovično pakiranje naprave [189](#page-202-0) servisna stran [132](#page-145-0) shranjevanje naprava [192](#page-205-0) tiskalne kartuše [70](#page-83-0) sivinsko optično branje [129](#page-142-0) skener čiščenje stekla [115](#page-128-0) skeniranje barvno [128](#page-141-0) ločliivost [128](#page-141-0) načini [126](#page-139-0) slikovne pike na palec (ppi), ločljivost skeniranja [128](#page-141-0) slikovni boben garancija [183](#page-196-0) pomnilniški čipi [184](#page-197-0) preverjanje, ali je poškodovan [71](#page-84-0) shranjevanje [70](#page-83-0) slikovni boben, številka dela [178](#page-191-0) specifikacije električne in zvočne [192](#page-205-0) fizične [192](#page-205-0)

specifikacije velikosti, naprava [192](#page-205-0) Spletna mesta [24](#page-37-0) spletna mesta HP Web Jetadmin, prenos [136](#page-149-0) naročanje potrebščin [177](#page-190-0) Podatkovni list o varnosti materialov (MSDS) [198](#page-211-0) podpora za stranke [188](#page-201-0) podpora za stranke z računalniki Macintosh [188](#page-201-0) spletna podpora [188](#page-201-0) spletne strani poročila o prevarah [70](#page-83-0) sporočila nadzorna plošča [149](#page-162-0) sporočila o napaka nadzorna plošča [149](#page-162-0) spreminjanje velikosti dokumentov kopiranje [112](#page-125-0) Macintosh [31](#page-44-0) Windows [99](#page-112-0) stanje HP Utility, Mac [30](#page-43-0) potrošni material, tiskanje poročila [132](#page-145-0) zavihek za storitve v OS Macintosh [34](#page-47-0) stanje naprave zavihek Services (Storitve) v OS Macintosh [34](#page-47-0) stanje potrošnega materiala, zavihek Services (Storitve) Macintosh [34](#page-47-0) steklena plošča, čiščenje [115](#page-128-0) steklo, čiščenje [129](#page-142-0) stran s stanjem potrošnega materiala tiskanje [72](#page-85-0) stran uporabe [132](#page-145-0) strani na list izbiranje (Windows) [89](#page-102-0) svarila [iii](#page-4-0)

#### **Š**

številka modela [6](#page-19-0) številke delov tiskalni vložki [178](#page-191-0) število kopij, spreminjanje [110](#page-123-0) število strani [132](#page-145-0) število strani na list [33](#page-46-0)

#### **T**

TCP/IP podprti operacijski sistemi [38](#page-51-0) tehnična podpora splet [188](#page-201-0) vnovično pakiranje naprave [189](#page-202-0) težave s pobiranjem papirja odpravljanje [156](#page-169-0) tiskalne kartuše garancija [182](#page-195-0) neoriginalne [70](#page-83-0) pomnilniški čipi [184](#page-197-0) recikliranje [195](#page-208-0) shranjevanje [70](#page-83-0) stanje v OS Macintosh [34](#page-47-0) stran s stanjem potrošnega materiala [132](#page-145-0) tiskalni mediji podprto [53](#page-66-0) tiskalni vložki recikliranje [69](#page-82-0) številke delov [178](#page-191-0) tiskalnik čiščenje [140](#page-153-0) tiskalniški posel preklic [31](#page-44-0), [80](#page-93-0) tiskanje Macintosh [31](#page-44-0) nastavitve (Mac) [32](#page-45-0) nastavitve (Windows) [81](#page-94-0) od roba do roba [117](#page-130-0) tiskanje n na stran izbiranje (Windows) [89](#page-102-0) Tiskanje n-na-stran [33](#page-46-0) tiskanje od roba do roba [117](#page-130-0) tiskanje v sivinah, Windows [93](#page-106-0) transport naprave [189](#page-202-0)

#### **U**

ujemanje barv [108](#page-121-0) UNIX [24](#page-37-0) upravljanje omrežja [47](#page-60-0) USB konfiguriranje brezžičnega omrežja [28,](#page-41-0) [43](#page-56-0)

usmerjenost papirja, pri nalaganju [58](#page-71-0) spreminjanje (Windows) [90](#page-103-0) usmerjenost strani spreminjanje (Windows) [90](#page-103-0)

#### **V**

ve č strani na en list tiskanje (Windows) [89](#page-102-0) velikost papirja spreminjanje [52](#page-65-0) velikost, kopija zmanjševanje ali pove čevanje [112](#page-125-0) velikosti papirja izbiranje [85](#page-98-0) izbiranje po meri [86](#page-99-0) velikosti strani prilagajanje velikosti dokumentov (Windows) [99](#page-112-0) vhodni pladenj nalaganje [57](#page-70-0) vložki recikliranje [69](#page-82-0) številke delov [178](#page-191-0) vnovi čno pakiranje naprave [189](#page-202-0) vodni žigi dodajanje (Windows) [100](#page-113-0) vrsta papirja spreminjanje [162](#page-175-0) vrste papirja izbiranje [86](#page-99-0) spreminjanje [52](#page-65-0) vzpostavljanje povezave z omrežjem [41](#page-54-0)

#### **W**

Windows komponente programske opreme [23](#page-36-0) nastavitve gonilnikov [21](#page-34-0) opti čno branje s programsko opremo, združljivo s standardom TWAIN ali WIA [126](#page-139-0) **WPS** konfiguracija brezži čnega omrežja [28](#page-41-0) konfiguriranje brezži čnega omrežja [43](#page-56-0)

#### **Z**

za časno brezži čno omrežje konfiguriranje [46](#page-59-0) opis [45](#page-58-0) zadnja vratca zastoji [160](#page-173-0) zakasnitev mirovanja omogo čanje [138](#page-151-0) onemogo čanje [138](#page-151-0) zaklep izdelek [137](#page-150-0) zastoji iskanje [157](#page-170-0) izhodni predal, odpravljanje [160](#page-173-0) pladnji, odpravljanje [159](#page-172-0) podajalnik dokumentov, odpravljanje [158](#page-171-0) ugotavljanje števila [132](#page-145-0) vzroki [156](#page-169-0) zadnja vratca, odpravljanje [160](#page-173-0) zastoji medijev. *Glejte* zastoji zastoji papirja. *Glejte* zastoji zavihek Services (Storitve) Macintosh [34](#page-47-0) zbiranje kopij [113](#page-126-0) zmanjševanje dokumentov kopiranje [112](#page-125-0) zvo čne specifikacije [192](#page-205-0)

© 2012 Hewlett-Packard Development Company, L.P.

www.hp.com

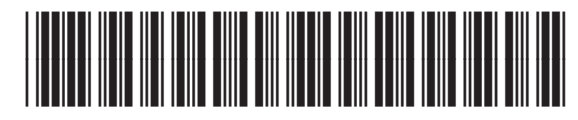

CE866-90925

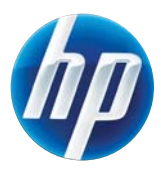